VERSION 1.1 OCTOBRE 2018 702P06481

# Imprimante multifonctions Xerox® B1025

Guide de l'utilisateur

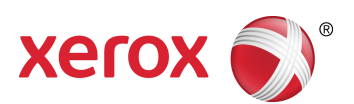

© 2018 Xerox Corporation. Tous droits réservés. Xerox® et Xerox avec la marque figurative® sont des marques déposées de Xerox Corporation aux États-Unis ou dans d'autres pays.

Apple®, AirPrint®, Bonjour®, Mac® et Mac OS® sont des marques ou des marques déposées de Apple Inc. aux États-Unis et dans d'autres pays.

Le service d'impression Web Google Cloud Print™, le service de messagerie Web Gmail™ et la plate-forme de technologies pour les mobiles Android™ sont des marques déposées de Google, Inc.

HP-GL®, HP-UX® et PCL® sont des marques déposées de Hewlett-Packard Corporation aux États-Unis et/ou dans d'autres pays.

Microsoft®, OneDrive®, Windows Vista®, Windows® et Windows Server® sont des marques déposées de Microsoft Corporation aux États-Unis et dans d'autres pays.

McAfee®, ePolicy Orchestrator® et McAfee ePO™ sont des marques commerciales ou des marques déposées de McAfee Inc. aux États-Unis et dans d'autres pays.

Mopria est une marque de Mopria Alliance.

UNIX® est une marque commerciale aux États-Unis et dans d'autres pays, accordée sous licence exclusivement par le biais de X/Open Company Limited.

Wi-Fi CERTIFIED Wi-Fi Direct® est une marque de Wi-Fi Alliance.

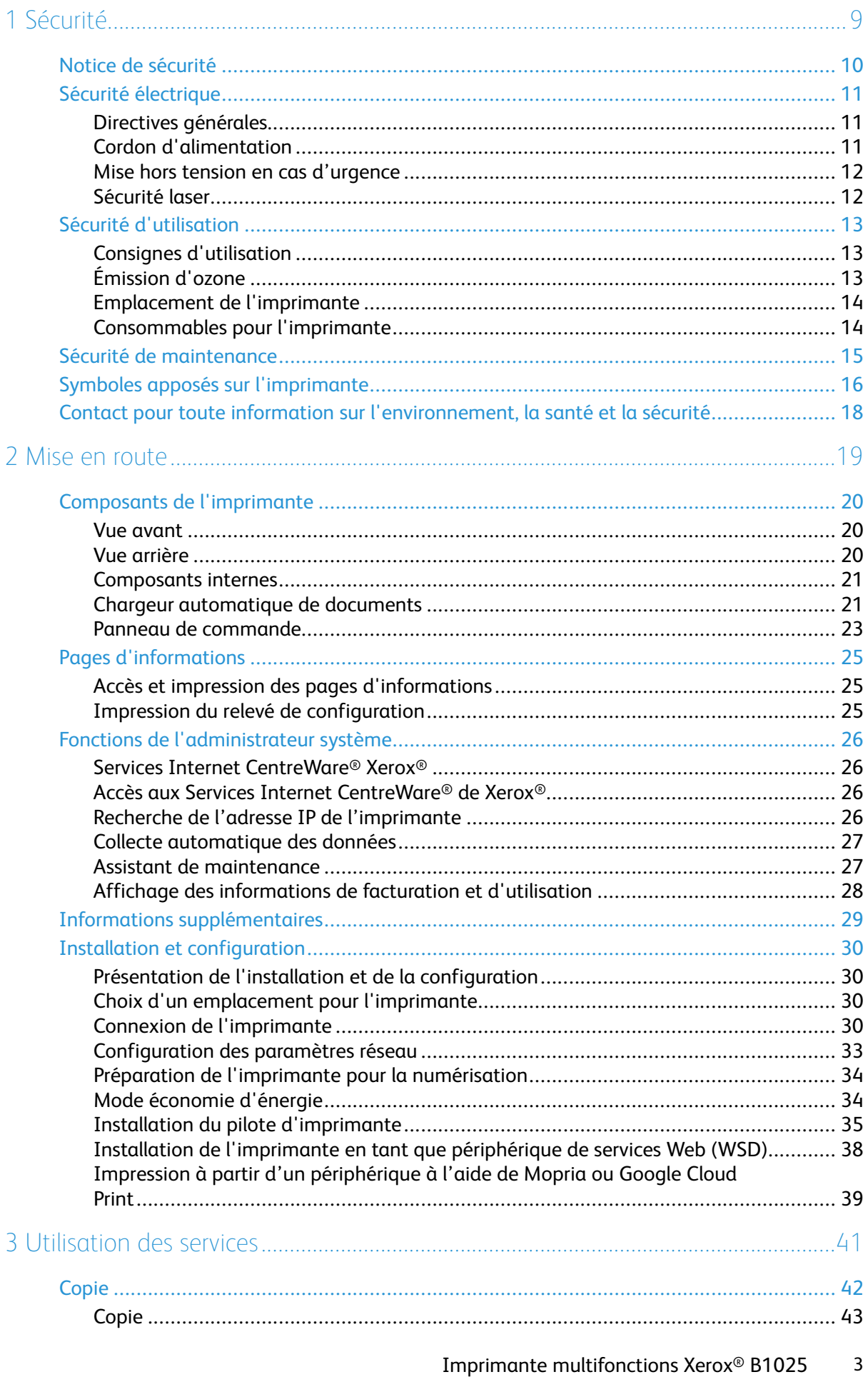

Guide de l'utilisateur

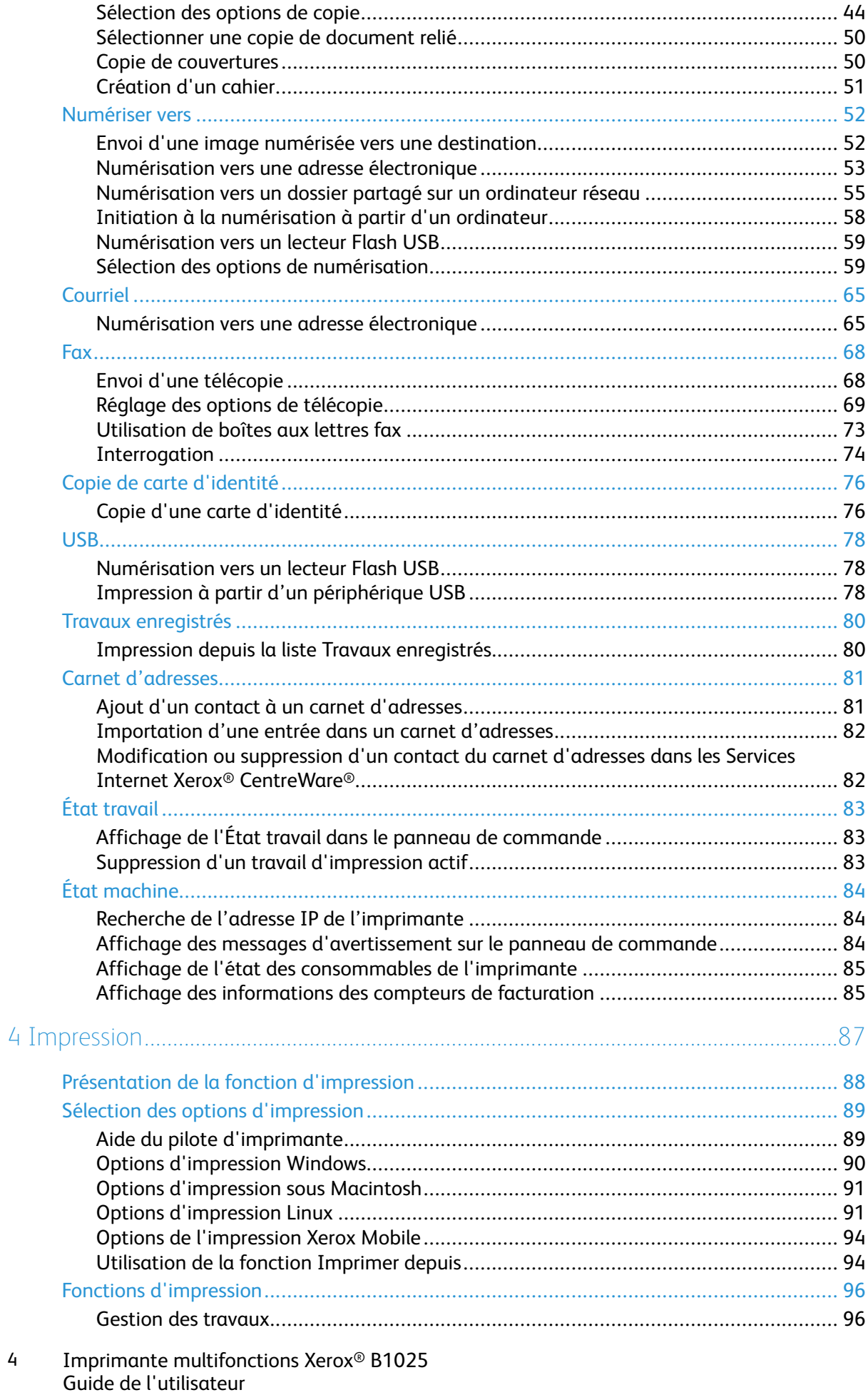

 $\overline{4}$ 

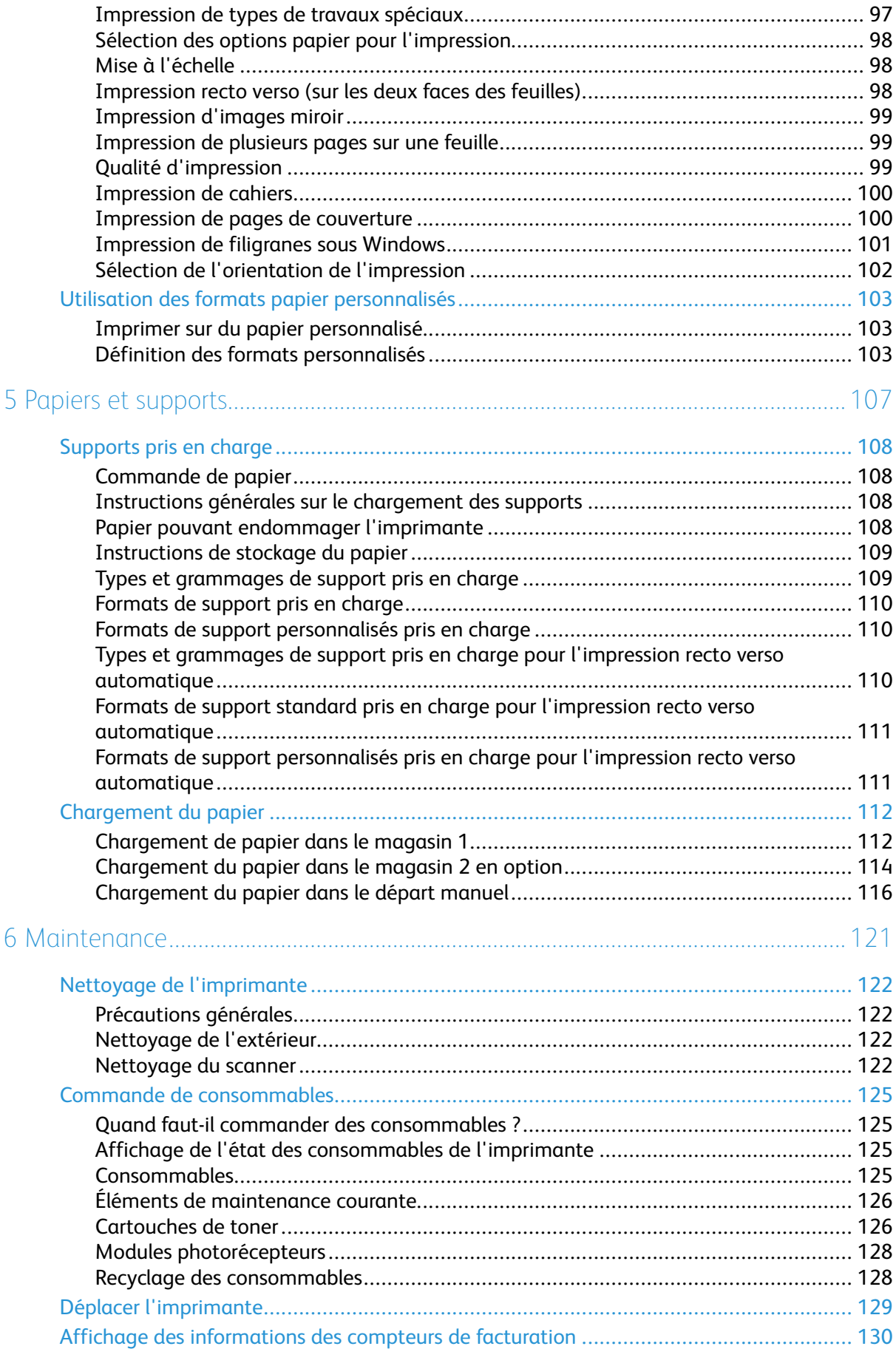

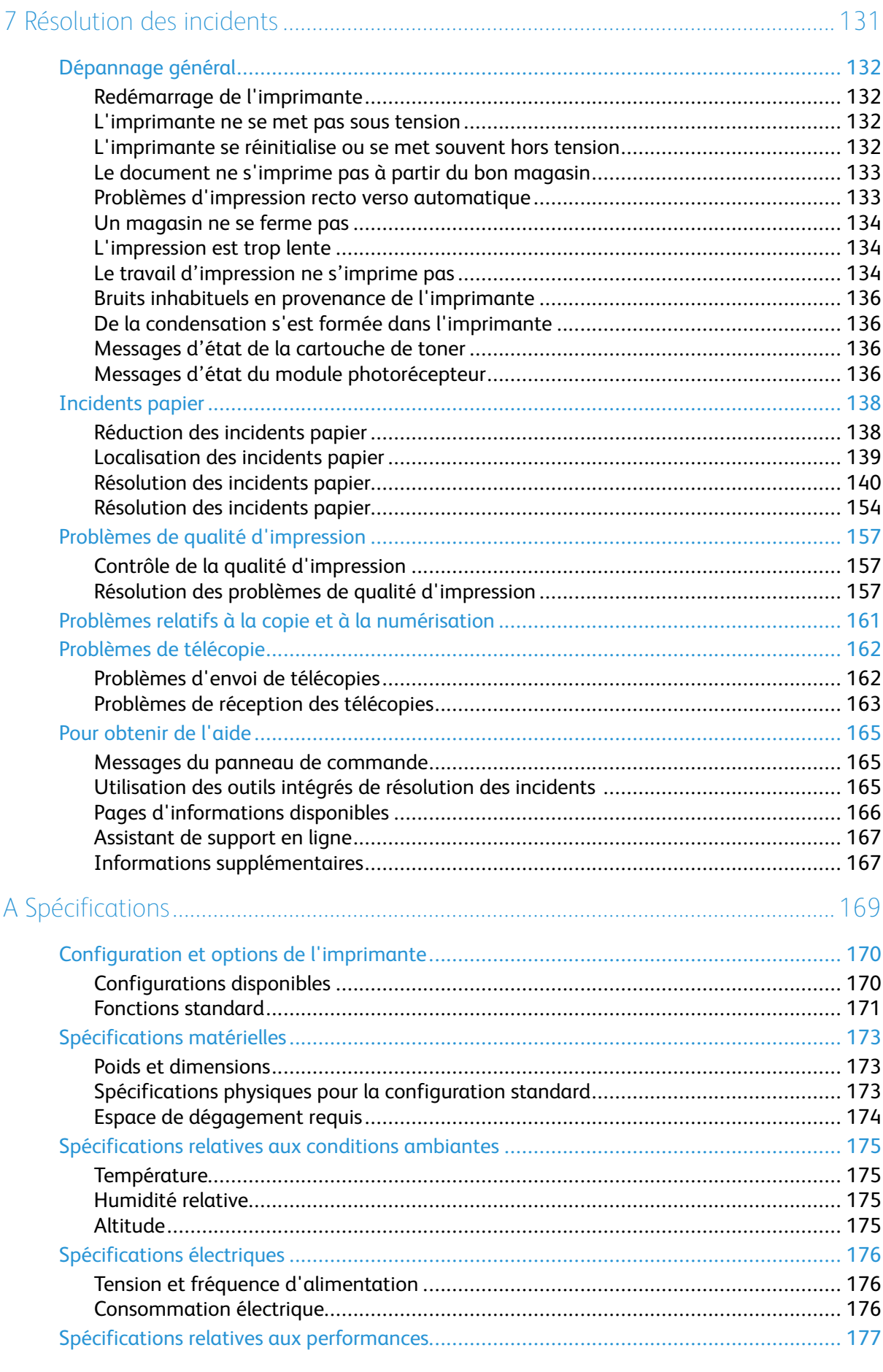

Imprimante multifonctions Xerox<sup>®</sup> B1025  $6\overline{6}$ Guide de l'utilisateur

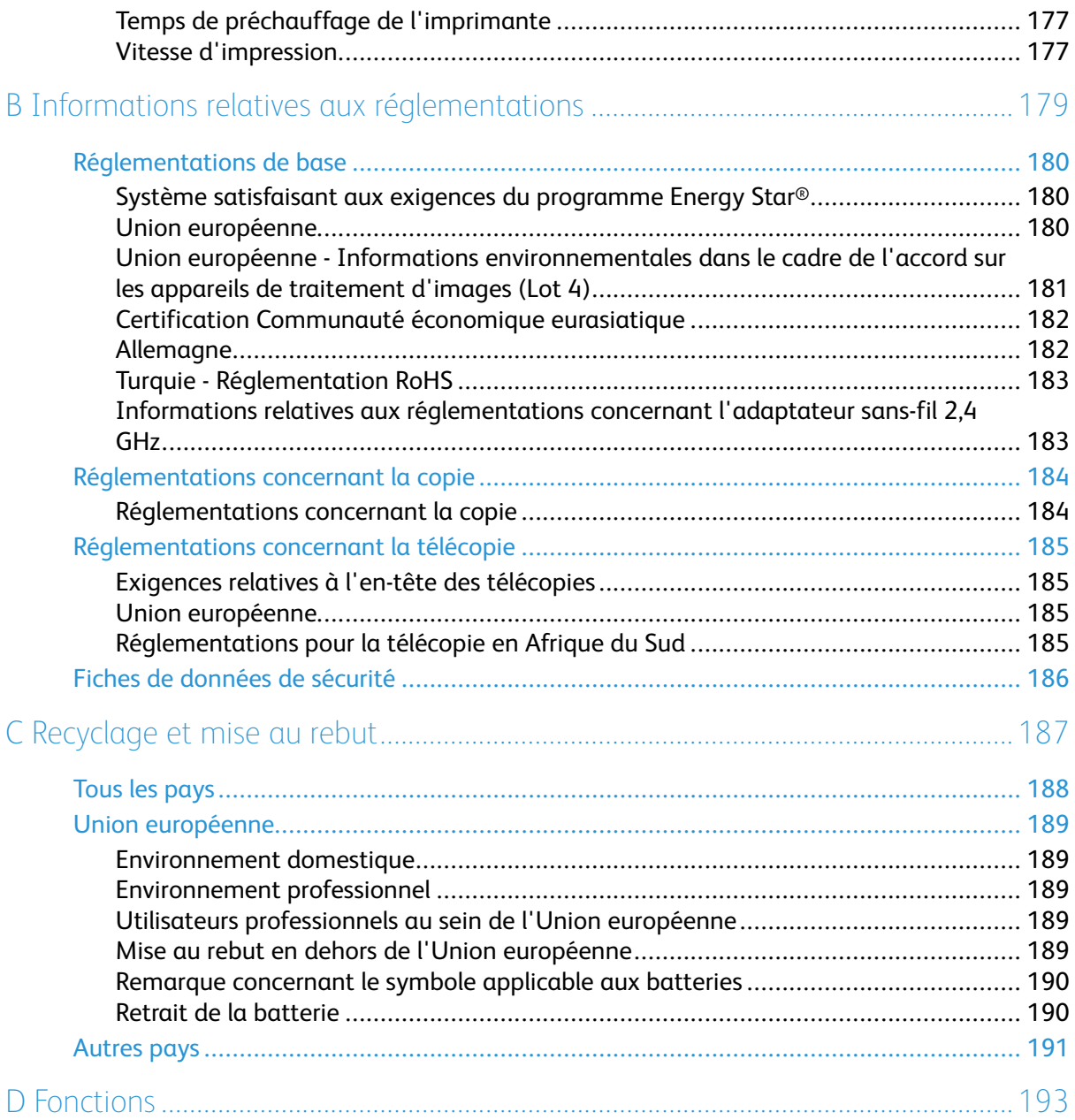

# <span id="page-8-0"></span>Sécurité

L'imprimante et les consommables recommandés ont été conçus et testés pour satisfaire aux exigences de sécurité les plus strictes. Suivez attentivement les recommandations ci-après pour garantir une utilisation en toute sécurité de l'imprimante Xerox.

Ce chapitre contient :

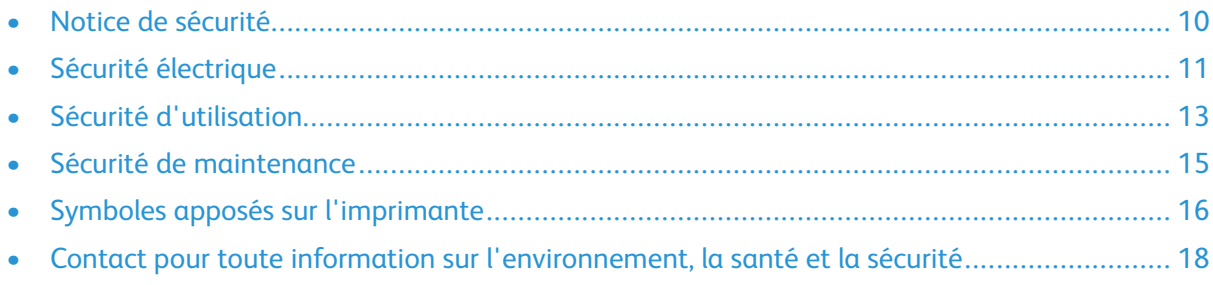

# <span id="page-9-0"></span>Notice de sécurité

Veuillez lire ces instructions attentivement avant d'utiliser votre imprimante. Suivez ces instructions pour garantir une utilisation en toute sécurité de l'imprimante.

L'imprimante Xerox® et les consommables ont été conçus et testés pour satisfaire aux exigences de sécurité les plus strictes. Celles-ci incluent l'évaluation et la certification par l'agence de sécurité ainsi que la conformité aux réglementations électromagnétiques et aux normes environnementales établies.

Les tests concernant la sécurité et l'environnement, ainsi que la performance de cette imprimante, ont été vérifiés en utilisant uniquement du matériel Xerox®.

**Remarque :** Des modifications non autorisées, qui peuvent inclure l'ajout de nouvelles fonctions ou connexions de périphériques externes, peuvent affecter la certification de l'imprimante. Pour plus d'informations, contactez votre représentant Xerox.

# <span id="page-10-0"></span>Sécurité électrique

# <span id="page-10-1"></span>Directives générales

#### **AVERTISSEMENT :**

- Veillez à ne pas insérer d'objets dans les fentes et les ouvertures de l'imprimante. Tout contact avec un élément électrique ou la création d'un court-circuit sur une pièce peut provoquer un incendie ou une électrocution.
- Sauf si vous installez un équipement optionnel et que les instructions vous invitent à le faire, ne retirez pas les protections ou panneaux fixés par des vis. Avant d'effectuer ces installations, mettez l'imprimante hors tension. Débranchez le cordon d'alimentation lorsque vous retirez les panneaux et protections pour installer un équipement optionnel. À l'exception des options pouvant être installées par l'utilisateur, aucune des pièces se trouvant derrière ces panneaux ne doit faire l'objet d'une intervention de maintenance par l'utilisateur.

**AVERTISSEMENT :** Les conditions suivantes peuvent compromettre la sécurité d'utilisation de l'appareil :

- Le cordon d'alimentation est endommagé.
- Du liquide a été renversé dans l'imprimante.
- L'imprimante est en contact avec de l'eau.
- L'imprimante émet de la fumée ou sa surface est exceptionnellement chaude.
- L'imprimante émet des odeurs ou des bruits inhabituels.
- L'imprimante entraîne le déclenchement d'un disjoncteur, d'un fusible ou de tout autre dispositif de sécurité.

Si l'une de ces situations survient, procédez comme suit :

- 1. Mettez immédiatement l'imprimante hors tension.
- 2. Débranchez le cordon d'alimentation de la prise électrique.
- 3. Appelez un technicien de maintenance agréé.

### <span id="page-10-2"></span>Cordon d'alimentation

Utilisez le cordon d'alimentation fourni avec l'imprimante.

- N'utilisez pas de rallonge. Ne supprimez pas la prise du cordon d'alimentation et la modifiez pas.
- Branchez le cordon d'alimentation directement sur une prise électrique correctement mise à la terre. Vérifiez que chaque extrémité du cordon est fermement branchée. Si vous ne savez pas si une prise est mise à la terre, demandez conseil à un électricien.
- Évitez d'utiliser un adaptateur de mise à la terre pour connecter l'imprimante à une prise électrique ne comportant pas de borne de mise à la terre.

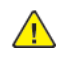

**AVERTISSEMENT :** Pour éviter les risques d'électrocution, vérifiez que l'imprimante est correctement mise à la terre. S'ils ne sont pas utilisés correctement, les appareils électriques peuvent être dangereux.

• Vérifiez que l'imprimante est branchée sur une prise d'alimentation et de tension appropriées. Au besoin, examinez les spécifications électriques de l'imprimante avec un électricien.

- Ne placez pas l'imprimante à un endroit où le cordon d'alimentation pourrait faire trébucher quelqu'un.
- Ne placez pas d'objets sur le cordon d'alimentation.
- Remplacez les cordons d'alimentation effilochés ou usés.
- Pour éviter tout risque d'électrocution et pour ne pas endommager le câble d'alimentation, saisissez le câble d'alimentation par la prise pour le débrancher.
- La prise murale doit être près de l'imprimante et facilement accessible.

Le câble d'alimentation se branche à l'arrière de l'imprimante. Si vous devez déconnecter l'alimentation électrique de l'imprimante, débranchez le câble d'alimentation à partir de la prise murale.

## <span id="page-11-0"></span>Mise hors tension en cas d'urgence

Si l'un des cas suivants se présente, mettez l'imprimante hors tension immédiatement. Débranchez le cordon d'alimentation de la prise électrique. Contactez un représentant autorisé du service client Xerox pour corriger le problème si :

- L'équipement émet des odeurs inhabituelles ou fait des bruits étranges.
- Le cordon d'alimentation est endommagé.
- un coupe-circuit mural, un fusible ou autre appareil de sécurité a été déclenché.
- Du liquide a été renversé dans l'imprimante.
- L'imprimante est en contact avec de l'eau,
- Une partie de l'imprimante est endommagée.

# <span id="page-11-1"></span>Sécurité laser

Cette imprimante est conforme aux normes d'utilisation des périphériques laser définies par des agences gouvernementales, nationales et internationales et est certifiée produit laser de catégorie 1. L'imprimante n'émet pas de lumière dangereuse. En effet, au cours de chaque opération d'utilisation et de maintenance client, le faisceau est entièrement confiné.

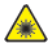

**Avertissement relatif aux lasers :** Le recours à des commandes, réglages ou procédures qui ne seraient pas spécifiés dans le présent manuel peut entraîner une exposition dangereuse au rayonnement laser.

# <span id="page-12-0"></span>Sécurité d'utilisation

L'imprimante et les consommables ont été conçus et testés pour satisfaire aux exigences de sécurité les plus strictes. Ils ont notamment été examinés, approuvés et certifiés conformes aux normes environnementales établies.

Soyez attentif aux recommandations suivantes pour garantir une utilisation en toute sécurité.

# <span id="page-12-1"></span>Consignes d'utilisation

- Ne retirez aucun magasin lorsqu'une impression est en cours.
- N'ouvrez pas les portes lorsque l'imprimante est en marche..
- Ne déplacez pas l'imprimante quand elle est en marche.
- N'approchez pas les mains, cheveux, cravate, etc., des rouleaux d'entraînement et de sortie de l'imprimante.
- Des panneaux, démontables à l'aide d'outils, protègent les zones à risque à l'intérieur de l'imprimante. Ne démontez pas les panneaux de protection.

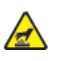

**Avertissement relatif a la chaleur :** Les surfaces métalliques dans la zone du module four sont chaudes. Faites preuve de prudence lors de la résolution d'incidents papier dans cette zone et évitez de toucher des surfaces métalliques.

- Ne forcez jamais les dispositifs de verrouillage mécaniques ou électriques.
- N'essayez pas de retirer du papier coincé profondément à l'intérieur de l'imprimante. Mettez rapidement l'imprimante hors tension et contactez votre représentant Xerox local.
- Pour éviter tout danger de basculement, ne poussez pas le périphérique et ne le déplacez pas lorsque tous les magasins sont ouverts.

# <span id="page-12-2"></span>Émission d'ozone

Cette imprimante émet de l'ozone pendant son fonctionnement normal. La quantité d'ozone produite dépend du volume d'exemplaires. L'ozone est plus lourd que l'air et n'est pas produit en quantité suffisante pour faire du mal à quelqu'un. Installez l'imprimante dans une pièce bien ventilée.

Pour plus d'informations, contactez votre représentant local Xerox ou consultez le site [www.xerox.](http://www.office.xerox.com/cgi-bin/printer.pl?APP=udpdfs&Page=color&Model=B1022_B1025&PgName=environmenteu&Language=English) [com/environment\\_europe](http://www.office.xerox.com/cgi-bin/printer.pl?APP=udpdfs&Page=color&Model=B1022_B1025&PgName=environmenteu&Language=English).

# <span id="page-13-0"></span>Emplacement de l'imprimante

- Placez l'imprimante sur une surface plane, stable et suffisamment robuste pour supporter son poids. Pour connaître le poids de votre configuration d'imprimante, reportez-vous à la section [Spécifications](#page-172-0) matérielles.
- Veillez à ne pas bloquer ni couvrir les fentes et les ouvertures de l'imprimante. Ces ouvertures permettent d'assurer la ventilation et d'éviter une surchauffe de l'imprimante.
- Placez l'imprimante dans une zone bénéficiant d'un dégagement suffisant pour l'exploitation et les interventions de maintenance.
- Placez l'imprimante dans une zone où l'accumulation de poussière est limitée.
- Veillez à ne pas exposer l'imprimante à des conditions extrêmes de température ou d'humidité.
- Ne placez pas l'imprimante à proximité d'une source de chaleur.
- Placez l'imprimante à l'abri de la lumière directe du soleil pour éviter toute exposition des composants photosensibles.
- N'exposez pas l'imprimante directement à l'air froid provenant d'un climatiseur.
- Ne placez pas l'imprimante à un endroit pouvant être exposé à des vibrations.
- Pour des performances optimales, l'imprimante ne doit pas être utilisée à une altitude supérieure à celle indiquée dans la section [Altitude.](#page-174-3)

# <span id="page-13-1"></span>Consommables pour l'imprimante

- Utilisez les consommables spécialement conçus pour l'imprimante. L'emploi de produits inadéquats peut altérer les performances de l'imprimante et compromettre la sécurité des utilisateurs.
- Observez tous les avertissements et instructions figurant sur ou fournis avec l'imprimante, les options et les consommables.
- Stockez tous les consommables conformément aux instructions fournies sur l'emballage ou le conteneur.
- Conservez tous les consommables hors de portée des enfants.
- Ne faites jamais brûler des cartouches de toner ou des modules photorécepteurs dans des flammes nues.
- Quand vous manipulez des cartouches (cartouches de toner, par exemple), évitez tout contact avec la peau ou les yeux. Tout contact avec les yeux peut entraîner une irritation et une inflammation. N'essayez pas de démonter la cartouche : cette opération peut augmenter le risque de contact avec la peau ou les yeux.

# <span id="page-14-0"></span>Sécurité de maintenance

- Ne tentez pas d'effectuer des interventions de maintenance autres que celles décrites spécifiquement dans la documentation fournie avec l'imprimante.
- Utilisez seulement un chiffon sec et non pelucheux pour nettoyer l'imprimante.
- Ne brûlez aucun consommable ou élément de maintenance courante.
- Pour plus d'informations sur le programme de recyclage des consommables Xerox, consultez le site [www.xerox.com/gwa](http://www.office.xerox.com/cgi-bin/printer.pl?APP=udpdfs&Page=color&Model=B1022_B1025&PgName=recyclesupplies&Language=English)

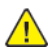

**AVERTISSEMENT :** N'utilisez pas de nettoyants aérosols. Les nettoyants aérosols présentent un risque d'explosion ou d'inflammabilité lorsqu'ils sont utilisés sur un équipement électromécanique.

# <span id="page-15-0"></span>Symboles apposés sur l'imprimante

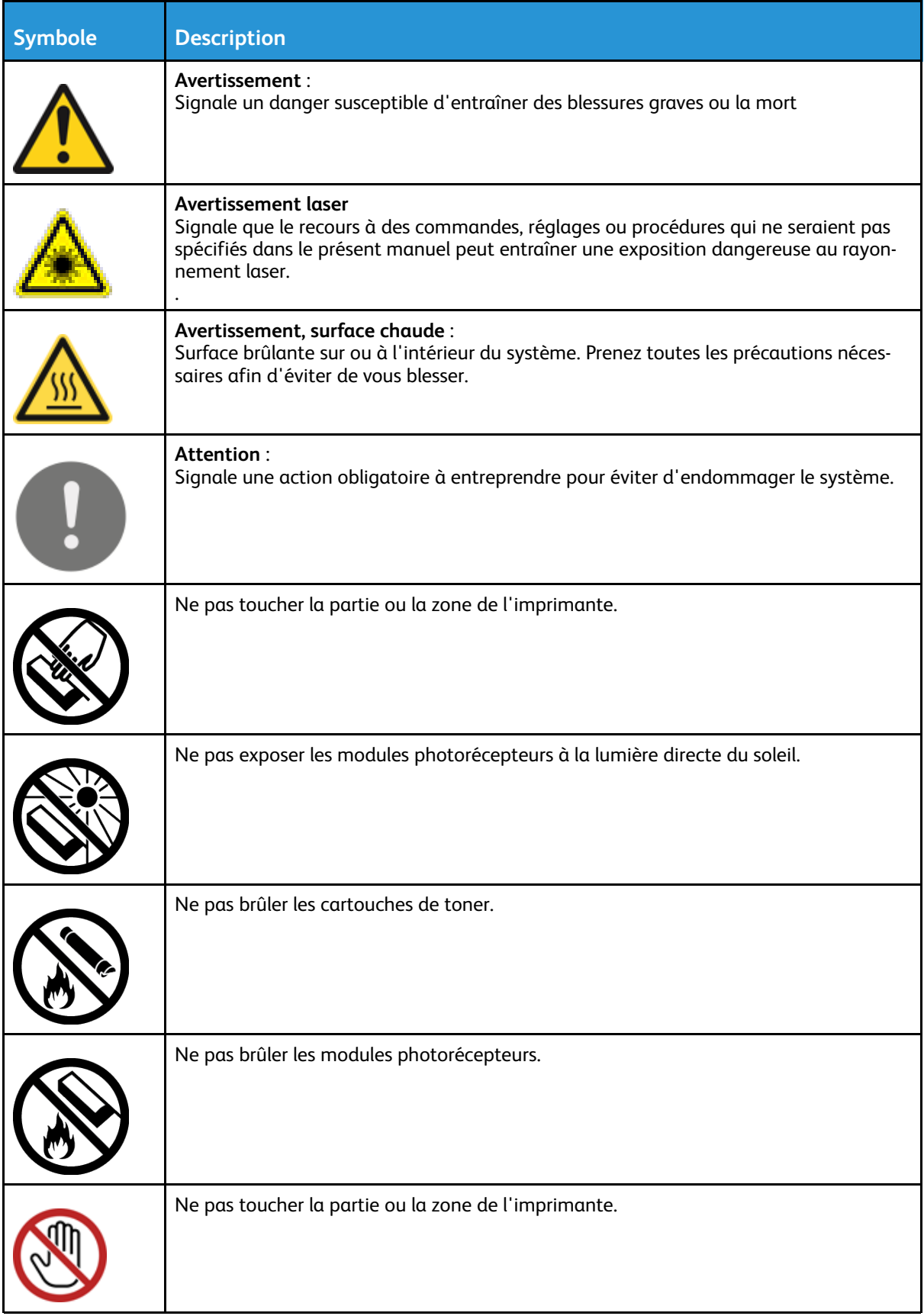

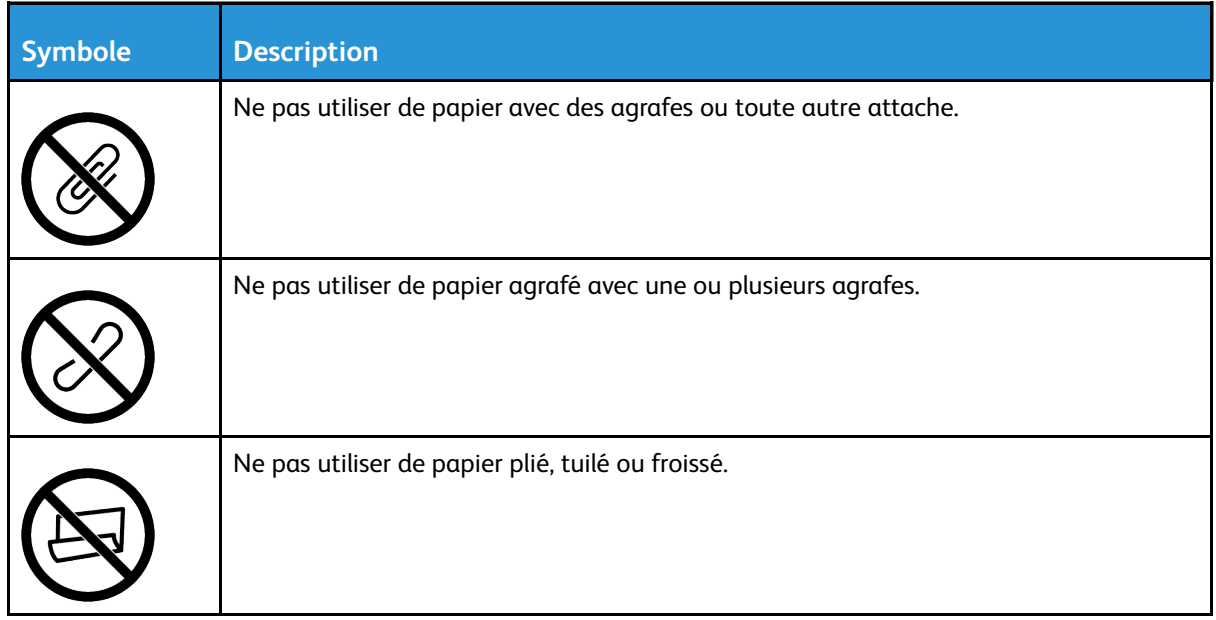

# <span id="page-17-0"></span>Contact pour toute information sur l'environnement, la santé et la sécurité

Pour obtenir davantage d'informations sur l'environnement, la santé et la sécurité concernant cette imprimante Xerox et ses consommables, en Europe, accédez à : [EHS-Europe@xerox.com](mailto:EHS-Europe@xerox.com) Pour obtenir des informations sur la sécurité des imprimantes en Europe, accédez à [www.xerox.](http://www.office.xerox.com/cgi-bin/printer.pl?APP=udpdfs&Page=color&Model=B1022_B1025&PgName=environmenteu&Language=English) [com/environment\\_europe](http://www.office.xerox.com/cgi-bin/printer.pl?APP=udpdfs&Page=color&Model=B1022_B1025&PgName=environmenteu&Language=English) :

# 2

# <span id="page-18-0"></span>Mise en route

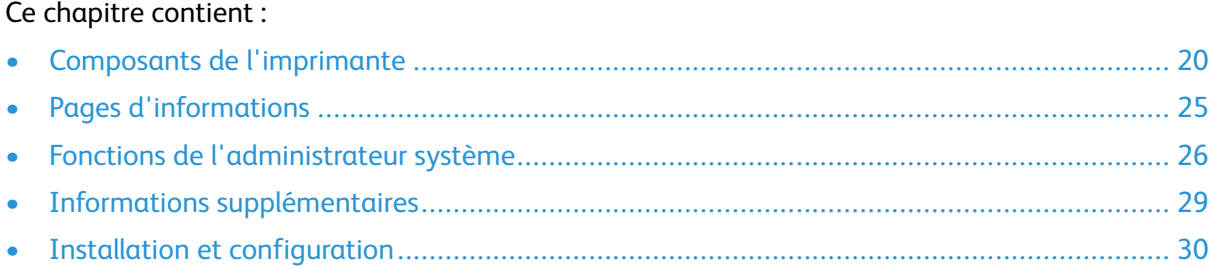

# <span id="page-19-0"></span>Composants de l'imprimante

### <span id="page-19-1"></span>Vue avant

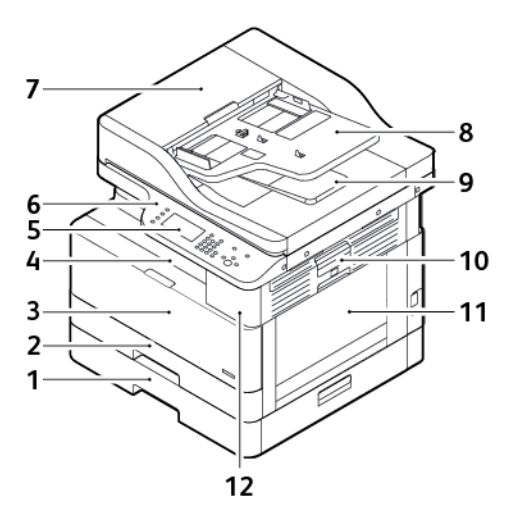

- 1. Magasin 2 avec une capacité de 250 feuilles (en option)
- 2. Magasin 1 d'une capacité de 250 feuilles
- 3. Panneau de la porte avant
- 4. Bac récepteur
- 5. Écran tactile
- 6. Panneau de commande
- 7. Panneau supérieur du chargeur de documents
- 8. Magasin du chargeur de documents
- 9. Bac récepteur du chargeur de documents
- 10. Levier de dégagement du capot latéral
- 11. Départ manuel
- 12. Port USB

<span id="page-19-2"></span>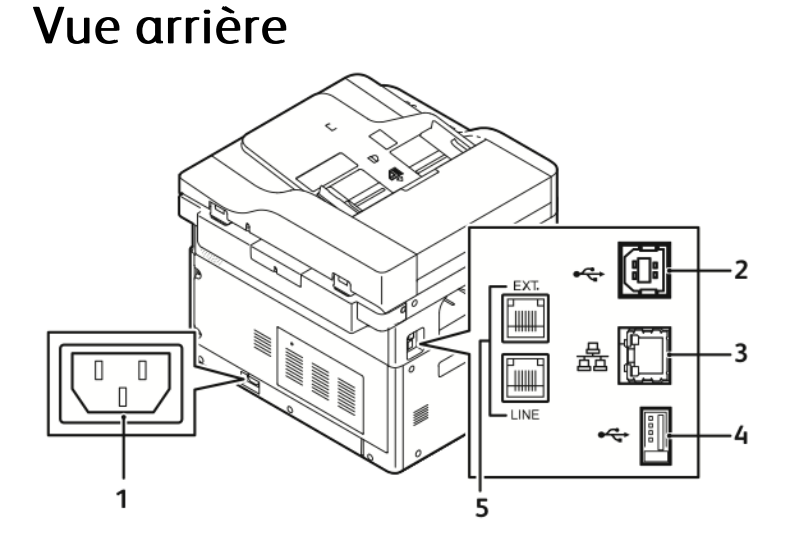

- 1. Prise d'alimentation
- 2. Port USB, type B
- 3. Connexion Ethernet
- 4. Port USB, type A
- 5. Connexion de la ligne de télécopie, en option
- 20 Imprimante multifonctions Xerox® B1025 Guide de l'utilisateur

### <span id="page-20-0"></span>Composants internes

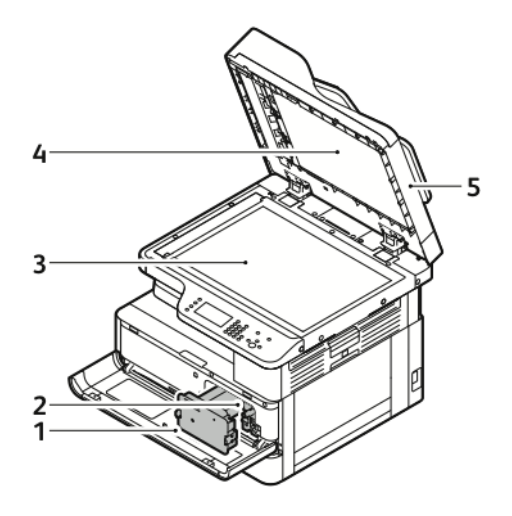

- 1. Cartouche de toner
- 2. Module photorécepteur
- 3. Glace d'exposition
- 4. Cache-documents
- 5. Chargeur de documents

### <span id="page-20-1"></span>Chargeur automatique de documents

Le chargeur de documents est une fonction standard de cette imprimante.

#### Utilisation du chargeur de documents

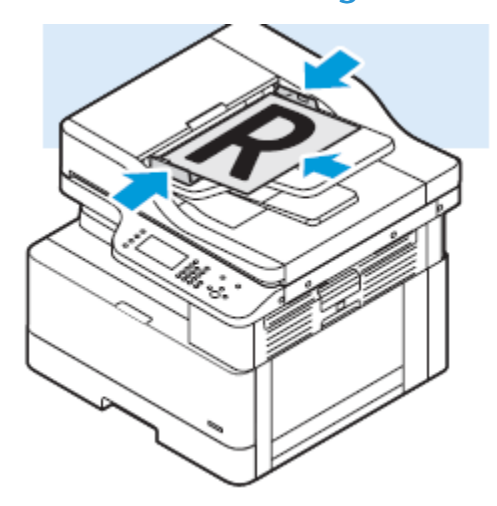

- La capacité maximale du chargeur de documents est d'environ 100 feuilles de 80 g/m².
- Pour les pages recto verso, le chargeur de documents accepte des grammages de 60-128 g/m<sup>2</sup> (16-34 lb).
- Le chargeur de document accepte les formats suivants :
	- Pour les pages recto : papier allant de 140 x 130 mm (5,5 x 5 pouces) à 297 x 432 mm (11,7 x 17 pouces).
	- Pour les pages recto verso : papier allant de 148 x 210 mm (5,8 x 8 pouces) à 297 x 432 mm (11,7 x 17 pouces).
- 1. Placez les documents face dessus dans le chargeur de documents, de sorte que la première page soit tournée vers vous.
- 2. Réglez les guide-papier pour faire en sorte qu'ils touchent légèrement les bords des documents.

#### Instructions concernant le chargeur de documents

Lorsque vous chargez des documents originaux dans le chargeur de documents, suivez les instructions ci-après.

- Placez les originaux de sorte que la face à numériser soit tournée vers le haut, et que le bord supérieur soit inséré en premier dans le chargeur.
- Placez des feuilles volantes uniquement dans le chargeur de documents.
- Réglez les guide-papier pour faire en sorte qu'ils touchent légèrement les bords des documents.
- Vérifiez que l'encre des documents est sèche avant de placer ces derniers dans le chargeur.
- Ne chargez pas de documents au-dessus de la ligne de remplissage maximal (MAX).

#### Utilisation de la glace d'exposition

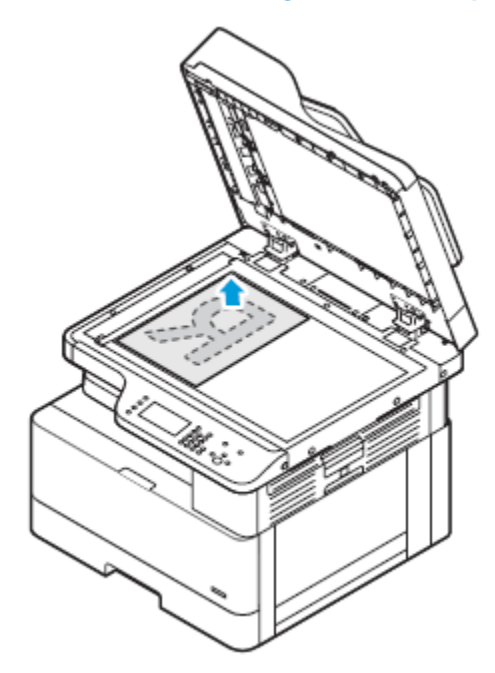

- 1. Relevez le cache-document.
- 2. Placez la première page face vers le bas dans le coin supérieur gauche de la glace d'exposition.
- 3. Alignez le document sur le format de papier correspondant gravé sur le bord de la glace d'exposition.
- 22 Imprimante multifonctions Xerox® B1025 Guide de l'utilisateur

### Consignes pour l'utilisation de la glace d'exposition

La glace d'exposition accepte des pages de documents originaux allant jusqu'à 297 x 432 mm (11,69 x 17 pouces). Utilisez la glace d'exposition pour copier ou numériser les types de documents originaux suivants :

- Documents comportant des trombones ou des agrafes
- Documents froissés, recourbés, pliés, déchirés ou partiellement découpés
- Le papier autocopiant ou autre que du papier tel que le tissu ou le métal
- **Livres**

# <span id="page-22-0"></span>Panneau de commande

Le panneau de commande se compose d'un écran tactile, d'un pavé alphanumérique et de touches permettant de contrôler les fonctions disponibles sur l'appareil Xerox. Vous pouvez utiliser le panneau de commande pour les tâches suivantes :

- Afficher l'état de fonctionnement actuel du périphérique.
- Accéder aux fonctionnalités de l'imprimante.
- Accéder à des documents de référence.
- Accéder aux menus Outils et Configuration.
- Accéder aux menus et vidéos de résolution des incidents.
- Afficher les messages d'état relatifs au niveau des magasins et des consommables.
- Affichez l'ensemble des erreurs ou avertissements qui se produisent sur le périphérique.

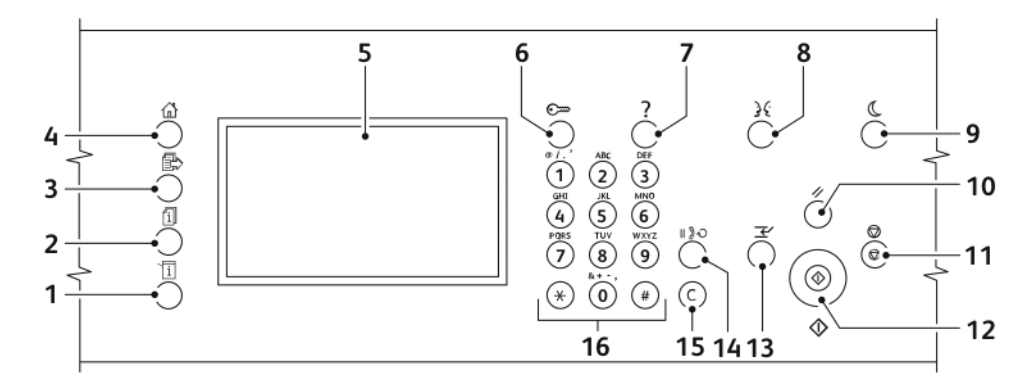

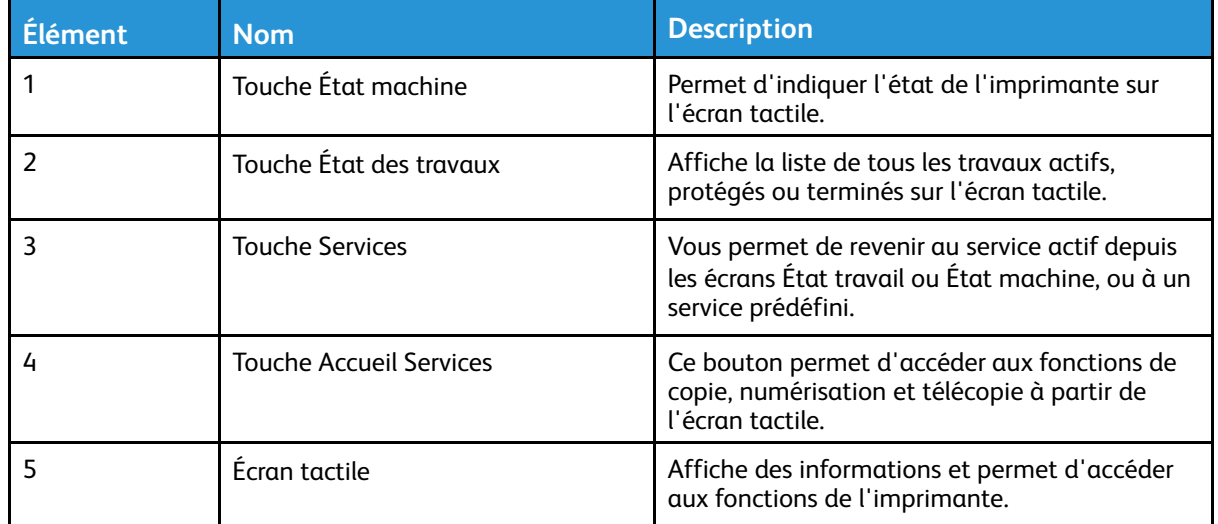

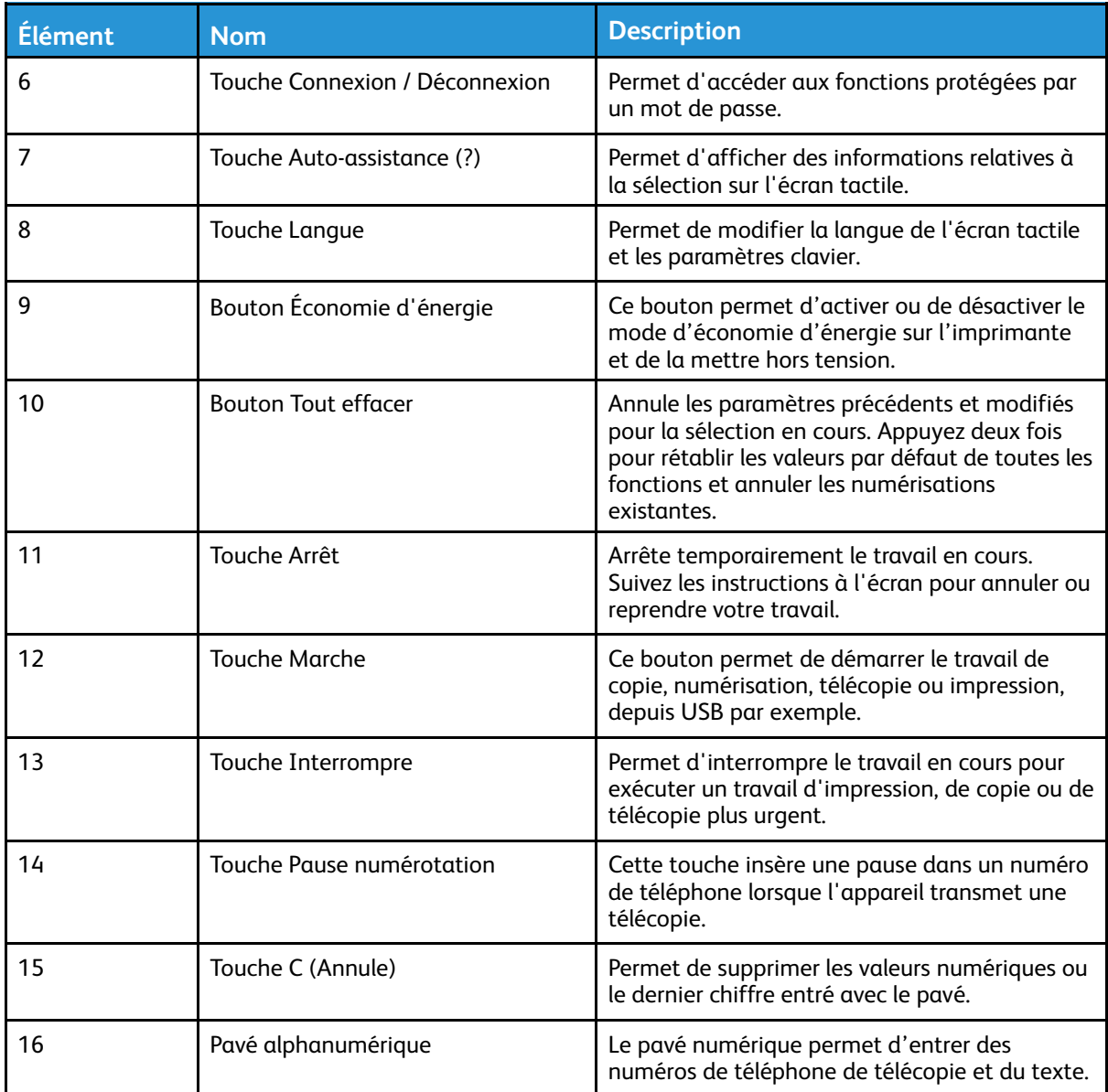

# <span id="page-24-0"></span>Pages d'informations

Votre imprimante dispose d'un ensemble de pages d'information auxquelles vous pouvez accéder à partir de l'écran tactile du panneau de commande. Les pages d'informations comprennent l'accès au support client, les options installées et plus encore.

# <span id="page-24-1"></span>Accès et impression des pages d'informations

Pour accéder à la liste complète des pages d'informations de votre imprimante :

1. Sur le panneau de commande de l'imprimante, appuyer sur le bouton **Aide**.

Une liste des pages d'informations que vous pouvez imprimer s'affiche.

2. Pour faire défiler la liste des pages disponibles, touchez l'écran et faites glisser votre doigt vers le haut ou vers le bas dans le menu. Toucher la page voulue, puis **Imprimer**..

**Remarque :** Pour imprimer toutes les pages d'informations, touchez **Toutes les pages d'informations**, puis sélectionnez **Imprimer.**

3. Pour revenir à l'écran d'accueil, appuyez sur **(X ).**

### <span id="page-24-2"></span>Impression du relevé de configuration

Vous avez la possibilité d'imprimer les relevés de configuration depuis le panneau de commande de l'imprimante. Le relevé de configuration fournit des informations sur le produit, y compris les options installées, les paramètres réseau, la configuration du port, les informations sur les magasins et bien d'autres encore.

**Remarque :** Pour désactiver l'impression automatique d'un relevé de configuration, reportez-vous au *Guide de l'administrateur système* à l'adresse [www.xerox.com/office/](http://www.office.xerox.com/cgi-bin/printer.pl?APP=udpdfs&Page=color&Model=B1022_B1025&PgName=userdocpdfs&FileName=user_guide&Language=English) [B1022\\_B1025docs.](http://www.office.xerox.com/cgi-bin/printer.pl?APP=udpdfs&Page=color&Model=B1022_B1025&PgName=userdocpdfs&FileName=user_guide&Language=English)

- 1. Sur le panneau de commande de l'imprimante, appuyez sur la touche **Aide**.
- 2. Sélectionnez **Configuration système**.
- 3. Sélectionnez **Imprimer**.
- 4. Appuyez sur Accueil Services pour revenir au menu **Accueil Services**.

# <span id="page-25-0"></span>Fonctions de l'administrateur système

Pour plus d'informations sur les responsabilités de l'administrateur système, reportez-vous au *Guide de l'administrateur système* à la page [www.xerox.com/office/B1022\\_B1025docs](http://www.office.xerox.com/cgi-bin/printer.pl?APP=udpdfs&Page=color&Model=B1022_B1025&PgName=userdocpdfs&FileName=user_guide&Language=English).

# <span id="page-25-1"></span>Services Internet CentreWare® Xerox®

Les Services Internet CentreWare® Xerox® constituent le logiciel d'administration et de configuration installé sur le serveur Web intégré de l'imprimante. Ce logiciel vous permet de configurer et de gérer l'imprimante depuis un navigateur Web. Les Services Internet CentreWare® Xerox® nécessitent :

- Une connexion TCP/IP entre l'imprimante et le réseau (en environnement Windows, Macintosh, UNIX ou Linux).
- Les protocoles TCP/IP et HTTP activés sur l'imprimante.
- Un ordinateur en réseau doté d'un navigateur Web prenant en charge JavaScript.

### <span id="page-25-2"></span>Accès aux Services Internet CentreWare® de Xerox®

- 1. Sur votre ordinateur, ouvrez un navigateur Web.
- 2. Dans le champ d'adresse, saisissez l'adresse IP de votre appareil Xerox.
- 3. Appuyez sur **Entrée** ou **Retour**.

## <span id="page-25-3"></span>Recherche de l'adresse IP de l'imprimante

Il est possible d'afficher l'adresse IP de l'imprimante sur le panneau de commande ou de l'obtenir grâce au Relevé de configuration.

Pour installer les pilotes d'une imprimante réseau, vous devez connaître l'adresse IP de votre imprimante. Utilisez l'adresse IP pour accéder et configurer les paramètres de l'imprimante dans les Services Internet CentreWare® Xerox®.

Pour afficher l'adresse IP de l'imprimante sur le panneau de commande :

- 1. Sur le panneau de commande de l'imprimante, appuyez sur la touche **État machine**.
- 2. Appuyez sur **Informations machine**.

Si l'administrateur système a défini l'option Afficher les paramètres réseau pour afficher l'adresse IP, celle-ci apparaît en haut de la liste Informations machine.

**Remarque :** Si l'adresse IP n'est pas affichée, imprimez le relevé de configuration ou contactez votre administrateur système.

3. Pour fermer la fenêtre, toucher **X**.

# <span id="page-26-0"></span>Collecte automatique des données

L'imprimante Xerox collecte automatiquement les données, puis les transmet à un emplacement hors site sécurisé. Xerox ou un prestataire désigné utilise les données pour prendre en charge la maintenance de l'imprimante ou pour la facturation, le réapprovisionnement en consommables ou l'amélioration du produit.

Les données transmises automatiquement peuvent inclure l'enregistrement du produit, les relevés de compteurs, les niveaux de consommables, la configuration et les paramètres de l'imprimante, la version du logiciel et les données du code d'incident ou du problème. Xerox ne peut pas lire, afficher ou télécharger le contenu des documents qui se trouvent sur votre imprimante ou qui passent par votre imprimante ou l'un de vos systèmes de gestion des informations.

**Remarque :** Des droits d'administrateur système sont requis pour pouvoir désactiverSMart eSolutions.

Pour désactiver la collecte automatique des données :

- 1. Sur votre ordinateur, ouvrez un navigateur Web.
- 2. Dans le champ d'adresse, saisissez l'adresse IP de votre appareil Xerox.
- 3. Appuyez sur **Entrée** ou **Retour**.
- 4. Sur la page d'accueil des Services Internet CentreWare® Xerox® de votre imprimante Xerox, sélectionnez le lien des services automatisés dans la note de la page Web.

La page Configuration de SMart eSolutions s'ouvre dans les Services Internet CentreWare® Xerox®. Votre administrateur système peut désactiver SMart eSolutions à partir de cette page. Pour désactiver la fonction, cliquez sur **Non inscrit**→**Appliquer**.

### <span id="page-26-1"></span>Assistant de maintenance

Votre imprimante est dotée d'une fonctionnalité intégrée permettant d'envoyer des informations de diagnostic directement à Xerox. L'assistant de maintenance est un outil de diagnostic à distance qui offre une manière rapide de résoudre les problèmes potentiels, recevoir une assistance et automatiser le processus de résolution des problèmes ou de réparation.

#### Activation de l'Assistant de maintenance

Avant de commencer :

Si votre réseau utilise un serveur proxy, configurez les paramètres du serveur proxy de l'imprimante pour s'assurer que celle-ci puisse se connecter à Internet.

- 1. Sur votre ordinateur, ouvrez un navigateur Web.
- 2. Dans le champ Adresse, entrez l'adresse IP de l'imprimante.
- 3. Appuyez sur **Entrée** ou **Retour**.
- 4. Dans les Services Internet CentreWare® Xerox® de votre imprimante Xerox, cliquez sur **État**→**SMart eSolutions**.
- 5. Dans Smart eSolutions, cliquez sur **Assistant de maintenance**.
- 6. Pour envoyer des informations d'état à Xerox, cliquez sur **Lancer une session de dépannage en ligne** sur [www.xerox.com](http://www.xerox.com).
- 7. Après l'envoi des données de l'imprimante par les Services Internet Xerox® CentreWare®, votre navigateur vous redirige vers [www.xerox.com](http://www.xerox.com) pour démarrer votre session de dépannage en ligne.

### <span id="page-27-0"></span>Affichage des informations de facturation et d'utilisation

Les informations de facturation et d'utilisation de l'imprimante sont affichées sur l'écran Compteurs de facturation. Les compteurs d'impression affichés à l'écran sont utilisés pour la facturation.

Pour plus d'informations sur l'affichage des informations de facturation, reportez-vous à la section Affichage des [informations](#page-129-0) des compteurs de facturation dans le chapitre *Maintenance*.

# <span id="page-28-0"></span>Informations supplémentaires

Vous pouvez obtenir davantage d'informations concernant votre imprimante auprès des sources suivantes :

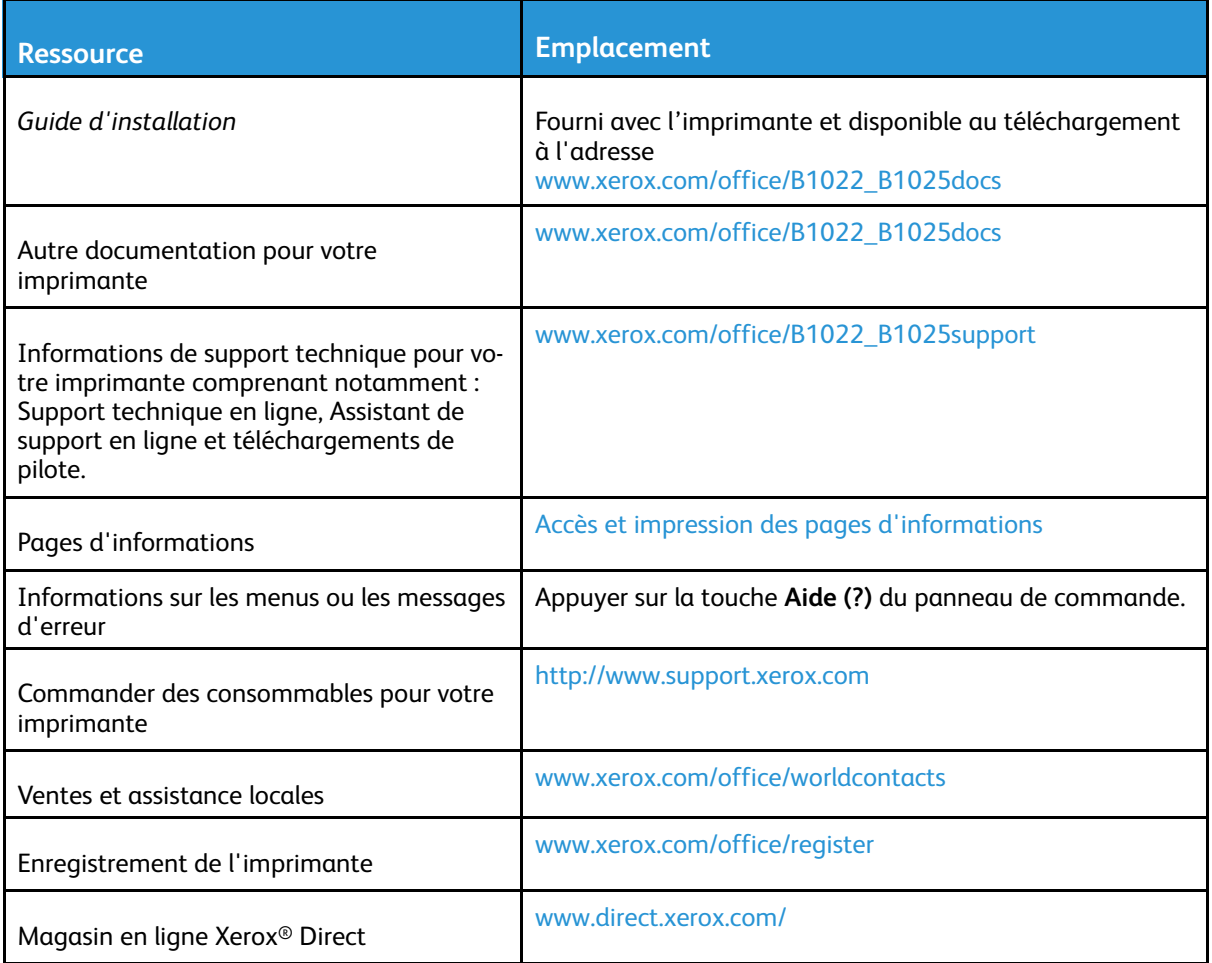

# <span id="page-29-0"></span>Installation et configuration

Reportez-vous aux documents suivants :

- *Le Guide d'installation* livré avec votre imprimante.
- *Le Guide de l'administrateur système* à l'adresse [www.xerox.com/office/B1022\\_B1025docs.](http://www.office.xerox.com/cgi-bin/printer.pl?APP=udpdfs&Page=color&Model=B1022_B1025&PgName=userdocpdfs&FileName=user_guide&Language=English)

# <span id="page-29-1"></span>Présentation de l'installation et de la configuration

Avant l'impression :

- Assurez-vous que votre ordinateur et l'imprimante sont branchés, sous tension et connectés.
- Configurez les paramètres initiaux de l'imprimante.
- Sur votre ordinateur, installez le logiciel du pilote et les utilitaires.

Vous pouvez vous connecter à l'imprimante directement depuis votre ordinateur à l'aide d'un câble USB, ou depuis un réseau à l'aide d'un câble Ethernet ou d'une connexion sans fil. Les besoins en termes de matériel et de câblage sont différents selon la méthode de connexion utilisée. Les routeurs, concentrateurs et commutateurs réseau, modems, câbles Ethernet et câbles USB ne sont pas livrés avec l'imprimante et doivent être achetés séparément. Xerox recommande une connexion Ethernet parce qu'elle est généralement plus rapide qu'une connexion USB et qu'elle permet d'accéder aux Services Internet CentreWare® de Xerox®.

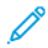

**Remarque :** Si le disque *Logiciel et documentation* n'est pas disponible, téléchargez les derniers pilotes à l'adresse [www.xerox.com/office/B1025drivers.](http://www.office.xerox.com/cgi-bin/printer.pl?APP=udpdfs&Page=color&Model=WorkCentre+WC3335&PgName=driver&Language=English)

# <span id="page-29-2"></span>Choix d'un emplacement pour l'imprimante

• Choisissez un endroit dépourvu de poussière dont la température varie entre 10 et 30° C (50 à 86° F) et avec une humidité relative comprise entre 20 et 80 %.

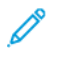

**Remarque :** Les fluctuations soudaines de température risquent d'affecter la qualité d'impression. Le réchauffement rapide d'une pièce froide peut générer de la condensation dans l'imprimante et altérer le processus de transfert d'image.

- Placez l'imprimante sur une surface plane, stable et suffisamment solide pour supporter son poids. Elle doit être disposée à l'horizontale et ses quatre pieds doivent être solidement en contact avec la surface. Pour connaître le poids de votre configuration d'imprimante, reportezvous à la section [Spécifications](#page-172-0) matérielles.
- Sélectionnez un emplacement offrant un espace de dégagement suffisant pour accéder aux modules remplaçables et assurer une ventilation appropriée. Pour connaître l'espace de dégagement requis pour l'imprimante, reportez-vous à la section Espace de [dégagement](#page-173-0) [requis.](#page-173-0)
- Après avoir placé l'imprimante, vous êtes prêt à la connecter au secteur et à l'ordinateur ou au réseau.

# <span id="page-29-3"></span>Connexion de l'imprimante

#### Choix d'une méthode de connexion

L'imprimante peut être connectée à votre ordinateur à l'aide d'un câble USB ou Ethernet. Le choix de la méthode dépend de la manière dont votre ordinateur est connecté au réseau. Une connexion USB est une connexion directe parmi les plus faciles à configurer. Une connexion Ethernet est utilisée pour la mise en réseau. Si vous utilisez une connexion réseau, assurez-vous de

30 Imprimante multifonctions Xerox® B1025 Guide de l'utilisateur

comprendre comment votre ordinateur est connecté au réseau. Pour plus d'informations, reportezvous à la section À propos des [adresses](#page-32-1) TCP/IP et IP.

- **Remarque :**
	- Toutes les imprimantes ne prennent pas en charge la totalité des options répertoriées. Certaines options s'appliquent uniquement à un modèle d'imprimante, un système d'exploitation ou un type de pilote spécifique.
	- Les besoins en termes de matériel et de câblage sont différents selon la méthode de connexion utilisée. Les routeurs, concentrateurs et commutateurs réseau, modems, câbles Ethernet et câbles USB ne sont pas livrés avec l'imprimante et doivent être achetés séparément.

#### **Réseau filaire**

Si votre ordinateur est connecté à un réseau d'entreprise ou à un réseau domestique, utilisez un câble Ethernet pour relier l'imprimante à un port réseau. Les réseaux Ethernet peuvent prendre en charge simultanément de nombreux ordinateurs, imprimantes et périphériques. Dans la plupart des cas, une connexion Ethernet réseau est plus rapide qu'une connexion USB. En outre, elle permet d'accéder directement aux paramètres de l'imprimante via les Services Internet CentreWare® Xerox®.

#### **Réseau sans fil**

Si votre réseau est équipé d'un routeur sans fil ou d'un point d'accès sans fil, vous pouvez connecter l'imprimante au réseau par une connexion sans fil. Une connexion réseau sans fil offre les mêmes accès et services qu'une connexion câblée. Une connexion réseau sans fil est généralement plus rapide qu'une connexion USB et permet l'accès direct aux paramètres de l'imprimante via les Services Internet CentreWare® Xerox®.

#### **USB**

si vous reliez l'imprimante à un seul ordinateur et ne disposez pas de réseau, utilisez une connexion USB. Une connexion USB offre des vitesses de transmission de données élevées, mais elle n'est généralement pas aussi rapide qu'une connexion Ethernet. Une connexion USB ne donne pas accès aux Services Internet CentreWare® Xerox®.

#### **Téléphone**

Pour envoyer et recevoir des télécopies, l'imprimante multifonctions doit être connectée directement à une ligne téléphonique dédiée.

#### Connexion de l'imprimante à un réseau filaire

Utilisez un câble Ethernet de catégorie 5 ou supérieur pour connecter l'imprimante au réseau. Un réseau Ethernet peut être utilisé pour un ou plusieurs ordinateurs et prendre en charge un grand nombre d'imprimantes et de systèmes simultanément. Une connexion Ethernet fournit un accès direct aux paramètres de l'imprimante via les Services Internet CentreWare® Xerox®. Pour connecter l'imprimante :

- 1. Vérifiez que l'imprimante est hors tension.
- 2. Connectez une extrémité d'un câble Ethernet de catégorie 5 (ou supérieur) au port Ethernet de l'imprimante. Connectez l'autre extrémité du câble Ethernet à un port réseau correctement configuré sur un concentrateur ou un routeur.
- 3. Branchez le câble d'alimentation sur l'imprimante, puis sur une prise électrique.
- 4. Mettez l'imprimante sous tension. Pour plus d'informations sur la configuration des paramètres réseau, reportez-vous au *Guide de l'administrateur système* disponible à l'adresse [www.xerox.com/office/B1022\\_B1025docs.](http://www.office.xerox.com/cgi-bin/printer.pl?APP=udpdfs&Page=color&Model=B1022_B1025&PgName=userdocpdfs&FileName=user_guide&Language=English)
- 5. Entrez l'adresse IP de l'imprimante ou configurez les Services Internet CentreWare® Xerox® pour découvrir automatiquement l'adresse IP réseau de l'imprimante.

#### Connexion de l'imprimante à un réseau sans fil

Si vous avez acheté un adaptateur réseau sans fil, vous pouvez connecter le périphérique à un réseau sans fil. Si le périphérique est connecté à un réseau filaire, vous pouvez configurer les paramètres sans fil à l'aide des Services Internet Xerox® CentreWare®. Pour plus d'informations sur la configuration des paramètres de réseau sans fil, consultez le *Guide de l'administrateur système* disponible à l'adresse [www.xerox.com/office/B1022\\_B1025docs](http://www.office.xerox.com/cgi-bin/printer.pl?APP=udpdfs&Page=color&Model=B1022_B1025&PgName=userdocpdfs&FileName=user_guide&Language=English).

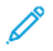

**Remarque :** Avant de configurer les paramètres de réseau sans fil, installez le kit d'adaptateur réseau sans fil Xerox. Pour plus d'informations, consultez les instructions d'*installation et de configuration du matériel* fournies avec le kit.

#### Connexion à un ordinateur par câble USB

Pour une connexion USB, vous devez disposer de Windows 7, Windows 8 ou ultérieure, Windows Server 2008 ou une version ultérieure ou Macintosh OS X version 10.9 ou ultérieure. Pour connecter l'imprimante à l'ordinateur avec un câble USB :

- 1. Raccordez l'extrémité **B** d'un câble A/B USB 2.0 standard au port USB situé à l'arrière de l'imprimante.
- 2. Branchez l'extrémité **A** du câble USB sur le port USB de l'ordinateur.
- 3. Si l'écran Assistant Windows Nouveau matériel détecté s'affiche, sélectionnez **Annuler**.
- 4. Installez les pilotes d'impression. Pour plus d'informations, reportez-vous à la section Installation du pilote [d'imprimante](#page-34-0).

#### Connexion à une ligne téléphonique

**Remarque :** Toutes les imprimantes ne prennent pas en charge la totalité des options répertoriées. Certaines options s'appliquent uniquement à un modèle d'imprimante, un système d'exploitation ou un type de pilote spécifique.

- 1. Branchez un câble RJ11 standard, AWG (American Wire Gauge) 26 ou plus épais, au port Line [Ligne] à l'arrière de l'imprimante.
- 2. Reliez l'autre extrémité du câble RJ11 à une ligne téléphonique en fonctionnement.
- 3. Activez et configurez les fonctions de télécopie.

Pour plus d'informations, reportez-vous au *Guide de l'administrateur système* à l'adresse [www.](http://www.office.xerox.com/cgi-bin/printer.pl?APP=udpdfs&Page=color&Model=B1022_B1025&PgName=userdocpdfs&FileName=user_guide&Language=English) [xerox.com/office/B1022\\_B1025docs](http://www.office.xerox.com/cgi-bin/printer.pl?APP=udpdfs&Page=color&Model=B1022_B1025&PgName=userdocpdfs&FileName=user_guide&Language=English).

#### Mise sous tension et hors tension de l'imprimante

#### **Mise sous tension de l'imprimante**

Après que vous avez branché le cordon d'alimentation sur l'imprimante et la prise murale, l'imprimante s'allume automatiquement.

**Remarque :** Si l'imprimante ne s'allume pas automatiquement, appuyez sur la touche d'**économie d'énergie** pour mettre l'imprimante sous tension.

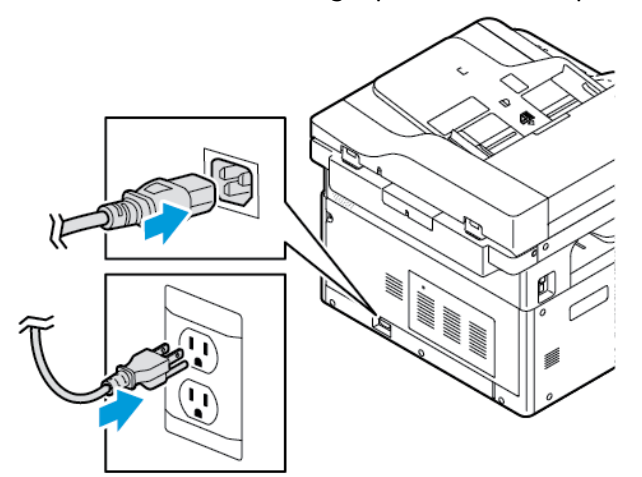

#### **Mise hors tension de l'imprimante**

- L'interrupteur principal contrôle l'alimentation de l'imprimante.
- Pour déclencher un arrêt ordonné des composants électroniques de l'imprimante et pour éteindre l'imprimante, appuyez sur la touche **Économie d'énergie**.
- Sur l'écran du panneau de commande, sélectionnez l'option **Mise hors tension**.

**Remarque :** La séquence de mise hors tension de l'imprimante est terminée lorsque tous les voyants lumineux du panneau de commande sont éteints.

• Si la séquence de mise hors tension ne fonctionne pas correctement, débranchez le cordon d'alimentation de la prise murale, puis rebranchez-le.

#### **Attention :**  $\bigcirc$

- Pour éviter un dysfonctionnement de l'imprimante, éteignez d'abord le panneau de commande.
- Si la séquence de mise hors tension ne fonctionne pas correctement, débranchez le cordon d'alimentation de l'imprimante, puis rebranchez-le. L'imprimante s'allume automatiquement.

**Remarque :** Si l'imprimante ne passe pas à nouveau sous tension, appuyer sur le bouton **Économie d'énergie** pour la mettre sous tension.

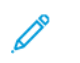

**Remarque :** La séquence de mise hors tension de l'imprimante est terminée lorsque tous les voyants lumineux du panneau de commande sont éteints.

# <span id="page-32-0"></span>Configuration des paramètres réseau

### <span id="page-32-1"></span>À propos des adresses TCP/IP et IP

Les ordinateurs et les imprimantes utilisent essentiellement les protocoles TCP/IP pour communiquer sur un réseau Ethernet. Généralement, les ordinateurs Macintosh utilisent les protocoles TCP/IP ou Bonjour pour communiquer avec une imprimante réseau. Sur les systèmes Macintosh OS X, le choix se porte sur TCP/IP. Néanmoins, à la différence du protocole TCP/IP, le protocole Bonjour ne requiert pas des imprimantes et des ordinateurs qu'ils possèdent d'adresse IP.

Avec les protocoles TCP/IP, chaque imprimante et ordinateur doit avoir sa propre adresse IP. De nombreux réseaux et routeurs Câble et DSL comportent un serveur de protocole de configuration d'hôte dynamique (DHCP). Un serveur DHCP affecte automatiquement une adresse IP à chaque ordinateur de type PC et à chaque imprimante du réseau configuré pour utiliser le protocole DHCP.

Si vous utilisez un câble ou un routeur DSL, reportez-vous à la documentation de votre routeur pour obtenir plus d'informations sur l'adressage IP.

# <span id="page-33-0"></span>Préparation de l'imprimante pour la numérisation

Si l'imprimante est connectée à un réseau, vous pouvez numériser vers n'importe lequel des emplacements suivants :

- FTP
- SMB
- HTTP
- HTTPS
- SFTP
- Une adresse électronique
- Un dossier partagé sur votre ordinateur

Pour plus d'informations, reportez-vous à la section Services Internet [CentreWare®](#page-25-1) Xerox®.

**Remarque :** Vous ne pouvez pas numériser un document vers une adresse électronique ou un emplacement réseau, tel qu'un dossier partagé sur votre ordinateur, si votre imprimante est connectée via un câble USB.

Pour plus d'informations, reportez-vous au *Guide de l'administrateur système* à l'adresse [www.](http://www.office.xerox.com/cgi-bin/printer.pl?APP=udpdfs&Page=color&Model=B1022_B1025&PgName=userdocpdfs&FileName=user_guide&Language=English) [xerox.com/office/B1022\\_B1025docs](http://www.office.xerox.com/cgi-bin/printer.pl?APP=udpdfs&Page=color&Model=B1022_B1025&PgName=userdocpdfs&FileName=user_guide&Language=English).

# <span id="page-33-1"></span>Mode économie d'énergie

Le mode d'économie d'énergie réduit la consommation d'électricité lorsque l'imprimante est inutilisée pendant une période spécifique.

#### Niveaux d'économie d'énergie

Il existe deux modes d'économie d'énergie :

- **Mode d'économie d'énergie 1 - temporisateur** : ce mode met fin à la session en cours et met l'imprimante en mode veille.
- **Mode d'économie d'énergie 2 - temporisateur** : ce mode éteint l'imprimante.

#### Sortie du mode économie d'énergie

L'imprimante sort automatiquement du mode économie d'énergie lorsque l'un des événements suivants se produit :

- Pression sur un bouton du panneau de commande
- Contact avec l'écran de l'interface utilisateur
- Réception de données à partir d'une imprimante connectée
- 34 Imprimante multifonctions Xerox® B1025 Guide de l'utilisateur

• Ouverture d'une porte ou d'un capot de l'imprimante

#### Définir les temporisateurs du mode d'économie d'énergie sur le panneau de commande

**Remarque :** Des droits d'administrateur système sont nécessaires pour exécuter la procédure suivante.

- 1. Sur le panneau de commande de l'imprimante, appuyez sur la touche **État machine**.
- 2. Appuyez sur **Paramètres du périphérique**→**Général**→**Réglage du temporisateur économie d'énergie**.
- 3. Pour sélectionner l'heure appropriée, appuyez sur les **flèches** ou entrez une valeur à l'aide du pavé numérique.
	- Définissez la durée d'inactivité de l'imprimante avant son passage du mode Prêt au mode Économie d'énergie.
	- Définissez la durée pendant laquelle l'imprimante reste inactive avant de passer automatiquement du mode Économie d'énergie au mode Veille.
- 4. Sélectionnez **OK**.

### <span id="page-34-0"></span>Installation du pilote d'imprimante

Avant d'installer le logiciel du pilote, vérifiez que l'imprimante est branchée sur une prise secteur, sous tension, connectée correctement et associée à une adresse IP valide. Si vous ne trouvez pas l'adresse IP, reportez-vous à la section [Recherche](#page-25-3) de l'adresse IP de [l'imprimante.](#page-25-3)

Téléchargez les pilotes les plus récents à partir de [www.xerox.com/office/B1022\\_B1025drivers.](http://www.office.xerox.com/cgi-bin/printer.pl?APP=udpdfs&Page=color&Model=B1022_B1025&PgName=driver&Language=English)

### Système d'exploitation requis

- Windows Vista, Windows 7, Windows 8, Windows 8,1, Windows 10, Windows Server 2008, Windows Server 2008 R2, et Windows Server 2012
- Macintosh OS X version 10.9 ou version ultérieure
- UNIX et Linux : L'imprimante prend en charge la connexion à de nombreuses plates-formes UNIX via l'interface réseau. Pour plus d'informations, consultez le site Web [www.xerox.com/](http://www.office.xerox.com/cgi-bin/printer.pl?APP=udpdfs&Page=color&Model=WorkCentre+WC3335&PgName=driver&Language=English) [office/B1025drivers.](http://www.office.xerox.com/cgi-bin/printer.pl?APP=udpdfs&Page=color&Model=WorkCentre+WC3335&PgName=driver&Language=English)

#### Installation des pilotes et des utilitaires sous Windows

Pour pouvoir accéder à toutes les fonctions de votre imprimante, installez le pilote d'imprimante Xerox® et le pilote de numérisation Xerox®.

Pour installer les pilotes d'imprimante et de scanner :

- 1. Insérez le disque *Logiciel et documentation* dans le lecteur approprié sur votre ordinateur. Le programme d'installation démarre automatiquement. Si le programme d'installation ne démarre pas automatiquement, accédez au lecteur de CD et double-cliquez sur le fichier d'installation **Setup.exe**.
- 2. Pour changer de langue, cliquez sur **Langue**.
- 3. Sélectionnez votre langue, puis cliquez sur **OK**.
- 4. Cliquer sur **Installer les pilotes**→**Installer les pilotes d'impression et de numérisation**.
- 5. Pour accepter le contrat de licence, cliquez sur **J'accepte**.
- 6. Sélectionnez votre imprimante dans la liste des imprimantes détectées, puis cliquez sur **Suivant**.
- 7. Si votre imprimante ne figure pas dans la liste des imprimantes détectées, cliquez sur **Recherche étendue**.
- 8. Si votre imprimante n'apparaît toujours pas dans la liste des imprimantes détectées et si vous connaissez son adresse IP, effectuez l'une des opérations suivantes :
	- En haut de la fenêtre, cliquez sur l'icône **Imprimante réseau**, puis entrez l'adresse IP ou le nom DNS de l'imprimante.
	- Cliquez sur **Rechercher**. Sélectionnez votre imprimante dans la liste des imprimantes détectées, puis cliquez sur **Suivant**.
- 9. Si votre imprimante n'apparaît toujours pas dans la liste des imprimantes détectées et si vous ne connaissez pas son adresse IP :
	- a. Cliquez sur **Recherche avancée**.
	- b. Si vous connaissez l'adresse de la passerelle et le masque de sous-réseau, cliquez sur le bouton du haut, puis entrez ces informations dans les champs Passerelle et Masque de sous-réseau.
	- c. Si vous connaissez l'adresse IP d'une autre imprimante sur le même sous-réseau, cliquez sur le bouton du milieu, puis entrez cette adresse dans le champ Adresse IP.
	- d. Cliquez sur **Rechercher**.
	- e. Sélectionnez votre imprimante dans la liste des imprimantes détectées, puis cliquez sur **Suivant**.
	- **Remarque :** Lorsque l'imprimante s'affiche dans la fenêtre Imprimantes détectées, son adresse IP est également indiquée. Notez l'adresse IP pour référence ultérieure.
- 10. Sélectionnez le pilote voulu.
- 11. Cliquez sur **Installer**.
- 12. Si le programme d'installation vous y invite, entrez l'adresse IP de l'imprimante.
- 13. Si le programme d'installation vous invite à redémarrer votre ordinateur, cliquez sur **Redémarrer** pour terminer l'installation des pilotes.
- 14. Pour terminer l'installation, cliquez sur **Terminer**.

#### Installation des pilotes d'imprimante sous Macintosh OS X Version 10.9 et ultérieure

Utilisez cette procédure pour installer le pilote d'imprimante Xerox et accéder à toutes les fonctions de votre imprimante.

Pour installer les pilotes d'imprimante :

- 1. Téléchargez le pilote d'impression à partir de [www.xerox.com/office/B1022\\_B1025drivers](http://www.office.xerox.com/cgi-bin/printer.pl?APP=udpdfs&Page=color&Model=B1022_B1025&PgName=driver&Language=English).
- 2. Pour afficher le fichier **.dmg** pour votre imprimante, sur votre bureau, cliquez sur l'icône en forme de disque.
- 3. Ouvrez le fichier **.dmg**, puis accédez au fichier d'installation correspondant à votre système d'exploitation.
- 4. Pour commencer l'installation, ouvrez le fichier du package Installer.
- 5. Cliquez sur **Continuer** pour accepter les messages d'avertissement et d'introduction. Cliquez à nouveau sur **Continuer**.
- 6. Pour accepter le contrat de licence, cliquez sur **Continuer** puis sur **J'accepte**.
- 36 Imprimante multifonctions Xerox® B1025 Guide de l'utilisateur
- 7. Cliquez sur **Installer** pour accepter l'emplacement d'installation actuel ou sélectionnez un autre emplacement pour les fichiers d'installation, puis cliquez sur **Installer**.
- 8. Indiquez votre mot de passe, puis cliquez sur **Installer logiciel**.
- 9. Sélectionnez votre imprimante dans la liste des imprimantes détectées, puis cliquez sur **Continuer**. Si votre imprimante ne figure pas dans la liste des imprimantes détectées :
	- a. Cliquez sur l'icône d'**imprimante réseau**.
	- b. Entrez l'adresse IP de l'imprimante, puis cliquez sur **Continuer**.
	- c. Sélectionnez votre imprimante dans la liste des imprimantes détectées, puis cliquez sur **Continuer**.
- 10. Pour accepter le message concernant la file d'attente d'impression, cliquez sur **Continuer**.
- 11. Pour accepter le message concernant la réussite de l'installation, cliquez sur **Fermer**.
- 12. Pour vérifier que le pilote d'imprimante reconnaît bien les options installées :
	- a. Dans le menu Pomme, cliquer sur **Préférences système**→**Imprimantes et scanners**.
	- b. Sélectionnez votre imprimante dans la liste, puis cliquez sur **Options et fournitures**.
	- c. Cliquez sur **Options**.
	- d. Vérifiez que toutes les options installées sur votre imprimante sont correctes.
	- e. Pour enregistrer la sélection, appuyer sur **OK**. Fermer la fenêtre Préférences système.

#### Installation des pilotes d'imprimante sous Macintosh

Pour installer les pilotes d'imprimante de numérisation :

- 1. Pour télécharger les derniers pilotes, accédez à [www.xerox.com/office/B1025drivers](http://www.office.xerox.com/cgi-bin/printer.pl?APP=udpdfs&Page=color&Model=WorkCentre+WC3335&PgName=driver&Language=English).
- 2. Téléchargez le progiciel approprié pour votre système d'exploitation.
- 3. Pour afficher le fichier **.dmg** pour votre imprimante, sur votre bureau, cliquez sur l'icône en forme de disque.
- 4. Ouvrez le fichier **Scan Installer.dmg** et accédez au fichier d'installation correspondant à votre système d'exploitation.
- 5. Ouvrez le fichier du package **Scan Installer**.
- 6. Cliquez sur **Continuer** pour accepter les messages d'avertissement et d'introduction.
- 7. Pour accepter le contrat de licence, cliquez sur **Continuer** puis sur **J'accepte**.
- 8. Cliquez à nouveau sur **Continuer**.
- 9. Indiquez votre mot de passe, puis cliquez sur **OK**.
- 10. Si vous êtes invité à fermer les autres installations, cliquez sur **Continuer à installer**.
- 11. Pour redémarrer, cliquez sur **Déconnexion**.

## Installation des pilotes sous UNIX et Linux

#### **Remarque :**

- Pour installer les pilotes d'imprimante UNIX sur votre ordinateur, des privilèges root ou super-utilisateur sont requis.
- Une connexion Internet est nécessaire pour installer les pilotes d'imprimante.

Pour charger les pilotes d'imprimante Linux, exécutez la procédure suivante puis sélectionnez **Linux** comme système d'exploitation, au lieu d'UNIX. Pour installer les pilotes d'imprimante :

- 1. Sur le panneau de commande de l'imprimante, exécutez l'une des opérations suivantes pour l'adresse IP :
	- a. Autorisez l'imprimante à configurer une adresse DHCP.
	- b. Imprimez le relevé de configuration et sauvegardez-le pour référence ultérieure. Pour plus d'informations sur la procédure d'impression du relevé de configuration, reportez-vous à la section Impression du relevé de [configuration.](#page-24-0)
	- c. Dans le relevé de configuration, vérifiez que le protocole TCP/IP est activé et que le câble réseau est installé.
- 2. Sur l'ordinateur, exécutez la procédure suivante :
	- a. Sur le site Web du pilote de votre imprimante, sélectionnez votre modèle d'imprimante.
	- b. Dans le menu Système d'exploitation, sélectionnez **UNIX,** puis cliquez sur **Lancer**.
	- c. Sélectionnez le progiciel approprié pour votre système d'exploitation.
	- d. Pour commencer le téléchargement du pilote, cliquez sur le bouton **Démarrer**.
- 3. Dans la zone de notes située sous le progiciel du pilote sélectionné, cliquez le lien **Guide d'installation**, puis suivez les instructions d'installation.

# Autres pilotes

Les pilotes suivants sont disponibles au téléchargement :

- Le pilote Xerox® Global Print Driver fonctionne avec toutes les imprimantes installées sur votre réseau, y compris celles d'autres constructeurs. Lors de l'installation, le pilote configure luimême votre imprimante.
- Le pilote Xerox® Mobile Express Driver permet d'imprimer sur toute imprimante PostScript standard accessible depuis votre ordinateur. Chaque fois que vous sélectionnez Imprimer, le pilote se configure lui-même l'imprimante appropriée. Si vous vous rendez souvent sur les mêmes sites, vous pouvez enregistrer vos imprimantes préférées pour chacun d'eux. Le pilote conserve tous vos paramètres.

Téléchargez les pilotes sur [www.xerox.com/office/B1025drivers.](http://www.office.xerox.com/cgi-bin/printer.pl?APP=udpdfs&Page=color&Model=WorkCentre+WC3335&PgName=driver&Language=English)

# Installation de l'imprimante en tant que périphérique de services Web (WSD)

L'application WSD (Web Services on Devices) vous permet de détecter un périphérique distant et d'y accéder ainsi qu'aux services associés via un réseau. WSD prend en charge la détection, le contrôle et l'utilisation de périphériques.

## Installation d'une imprimante WSD à l'aide de l'Assistant Ajout de périphérique

Pour installer une imprimante Services Web sur un périphérique (WSD), utilisez l'Assistant Ajout de périphérique.

- 1. Sur votre ordinateur, cliquez sur **Démarrer**, puis sélectionnez **Périphériques et imprimantes**.
- 2. Pour lancer l'Assistant Ajout de périphérique, cliquez sur **Ajouter un périphérique**.
- 38 Imprimante multifonctions Xerox® B1025 Guide de l'utilisateur
- 3. Dans la liste des périphériques disponibles, sélectionnez celui à utiliser, puis cliquez sur **Suivant**.
	- **Remarque :** Si l'imprimante n'apparaît pas dans la liste, cliquer sur le bouton **Annuler**. Pour ajouter l'imprimante WSD à la liste des périphériques, utilisez l'Assistant Ajout d'imprimante. Pour plus d'informations, reportez-vous à la section [Installation](#page-38-0) d'une imprimante WSD à l'aide de l'Assistant Ajout [d'imprimante](#page-38-0).
- 4. Cliquez sur **Fermer**.

### <span id="page-38-0"></span>Installation d'une imprimante WSD à l'aide de l'Assistant Ajout d'imprimante

Pour installer une imprimante WSD (Web Services on Device), utilisez l'Assistant Ajout d'imprimante.

- 1. Sur votre ordinateur, cliquez sur **Démarrer**, puis sélectionnez **Périphériques et imprimantes**.
- 2. Pour lancer l'Assistant Ajout d'imprimante, cliquez sur **Ajouter une imprimante**.
- 3. Cliquez sur **Ajouter une imprimante réseau, sans fil ou Bluetooth**.
- 4. Dans la liste des périphériques disponibles, sélectionnez celui à utiliser, puis cliquez sur **Suivant**.
- 5. Si votre imprimante n'apparaît pas dans la liste, cliquez sur **L'imprimante voulue n'est pas répertoriée**.
- 6. Sélectionnez **Ajouter une imprimante à l'aide d'une adresse TCP/IP ou d'un nom d'hôte** et cliquez sur **Suivant**.
- 7. Dans le champ Type de périphérique, sélectionnez **Périphérique de services Web**.
- 8. Dans le champ Nom d'hôte ou Adresse IP, entrez l'adresse IP de l'imprimante. Cliquez sur **Suivant**.
- 9. Sélectionnez une option de partage de l'imprimante sur votre réseau.
- 10. Pour identifier l'imprimante à partager, saisissez un nom de partage, un emplacement et des commentaires. Cliquez sur **Suivant**.
- 11. Pour définir l'imprimante comme imprimante par défaut, sélectionnez une option. Pour tester la connexion, cliquez sur **Imprimer une page de test**.
- 12. Cliquez sur **Terminer**.

# Impression à partir d'un périphérique à l'aide de Mopria ou Google Cloud Print

Les solutions suivantes vous permettent d'imprimer sans avoir recours à un pilote d'imprimante :

#### **Mopria**

Mopria est une fonction logicielle qui permet aux utilisateurs d'imprimer à partir de leurs appareils mobiles sans passer par un pilote d'imprimante. Avec Mopria vous pouvez imprimer à partir de votre appareil mobile sur des imprimantes compatibles avec Mopria.

#### **Google Cloud Print**

Google Cloud Print permet d'imprimer des documents d'un périphérique connecté à Internet sans avoir recours à un pilote d'imprimante. Vous pouvez envoyer à l'imprimante des documents stockés dans le cloud, sur un ordinateur personnel, une tablette ou un smartphone, et ce, à partir de n'importe quel endroit.

Pour plus d'informations, reportez-vous au *Guide de l'administrateur système* sur [www.xerox.com/](http://www.office.xerox.com/cgi-bin/printer.pl?APP=udpdfs&Page=color&Model=B1022_B1025&PgName=userdocpdfs&FileName=user_guide&Language=English) [office/B1022\\_B1025docs](http://www.office.xerox.com/cgi-bin/printer.pl?APP=udpdfs&Page=color&Model=B1022_B1025&PgName=userdocpdfs&FileName=user_guide&Language=English).

# <span id="page-40-0"></span>Utilisation des services

Ce chapitre contient :

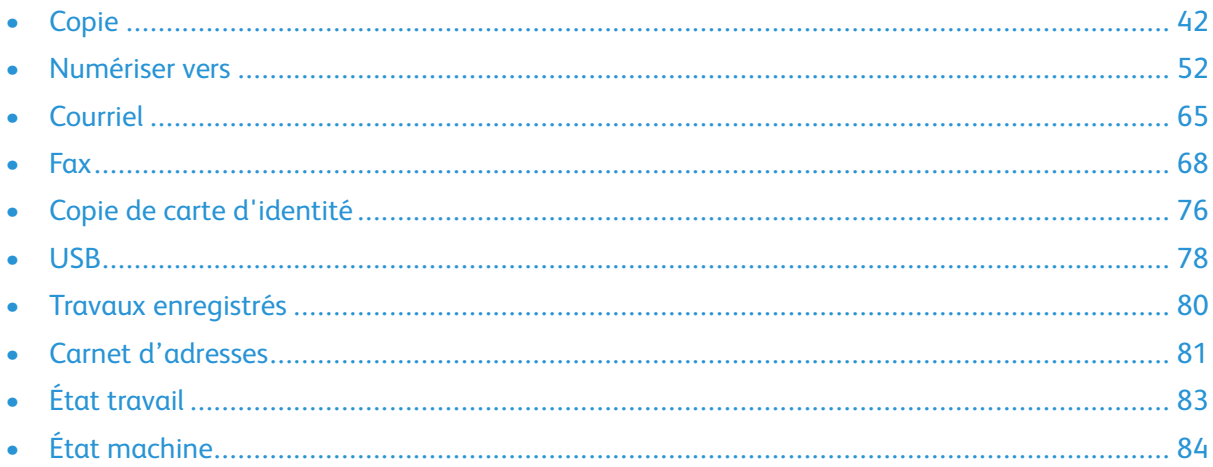

Les services permettent d'accéder rapidement aux fonctions de votre imprimante. Des services standard sont déjà installés et prêts à l'emploi sur l'imprimante. Des services sont également masqués lorsque votre imprimante est utilisée pour la première fois. Configurez et personnalisez les services à l'aide des Services Internet CentreWare® Xerox®.

# <span id="page-41-0"></span>Copie

Des droits d'administrateur système sont requis pour pouvoir configurer cette fonction. Pour plus d'informations, reportez-vous au *Guide de l'administrateur système* à l'adresse [www.xerox.com/](http://www.office.xerox.com/cgi-bin/printer.pl?APP=udpdfs&Page=color&Model=B1022_B1025&PgName=userdocpdfs&FileName=user_guide&Language=English) [office/B1022\\_B1025docs](http://www.office.xerox.com/cgi-bin/printer.pl?APP=udpdfs&Page=color&Model=B1022_B1025&PgName=userdocpdfs&FileName=user_guide&Language=English).

# Copie

Cette procédure décrit les étapes à suivre pour copier un document à l'aide du chargeur de documents ou de la glace d'exposition.

**Remarque :** Pour plus d'informations sur la copie de carte d'identité, reportez-vous à la section Copie d'une carte [d'identité](#page-75-1).

1. Chargez vos originaux dans le chargeur de documents ou sur la glace d'exposition.

Si la fonction Copie est grisée, contactez votre administrateur système pour activer la fonction. Pour plus d'informations, reportez-vous au *Guide de l'administrateur système* à l'adresse [www.xerox.com/office/B1022\\_B1025docs.](http://www.office.xerox.com/cgi-bin/printer.pl?APP=udpdfs&Page=color&Model=B1022_B1025&PgName=userdocpdfs&FileName=user_guide&Language=English)

• Utilisez la glace d'exposition si les documents d'une page ou le papier ne sont pas compatibles avec le chargeur de documents. Placez la première page du document face dessous, dans l'angle supérieur gauche de la glace d'exposition.

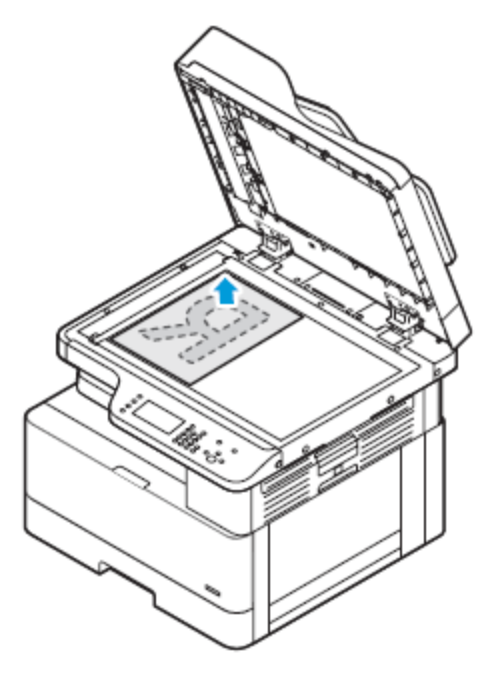

• Pour les pages multiples ou simples, utilisez le chargeur de documents. Retirez tout trombone ou agrafe des pages, puis placez ces dernières face dessus dans le chargeur de documents.

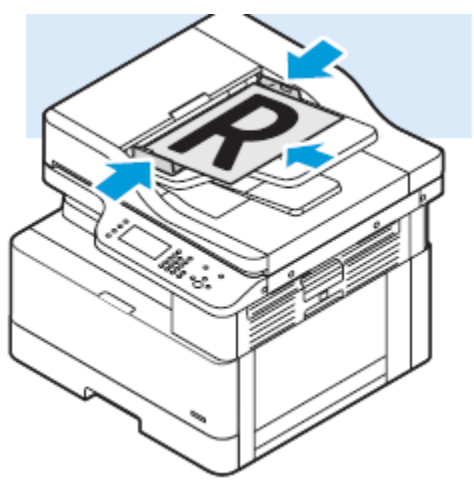

2. Sur le panneau de commande de l'imprimante, appuyez sur la touche **Accueil Services**.

- 3. Touchez **Copie**.
- 4. Pour entrer le nombre de copies, sur l'écran tactile du panneau de commande, utilisez les touches alphanumériques.
- 5. Appuyez sur l'icône de la **flèche droite**.
- 6. Modifiez les paramètres de copie si nécessaire. Reportez-vous à la section [Sélection](#page-43-0) des [options](#page-43-0) de copie.
- 7. Appuyez sur la touche verte **Marche**.
	- Pour mettre en pause ou annuler un travail de copie, appuyez sur la touche rouge **Annuler** du panneau de commande
	- Pour interrompre un travail de copie, appuyez sur la touche **Interrompre** du panneau de commande.

# <span id="page-43-0"></span>Sélection des options de copie

## Sélectionner la copie recto ou recto verso

L'imprimante fournit les options de copie suivantes : Recto, Recto verso, ou Recto verso, rotation verso. Les options de copie Recto verso et Recto verso, Rotation recto verso permettent de lancer la copie des deux faces d'un document.

Pour sélectionner la copie recto verso :

- 1. Sur le panneau de commande de l'imprimante, appuyez sur la touche **Accueil Services**.
- 2. Touchez **Copie**.
- 3. Sur l'onglet Copie, toucher la flèche **Droite**.
- 4. Sur l'écran Fonctionnalités de copie, toucher **Copie recto-verso**.
- 5. Sélectionnez une option.
	- **1 -> 1** : cette option crée une copie recto à partir d'un document recto.
	- **1 -> 2** : cette option crée une copie recto verso à partir d'un document recto.
	- **2 -> 2** : cette option crée une copie recto verso à partir d'un document recto verso.
	- **2 -> 1** : cette option crée une copie recto à partir d'un document recto verso.
- 6. Sélectionnez l'une des options, le cas échéant.
	- **Rotation originale** : À d'un document recto verso, cette option crée un document avec une rotation de la deuxième face.
	- **Rotation sortie** : Pour obtenir la sortie requise, cette option crée une sortie recto verso avec une rotation de la deuxième face.

 $\mathscr{O}$ **Remarque :** Le résultat de la rotation varie en fonction de l'option de rotation que vous sélectionnez. Pour les résultats de rotation, reportez-vous à la section [Résultats](#page-43-1) de l'option de [rotation.](#page-43-1)

7. Sélectionnez **OK**.

#### <span id="page-43-1"></span>**Résultats de l'option de rotation**

Les points bleus dans les images représentent le point de départ ou le bord du scanner.

- L'image A représente la page 1.
- L'image B représente la page 2.

Le résultat de la rotation s'applique à ces options de rotation.

- Rotation 1 -> 2, si vous avez sélectionné l'option Rotation sortie.
- Rotation 2 -> 1, si vous avez sélectionné l'option Rotation originale.
- 44 Imprimante multifonctions Xerox® B1025 Guide de l'utilisateur

• Rotation 2 -> 2 ou Paysage à Paysage, si vous avez sélectionné l'option Rotation originale ou Rotation sortie.

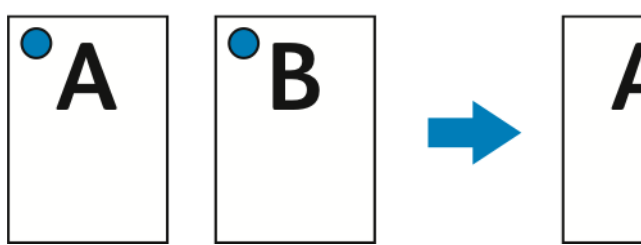

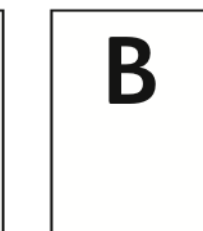

Ce résultat de rotation s'applique à ces options de rotation.

- Sortie 2 -> 1 si vous avez utilisé le paramètre par défaut et n'avez pas sélectionné une option de rotation.
- Rotation 2 -> 2 ou Portrait vers Paysage, si vous avez sélectionné l'option Rotation sortie.

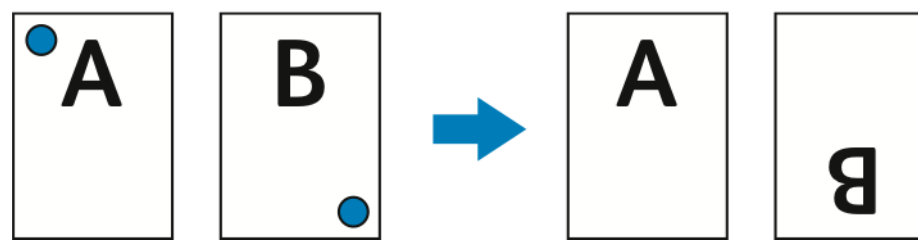

Le résultat de cette rotation s'applique à la valeur par défaut 2 > 2 ou à la réception Portrait > Portrait si l'option Document ou Rotation de la réception n'a pas été sélectionnée.

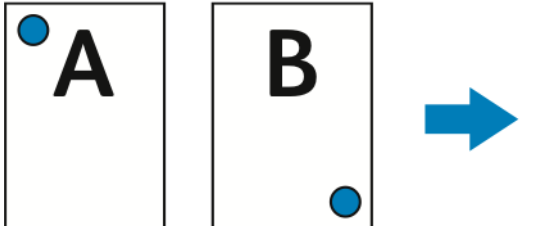

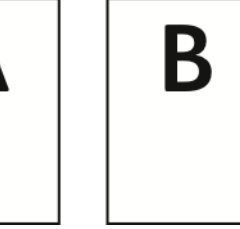

Ce résultat de rotation s'applique à ces options de rotation.

- La rotation recto verso vers recto verso ou Paysage vers Portrait, si vous avez sélectionné l'option Rotation originale
- Sortie par défaut 1 -> 2, si vous n'avez pas sélectionné l'option Rotation originale ou Rotation sortie.

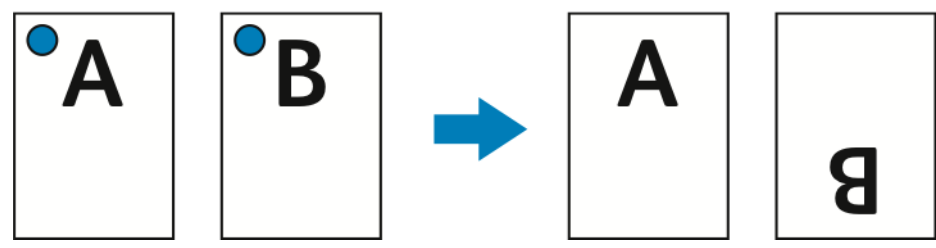

# Modification du paramètre d'assemblage

Si vous placez les documents originaux sur la glace d'exposition, vous pouvez modifier le paramètre d'assemblage afin de créer un travail de copie à pages multiples.

**Remarque :** Vous pouvez modifier le paramètre d'assemblage dans la fenêtre du pilote d'imprimante ou sur le panneau de commande de l'imprimante. Pour sélectionner une option d'assemblage :

- 1. Sur le panneau de commande de l'imprimante, appuyez sur la touche **Accueil Services**.
- 2. Touchez **Copie**.
- 3. Sur l'onglet Copie, toucher la flèche **Droite**.
- 4. Sur l'écran Fonctions Copie, appuyez sur sur l'option **Assemblage**.
- 5. Sélectionnez une option :
	- **Assemblé** : cette option active l'assemblage des originaux que vous placez sur la glace d'exposition uniquement.
	- **En série** : cette option désactive l'assemblage des documents originaux que vous placez uniquement sur la glace d'exposition.
- 6. Sélectionnez **OK**.

### Sélection d'un magasin papier

Pour sélectionner un magasin :

- 1. Sur le panneau de commande de l'imprimante, appuyez sur la touche **Accueil Services**.
- 2. Touchez **Copie**.
- 3. Sur l'onglet Copie, toucher la flèche **Droite**.
- 4. Sur l'écran Fonctions Copie, appuyez sur **Magasins**.
- 5. Sélectionnez l'une des options.
	- **Sélection auto du papier** : cette option sélectionne automatiquement le magasin le mieux adapté à votre image.
	- Magasin qui contient le support approprié.
- 6. Sélectionnez **OK**.

#### Réduction ou agrandissement d'une image

L'imprimante peut réduire ou agrandir une image sur une valeur comprise entre 25 % et 400 % de l'image originale.

Pour réduire ou agrandir une image :

- 1. Sur le panneau de commande de l'imprimante, appuyez sur la touche **Accueil Services**.
- 2. Touchez **Copie**.
- 3. Sur l'onglet Copie, toucher la flèche **Droite**.
- 4. Sur l'écran Fonctionnalités de copie, toucher **Décalage image**.
- 5. Sélectionnez une option :
- Pour réduire ou agrandir le pourcentage par incrément, touchez les **flèches**.
- Pour réduire ou augmenter le pourcentage à l'aide du clavier alphanumérique, touchez l'une des valeurs prédéfinies.

**Remarque :** Pour régler automatiquement l'imprimante sur la taille de l'image copiée, sélectionnez **Auto**.

6. Sélectionnez **OK**.

# Définir l'orientation du document

Définissez l'orientation du document que vous voulez charger dans le chargeur de documents.

**Remarque :** Si vous placez le document sur la glace d'exposition, vous n'avez pas besoin de définir l'orientation du document. Dans ce cas, l'orientation dépend de la direction dans laquelle vous placez le document sur la glace d'exposition.

Pour définir l'orientation du document original :

- 1. Sur le panneau de commande de l'imprimante, appuyez sur la touche **Accueil Services**.
- 2. Touchez **Copie**.
- 3. Sur l'onglet Copie, toucher la flèche **Droite**.
- 4. Sur l'écran Fonctions Copie, sélectionnez l'option **Orientation du document**.
- 5. Choisissez une option :
	- **Alimentation verticale en haut** : cette option est la même que l'option portrait.
	- **Alimentation horizontale en haut à gauche** : cette option est la même que l'option paysage.
- 6. Sélectionnez **OK**.

## Spécification du type de document original

L'imprimante optimise la qualité des copies en fonction du type des images présentes dans le document, et de la façon dont ce dernier a été créé. Pour spécifier le type de document original :

- 1. Sur le panneau de commande de l'imprimante, appuyez sur la touche **Accueil Services**.
- 2. Touchez **Copie**.
- 3. Sur l'onglet Copie, toucher la flèche **Droite**.
- 4. Sur l'écran Fonctions Copie, touchez **Type de document**.
- 5. Appuyez sur la touche **Flèche Bas** autant de fois que nécessaire pour sélectionner une option :
	- **Photo & Texte** : Utilisez ce réglage pour les images suivantes :
		- Documents avec du texte et des photos imprimés sur le papier
		- Documents photocopiés comprenant du texte et des photos
		- Documents qui contiennent des photos et du texte sur du papier photo
	- **Photo** : utilisez ce paramètre pour les éléments suivants :
		- Photos originales sur du papier photo
		- Photos imprimées sur du papier magazine
		- Photos photocopiées
	- **Texte** : utilisez cette option pour du texte en noir et blanc ou en couleur.
- 6. Sélectionnez **OK**.

# Spécification du format de l'original

Lorsque vous copiez un document, vous pouvez définir le format du document original. Pour spécifier le format du document :

- 1. Sur le panneau de commande de l'imprimante, appuyez sur la touche **Accueil Services**.
- 2. Touchez **Copie**.
- 3. Sur l'onglet Copie, toucher la flèche **Droite**.
- 4. Sur l'écran Fonctions Copie, touchez **Taille originale**.
- 5. Choisissez une option. Pour entrer les mesures de la zone, utilisez le clavier du panneau de commande.

**Remarque :** Les options grisées ne sont pas disponibles.

- **Préréglage** : cette option permet de spécifier la zone à copier lorsque la zone de copie correspond à un format de papier standard.
- **Personnalisé** : cette option permet de spécifier une hauteur et une largeur personnalisées de la zone à copier.
- 6. Sélectionnez **OK**.

# Décalage d'une image

Vous pouvez modifier l'emplacement d'une image sur une page. Pour décaler une image, positionnez les documents dans le chargeur de documents ou sur la glace d'exposition. Si vous utilisez la glace d'exposition, placez les documents face dessous dans le coin arrière gauche de la glace d'exposition. Placez le petit côté du document sur la gauche. Pour décaler une image :

1. Placez les documents de l'une des façons suivantes :

- Pour le chargeur de documents, placez les documents face dessus, en insérant en premier le départ petit côté.
- Pour la glace d'exposition, placez les documents face dessous dans le coin arrière gauche, avec le petit côté orienté vers la gauche.
- 2. Sur le panneau de commande de l'imprimante, appuyez sur la touche **Accueil Services**.
- 3. Touchez **Copie**.
- 4. Sur l'onglet Copie, toucher la flèche **Droite**.
- 5. Sur l'écran Fonctionnalités de copie, toucher **Décalage image**.
- 6. Si l'option Décalage image est définie sur Non, touchez la flèche puis sélectionnez une option :
	- **Ajust. Auto** : cette option centre l'image dans les marges du document.
	- **Décalage de la marge** : cette option déplace les marges sur la gauche, la droite, le haut ou le bas de l'image.
- 7. Sélectionnez **OK**.

# Sélection de la suppression de fond

Ajustez la suppression du fond pour les documents imprimés sur du papier fin ou du papier avec du texte ou des images visibles au verso du papier. Pour réduire la sensibilité de l'imprimante aux variations de couleurs de fond claires, sélectionnez Suppression auto ou réglez les paramètres de suppression du fond.

Pour sélectionner la suppression de fond :

- 1. Sur le panneau de commande de l'imprimante, appuyez sur la touche **Accueil Services**.
- 2. Touchez **Copie**.
- 3. Sur l'onglet Copie, toucher la flèche **Droite**.
- 4. Sur l'écran Fonctionnalités de copie, toucher **Suppression du fond**.
- 5. Sélectionnez l'une des options suivantes :
	- Désactivé(e) : cette option désactive la fonction Suppression de fond.<br>• Suppression quto : sélectionnez cette option pour améliorer la qualité
	- **Suppression auto** : sélectionnez cette option pour améliorer la qualité image. L'imprimante examine automatiquement un échantillon du document que vous numérisez et ajuste la qualité image.
	- **Améliorer** : cette option améliore la qualité image. Pour régler la qualité image, déplacez le curseur dans la plage comprise entre 1 et 2. Plus le chiffre est élevé, plus les couleurs du fond seront vives.
	- **Effacer** : cette option efface les marges de l'image. Pour effacer les marges, déplacez le curseur entre 1 et 4. Plus le chiffre est élevé, plus les couleurs du fond seront claires.
- 6. Sélectionnez **OK**.

### Éclaircissement ou assombrissement de l'image

Lorsque vous copiez un document, vous pouvez régler la luminosité ou le contraste de l'image originale.

Pour éclaircir ou foncer une image :

- 1. Sur le panneau de commande de l'imprimante, appuyez sur la touche **Accueil Services**.
- 2. Touchez **Copie**.
- 3. Sur l'onglet Copie, toucher la flèche **Droite**.
- 4. Sur l'écran Fonctionnalités de copie, toucher **Éclaircir/Foncer**.
- 5. Déplacez le curseur pour régler l'intensité.
- 6. Sélectionnez **OK**.

#### Définition de la mise en page

L'option Mise en page place un nombre défini de pages sur une face du papier ou sur les deux.

**Remarque :** Par défaut, l'option Mise en page est désactivée, sauf si vous sélectionnez l'option Taille originale prédéfinie et que l'option Décalage image est désactivée. Pour définir la mise en page :

- 1. Sur le panneau de commande de l'imprimante, appuyez sur la touche **Accueil Services**.
- 2. Touchez **Copie**.
- 3. Sur l'onglet Copie, toucher la flèche **Droite**.
- 4. Sur l'écran Fonctions Copie, appuyez sur **Mise en page**.
- 5. Choisissez une option.
- **2 pages** : cette option crée deux pages sur une ou deux faces d'une copie d'un document.
- **4 pages** : cette option crée quatre pages sur une ou deux faces d'une copie d'un document.
- **8 pages** : cette option crée huit pages sur une ou deux faces d'une copie d'un document.
- **16 pages** : cette option crée 16 pages sur une ou deux faces d'une copie d'un document.
- 6. Pour Magasins, appuyez sur le magasin de votre choix.
- 7. Sélectionnez **OK**.

# Sélectionner une copie de document relié

Pour un livre, un magazine ou tout autre document relié, vous pouvez reproduire les pages opposées sur une même feuille. Vous pouvez copier des pages de gauche et de droite sur deux feuilles de papier ou une seule image sur une feuille de papier.

**Remarque :** L'option Copie de document relié est désactivée sauf si vous sélectionnez l'option Format original.

Pour sélectionner Copie de document relié :

- 1. Sur le panneau de commande de l'imprimante, appuyez sur la touche **Accueil Services**.
- 2. Touchez **Copie**.
- 3. Sur l'onglet Copie, toucher la flèche **Droite**.
- 4. Sur l'écran Fonctionnalités de copie, toucher **Documents reliés**.
- 5. Sélectionnez une option.
	- **Désactivé(e)** : cette option est sélectionnée par défaut.
	- **Les deux pages** : Cette option numérise les deux pages d'un livre ouvert sur deux feuilles de papier.
	- **Page de gauche** : cette option numérise la page gauche d'un document relié ouvert sur une seule feuille de papier.
	- **Page de droite** : cette option numérise la page de droite d'un document relié ouvert sur une seule feuille de papier.
- 6. Sélectionnez **OK**.

# Copie de couvertures

Vous pouvez copier la première et la dernière page de votre travail de copie sur du papier spécial, coloré ou épais par exemple. L'imprimante sélectionne le papier des couvertures : dans un magasin différent. Vous pouvez copier les couvertures lorsque vous copiez un document relié, mais vous ne pouvez pas copier les couvertures lorsque vous copiez un cahier. Pour copier des couvertures :

- 1. Chargez le papier pour le document dans le magasin approprié.
- 2. Chargez le papier des couvertures dans un autre magasin.
- 3. Sur le panneau de commande de l'imprimante, appuyez sur la touche **Accueil Services**.
- 4. Touchez **Copie**.
- 5. Sur l'onglet Copie, toucher la flèche **Droite**.
- 6. Sous Magasins, appuyez sur le magasin contenant le papier pour le document.

**Remarque :** L'imprimante sélectionne automatiquement le papier des couvertures dans un magasin différent.

- 7. Sélectionnez **OK**.
- 8. Appuyez sur **Couvertures**.
- 50 Imprimante multifonctions Xerox® B1025 Guide de l'utilisateur
- 9. Choisissez une option.
- 10. Dans le menu Couverture, sélectionnez une option :
	- **Vierge** : cette option ne pas copie une couverture pour chaque face du papier des couvertures.
	- **Imprimer au recto uniquement** : cette option copie la couverture sur une seule face du papier spécial.
	- **Imprimer sur les deux côtés** : cette option permet de copier la couverture sur les deux faces du papier spécial.
- 11. À partir du menu **Couverture**→**Sélection d'un magasin**, toucher le magasin qui contient le support de couverture.
- 12. Sélectionnez **OK**.
- 13. Sur l'onglet Copie, toucher la flèche **Gauche**.
- 14. Pour spécifier le nombre de copies, appuyez sur **Quantité**.
- 15. Appuyez sur la touche verte **Marche**.

# Création d'un cahier

Vous pouvez imprimer des copies au format cahier. Avec le format cahier, les images sont réduites de façon à en faire tenir deux sur chaque face des pages imprimées.

**Remarque :** Dans ce mode, l'imprimante numérise tous les documents avant d'imprimer les copies.

Pour créer un cahier :

- 1. Sur le panneau de commande de l'imprimante, appuyez sur la touche **Accueil Services**.
- 2. Touchez **Copie**.
- 3. Sur l'onglet Copie, toucher la flèche **Droite**.
- 4. Dans l'écran Fonctions Copie, appuyez sur **Création de cahiers**.

**Remarque :** Si vous avez ajusté le paramètre Réduire/agrandir, un message s'affiche confirmant que ce paramètre a été défini sur % auto. Si vous avez réglé l'option Papier sur Sélection auto, un message confirme que l'option Papier a été définie sur Magasin 1.

- 5. Appuyez sur **Oui**.
- 6. Appuyez sur **Format du document**, puis sélectionnez l'option correspondant à vos documents :
	- **Document recto** : cette option permet de numériser une seule face de l'image originale, et produit des fichiers recto.
	- **Document recto verso 2**: cette option numérise les deux faces de l'image originale.
- 7. Sélectionnez un papier pour les **Magasins**. Il s'agit du magasin qui contient le support approprié.
- 8. Sélectionnez **OK**.

# <span id="page-51-0"></span>Numériser vers

Des droits d'administrateur système sont requis pour pouvoir configurer cette fonction. Pour plus d'informations, reportez-vous au *Guide de l'administrateur système* à l'adresse [www.xerox.com/](http://www.office.xerox.com/cgi-bin/printer.pl?APP=udpdfs&Page=color&Model=B1022_B1025&PgName=userdocpdfs&FileName=user_guide&Language=English) [office/B1022\\_B1025docs](http://www.office.xerox.com/cgi-bin/printer.pl?APP=udpdfs&Page=color&Model=B1022_B1025&PgName=userdocpdfs&FileName=user_guide&Language=English).

# Envoi d'une image numérisée vers une destination

La numérisation vers un ordinateur vous permet de numériser vers un dossier sur le serveur ou un dossier partagé sur un ordinateur personnel. Cette option vous permet également de numériser vers une adresse e-mail ou une adresse IP, ou avec une option de reconnaissance optique de caractères (ROC).

**Remarque :** L'option Numériser pour ROC vous permet de rechercher ou d'éditer votre document numérisé dans un logiciel.

Avant de numériser vers un PC, configurez les dossiers de destination sur le serveur ou partagez le dossier sur un ordinateur personnel. Une destination n'apparaît sur l'écran tactile que si elle a déjà été saisie dans les Services Internet CentreWare® Xerox®, dans le fichier de Destination de numérisation. S'il n'existe aucune destination pour Numériser vers destination, l'icône Numériser vers PC apparaît en grisé sur l'écran tactile.

Pour numériser et envoyer une image vers un PC :

- 1. Chargez vos originaux sur le chargeur de documents ou sur la glace d'exposition.
	- Utilisez la glace d'exposition si les documents d'une page ou le papier ne sont pas compatibles avec le chargeur de documents. Placez la première page du document face dessous, dans l'angle supérieur gauche de la glace d'exposition.

**Remarque :** Pour plus d'informations, reportez-vous aux sections [Utilisation](#page-21-0) de la glace [d'exposition](#page-21-0) et Consignes pour l'utilisation de la glace [d'exposition](#page-22-0).

.

- Pour les pages multiples ou simples, utilisez le chargeur de documents. Retirez tout trombone ou agrafe des pages, puis placez ces dernières face dessus dans le chargeur de documents.
	- **Remarque :** Pour plus d'informations, reportez-vous aux sections [Chargeur](#page-20-0) [automatique de documents](#page-20-0) et [Instructions concernant le chargeur de documents](#page-21-1).

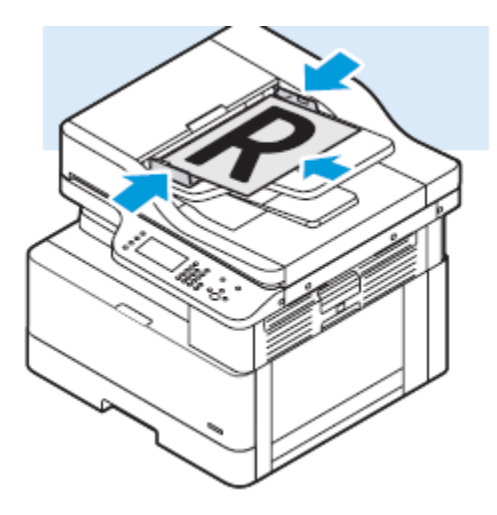

2. Sur le panneau de commande de l'imprimante, appuyez sur la touche **Tout effacer**, puis appuyez sur **Numériser vers**.

Si la fonctionnalité Numériser vers est surlignée en gris, contacter l'administrateur système qui doit l'activer. Pour plus d'informations, reportez-vous au *Guide de l'administrateur système* à l'adresse [www.xerox.com/office/B1022\\_B1025docs.](http://www.office.xerox.com/cgi-bin/printer.pl?APP=udpdfs&Page=color&Model=B1022_B1025&PgName=userdocpdfs&FileName=user_guide&Language=English)

3. Appuyez sur **Numériser vers PC**.

L'écran Numériser vers PC s'affiche.

- 4. Sélectionnez une option et indiquez les informations requises.
	- **Numériser pour impression vers** : cette option permet de numériser l'image vers une adresse IP.
	- **Numériser pour e-mail vers** : cette option numérise votre image dans un dossier de destination.
	- **Numériser pour ROC** : cette option convertit les caractères imprimés en texte numérique.
- 5. Pour sélectionner une destination, appuyez sur son nom.
- 6. Appuyez sur la touche verte **Marche**.

**Remarque :** Modifiez les paramètres de numérisation à votre convenance. Pour plus d'informations, reportez-vous à la section [Sélection des options de numérisation.](#page-58-0)

# Numérisation vers une adresse électronique

**Remarque :** Lorsque vous utilisez cette fonction, les images numérisées sont envoyées sous forme de pièces jointes à un courriel.

Avant de numériser vers un courriel, configurez les propriétés de courriel SMTP et du champ De. Le carnet d'adresses doit contenir au moins une adresse électronique. Si les propriétés de courriel ne sont pas correctement configurées, l'icône Courriel apparaît grisée sur l'écran tactile. Pour numériser vers une adresse électronique :

1. Chargez vos originaux dans le chargeur de documents ou sur la glace d'exposition.

• Utilisez la glace d'exposition si les documents d'une page ou le papier ne sont pas compatibles avec le chargeur de documents. Placez la première page du document face dessous, dans l'angle supérieur gauche de la glace d'exposition.

**Remarque :** Pour plus d'informations, reportez-vous aux sections [Utilisation de la](#page-21-0) [glace d'exposition](#page-21-0) et [Consignes pour l'utilisation de la glace d'exposition](#page-22-0).

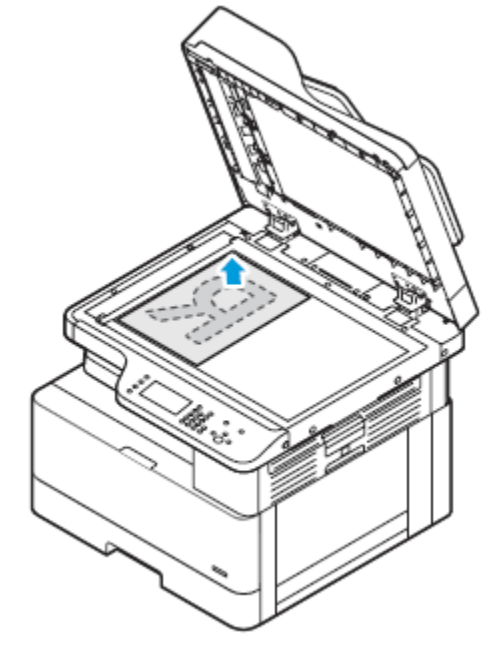

- Pour les pages multiples ou simples, utilisez le chargeur de documents. Retirez tout trombone ou agrafe des pages, puis placez ces dernières face dessus dans le chargeur de documents.
	- **Remarque :** Pour plus d'informations, reportez-vous aux sections [Chargeur](#page-20-0) [automatique de documents](#page-20-0) et [Instructions concernant le chargeur de documents](#page-21-1).

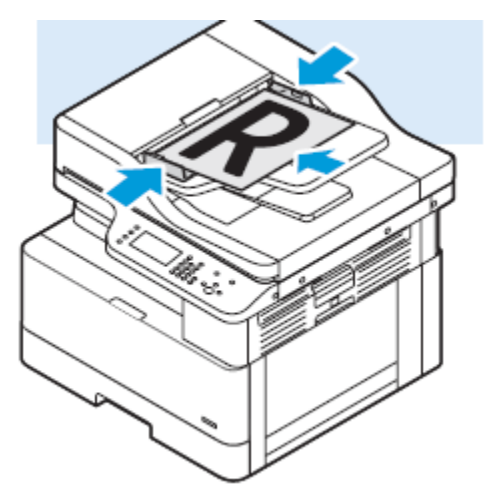

- 2. Pour effacer les paramètres précédents, appuyez sur le bouton **Tout effacer**.
- 3. Appuyez sur la touche **Accueil Services**.
- 4. Sur le panneau de commande de l'imprimante, appuyez sur **Courriel**.

Si la fonctionnalité Numériser vers adresse électronique est surlignée en gris, contacter l'administrateur système pour qu'il puisse l'activer. Pour plus d'informations, reportez-vous au *Guide de l'administrateur système* à l'adresse [www.xerox.com/office/B1022\\_B1025docs.](http://www.office.xerox.com/cgi-bin/printer.pl?APP=udpdfs&Page=color&Model=B1022_B1025&PgName=userdocpdfs&FileName=user_guide&Language=English)

- 5. Entrez les informations du destinataire.
- 54 Imprimante multifonctions Xerox® B1025 Guide de l'utilisateur
- Pour saisir l'adresse électronique dans le champ À, sélectionnez **Entrer un destinataire**, puis utilisez le clavier de l'écran tactile. Sélectionnez **OK**.
- Pour sélectionner un contact ou un groupe dans le carnet d'adresses, appuyez sur l'icône **Carnet d'adresses du périphérique**. Sélectionnez un destinataire dans la liste.
- Si vous avez créé des favoris, appuyez sur **Favoris** pour sélectionner un favori. Dans la liste, sélectionnez un courriel favori. Pour plus de détails sur l'utilisation du carnet d'adresses, ainsi que sur la gestion et la création des favoris, reportez-vous à section Carnet [d'adresses.](#page-80-0)
- 6. Appuyez sur l'icône de la **flèche droite**.
- 7. Configurez les fonctions courriel selon vos besoins :
	- Pour enregistrer le document numérisé avec un nom de fichier spécifique, appuyez sur **Document joint**, puis utilisez le clavier de l'écran tactile et entrez un nouveau nom. Sélectionnez **OK**.
	- Pour enregistrer le document numérisé sous un format de fichier spécifique, touchez le format du fichier joint, puis sélectionnez le format souhaité.
	- Pour modifier l'objet, appuyez sur **Objet**, puis utilisez le clavier et entrez un nouvel objet. Sélectionnez **OK**.
	- Pour changer le corps du message, touchez **Message**, entrez un nouveau message, puis touchez **OK**.
	- Si nécessaire, spécifiez les adresses dans les champs **De** et **Répondre à**.
- 8. Appuyez sur l'icône de la **Flèche Précédent**.
- 9. Pour démarrer la numérisation, appuyez sur le bouton **Marche**.
- 10. Si vous numérisez à partir de la glace d'exposition, lorsque vous y êtes invité, appuyez sur **Terminé** pour terminer la numérisation. Pour numériser une autre page, appuyez sur **Numériser**.

**Remarque :** L'invite n'apparaît pas quand vous numérisez un document à partir du chargeur de documents.

11. Pour revenir à l'écran Accueil, appuyez sur la touche **Accueil**.

# Numérisation vers un dossier partagé sur un ordinateur réseau

Avant de pouvoir numériser vers un dossier partagé, partagez le dossier. Dans les Services Internet CentreWare® Xerox®, ajoutez le dossier en tant qu'entrée du carnet d'adresses.

## Partage d'un dossier sous Windows

Avant de commencer :

- Vérifiez que le logiciel de sécurité de votre ordinateur permet le partage de fichiers.
- Vérifiez que Partage de fichiers et d'imprimantes pour les réseaux Microsoft est activé pour chacune de vos connexions.

**Remarque :** Contactez l'administrateur système pour une aide supplémentaire. Pour activer le partage :

- 1. Ouvrez l'Explorateur Windows.
- 2. Cliquez avec le bouton droit de la souris sur le dossier à partager, puis sélectionnez **Propriétés**.
- 3. Cliquez sur l'onglet **Partage** puis sur **Partage avancé**.
- 4. À l'invite, Voulez-vous permettre à cette application d'apporter des modifications à votre appareil ?, cliquez sur **Oui**.
- 5. Sélectionnez **Partager ce dossier**.
- 6. Cliquez sur **Autorisations**.
- 7. Sélectionnez le groupe **Tout le monde** et vérifiez que toutes les autorisations sont activées.
- 8. Cliquez sur **OK**.
- 9. Cliquez à nouveau sur **OK**.
- 10. Cliquez sur **Fermer**. Prenez note du nom de partage pour une utilisation ultérieure.

#### Partage d'un dossier sous Macintosh OS X version 10.7 et version ultérieure

- 1. Dans le menu Pomme, sélectionnez **Préférences Système**.
- 2. Dans le menu Affichage, sélectionnez **Partage**.
- 3. Dans la liste Services, sélectionnez **Partage de fichiers**.
- 4. Sous Dossiers partagés, cliquez sur l'icône Plus (**+**). Une liste de dossier apparaît.
- 5. Sélectionnez le dossier que vous souhaitez partager sur le réseau, puis cliquez sur **Ajouter**.
- 6. Pour modifier les droits d'accès à votre dossier, sélectionnez-le. Les groupes sont activés.
- 7. Dans la liste Utilisateurs, cliquez sur **Tous**, puis utilisez les touches fléchées pour sélectionner **Lecture et écriture**.
- 8. Cliquez sur **Options**.
- 9. Partagez le dossier :
	- Pour partager ce dossier avec des ordinateurs Windows, sélectionnez **Partager les fichiers et dossiers via SMB**.
	- Pour partager le dossier avec des utilisateurs spécifiques, en regard de chaque nom d'utilisateur, sélectionnez **Oui**.
- 10. Cliquez sur **Terminé**.
- 11. Fermez la fenêtre Préférences Système.

**Remarque :** Lorsque vous ouvrez un dossier partagé, une bannière Dossier partagé s'affiche dans le Finder pour le dossier et ses sous-dossiers.

#### Numérisation vers un dossier sur un ordinateur réseau

1. Chargez vos documents.

• Utilisez la glace d'exposition si les documents d'une page ou le papier ne sont pas compatibles avec le chargeur de documents. Placez la première page du document face dessous, dans l'angle supérieur gauche de la glace d'exposition.

**Remarque :** Pour plus d'informations, reportez-vous aux sections [Utilisation de la](#page-21-0) [glace d'exposition](#page-21-0) et [Consignes pour l'utilisation de la glace d'exposition](#page-22-0).

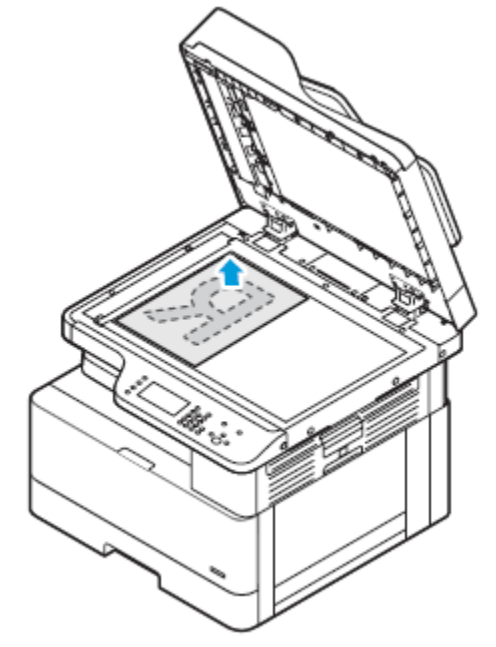

- Pour les pages multiples ou simples, vous pouvez utiliser le chargeur de documents. Retirez tout trombone ou agrafe des pages, puis placez ces dernières face dessus dans le chargeur de documents.
	- **Remarque :** Pour plus d'informations, reportez-vous aux sections [Chargeur](#page-20-0) [automatique de documents](#page-20-0) et [Instructions concernant le chargeur de documents](#page-21-1).

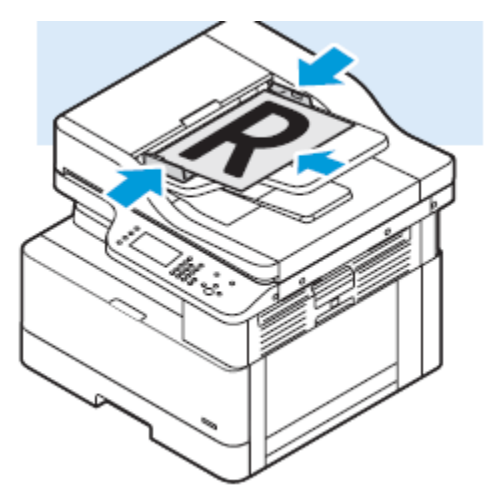

- 2. Sur le panneau de commande de l'imprimante, appuyez sur la touche **Tout effacer**, puis appuyez sur **Accueil Services**.
- 3. Touchez **Numérisation**.

Si la fonction Numérisation vers un dossier sur un ordinateur réseau est grisée, contactez votre administrateur système pour activer cette fonction. Pour plus d'informations, reportez-vous au *Guide de l'administrateur système* à l'adresse [www.xerox.com/office/B1022\\_B1025docs.](http://www.office.xerox.com/cgi-bin/printer.pl?APP=udpdfs&Page=color&Model=B1022_B1025&PgName=userdocpdfs&FileName=user_guide&Language=English)

4. Toucher la flèche **Droite** jusqu'à ce que l'écran Fonctionnalités Numérisation vers apparaisse.

- 5. Sélectionnez **OK**.
- 6. Pour Numérisation, appuyez sur **OK**.
- 7. Pour Ordi. (réseau), appuyez sur **OK**.
- 8. Pour sélectionner le dossier partagé sur votre ordinateur, appuyez sur les **flèches**, puis sur **OK**.
- 9. Si vous souhaitez modifier d'autres paramètres de numérisation, utilisez les flèches pour sélectionner un paramètre, puis effectuez vos modifications. Pour plus d'informations, reportez-vous à la section Sélection des options de [numérisation](#page-58-0).
- 10. Pour lancer la numérisation, appuyer sur le bouton vert **Démarrer**.

# Initiation à la numérisation à partir d'un ordinateur

### Numérisation à partir d'une icône d'imprimante sur votre ordinateur

Après avoir configuré une icône d'imprimante sur votre ordinateur, vous pouvez numériser des images. Sur votre ordinateur, cliquez sur l'icône Imprimante.

- 1. Sur l'imprimante, placez le document sur la glace d'exposition ou dans le chargeur de documents.
- 2. Sur le bureau de votre ordinateur, trouvez l'icône de l'imprimante appropriée, puis cliquez dessus avec le bouton droit de la souris.
- 3. Cliquez sur **Démarrer la numérisation**.

La fenêtre Nouvelle numérisation s'affiche.

- **Remarque :** Pour plus de commodité, vous pouvez créer un raccourci sur le bureau de votre ordinateur vers l'imprimante. Pour plus d'informations, reportez-vous à la section Création d'un raccourci à [l'imprimante](#page-57-0) sur votre bureau Windows.
- 4. Sélectionnez ou ajustez les attributs, selon les besoins :

**Remarque :** La liste des attributs varie en fonction du package ROC disponible.

5. Pour numériser l'image, cliquez sur **Numérisation**.

### <span id="page-57-0"></span>Création d'un raccourci à l'imprimante sur votre bureau **Windows**

Vous pouvez créer un raccourci vers l'imprimante sur votre bureau Windows. Le raccourci vous permet d'accéder facilement aux images numérisées sur votre imprimante.

- 1. Sur votre bureau, recherchez le **Panneau de configuration**.
- 2. Cliquez sur **Périphériques et imprimantes**.
- 3. Recherchez l'image de l'imprimante appropriée et cliquez dessus avec le bouton droit de la souris.
- 4. Pour créer un raccourci vers l'imprimante sur le bureau de votre ordinateur, cliquez sur **Oui**.

# Numérisation vers un lecteur Flash USB

Vous pouvez numériser un document et enregistrer le fichier numérisé sur un lecteur Flash USB. Les types de fichiers pris en charge sont **.jpg**, **.pdf** et **.tiff**.

- 1. Sur l'imprimante, placez le document sur la glace d'exposition ou dans le chargeur de documents.
- 2. Insérez un lecteur Flash USB dans le port USB à l'avant de votre imprimante Xerox.

L'écran tactile du panneau de commande affiche l'écran Périphérique USB détecté.

- 3. Si l'écran Dispositif USB détecté ne s'affiche pas automatiquement, sélectionner **Numériser vers USB** sur le panneau de commande.
- 4. Modifiez les paramètres de numérisation à votre convenance. Pour plus d'informations, reportez-vous à la section Sélection des options de [numérisation](#page-58-0).
- 5. Pour lancer la numérisation, appuyez sur la touche verte **Marche**.

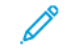

**Remarque :** Ne retirez pas le lecteur USB avant d'y avoir été invité. Si vous retirez le lecteur Flash avant la fin du transfert, vous risquez d'endommager le fichier.

# <span id="page-58-0"></span>Sélection des options de numérisation

# Sélection de la numérisation recto ou recto verso

Cette imprimante offre les options de numérisation Recto, Recto verso ou Recto verso, rotation verso. Une des options de numérisation recto verso lance la numérisation des deux faces du document.

Pour sélectionner une numérisation recto verso :

- 1. Sur le panneau de commande de l'imprimante, appuyez sur la touche **Tout effacer**, puis appuyez sur **Accueil Services**.
- 2. Touchez **Numérisation**.
- 3. Toucher la flèche **Droite** jusqu'à ce que l'écran Fonctionnalités Numérisation vers apparaisse.
- 4. Appuyez sur **Numérisation recto verso**.
- 5. Sélectionnez une option.
- 6. Sélectionnez **OK**.

# Sélection du mode couleur

Lorsqu'une image originale comporte des couleurs, vous pouvez la numériser en couleur, en échelle de gris ou noir et blanc. En mode noir et blanc, la taille du fichier obtenu est considérablement réduite.

Pour sélectionner le mode couleur :

- 1. Sur le panneau de commande de l'imprimante, appuyez sur la touche **Tout effacer**, puis appuyez sur **Accueil Services**.
- 2. Touchez **Numérisation**.
- 3. Toucher la flèche **Droite** jusqu'à ce que l'écran Fonctionnalités Numérisation vers apparaisse.
- 4. Appuyez sur **Mode couleur**.
- 5. Sélectionnez un mode couleur.
- **Couleur** : cette option permet de numériser l'image ou du texte en couleur.
- **Échelle de gris** : cette option permet de numériser l'image en nuances de gris. cette option permet de numériser des images imprimées.
- **Noir et blanc** : cette option permet de numériser l'image en noir et blanc. Utilisez ce paramètre pour le texte en noir sur fond blanc. Cette option est parfois appelée monochrome.
- 6. Sélectionnez **OK**.

# Paramétrage du format de fichier

Lorsque vous numérisez un document à envoyer à un réseau, vous pouvez définir différentes options.

Pour définir le format de fichier :

- 1. Sur le panneau de commande de l'imprimante, appuyez sur la touche **Tout effacer**, puis appuyez sur **Accueil Services**.
- 2. Touchez **Numérisation**.
- 3. Toucher la flèche **Droite** jusqu'à ce que l'écran Fonctionnalités Numérisation vers apparaisse.
- 4. Appuyez sur **Fichier**.
- 5. À partir du menu, sélectionnez un type de fichier.
	- **.Pdf** : cette option permet de numériser votre image sous forme de fichier PDF.
	- **.Tif** : cette option permet de numériser votre image sous forme de fichier TIF.
	- **.jpg** : cette option numérise votre image sous forme de fichier JPG.
	- **Personnalisé** : cette option vous permet de sélectionner un fichier TIF multipages ou un fichier TIF par page.

**Remarque :** Pour le type de fichier **.jpg**, vous ne pouvez pas sélectionner l'option noir et  $\mathscr{O}$ blanc comme paramètre de couleur.

- 6. Pour taper le nom de fichier, utilisez le clavier du panneau de commande.
- 7. Sélectionnez **OK**.

# Si le fichier existe déjà

Lorsque vous numérisez vers un fichier existant sur votre ordinateur, diverses fonctions sont disponibles.

Pour sélectionner une fonction :

- 1. Sur le panneau de commande de l'imprimante, appuyez sur la touche **Tout effacer**, puis appuyez sur **Accueil Services**.
- 2. Touchez **Numérisation**.
- 3. Toucher la flèche **Droite** jusqu'à ce que l'écran Fonctionnalités Numérisation vers apparaisse.
- 4. Appuyez sur **Si le fichier existe déjà**.
- 5. Sélectionnez l'option appropriée dans le menu.
	- **Ajouter un chiffre au nom** : cette option permet d'ajouter un numéro à la fin du nom de fichier. Exemple : xerox.001.001.pdf.
	- **Ajouter la date et l'heure au nom** : cette option ajoute la date et l'heure à la fin du nom de fichier (AAAAMMJJhhhmmss). Exemple : xerox20180222073818.pdf.
	- **Ajouter au dossier PDF** : cette option ajoute le PDF au dossier que vous avez créé sur votre ordinateur.
	- **Remplacer le fichier existant** : Si les noms de fichiers sont identiques, cette option remplace un fichier existant par le fichier que vous enregistrez.
- 6. Sélectionnez **OK**.
- 60 Imprimante multifonctions Xerox® B1025 Guide de l'utilisateur

# Définir l'orientation du document

Définissez l'orientation du document que vous chargez dans le chargeur de documents.

**Remarque :** Si vous placez le document sur la glace d'exposition, vous n'avez pas besoin de définir l'orientation du document. L'orientation dépend de la direction dans laquelle vous chargez le document.

Pour définir l'orientation du document original :

- 1. Sur le panneau de commande de l'imprimante, appuyez sur la touche **Tout effacer**, puis appuyez sur **Accueil Services**.
- 2. Touchez **Numérisation**.
- 3. Toucher la flèche **Droite** jusqu'à ce que l'écran Fonctionnalités Numérisation vers apparaisse.
- 4. Faites défiler l'écran, puis appuyez sur **Orientation du document**.
- 5. Appuyez sur **Alimentation verticale en haut** ou **Alimentation horizontale en haut à gauche**.
- 6. Sélectionnez **OK**.

# Éclaircissement ou assombrissement de l'image

Pour éclaircir ou foncer une image :

- 1. Sur le panneau de commande de l'imprimante, appuyez sur la touche **Tout effacer**, puis appuyez sur **Accueil Services**.
- 2. Touchez **Numérisation**.
- 3. Toucher la flèche **Droite** jusqu'à ce que l'écran Fonctionnalités Numérisation vers apparaisse.
- 4. Appuyez sur **Éclaircir/Foncer**.
- 5. Déplacez le curseur pour régler l'intensité.
- 6. Sélectionnez **OK**.

## Sélection de la suppression de fond

Ajustez la suppression du fond pour les documents imprimés sur du papier fin ou du papier avec du texte ou des images visibles au verso du papier. Sélectionnez Suppression automatique ou réglez les paramètres de suppression du fond pour réduire la sensibilité de l'imprimante en cas de variations des couleurs claires du fond.

Pour sélectionner la suppression de fond :

- 1. Sur le panneau de commande de l'imprimante, appuyez sur la touche **Tout effacer**, puis appuyez sur **Accueil Services**.
- 2. Touchez **Numérisation**.
- 3. En haut de l'écran Numérisation, touchez l'icône de la **flèche droite** à plusieurs reprises jusqu'à ce que l'écran Fonctions de numérisation s'affiche.
- 4. Sélectionnez **Suppression de fond**.
- 5. Sélectionnez l'une des options suivantes :
	- Désactivé(e) : cette option indique que la fonction Suppression de fond n'est pas activée.
	- **Suppression auto** : sélectionnez cette option pour améliorer la qualité image. L'imprimante examine automatiquement un échantillon du document que vous numérisez et ajuste la qualité image.
- **Améliorer** : cette option améliore la qualité image. Pour régler la qualité image, déplacez le curseur vers le haut et vers le bas dans la plage comprise entre 1 et 2. Plus le chiffre est élevé, plus les couleurs du fond seront vives.
- **Effacer** : cette option efface les marges de l'image. Pour effacer les marges, déplacez le curseur entre 1 et 4. Plus le chiffre est élevé, plus les couleurs du fond seront claires.
- 6. Sélectionnez **OK**.

# Sélection de la résolution de numérisation

Définissez les options de résolution en fonction du type de document que vous souhaitez numériser et de la manière dont vous prévoyez d'utiliser l'image numérisée. La résolution de numérisation affecte la qualité image et la taille du fichier d'image numérisé. Plus la résolution est élevée, meilleure est la qualité image ; la taille de fichier est également supérieure.

- 1. Sur le panneau de commande de l'imprimante, appuyez sur la touche **Tout effacer**, puis appuyez sur **Accueil Services**.
- 2. Touchez **Numérisation**.
- 3. Toucher la flèche **Droite** jusqu'à ce que l'écran Fonctionnalités Numérisation vers apparaisse.
- 4. Faites défiler l'écran, puis appuyez sur **Résolution**.
- 5. Sélectionnez une option PPP :

**Remarque :** PPP indique les options de résolution de numérisation en points par pouce.

- **72**
- **100**
- **200**
- **300**
- **400**
- **600**

**Remarque :** Pour plus d'informations, reportez-vous à la section Options de [résolution](#page-61-0) de [numérisation](#page-61-0).

6. Sélectionnez **OK**.

#### <span id="page-61-0"></span>**Options de résolution de numérisation**

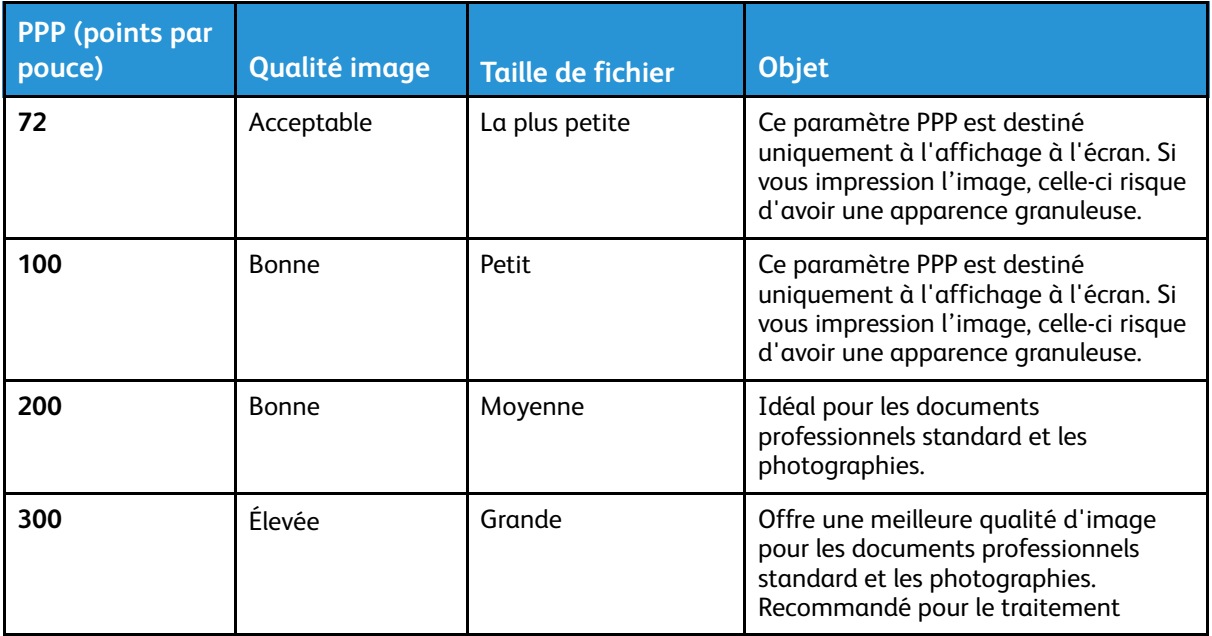

#### 62 Imprimante multifonctions Xerox® B1025 Guide de l'utilisateur

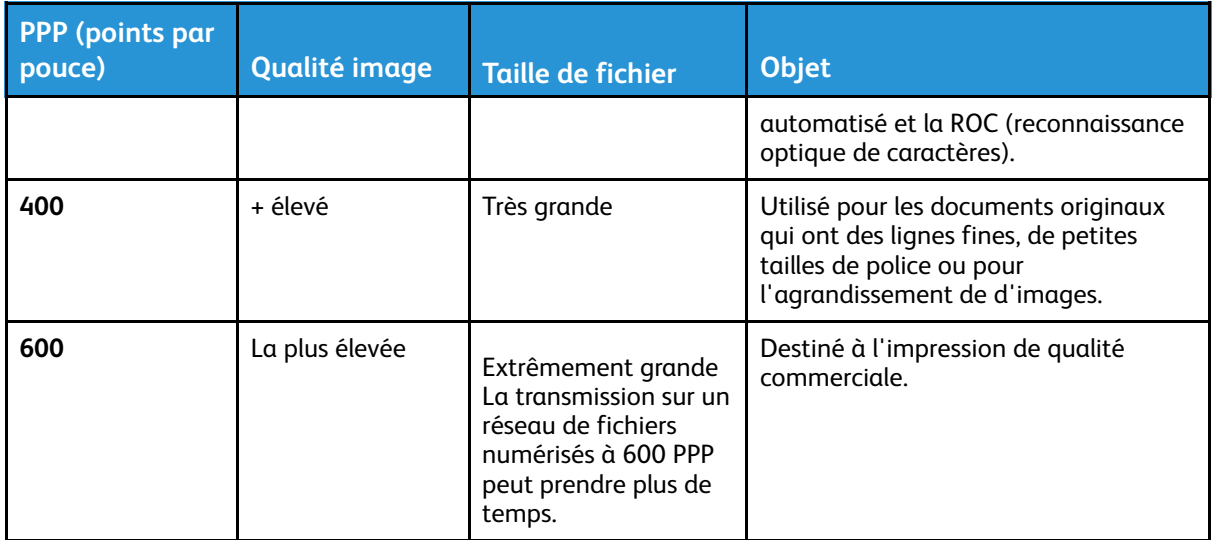

# Spécification du format de l'original

Lorsque vous numérisez un document à envoyer à un réseau, vous pouvez définir différentes options.

Pour spécifier le format du document :

- 1. Sur le panneau de commande de l'imprimante, appuyez sur la touche **Tout effacer**, puis appuyez sur **Accueil Services**.
- 2. Touchez **Numérisation**.
- 3. Toucher la flèche **Droite** jusqu'à ce que l'écran Fonctionnalités Numérisation vers apparaisse.
- 4. Faites défiler l'écran, puis appuyez sur **Taille originale**.
- 5. Pour sélectionner une option, appuyez sur l'icône **Flèche Bas**.
	- **Préréglage** : cette option fournit une liste de formats de document.
	- **Personnalisé** : cette option vous permet de saisir un format de document personnalisé ou une zone à numériser.
- 6. Sélectionnez **OK**.

# Spécification du type de document original

L'imprimante optimise la qualité des copies en , fonction du type des images présentes dans le document , et de la façon dont ce dernier a été créé. Pour spécifier le type de document original :

- 1. Sur le panneau de commande de l'imprimante, appuyez sur la touche **Tout effacer**, puis appuyez sur **Accueil Services**.
- 2. Touchez **Numérisation**.
- 3. Toucher la flèche **Droite** jusqu'à ce que l'écran Fonctionnalités Numérisation vers apparaisse.
- 4. Faites défiler l'écran, puis appuyez sur **Type de document**.
- 5. Appuyez sur la touche **Flèche Bas** autant de fois que nécessaire pour sélectionner une option : • **Photo & Texte** : utilisez ce paramètre pour les éléments suivants :
	- Documents avec du texte et des photos imprimés sur le papier
	- Documents photocopiés comprenant du texte et des photos
- Documents qui contiennent des photos et du texte sur du papier photo
- **Photo** : utilisez ce paramètre pour les éléments suivants :
	- Photos originales sur du papier photo
	- Photos imprimées sur du papier magazine
	- Photos photocopiées
- **Texte** : utilisez cette option pour du texte en noir et blanc ou en couleur.
- 6. Après avoir sélectionné le type de document approprié, appuyez sur **OK**.

64 Imprimante multifonctions Xerox® B1025 Guide de l'utilisateur

# <span id="page-64-0"></span>Courriel

Vous pouvez utiliser la Fonction courriel pour numériser des images et les joindre à des courriels. Vous pouvez spécifier le nom de fichier et le format de la pièce jointe, définir l'objet et écrire un message.

Vous pouvez définir plusieurs paramètres pour des travaux de courriel individuels , et les enregistrer comme préréglages en vue de les réutiliser pour de futurs travaux. Vous pouvez personnaliser la liste des fonctions.

# Numérisation vers une adresse électronique

**Remarque :** Lorsque vous utilisez cette fonction, les images numérisées sont envoyées sous forme de pièces jointes à un courriel.

Avant de numériser vers un courriel, configurez les propriétés de courriel SMTP et du champ De. Le carnet d'adresses doit contenir au moins une adresse électronique. Si les propriétés de courriel ne sont pas correctement configurées, l'icône Courriel apparaît grisée sur l'écran tactile. Pour numériser vers une adresse électronique :

- 1. Chargez vos originaux dans le chargeur de documents ou sur la glace d'exposition.
	- Utilisez la glace d'exposition si les documents d'une page ou le papier ne sont pas compatibles avec le chargeur de documents. Placez la première page du document face dessous, dans l'angle supérieur gauche de la glace d'exposition.
		- **Remarque :** Pour plus d'informations, reportez-vous aux sections [Utilisation de la](#page-21-0) [glace d'exposition](#page-21-0) et [Consignes pour l'utilisation de la glace d'exposition](#page-22-0).

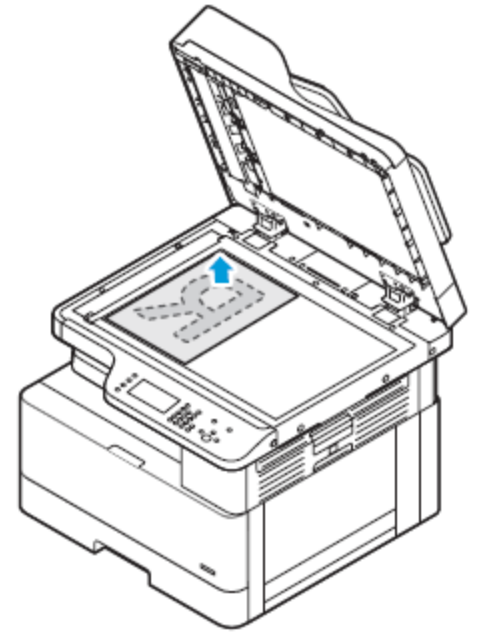

- Pour les pages multiples ou simples, utilisez le chargeur de documents. Retirez tout trombone ou agrafe des pages, puis placez ces dernières face dessus dans le chargeur de documents.
	- **Remarque :** Pour plus d'informations, reportez-vous aux sections [Chargeur](#page-20-0) [automatique de documents](#page-20-0) et [Instructions concernant le chargeur de documents](#page-21-1).

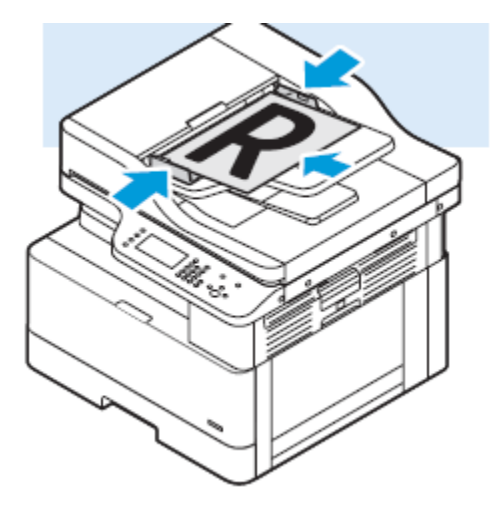

- 2. Pour effacer les paramètres précédents, appuyez sur le bouton **Tout effacer**.
- 3. Appuyez sur la touche **Accueil Services**.
- 4. Sur le panneau de commande de l'imprimante, appuyez sur **Courriel**.

Si la fonctionnalité Numériser vers adresse électronique est surlignée en gris, contacter l'administrateur système pour qu'il puisse l'activer. Pour plus d'informations, reportez-vous au *Guide de l'administrateur système* à l'adresse [www.xerox.com/office/B1022\\_B1025docs.](http://www.office.xerox.com/cgi-bin/printer.pl?APP=udpdfs&Page=color&Model=B1022_B1025&PgName=userdocpdfs&FileName=user_guide&Language=English)

- 5. Entrez les informations du destinataire.
	- Pour saisir l'adresse électronique dans le champ À, sélectionnez **Entrer un destinataire**, puis utilisez le clavier de l'écran tactile. Sélectionnez **OK**.
	- Pour sélectionner un contact ou un groupe dans le carnet d'adresses, appuyez sur l'icône **Carnet d'adresses du périphérique**. Sélectionnez un destinataire dans la liste.
	- Si vous avez créé des favoris, appuyez sur **Favoris** pour sélectionner un favori. Dans la liste, sélectionnez un courriel favori. Pour plus de détails sur l'utilisation du carnet d'adresses, ainsi que sur la gestion et la création des favoris, reportez-vous à section [Carnet d'adresses.](#page-80-0)
- 6. Appuyez sur l'icône de la **flèche droite**.
- 7. Configurez les fonctions courriel selon vos besoins :
	- Pour enregistrer le document numérisé avec un nom de fichier spécifique, appuyez sur **Document joint**, puis utilisez le clavier de l'écran tactile et entrez un nouveau nom. Sélectionnez **OK**.
	- Pour enregistrer le document numérisé sous un format de fichier spécifique, touchez le format du fichier joint, puis sélectionnez le format souhaité.
	- Pour modifier l'objet, appuyez sur **Objet**, puis utilisez le clavier et entrez un nouvel objet. Sélectionnez **OK**.
	- Pour changer le corps du message, touchez **Message**, entrez un nouveau message, puis touchez **OK**.
	- Si nécessaire, spécifiez les adresses dans les champs **De** et **Répondre à**.
- 8. Appuyez sur l'icône de la **Flèche Précédent**.
- 9. Pour démarrer la numérisation, appuyez sur le bouton **Marche**.
- 66 Imprimante multifonctions Xerox® B1025 Guide de l'utilisateur
- 10. Si vous numérisez à partir de la glace d'exposition, lorsque vous y êtes invité, appuyez sur **Terminé** pour terminer la numérisation. Pour numériser une autre page, appuyez sur **Numériser**.
	- $\mathscr{O}^{\circ}$ **Remarque :** L'invite n'apparaît pas quand vous numérisez un document à partir du chargeur de documents.
- 11. Pour revenir à l'écran Accueil, appuyez sur la touche **Accueil**.

# <span id="page-67-0"></span>Fax

Si la fonction Fax est grisée, contactez votre administrateur système pour activer cette fonction. Pour plus d'informations, reportez-vous au *Guide de l'administrateur système* à l'adresse [www.](http://www.office.xerox.com/cgi-bin/printer.pl?APP=udpdfs&Page=color&Model=B1022_B1025&PgName=userdocpdfs&FileName=user_guide&Language=English) [xerox.com/office/B1022\\_B1025docs](http://www.office.xerox.com/cgi-bin/printer.pl?APP=udpdfs&Page=color&Model=B1022_B1025&PgName=userdocpdfs&FileName=user_guide&Language=English).

# Envoi d'une télécopie

- 1. Chargez vos documents.
	- Utilisez la glace d'exposition si les documents d'une page ou le papier ne sont pas compatibles avec le chargeur de documents. Placez la première page du document face dessous, dans l'angle supérieur gauche de la glace d'exposition.
		- **Remarque :** Pour plus de détails sur l'utilisation de la glace d'exposition et pour obtenir des instructions associées, reportez-vous aux sections [Utilisation de la glace](#page-21-0) [d'exposition](#page-21-0) et [Consignes pour l'utilisation de la glace d'exposition](#page-22-0).

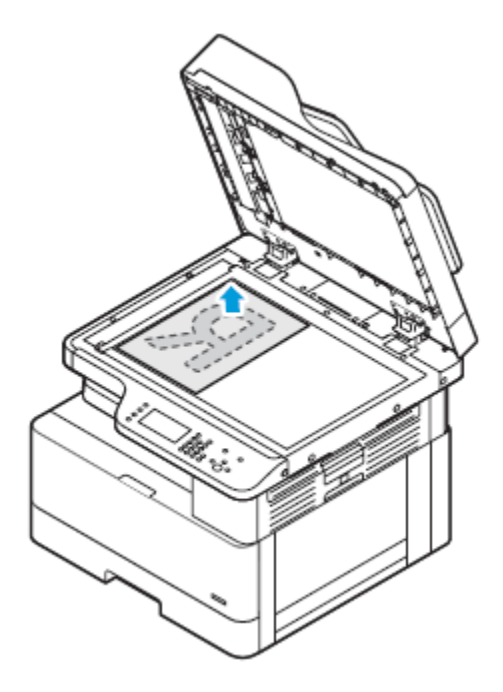

- Pour les pages multiples ou simples, utilisez le chargeur de documents. Retirez tout trombone ou agrafe des pages, puis placez ces dernières face dessus dans le chargeur de documents.
	- **Remarque :** Pour plus de détails sur l'utilisation du chargeur de documents et pour obtenir des instructions associées, reportez-vous aux sections [Chargeur](#page-20-0) [automatique de documents](#page-20-0) et [Instructions concernant le chargeur de documents.](#page-21-1)

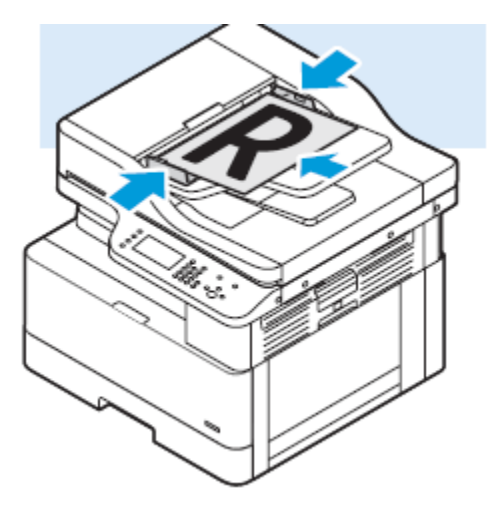

- 2. Sur le panneau de commande de l'imprimante, appuyer sur **Tout effacer**, puis sur **Accueil services**.
- 3. Touchez **Fax**.

Si la fonction Fax est grisée, contactez votre administrateur système pour activer cette fonction. Pour plus d'informations, reportez-vous au *Guide de l'administrateur système* à l'adresse [www.xerox.com/office/B1022\\_B1025docs.](http://www.office.xerox.com/cgi-bin/printer.pl?APP=udpdfs&Page=color&Model=B1022_B1025&PgName=userdocpdfs&FileName=user_guide&Language=English)

- 4. Pour entrer une adresse de télécopie, utilisez une ou plusieurs des options disponibles.
	- **Entrer un destinataire** : cette option vous permet d'entrer manuellement un numéro de télécopie.
	- **Carnet d'adresses du périphérique** : cette option vous permet d'accéder au carnet d'adresses de l'imprimante.
	- **Mode composition manuelle** : cette option permet d'insérer des caractères tels qu'une pause de numérotation dans un numéro de fax.
- 5. Définissez d'autres options de télécopie, au besoin. Pour plus d'informations, reportez-vous à la section [Réglage des options de télécopie.](#page-68-0)
- 6. Appuyez sur la touche verte **Marche**.

Une fois que l'imprimante a numérisé toutes les pages, l'imprimante transmet le document.

# <span id="page-68-0"></span>Réglage des options de télécopie

#### Sélection d'une numérisation recto ou recto verso

L'imprimante fournit les options de télécopie suivantes : Recto, Recto verso ou Recto verso, rotation verso. L'une ou l'autre des options de télécopie recto verso lance le processus de télécopie des deux faces du document.

- 1. Sur le panneau de commande de l'imprimante, appuyez sur la touche **Tout effacer**, puis appuyez sur **Accueil Services**.
- 2. Touchez **Fax**.

L'écran Fonctions télécopie s'affiche.

- 3. Appuyez sur la **flèche droite** à deux reprises.
- 4. Pour modifier le paramètre, touchez **Numérisation recto verso**. Le paramètre actuel est indiqué en caractères plus petits sous l'image de l'icône.
- 5. Sélectionnez l'option **Numérisation recto** ou **Numérisation recto verso**.
- 6. Sélectionnez **OK**.

### Définition de l'orientation du document original

Définissez l'orientation du document que vous chargez dans le chargeur de documents.

- **Remarque :** Si vous placez le document sur la glace d'exposition, vous n'avez pas besoin de définir l'orientation du document. Dans ce cas, l'orientation dépend de la direction dans laquelle vous chargez le document.
- 1. Sur le panneau de commande de l'imprimante, appuyez sur la touche **Tout effacer**, puis appuyez sur **Accueil Services**.
- 2. Touchez **Fax**.
- 3. Appuyez sur la **flèche droite** à deux reprises.

L'écran Fonctions télécopie s'affiche.

- 4. Appuyez sur **Orientation du document**.
- 5. Choisissez une option :
	- **Alimentation verticale en haut**
	- **Alimentation horizontale en haut à gauche**
- 6. Sélectionnez **OK**.

#### Éclaircissement ou assombrissement de l'image

- 1. Sur le panneau de commande de l'imprimante, appuyez sur la touche **Tout effacer**, puis appuyez sur **Accueil Services**.
- 2. Touchez **Fax**.
- 3. En haut de l'écran Télécopie, touchez deux fois l'icône de la **flèche droite**.

L'écran Fonctions télécopie s'affiche.

- 4. Appuyez sur **Éclaircir/Foncer**.
- 5. Déplacez le curseur pour régler l'intensité.
- 6. Sélectionnez **OK**.

#### Sélection de la suppression de fond

Réglez le paramètre de suppression du fond pour dans les situations suivantes :

- Pour les documents imprimés sur du papier fin ou du papier avec du texte ou des images visibles au verso du papier.
- Pour réduire la sensibilité de l'imprimante aux variations des couleurs d'un fond clair.
- 1. Sur le panneau de commande de l'imprimante, appuyez sur la touche **Tout effacer**, puis appuyez sur **Accueil Services**.
- 2. Touchez **Fax**.
- 70 Imprimante multifonctions Xerox® B1025 Guide de l'utilisateur

3. En haut de l'écran Télécopie, touchez deux fois l'icône de la **flèche droite**.

L'écran Fonctions télécopie s'affiche.

- 4. Sélectionnez **Suppression de fond**.
- 5. Sélectionnez l'une des options suivantes :
	- Désactivé(e) : cette option indique que la fonction Suppression de fond n'est pas activée.
	- Suppression auto : sélectionnez cette option pour améliorer la qualité image. L'imprimante examine automatiquement un échantillon du document que vous numérisez et ajuste la qualité image.
	- Effacer : pour effacer les marges de l'image, déplacez le curseur entre 1 et 4. Plus le chiffre est élevé, plus les couleurs du fond seront claires.
- 6. Sélectionnez **OK**.

# En-tête de transmission

Si la fonction En-tête de transmission est grisée, contactez votre administrateur système. Pour plus d'informations, reportez-vous au *Guide de l'administrateur système* à l'adresse [www.xerox.com/](http://www.office.xerox.com/cgi-bin/printer.pl?APP=udpdfs&Page=color&Model=B1022_B1025&PgName=userdocpdfs&FileName=user_guide&Language=English) [office/B1022\\_B1025docs](http://www.office.xerox.com/cgi-bin/printer.pl?APP=udpdfs&Page=color&Model=B1022_B1025&PgName=userdocpdfs&FileName=user_guide&Language=English).

Pour inclure l'en-tête de transmission dans un fax :

- 1. Sur le panneau de commande de l'imprimante, appuyez sur la touche **Tout effacer**, puis appuyez sur **Accueil Services**.
- 2. Touchez **Fax**.
- 3. En haut de l'écran Télécopie, touchez deux fois l'icône de la flèche droite.

L'écran Fonctions télécopie s'affiche.

- 4. Touchez **En-tête de transmission**.
- 5. Appuyez sur **Non** ou **Oui**.
- 6. Sélectionnez **OK**.

# Envoi d'un fax différé

Vous pouvez numériser et enregistrer un fax sur l'imprimante afin de l'envoyer plus tard. Vous pouvez définir un délai de 15 minutes à 24 heures. Si vous ne définissez pas de délai, l'imprimante envoie le travail immédiatement.

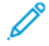

**Remarque :** Si cette fonction n'est pas configurée, contactez l'administrateur système pour obtenir de l'aide.

- 1. Sur le panneau de commande de l'imprimante, appuyez sur la touche **Tout effacer**, puis appuyez sur **Accueil Services**.
- 2. Touchez **Fax**.
- 3. En haut de l'écran, touchez deux fois l'icône de la **flèche droite**.
- 4. Touchez **Envoi différé**.
- 5. Pour activer la fonction de télécopie différée, sélectionnez **ON** (Activée) dans le menu.
- 6. Touchez le champ **Heures**. Pour définir un numéro, touchez les **flèches**.
- 7. Touchez le champ **Minutes**. Pour définir un numéro, touchez les **flèches**.
- 8. Si l'horloge de votre imprimante est réglée sur le format 12 heures, appuyez sur **AM** ou **PM**.
- 9. Sélectionnez **OK**.

# Sélection de la résolution de télécopie

Définissez les options de résolution du fax en fonction du type de document que vous souhaitez faxer. La résolution du fax affecte à la fois la taille et la qualité de l'image du fichier du document faxé. Plus la résolution est élevée, meilleure est la qualité image ; la taille de fichier est également supérieure.

- 1. Sur le panneau de commande de l'imprimante, appuyez sur **Tout effacer**, puis sur **Accueil Services**.
- 2. Touchez **Fax**.
- 3. Appuyez deux fois sur la **flèche droite**.

L'écran Fonctions télécopie s'affiche.

- 4. Appuyez sur **Résolution**.
- 5. Sélectionnez une option :
	- Nom de la qualité image et PPI
	- Description de la qualité d'image
	- Taille de fichier
	- Objet

**Remarque :** Pour plus d'informations, reportez-vous à Options de [résolution](#page-71-0) des [télécopies.](#page-71-0)

6. Sélectionnez **OK**.

#### <span id="page-71-0"></span>**Options de résolution des télécopies**

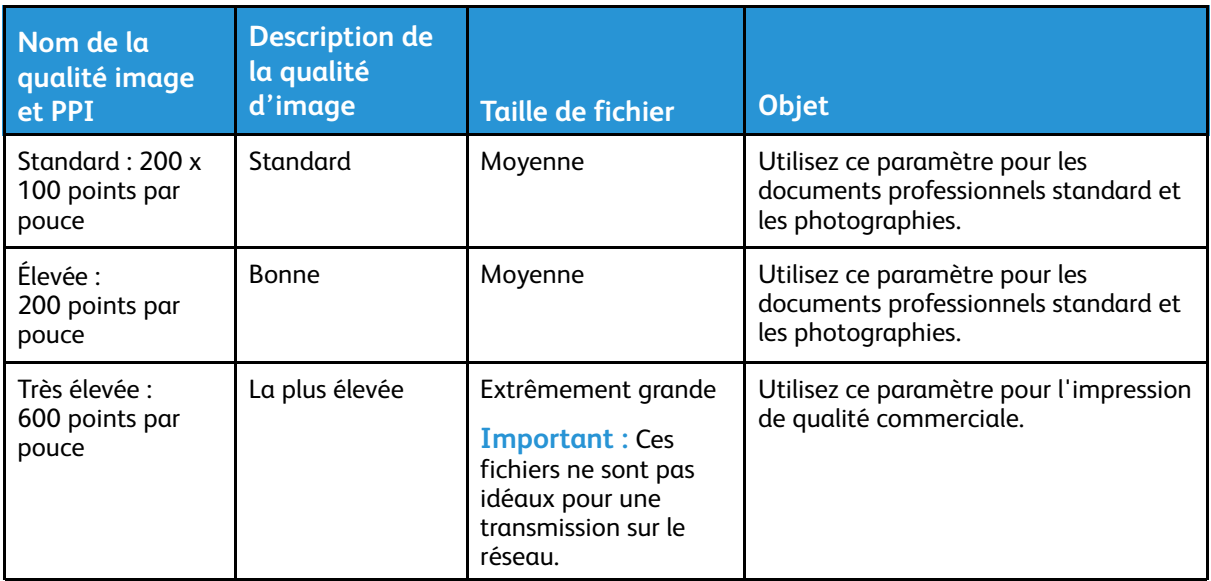

#### Spécification du format de l'original

Pour vous assurer que l'imprimante numérise la bonne zone de votre document, spécifiez le format du document..

- 1. Sur le panneau de commande de l'imprimante, appuyez sur la touche **Tout effacer**, puis appuyez sur **Accueil Services**.
- 2. Touchez **Fax**.
- 3. Appuyez sur la **flèche droite** à deux reprises.

L'écran Fonctions télécopie s'affiche.

72 Imprimante multifonctions Xerox® B1025 Guide de l'utilisateur
- 4. Appuyez sur **Format original** ou sélectionnez un des formats de papier prédéfinis.
- 5. Sélectionnez **OK**.

#### Spécification du type de document original

Pour indiquer le type de document que vous souhaitez envoyer par télécopie, utilisez le paramètre Type de document original.

- 1. Sur le panneau de commande de l'imprimante, appuyez sur la touche **Tout effacer**, puis appuyez sur **Accueil Services**.
- 2. Touchez **Fax**.
- 3. Appuyez sur la **flèche droite** à deux reprises.

L'écran Fonctions télécopie s'affiche.

- 4. Appuyez sur l'icône **Type de document**.
- 5. Sélectionnez une option :
	- **Photo & Texte** : Utilisez cette option lorsque la télécopie contient à la fois une photo et du texte.
	- **Photo** : Utilisez cette option lorsque la télécopie contient des photos uniquement.
	- **Texte** : Utilisez cette option lorsque la télécopie contient uniquement du texte.
- 6. Sélectionnez **OK**.

## Utilisation de boîtes aux lettres fax

#### Mémorisation d'un fax dans une boîte aux lettres locale

**Remarque :** Pour activer cette fonction, contactez votre administrateur système. L'administrateur système utilise la fonctionnalité Mémoriser dans boîte aux lettres pour créer une boîte aux lettres et activer et configurer les options. Pour plus d'informations, reportez-vous au *Guide de l'administrateur système* : [www.xerox.com/office/B1022\\_](http://www.office.xerox.com/cgi-bin/printer.pl?APP=udpdfs&Page=color&Model=B1022_B1025&PgName=userdocpdfs&FileName=user_guide&Language=English) [B1025docs](http://www.office.xerox.com/cgi-bin/printer.pl?APP=udpdfs&Page=color&Model=B1022_B1025&PgName=userdocpdfs&FileName=user_guide&Language=English)

Pour enregistrer un fax dans une boîte aux lettres locale :

- 1. Sur le panneau de commande de l'imprimante, appuyer sur **Tout effacer**, puis sur **Accueil services**.
- 2. Toucher **Fax**→**Boîtes aux lettres**→**Mémoriser dans boîte aux lettres**.
- 3. Toucher **Boîtes aux lettres locale**→**Entrer un numéro de boîte aux lettres**
- 4. Pour entrer un numéro de boîte aux lettres et un code d'accès, utilisez l'écran tactile du panneau de commande.
- 5. Sélectionnez **OK**.

#### Stockage d'un fax dans une boîte aux lettres distante

- 1. Sur le panneau de commande de l'imprimante, appuyer sur **Tout effacer**, puis sur **Accueil services**.
- 2. Toucher **Fax**→**Boîtes aux lettres**.
- 3. Toucher **Mémoriser dans boîte aux lettres** → **Boîte aux lettres distante** → **Entrer un numéro de boîte aux lettres**.
- 4. Pour entrer un numéro de télécopie distante ou un numéro de boîte aux lettres distante, utilisez l'écran tactile du panneau commande.
- 5. Sélectionnez **OK**.

#### Impression de documents depuis une boîte aux lettres locale ou distante

Utilisez cette fonction pour les documents stockés dans une boîte aux lettres. Pour imprimer des documents d'une boîte aux lettres locale :

- 1. Sur le panneau de commande de l'imprimante, appuyer sur **Tout effacer**, puis sur **Accueil services**.
- 2. Toucher **Fax**→**Boîtes aux lettres**.
- 3. Appuyez sur **Imprimer depuis boîte aux lettres**.
- 4. Dans le menu, touchez **Boîte aux lettres locale** ou **Boîte aux lettres distante**.
- 5. Pour entrer un numéro de boîte aux lettres et un code secret, utilisez le clavier de l'écran tactile.
- 6. Sélectionnez **Imprimer**.

## Interrogation

#### Interrogation d'un fax distant

Pour récupérer les documents stockés sur un autre télécopieur, utilisez l'interrogation à distance. Pour interroger un fax distant :

- 1. Sur le panneau de commande de l'imprimante, appuyez sur la touche **Tout effacer**, puis appuyez sur **Accueil Services**.
- 2. Toucher **Fax**→**Interrogation**.
- 3. Appuyez sur **Récupération/impression de fichiers à distance**.
- 4. Pour entrer le numéro de fax, utilisez l'écran tactile du panneau commande.
- 5. Sélectionnez **OK**.

#### Mémorisation d'un fax pour interrogation distante ou locale

Pour préparer des télécopies mémorisées sur une imprimante pour une interrogation à distance par d'autres imprimantes, activez l'interrogation locale sécurisée ou non sécurisée. Lorsque l'Interrogation locale protégée est activée, il est possible de créer une liste de numéros de fax qui autorisent l'imprimante à accéder aux fax mémorisés sur l'imprimante. Pour mémoriser un fax :

- 1. Sur le panneau de commande de l'imprimante, appuyer sur **Tout effacer**, puis sur **Accueil services**.
- 2. Toucher **Fax**→**Interrogation**.
- 3. Appuyez sur **Mémorisation locale pour interrogation à distance**.
- 4. Vous pouvez sélectionner le nom d'un destinataire de télécopie qui apparaît à l'écran ou ajouter un destinataire. Sélectionnez une option :
	- Sélectionner un destinataire
	- Ajouter un destinataire
- 74 Imprimante multifonctions Xerox® B1025 Guide de l'utilisateur
- 5. En haut de l'écran, appuyez sur la **flèche droite**.
- 6. Pour régler les options de télécopie, appuyez sur une option de l'écran Fonctions télécopie. Pour plus d'informations, reportez-vous à la section Réglage des options de [télécopie.](#page-68-0)

#### Impression ou suppression de tous les fax mémorisés

- 1. Sur le panneau de commande de l'imprimante, appuyer sur **Tout effacer**, puis sur **Accueil services**.
- 2. Toucher **Fax**→**Interrogation**.
- 3. Touchez **Gestion de fichiers locaux** puis sélectionnez **Imprimer tous les fichiers** ou **Supprimer tous les fichiers**.

# Copie de carte d'identité

Vous pouvez utiliser le service Copie carte identité pour copier les deux faces d'une carte d'identité ou d'un document de petite taille sur une seule face de papier. Pour copier la carte, placez chaque face sur la glace d'exposition. L'imprimante mémorise les deux faces du document et les imprime côte à côte sur le papier.

## Copie d'une carte d'identité

Pour copier une carte d'identité :

- 1. Appuyez su la touche **Accueil Services**, puis faites défiler l'écran et sélectionnez **Copie carte ID**.
- 2. Pour sélectionner le nombre de copies, utilisez le pavé numérique du panneau de commande.
- 3. Appuyez sur la flèche **droite**.
- 4. Pour modifier les options de copie de la carte d'identité,appuyez sur chaque onglet, puis effectuez les modifications nécessaires. Vous pouvez modifier l'alimentation papier, éclaircir ou assombrir une image ou utiliser la suppression automatique.
- 5. Relevez le cache-document.
- 6. Placez la carte d'identité ou un document plus petit que la moitié du format papier sélectionné, dans le coin supérieur gauche de la glace d'exposition.

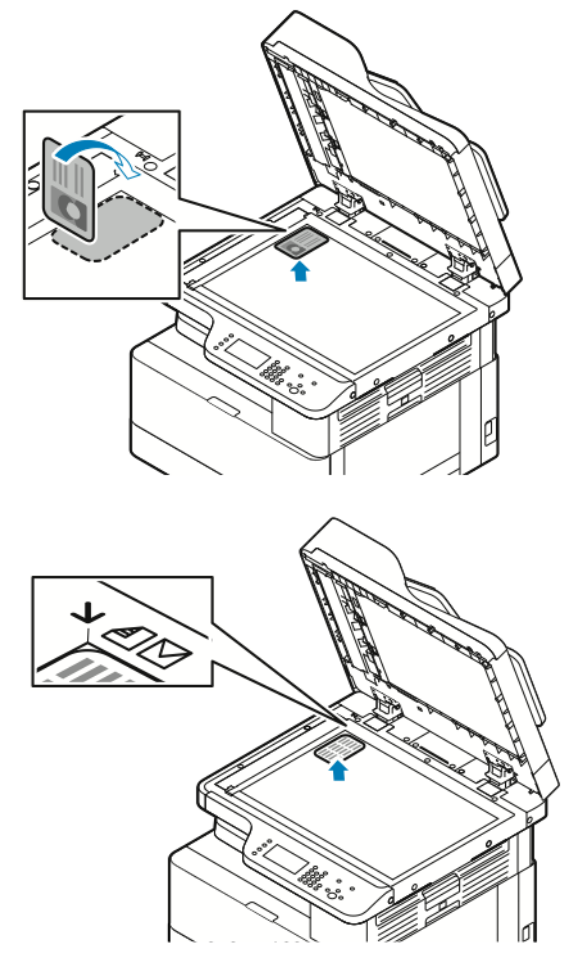

- 7. Appuyez sur le bouton **Démarrer**.
- 76 Imprimante multifonctions Xerox® B1025 Guide de l'utilisateur

L'imprimante copie et stocke la première face de la carte d'identité. Vous êtes invité à retourner la carte d'identité, puis appuyez sur le bouton **Démarrer**.

8. Pour copier la deuxième face de la carte d'identité, répétez les étapes précédentes.

L'imprimante copie la deuxième face de la carte d'identité.

9. Relevez le cache-document, puis retirez la carte d'identité ou le document.

# **USB**

Utilisez le service USB pour numériser et enregistrer des images sur un lecteur USB ou pour imprimer à partir d'un lecteur USB. Les images numérisées sont enregistrées au format .jpg, .pdf et.tif. Les travaux d'impression déjà stockés sur un lecteur USB doivent être dans un format prêt à imprimer, tel que PDF, TIFF ou JPEG.

## Numérisation vers un lecteur Flash USB

Vous pouvez numériser un document et enregistrer le fichier numérisé sur un lecteur Flash USB. Les types de fichiers pris en charge sont **.jpg**, **.pdf** et **.tiff**.

- 1. Sur l'imprimante, placez le document sur la glace d'exposition ou dans le chargeur de documents.
- 2. Insérez un lecteur Flash USB dans le port USB à l'avant de votre imprimante Xerox.

L'écran tactile du panneau de commande affiche l'écran Périphérique USB détecté.

- 3. Si l'écran Dispositif USB détecté ne s'affiche pas automatiquement, sélectionner **Numériser vers USB** sur le panneau de commande.
- 4. Modifiez les paramètres de numérisation à votre convenance. Pour plus d'informations, reportez-vous à la section Sélection des options de [numérisation](#page-58-0).
- 5. Pour lancer la numérisation, appuyez sur la touche verte **Marche**.

**Remarque :** Ne retirez pas le lecteur USB avant d'y avoir été invité. Si vous retirez le lecteur Flash avant la fin du transfert, vous risquez d'endommager le fichier.

## Impression à partir d'un périphérique USB

Vous pouvez imprimer les types de fichiers suivants directement à partir d'un périphérique USB :

- .jpg
- .pdf
- .ps
- .pcl
- .prn
- .tiff

 $\mathscr{O}$ **Remarque :** Si les ports USB sont désactivés, vous ne pouvez pas utiliser un lecteur de carte USB pour l'authentification. De plus, vous ne pouvez pas mettre à jour le logiciel ou imprimer à partir d'un périphérique USB.

Avant de commencer, assurez-vous que votre administrateur système a configuré et activé la fonction sur votre imprimante Xerox. Pour plus d'informations, reportez-vous au *Guide de l'administrateur système* à l'adresse [www.xerox.com/office/B1022\\_B1025docs.](http://www.office.xerox.com/cgi-bin/printer.pl?APP=udpdfs&Page=color&Model=B1022_B1025&PgName=userdocpdfs&FileName=user_guide&Language=English) Pour imprimer depuis un périphérique USB :

- 1. Insérez votre périphérique USB dans un port USB de l'imprimante. La fenêtre Imprimer depuis USB s'affiche.
- 2. Pour localiser le fichier imprimable à partir de la liste du panneau de commande de l'imprimante, faites défiler vers le haut ou vers le bas.
- 3. Si le fichier d'impression se trouve dans un dossier, ouvrez le dossier, puis appuyez sur le nom du dossier.
- 4. Appuyez sur le nom du fichier imprimable, puis sur **OK**.
- 78 Imprimante multifonctions Xerox® B1025 Guide de l'utilisateur
- 5. Pour sélectionner les options d'impression, touchez l'icône **Flèche avant** située dans le coin supérieur droit de la fenêtre.
- 6. Appuyez sur la touche verte **Marche**.
- 7. Pour imprimer un autre fichier à partir du périphérique USB, touchez l'icône **Flèche arrière** située dans le coin supérieur droit de la fenêtre.
- 8. Touchez **Ajouter Fichier**.

## Travaux enregistrés

Les travaux mémorisés sont des documents envoyés à l'imprimante et qui y sont conservés pour une utilisation ultérieure. Les travaux enregistrés apparaissent tous sur la page Travaux mémorisés. Utilisez le service Travaux enregistrés pour afficher, imprimer et supprimer des travaux enregistrés ainsi que pour créer et gérer les dossiers dans lesquels ils sont stockés.

## Impression depuis la liste Travaux enregistrés

- 1. Sur le panneau de commande de l'imprimante, appuyez sur la touche **Accueil Services**, puis touchez **Travaux enregistrés**.
- 2. Appuyez sur le nom du travail enregistré que vous souhaitez imprimer.
- 3. Sélectionnez **OK**.
- 4. Appuyez sur la touche verte **Marche**.
- 5. Pour revenir à la liste des travaux enregistrés, touchez **Parcourir** après l'impression des travaux.

# Carnet d'adresses

Utilisez la fonction Carnet d'adresses pour créer des contacts à utiliser avec les services Courriel, Fax et Numérisation.

- Vous pouvez ajouter des contacts au Carnet d'adresses à l'aide des Services Internet Centreware® Xerox®.
- Vous pouvez utiliser la fonction Carnet d'adresses pour numériser des documents vers des contacts figurant dans un carnet d'adresses.

## Ajout d'un contact à un carnet d'adresses

Pour ajouter un contact au carnet d'adresses, utilisez les Services Internet CentreWare®Xerox®.

- 1. Sur votre ordinateur, ouvrez un navigateur Web. Dans la zone d'adresse, tapez l'adresse IP de l'imprimante, puis appuyez sur **Entrée** ou **Retour**.
- 2. Cliquez sur **Carnet d'adresses**.
- 3. Cliquez sur l'icône **Ajouter**.
- 4. Spécifiez des informations dans les champs suivants :
	- **Prénom** : saisissez le prénom que vous souhaitez voir apparaître dans le Carnet d'adresses.
	- **Nom** : saisissez le nom que vous voulez voir apparaître dans le Carnet d'adresses.
	- **Société** : saisissez le nom de l'entreprise à laquelle le contact est associé.
	- **Nom d'affichage** : saisissez le nom du contact tel que vous voulez qu'il apparaisse sur le panneau de commande de l'imprimante. Le nom d'affichage est obligatoire.

**Remarque :** Vous pouvez configurer un nom de contact à afficher en tant que favori sur le panneau de commande de l'imprimante. Après avoir entré le nom d'affichage, cliquer sur l'icône **Favori global**.

• **Courrier électronique** : saisissez l'adresse électronique du contact du carnet d'adresses.

**Remarque :** Vous pouvez configurer une adresse électronique à afficher en tant que favori sur le panneau de commande de l'imprimante. Après avoir entré l'adresse électronique pour le contact, cliquer sur l'icône **Favori global**.

- 5. Cliquez sur l'icône **Numérisation vers une destination**.
- 6. Spécifiez des informations dans les champs suivants :
	- **Surnom** : saisissez le nom de la destination de la numérisation. Le surnom est obligatoire.
	- **Protocole** : Sélectionnez le format du transfert de fichiers. Les protocoles disponibles sont FTP, SMB, HTTP, HTTPS et SFTP.
	- **Type d'adresse** : identifiez le type d'adresse de votre ordinateur. Sélectionnez **Adresse IPv4** ou **Nom d'hôte**, puis saisissez les informations requises.
	- **Chemin du document** : Entrez le chemin d'accès et le nom du répertoire ou du dossier dans lequel les fichiers numérisés sont stockés sur votre ordinateur.
	- **Nom de connexion** : entrez le nom d'utilisateur de votre ordinateur. Le nom de connexion est obligatoire.

P **Remarque :** Vous pouvez définir votre surnom et votre nom de connexion pour qu'ils apparaissent sur le panneau de commande de l'imprimante. Après avoir rentré le nom et le surnom d'affichage, cliquer sur l'icône **Favori global**.

- **Mot de passe** : entrez votre mot de passe de connexion.
- **Confirmer le mot de passe** : entrez à nouveau votre mot de passe de connexion.
- 7. Pour enregistrer le nouveau mot de passe, cliquez sur **Sélectionner l'enregistrement du nouveau mot de passe**.
- 8. Cliquez sur **Enregistrer**.

## Importation d'une entrée dans un carnet d'adresses

Vous pouvez importer une entrée de contact dans un carnet d'adresses à l'aide du logiciel des Services Internet CentreWare®Xerox®.

- 1. Sur votre ordinateur, ouvrez un navigateur Web. Dans la zone d'adresse, tapez l'adresse IP de l'imprimante, puis appuyez sur **Entrée** ou **Retour**.
- 2. Cliquez sur **Carnet d'adresses**.
- 3. Cliquez sur l'icône **Importer depuis un fichier**.
- 4. Cliquez sur **Parcourir**, puis sélectionnez le fichier de carnet d'adresses que vous souhaitez importer.

**Remarque :** Vous ne pouvez importer que des fichiers **.csv**.

- 5. Pour Gestion de contacts existants, cliquez sur **Ajouter les nouveaux contacts au carnet d'adresses périphérique existant** ou sur **Remplacer le carnet d'adresses périphérique existant par les nouveaux contacts**.
- 6. Cliquez sur **Télécharger fichier**.
- 7. Vérifier les informations dans les champs du carnet d'adresses.
- 8. Cliquez sur **Importer**.

## Modification ou suppression d'un contact du carnet d'adresses dans les Services Internet Xerox® CentreWare®

Pour modifier ou supprimer des contacts du carnet d'adresses :

- 1. Sur votre ordinateur, ouvrez un navigateur Web. Dans la zone d'adresse, tapez l'adresse IP de l'imprimante, puis appuyez sur **Entrée** ou **Retour**.
- 2. Cliquez sur **Carnet d'adresses**, puis sélectionnez un contact.
- 3. Modifiez ou supprimez le nom ou les informations du contact.
	- Pour modifier le nom ou les coordonnées du contact sélectionnés, cliquez sur **Modifier**. Modifiez les informations au besoin. Pour enregistrer les modifications, cliquez sur **Enregistrer**.
	- Pour supprimer le contact sélectionné du carnet d'adresses, cliquez sur **Supprimer**. À l'invite, cliquez sur **OK**.

# État travail

Vous pouvez utiliser le bouton État des travaux pour afficher des informations sur les travaux en cours et terminés.

## Affichage de l'État travail dans le panneau de commande

Pour afficher une liste des travaux actifs et terminés sur le panneau de commande :

- 1. Sur le panneau de commande de l'imprimante, appuyez sur la touche **État des travaux**.
- 2. Pour afficher la liste des travaux actifs, appuyez sur **Actifs**.
- 3. Pour afficher la liste des travaux terminés, appuyez sur **Terminés**.
- 4. Pour afficher la liste des travaux sécurisés, appuyez sur **Travaux protégés**.
- 5. Pour imprimer tous les travaux, appuyez sur les travaux, puis appuyez sur **Tout imprimer**.
- 6. Pour supprimer tous les travaux, appuyez sur les travaux, puis appuyez sur **Supprimer tout**.

## Suppression d'un travail d'impression actif

Vous pouvez supprimer un travail d'impression actif à partir du panneau de commande de l'imprimante.

- **Remarque :** L'administrateur peut restreindre la possibilité de supprimer des travaux. Si un administrateur système a défini des restrictions concernant la suppression des travaux, vous pouvez afficher ces derniers, mais pas les supprimer. Seul l'utilisateur ayant envoyé le travail ou l'administrateur système peut supprimer un travail d'impression actif.
- 1. Sur le panneau de commande de l'imprimante, appuyez sur la touche **État des travaux**.
- 2. Appuyez sur l'onglet **Travaux actifs**.
- 3. Pour supprimer la tâche d'impression, dans la liste des Travaux actifs, touchez le nom de la tâche, puis touchez **Supprimer**.

# État machine

Vous pouvez utiliser la fonction État machine pour afficher des informations sur l'imprimante :

- Informations machine
- Messages actifs
- Consommables
- Informations de facturation

## Recherche de l'adresse IP de l'imprimante

Il est possible d'afficher l'adresse IP de l'imprimante sur le panneau de commande ou de l'obtenir grâce au Relevé de configuration.

#### **Remarque :**

- Vous avez besoin de l'adresse IP de votre imprimante pour installer les pilotes d'impression d'une imprimante connectée au réseau.
- Utilisez l'adresse IP pour accéder et configurer les paramètres de l'imprimante dans les Services Internet CentreWare® Xerox®.
- 1. Pour afficher l'adresse IP de l'imprimante sur le panneau de commande, appuyez sur la touche **État machine**.
- 2. Touchez **informations machine**. Si votre administrateur système a configuré l'option Afficher les paramètres réseau pour afficher l'adresse IP, celle-ci s'affiche dans la liste Informations machine.
	- **Remarque :** Si l'adresse IP n'apparaît pas dans la liste Informations machine, pour afficher l'adresse IP, imprimez le relevé de configuration ou contactez votre administrateur système. Pour imprimer un relevé de configuration, reportez-vous à la section Impression du relevé de [configuration](#page-24-0).

## Affichage des messages d'avertissement sur le panneau de commande

Lorsqu'une condition d'avertissement survient, un message vous informant du problème s'affiche sur le panneau de commande. Les messages d'avertissement signalent des conditions nécessitant une intervention, par exemple des consommables presque épuisés ou des portes de l'imprimante ouvertes.

#### Affichage des messages relatifs aux incidents et alarmes sur le panneau de commande

Lorsqu'une erreur se produit, un message vous informant du problème s'affiche sur le panneau de commande. Les messages d'erreur signalent des conditions qui empêchent l'impression ou altèrent les performances d'impression. En cas d'erreurs multiples, une seule s'affiche sur le panneau de commande.

Pour afficher une liste des erreurs en cours sur le panneau de commande :

- 1. Sur le panneau de commande de l'imprimante, appuyez sur la touche **État machine**.
- 2. Appuyez sur l'onglet **Messages actifs**.
- 3. Appuyez sur le menu **Incidents et alertes**, puis sélectionnez une option.
- 84 Imprimante multifonctions Xerox® B1025 Guide de l'utilisateur
- **Incidents** : cette option affiche les messages d'erreur qui affectent le fonctionnement de l'imprimante et les codes d'erreur correspondants.
- **Alertes** : cette option affiche des messages d'alerte sur l'état de l'imprimante et les codes d'alerte correspondants.

## Affichage de l'état des consommables de l'imprimante

Vous pouvez vérifier l'état des consommables de votre imprimante à tout moment à l'aide des Services Internet CentreWare Xerox® ou du panneau de commande de l'imprimante.

**Remarque :** Pour afficher l'état des consommables de l'imprimante à l'aide des Services Internet CentreWare® Xerox®, reportez-vous au *Guide de l'administrateur système* disponible à l'adresse [www.xerox.com/office/B1022\\_B1025docs.](http://www.office.xerox.com/cgi-bin/printer.pl?APP=udpdfs&Page=color&Model=B1022_B1025&PgName=userdocpdfs&FileName=user_guide&Language=English)

Pour afficher l'état des consommables de l'imprimante :

- 1. Sur le panneau de commande de l'imprimante, appuyez sur la touche **État machine**.
- 2. Touchez l'option **Consommables**. La liste de l'état des consommables s'affiche.

## Affichage des informations des compteurs de facturation

Les informations des compteurs de facturation s'affichent sur l'écran Informations de facturation. Les compteurs d'impression affichés à l'écran sont utilisés pour la facturation. Pour afficher les informations d'utilisation et de facturation :

- 1. Sur le panneau de commande de l'imprimante, appuyez sur la touche **État machine**.
- 2. Pour afficher les compteurs d'impression de base, appuyez sur l'option **Informations de facturation**.

**Remarque :** Une page correspond à une face d'une feuille de papier. Une feuille imprimée sur les deux faces compte comme deux impressions.

Le numéro de série de l'imprimante, le nombre d'impressions noir et blanc, le nombre total d'impressions, ainsi que l'option Compteurs d'utilisation s'affichent.

- 3. Pour afficher et mettre à jour tous les compteurs d'utilisation, appuyez sur l'option **Compteurs d'utilisation**.
- 4. Pour sélectionner et afficher des compteurs, utilisez le menu, puis sélectionnez un compteur.
	- Compteurs d'impression
	- Compteurs de feuilles
	- Compteurs d'images envoyées
	- Compteurs d'impressions fax
	- Tous les compteurs d'utilisation
- 5. Pour mettre à jour les données du compteur en fonction de l'utilisation actuelle, appuyez sur l'option **Actualiser compteurs**.

# $\overline{\Delta}$

# <span id="page-86-0"></span>Impression

#### Ce chapitre contient :

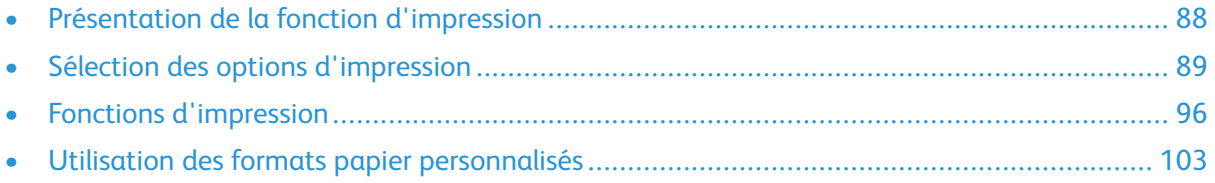

# <span id="page-87-0"></span>Présentation de la fonction d'impression

Avant l'impression :

- Branchez votre ordinateur et l'imprimante
- Mise sous tension de l'imprimante
- Connectez l'imprimante en interne ou à un réseau actif
- Assurez-vous que le pilote d'imprimante correct est installé sur votre ordinateur.
- 1. Sélectionnez le papier approprié.
- 2. Chargez le papier dans le magasin approprié.
- 3. Sur le panneau de commande de l'imprimante, spécifiez le format et le type de papier.
- 4. Accédez aux paramètres d'impression dans votre application logicielle.<br>• Sous Linux. appuyez sur CTRL  $\rightarrow$  P.
	- Sous Linux, appuyez sur **CTRL**→**P**.
	- Sous Macintosh, appuyez sur **CMD**→**P**.
	- Sous Windows, appuyez sur **CTRL**→**P**.
- 5. Sélectionnez votre imprimante.
- 6. Pour accéder aux paramètres du pilote d'imprimant : sous Windows, sélectionnez **Propriétés de l'imprimante** ou **Préférences**.
	- Sous Linux, pour lancer la fenêtre de dialogue du gestionnaire d'impression, tapez sudo xeroxprtmgr. Pour la file d'attente à modifier, sélectionnez **Préférences de file d'attente** ou **Propriétés de la file**.
	- Sous Macintosh, sélectionnez **Fonctionnalités Xerox**.
	- Sous Windows, sélectionnez **Propriétés de l'imprimante** ou **Préférences**.
- 7. Sélectionnez les options requises.
- 8. Pour envoyer le travail à l'imprimante, cliquez sur **Imprimer**.

# <span id="page-88-0"></span>Sélection des options d'impression

Les options d'impression ou les options du pilote d'impression sont appelées différemment selon l'application logicielle que vous utilisez.

- Pour Linux, l'utilitaire de ligne de commande **xeroxprtmgr** est utilisé pour lancer un gestionnaire de files d'attente. L'utilisation de cet utilitaire en ligne de commande permet à l'utilisateur de modifier les files d'attente d'impression Xerox installées.
- Pour Macintosh, les options d'impression sont appelées Fonctionnalités Xerox.
- Pour les applications Windows, les options d'impression sont appelées Propriétés de l'imprimante.

Les options d'impression comportent des paramètres permettant de définir l'impression recto verso, la mise en page et la qualité d'impression. Vous pouvez choisir les paramètres par défaut pour différentes options d'impression.

Pour plus d'informations, reportez-vous à la section Définition des options [d'impression](#page-89-0) par défaut sous [Windows](#page-89-0) et Sélection des options [d'impression](#page-90-0) sous Macintosh. Les options d'impression que vous définissez à partir de l'application logicielle sont temporaires et ne sont pas enregistrées.

## Aide du pilote d'imprimante

L'aide du pilote d'imprimante Xerox® est accessible dans la fenêtre Propriétés de l'imprimante. Pour voir l'aide du pilote d'imprimante, dans la fenêtre Propriétés de l'imprimante, cliquez sur **Aide** (**?**) dans le coin inférieur gauche. Les informations figurant sur les onglets de la fenêtre Propriétés de l'imprimante et les options s'affichent dans la fenêtre d'aide.

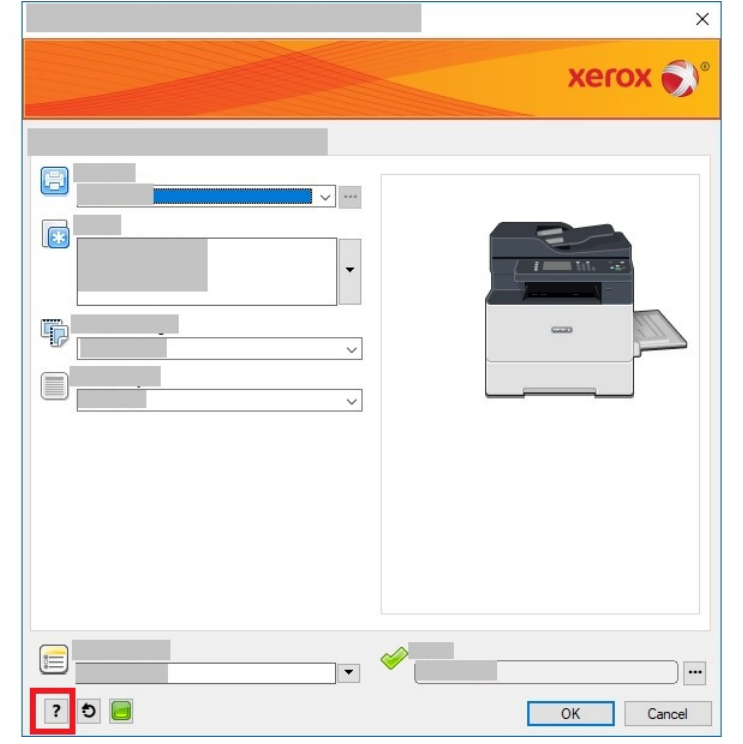

## Options d'impression Windows

#### <span id="page-89-0"></span>Définition des options d'impression par défaut sous Windows

Lorsque vous procédez à une impression à partir d'une application logicielle quelle qu'elle soit, l'imprimante utilise les paramètres du travail d'impression spécifiés dans la fenêtre Propriétés de l'imprimante. Vous pouvez spécifier des options d'impression courantes, puis les enregistrer afin de ne pas avoir à les modifier à chaque fois que vous imprimez.

Par exemple, si vous souhaitez imprimer sur les deux faces du papier pour vos travaux, dans Propriétés de l'imprimante, spécifiez l'impression recto verso.

Pour sélectionner les options d'impression par défaut :

- 1. Sur votre ordinateur, accédez à la liste des imprimantes.
	- Sous Windows Vista, cliquez sur **Démarrer**→**Panneau de configuration**→**Matériel et audio**→**Imprimantes**.
	- Sous Windows Server 2008 et version ultérieure, cliquez sur **Démarrer**→**Paramètres**→**Imprimantes**.
	- Sous Windows 7, cliquez sur **Démarrer**→**Périphériques et imprimantes**.
	- Sous Windows 8, cliquez sur **Démarrer**→**Panneau de commande**→**Périphériques et imprimantes**.
	- Sous Windows 10, cliquez sur **Démarrer**→**Paramètres**→**Périphériques**→**Imprimantes et scanners**. Sous Paramètres associés, cliquez sur **Périphériques et imprimantes**.
- 2. Dans la liste des imprimantes, cliquer avec le bouton droit de la souris sur l'icône de l'imprimante, puis sélectionner **Préférences d'impression** ou **Gérer** → **Préférences d'impression**.
- 3. Dans la fenêtre Options d'impression, cliquez sur un onglet, puis sélectionnez les options. Pour enregistrer le paramètre, cliquer sur **OK**.

Pour plus d'informations sur les options du pilote d'imprimante Windows, dans la fenêtre Préférences d'impression, cliquez sur **Aide** (**?**).

#### Sélection des options d'impression Windows pour un travail individuel

Pour utiliser des options d'impression spéciales pour un travail particulier, avant d'envoyer un travail à l'imprimante, modifiez les Propriétés de l'imprimante. Par exemple, si vous souhaitez obtenir la meilleure qualité d'impression pour votre document, dans la boîte de dialogue Propriétés de l'imprimante, sélectionnez **Options d'impression**→**Qualité d'impression**→**Amélioré**.

- 1. Le document désiré étant ouvert dans votre application logicielle, accédez aux paramètres d'impression. Pour la plupart des applications logicielles, cliquer sur **Fichier**→**Imprimer** ou appuyer sur **CTRL** → **P**.
- 2. Sélectionnez votre imprimante dans la liste, puis cliquez sur **Propriétés de l'imprimante**. Le titre du bouton peut varier en fonction de votre application logicielle.
- 3. Dans la fenêtre Propriétés de l'imprimante, cliquez sur un onglet, puis sélectionnez les options requises.
- 4. Pour enregistrer vos sélections et fermer la fenêtre Propriétés de l'imprimante, cliquez sur **OK**.
- 5. Pour envoyer le travail à l'imprimante, cliquez sur **Imprimer**.

#### Enregistrement d'un ensemble d'options d'impression fréquemment utilisées sous Windows

Vous pouvez définir et sauvegarder un ensemble d'options d'impression que vous pouvez appliquer à de futurs travaux d'impression. Pour enregistrer un ensemble d'options d'impression :

1. Une fois le document ouvert dans l'application de logiciel, cliquer sur **Fichier** → **Imprimer**.

- 2. Sélectionner l'imprimante, puis cliquer sur **Propriétés de l'imprimante**.
- 3. Dans la fenêtre Propriétés de l'imprimante, sélectionnez les options appropriées.
- 4. Pour enregistrer les paramètres, cliquer sur **Paramètres enregistréss** → **Enregistrer sous**.
- 5. Entrer un nom pour l'ensemble des options d'impression, puis cliquer sur **OK**.
- 6. Pour imprimer en utilisant les options sauvegardées, dans la liste **Paramètres enregistrés**, sélectionner le nom enregistré.

## Options d'impression sous Macintosh

#### <span id="page-90-0"></span>Sélection des options d'impression sous Macintosh

Pour utiliser des options d'impression spécifiques, avant d'envoyer un travail à l'imprimante, modifiez les paramètres d'impression.

- 1. Une fois le document ouvert dans votre application, cliquez sur **Fichier**→**Imprimer**.
- 2. Sélectionnez votre imprimante.
- 3. Sélectionnez **Fonctionnalités Xerox**.
- 4. Sélectionnez les options nécessaires.
- 5. Cliquez sur **Imprimer**.

#### Enregistrement d'un ensemble d'options d'impression fréquemment utilisées sous Macintosh

Vous pouvez définir et sauvegarder un ensemble d'options que vous pouvez appliquer à de futurs travaux d'impression.

Pour enregistrer un ensemble d'options d'impression :

- 1. Une fois le document ouvert dans votre application, cliquez sur **Fichier**→**Imprimer**.
- 2. Sélectionnez votre imprimante dans la liste.
- 3. Sélectionnez les options d'impression nécessaires.
- 4. Pour enregistrer les paramètres, sélectionnez **Enregistrer les réglages actuels comme préréglage**.

## Options d'impression Linux

## Gestionnaire d'imprimantes Xerox®

Le Gestionnaire d'imprimantes Xerox® est une application qui vous permet de gérer et d'utiliser plusieurs imprimantes dans des environnements UNIX et Linux. Le Gestionnaire d'imprimantes Xerox® vous permet de :

- configurer des imprimantes connectées au réseau et vérifier leur état ;
- configurer une imprimante sur votre réseau ; Après l'installation, vous pouvez contrôler le fonctionnement de l'imprimante ;
- effectuer des vérifications de maintenance de l'imprimante ;
- Afficher l'état des consommables à tout moment ; et
- fournir une solution présentant une apparence commune à grand nombre de fournisseurs de systèmes d'exploitation UNIX et Linux.

#### **Installation du Gestionnaire d'imprimantes Xerox®**

Avant de commencer, pour installer le Gestionnaire d'imprimantes Xerox®, assurez-vous d'avoir des privilèges root ou super-utilisateur.

Pour installer le Gestionnaire d'imprimantes Xerox® :

- 1. Téléchargez le progiciel approprié pour votre système d'exploitation. Pour trouver les pilotes correspondant à votre imprimante, accédez à [www.xerox.com/office/B1022\\_B1025drivers](http://www.office.xerox.com/cgi-bin/printer.pl?APP=udpdfs&Page=color&Model=B1022_B1025&PgName=driver&Language=English).
- 2. Sur le site Web des pilotes d'imprimantes, accédez à votre modèle d'imprimante.
- 3. Cliquez sur **Pilotes et téléchargements** pour votre modèle d'imprimante.
- 4. Dans le menu Système d'exploitation, sélectionnez votre système d'exploitation.
- 5. Passez en revue la liste des pilotes d'imprimante disponibles pour identifier le pilote d'imprimante correspondant à votre modèle d'imprimante. Pour plus d'informations sur chaque pilote, cliquez sur **Description**.
- 6. Cliquez sur le pilote d'impression correspondant à votre modèle d'imprimante et à votre système d'exploitation.
- 7. Pour commencer le téléchargement, lisez le Contrat de licence utilisateur final et cliquez sur **J'accepte**.

Le fichier se télécharge automatiquement sur votre ordinateur à l'emplacement par défaut des téléchargements.

- 8. Pour installer le package des pilotes d'imprimante Xerox® pour Linux :
	- a. Téléchargez le fichier deb ou rpm.
	- b. Pour installer le package de pilotes d'imprimante à l'aide d'un utilitaire de ligne de commande, accédez au répertoire dans lequel vous avez téléchargé le fichier.
	- c. Pour exécuter le programme d'installation, tapez l'utilitaire de ligne de commande approprié pour votre système d'exploitation. Par exemple :
		- **Red Hat** : rpm -U <nom de fichier>.rpm
		- **Linux Debian** : dpkg -i <nom de fichier>.deb
		- AIX: rpm -U < nom de fichier>.rpm
		- **HPUX**: < nom de fichier>.depot.gz
		- **Solaris**: pkgadd -d <nom de fichie >.pkg
		- **Remarque :** La plupart des installations créent un répertoire Xerox dans /opt/Xerox/ prtsys. Pour plus d'informations sur les utilitaires inclus dans le gestionnaire de package de votre système d'exploitation, consultez le manuel qui accompagne le package. Par exemple : man xeroxprtmgr.

## Lancement du Gestionnaire d'imprimantes Xerox®

Pour lancer le Gestionnaire d'imprimantesXerox® à partir d'une invite de ligne de commande

- 1. Ouvrez une session en tant qu'utilisateur **root**.
- 2. Tapez xeroxprtmgr.

**Remarque :** L'autre façon d'accéder au Gestionnaire d'imprimantes Xerox consiste à exécuter la commande xeroxprtmgr en tant qu'utilisateur root en utilisant sudo.

3. Appuyez sur **OK** ou **Retour**.

#### Impression depuis un poste de travail Linux

Le pilote d'imprimante Xerox® accepte un fichier de paramètres du bon de travail qui contient des fonctionnalités d'impression prédéfinies. Vous pouvez envoyer des demandes d'impression via la ligne de commande, en utilisant **lp/lpr**. Pour plus d'informations sur l'impression Linux, dans le pilote d'impression Xerox®, cliquez sur **Aide** (**?**).

- 1. Créez une file d'impression. Pour configurer une file d'attente, reportez-vous au *Guide de l'administrateur système* à la page [www.xerox.com/office/B1022\\_B1025docs.](http://www.office.xerox.com/cgi-bin/printer.pl?APP=udpdfs&Page=color&Model=B1022_B1025&PgName=userdocpdfs&FileName=user_guide&Language=English)
- 2. Le document ou le graphique requis étant ouvert dans votre application, ouvrez la boîte de dialogue Imprimer. Pour la plupart des applications logicielles, cliquer sur **Fichier**→**Imprimer** ou appuyer sur **CTRL** → **P**.
- 3. Sélectionnez la file d'impression cible.
- 4. Pour accéder à la boîte de dialogue Moment de l'impression du pilote d'imprimante Xerox®, cliquez sur **Imprimer** dans la boîte de dialogue Impression Linux.
- 5. Fermez la boîte de dialogue Imprimer.

**Remarque :** Si vous fermez la boîte de dialogue d'une autre manière, la boîte de dialogue du pilote d'imprimante n'est pas accessible.

- 6. Dans le pilote d'imprimante Serox®, sélectionnez les fonctions d'impression disponibles.
- 7. Cliquez sur **Impression**.

#### **Création d'un bon de travail à l'aide du pilote d'imprimante Xerox®**

1. À partir d'une invite de commande, ouvrez le pilote d'imprimante Xerox®. Connectez-vous en tant qu'utilisateur root, puis tapez **xeroxprtmgr**.

**Remarque :** De plus, vous pouvez accéder au Gestionnaire d'imprimantes en exécutant la commande xeroxprtmgr en tant qu'utilisateur root.

- 2. Sur l'écran Mes imprimantes, sélectionnez votre imprimante.
- 3. Dans le coin supérieur, cliquez sur **Modifier l'imprimante**, puis sélectionnez des options pour le travail d'impression.
- 4. Cliquez sur **Enregistrer sous** et conservez le bon de travail dans votre répertoire principal.

Les informations d'identification personnelle, comme le code d'impression protégée, ne sont pas mémorisées dans le bon de travail. Vous pouvez spécifier ces informations dans la ligne de commande.

Pour imprimer à l'aide du bon de travail, entrez la commande **xeroxprint -d{Target\_ Queue} - oJT=<path\_to\_ticket> <file\_name>**.

Les exemples de commandes qui suivent montrent comment imprimer à l'aide d'un bon de travail :

```
xeroxprint -d{Target_Queue} -oJT={Absolute_Path_To_Job_Ticket} {Path_
To Print File}
xeroxprint -dMyQueue -oJT=/tmp/DuplexedLetterhead /home/user/
PrintReadyFile
xeroxprint -dMyQueue -oJT=/tmp/Secure -oSecurePasscode=1234 /home/
user/PrintReadyFile
```
## Options de l'impression Xerox Mobile

Vous pouvez imprimer à partir d'appareils mobiles iOS et Android vers l'imprimante Xerox. Pour plus d'informations, reportez-vous à Impression à partir d'un [périphérique](#page-38-0) à l'aide de Mopria ou [Google](#page-38-0) Cloud Print.

#### Impression à l'aide de Wi-Fi Direct

Vous pouvez connecter votre imprimante depuis un périphérique mobile Wi-Fi, tel qu'une tablette, un ordinateur ou un smartphone, à l'aide de Wi-Fi Direct.

Pour en savoir plus sur l'utilisation de Wi-Fi Direct, reportez-vous à la documentation fournie avec votre périphérique mobile.

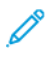

**Remarque :** La procédure d'impression varie en fonction du périphérique mobile que vous utilisez.

## Utilisation de la fonction Imprimer depuis

La fonction imprimer depuis permet d'imprimer des documents mémorisés sur l'imprimante, un ordinateur personnel, un ordinateur en réseau ou une imprimante USB.

#### Impression depuis la liste Travaux enregistrés

- 1. Sur le panneau de commande de l'imprimante, appuyez sur la touche **Accueil Services**, puis touchez **Travaux enregistrés**.
- 2. Appuyez sur le nom du travail enregistré que vous souhaitez imprimer.
- 3. Sélectionnez **OK**.
- 4. Appuyez sur la touche verte **Marche**.
- 5. Pour revenir à la liste des travaux enregistrés, touchez **Parcourir** après l'impression des travaux.

#### Impression à partir d'un périphérique USB

Vous pouvez imprimer les types de fichiers suivants directement à partir d'un périphérique USB :

- .jpg
- .pdf
- .ps
- .pcl
- .prn

• .tiff

**Remarque :** Si les ports USB sont désactivés, vous ne pouvez pas utiliser un lecteur de carte USB pour l'authentification. De plus, vous ne pouvez pas mettre à jour le logiciel ou imprimer à partir d'un périphérique USB.

Avant de commencer, assurez-vous que votre administrateur système a configuré et activé la fonction sur votre imprimante Xerox. Pour plus d'informations, reportez-vous au *Guide de l'administrateur système* à l'adresse [www.xerox.com/office/B1022\\_B1025docs.](http://www.office.xerox.com/cgi-bin/printer.pl?APP=udpdfs&Page=color&Model=B1022_B1025&PgName=userdocpdfs&FileName=user_guide&Language=English) Pour imprimer depuis un périphérique USB :

- 1. Insérez votre périphérique USB dans un port USB de l'imprimante. La fenêtre Imprimer depuis USB s'affiche.
- 2. Pour localiser le fichier imprimable à partir de la liste du panneau de commande de l'imprimante, faites défiler vers le haut ou vers le bas.
- 3. Si le fichier d'impression se trouve dans un dossier, ouvrez le dossier, puis appuyez sur le nom du dossier.
- 4. Appuyez sur le nom du fichier imprimable, puis sur **OK**.
- 5. Pour sélectionner les options d'impression, touchez l'icône **Flèche avant** située dans le coin supérieur droit de la fenêtre.
- 6. Appuyez sur la touche verte **Marche**.
- 7. Pour imprimer un autre fichier à partir du périphérique USB, touchez l'icône **Flèche arrière** située dans le coin supérieur droit de la fenêtre.
- 8. Touchez **Ajouter Fichier**.

# <span id="page-95-0"></span>Fonctions d'impression

## Gestion des travaux

#### Gestion de travaux sur le panneau de commande

Dans la fenêtre État des travaux du panneau de commande de l'imprimante, vous pouvez afficher la liste des travaux actifs ou terminés. Vous pouvez suspendre, supprimer, imprimer ou afficher la progression des travaux ou bien les détails d'un travail sélectionné.

#### **Annulation d'un travail d'impression**

- 1. Sur le panneau de commande de l'imprimante, appuyer sur le bouton **Arrêt**.
- 2. Toucher **Annuler**.

#### **Suspension et reprise d'un travail d'impression**

Il existe deux manières pour suspendre et reprendre un travail d'impression.

- 1. Sur le panneau de commande de l'imprimante, appuyer sur le bouton **Arrêt** ou le bouton **Interrompre**.
- 2. Pour interrompre et reprendre un travail d'impression, sélectionnez l'une des méthodes suivantes :
	- Appuyez sur la touche **Arrêt**, puis sur **Reprendre**.
	- Appuyez sur la touche **Interrompre** deux fois.

#### **Affichage des travaux d'impression actifs ou terminés**

Vous pouvez visualiser les travaux d'impression en cours ou terminés sur le panneau de commande de l'imprimante.

- 1. Sur le panneau de commande de l'imprimante, appuyez sur la touche **État travail**.
- 2. Pour afficher une liste de types de travaux spécifiques, appuyez sur un onglet.
	- Pour afficher les travaux en cours ou en attente de traitement, toucher l'onglet **Travaux actifs**.
	- Pour afficher les travaux terminés, toucher l'onglet **Travaux terminés**.
- 3. Pour afficher les détails concernant le travail, toucher le nom du travail et sélectionner **Détails**.

#### **Suppression d'un travail d'impression actif**

Vous pouvez supprimer un travail d'impression actif à partir du panneau de commande de l'imprimante.

- **Remarque :** L'administrateur peut restreindre la possibilité de supprimer des travaux. Si un administrateur système a défini des restrictions concernant la suppression des travaux, vous pouvez afficher ces derniers, mais pas les supprimer. Seul l'utilisateur ayant envoyé le travail ou l'administrateur système peut supprimer un travail d'impression actif.
- 1. Sur le panneau de commande de l'imprimante, appuyez sur la touche **État des travaux**.
- 2. Appuyez sur l'onglet **Travaux actifs**.
- 3. Pour supprimer la tâche d'impression, dans la liste des Travaux actifs, touchez le nom de la tâche, puis touchez **Supprimer**.
- 96 Imprimante multifonctions Xerox® B1025 Guide de l'utilisateur

#### Gestion des travaux dans les Services Internet CentreWare® Xerox®

Vous pouvez utiliser les Services Internet CentreWare® Xerox® pour afficher une liste des travaux actifs et supprimer des travaux d'impression de la liste des travaux actifs. Vous pouvez imprimer, copier, déplacer ou supprimer des travaux enregistrés.

## Impression de types de travaux spéciaux

Les types de travaux spéciaux vous permettent d'envoyer un travail d'impression à partir de votre ordinateur, puis d'imprimer le travail à partir du panneau de commande de l'imprimante Xerox. Pour sélectionner les types de travaux spéciaux à partir du pilote d'impression, sélectionnez **Options d'impression**→**Type de travail**.

#### Impression d'un travail enregistré

- 1. Accédez aux paramètres d'impression dans votre application logicielle.
	- Pour Linux, appuyez sur **CTRL + P**.
	- Pour Macintosh, appuyez sur **CMD + P**.
	- Pour Windows, appuyez sur **CTRL + P**.
- 2. Sélectionnez votre imprimante, puis ouvrez le pilote d'imprimante.
	- Pour Linux, cliquez dans la fenêtre Imprimer pour afficher l'interface d'impression Xerox.
	- Sous Macintosh, dans la fenêtre Impression, cliquez sur **Options d'impression**, puis sélectionnez **Fonctions Xerox**.
	- Sous Windows, cliquez sur **Propriétés de l'imprimante**. Le titre du bouton peut varier en fonction de votre application.
- 3. Pour Type de travail, sélectionnez **Travail enregistré**.
- 4. Entrez le nom d'un travail ou sélectionnez un nom dans la liste, puis cliquez sur **OK**.
- 5. Sélectionnez les autres options d'impression souhaitées.
	- Sous Linux, cliquez sur **Imprimer**.
	- Sous Macintosh, cliquez sur **Imprimer**.
	- Sous Windows, cliquez sur **OK**, puis sur **Imprimer**.

#### Impression d'un travail d'impression protégée

- 1. Accédez aux paramètres d'impression dans votre application logicielle.
	- Pour Linux, appuyez sur **CTRL > P**.
	- Pour Macintosh, appuyez sur **CMD + P**.
	- Pour Windows, appuyez sur **CTRL > P**.
- 2. Sélectionnez votre imprimante, puis ouvrez le pilote d'imprimante.
	- Pour Linux, dans la fenêtre Imprimer, cliquez sur **Imprimer**. L'interface d'impression Xerox s'affiche.
	- Sous Macintosh, dans la fenêtre Impression, cliquez sur **Options d'impression**, puis sélectionnez **Fonctions Xerox**.
	- Sous Windows, cliquez sur **Propriétés de l'imprimante**. Le titre du bouton peut varier en fonction de votre application.
- 3. Sous Type de travail, sélectionnez **Impression protégée**.
- 4. Saisissez le code d'accès, saisissez-le une nouvelle fois pour le confirmer, puis cliquez sur **OK**.
- 5. Sélectionnez les autres options d'impression souhaitées.
	- Sous Linux, cliquez sur **Imprimer**.
	- Sous Macintosh, cliquez sur **Imprimer**.
	- Sous Windows, cliquez sur **OK**, puis sur **Imprimer**.

## Sélection des options papier pour l'impression

Les options papier disponibles pour l'impression sont :

- Format/couleur/type de papier par défaut
- Autre format
- Autre couleur
- Autre type
- Sélection par magasin

Désignez le papier que vous voulez utiliser de l'une des façons suivantes :

- Sélectionnez la fonction Sélection auto. Lorsque cette fonction est activée, l'imprimante sélectionne automatiquement le papier à utiliser en fonction du format du document, du type de support et de la couleur du support.
- Sélectionnez le magasin contenant le papier que vous souhaitez utiliser.

## Mise à l'échelle

La mise à l'échelle réduit ou agrandit le document afin qu'il corresponde au format de sortie sélectionné. Pour accéder aux Options de mise à l'échelle, dans la fenêtre Propriétés de l'imprimante, sélectionnez **Options d'impression**→**Papier**→**Autre format**→**Options papier avancé**→**Options de mise à l'échelle**.

- **Aucune mise à l'échelle** : cette option ne modifie pas la taille de l'image imprimée. La mesure d'image de 100% apparaît dans la zone de pourcentage. Si le format du document original est plus grand que le format de sortie, l'imprimante recadre l'image. Si la taille du document original est inférieure à la taille de sortie, un espace supplémentaire apparaît autour de l'image.
- **Mise à l'échelle automatique** : Cette option met le document à l'échelle pour qu'il soit adapté au format du support de sortie sélectionné. La valeur de mise à l'échelle s'affiche dans la zone de pourcentage de l'aperçu d'image.
- **Mise à l'échelle manuelle** : Cette option met le document à l'échelle en appliquant la valeur entrée dans la zone de pourcentage, sous l'aperçu d'image.

## Impression recto verso (sur les deux faces des feuilles)

#### Types de support pris en charge pour l'impression recto verso automatique

L'imprimante peut imprimer automatiquement en mode recto verso sur les supports pris en charge. Avant d'imprimer un document recto verso, assurez-vous que le type et le grammage du papier sont bien pris en charge.

#### Impression d'un document recto verso

Les options pour l'impression recto verso automatique sont définies dans le pilote d'imprimante. Pour imprimer le document, le pilote d'impression utilise les paramètres de l'application logicielle pour l'orientation portrait ou paysage.

98 Imprimante multifonctions Xerox® B1025 Guide de l'utilisateur

#### Options de mise en page recto verso

Vous pouvez spécifier la mise en page pour l'impression recto verso. Elle détermine la façon dont les pages se feuillettent. Ces paramètres remplacent les paramètres d'orientation de page de l'application.

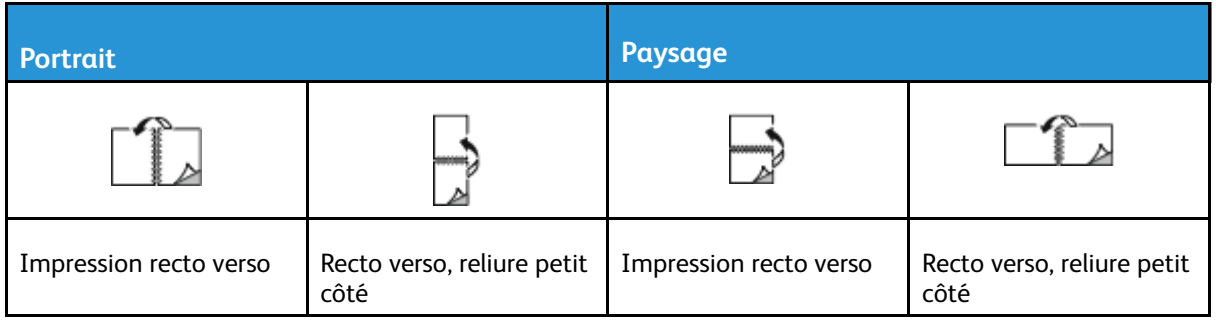

## Impression d'images miroir

Si le pilote d'imprimante PostScript est installé, vous pouvez imprimer des pages en tant qu'image miroir dans Paramètres avancés. Les images sont inversées de gauche à droite au moment de l'impression.

## Impression de plusieurs pages sur une feuille

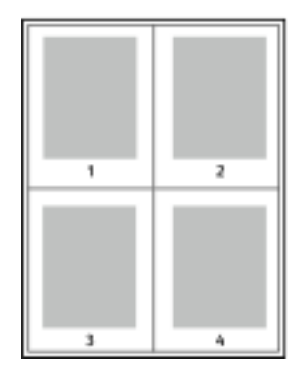

Pour un document de plusieurs pages, vous pouvez imprimer plusieurs pages sur une même feuille de papier.

- 1 Accédez aux paramètres d'impression dans votre application logicielle. Sous Windows, appuyez sur **CTRL + P**. Sous Macintosh, appuyez sur **CMD+P**. Sous Linux, appuyer sur **CTRL+P**.
- 2 Dans la liste, sélectionnez votre imprimante, puis cliquez sur **Propriétés de l'imprimante**. Dans l'interface utilisateur native d'impression sous Linux, cliquez sur **Imprimer** pour accéder à l'interface utilisateur d'impression Xerox.
- 3 Cliquer sur Options Document, sélectionner **Mise en page**.
- 4 Sélectionnez le nombre de pages requis par feuille, puis cliquez sur **OK** ou vous pouvez sélectionner **Présentation cahier**.
- 5 Dans la fenêtre Imprimer, cliquer sur **Imprimer**.

## Qualité d'impression

Modes de qualité d' impression du pilote d'impression PostScript :

- Qualité d'impression standard : 600 x 600 ppp (points par pouce)
- Qualité d'impression améliorée : 1 200 x 1 200 ppp

Modes de qualité d' impression du pilote impression PCL (Printer Control Language) :

- Qualité d'impression standard : 600 x 600 ppp (points par pouce)
- Qualité d'impression améliorée : 1 200 x 1 200 ppp

## Impression de cahiers

En mode d'impression recto verso, vous avez la possibilité d'imprimer un document sous la forme d'un livret. Vous pouvez créer des cahiers à partir de tout format de papier pris en charge dans le cadre de l'impression recto verso.

Le pilote d'imprimante réduit chaque page automatiquement et en imprime quatre par feuille (deux de chaque côté). Les pages sont imprimées dans l'ordre, ce qui permet de les plier et de les agrafer de façon à créer le cahier.

- Sous Linux, l'onglet Format cahier se trouve dans Mise en page.
- Sous Macintosh, l'onglet Format cahier se trouve dans la liste Papier/Sortie de la fenêtre d'impression, sous Fonctions Xerox.
- Sous Windows, l'onglet Format cahier se trouve dans l'onglet Mise en page. L'onglet Mise en page se trouve dans l'onglet Options Document.

Lorsque vous imprimez un cahier à partir du pilote d'imprimante Windows PostScript ou Macintosh, vous pouvez indiquer une valeur de blanc de couture et de glissement.

- Blanc de couture : spécifie la distance horizontale (en points) entre les images sur les pages. Un point représente 0,35 mm (1/72e de pouce).
- Glissement : définit la valeur de décalage des pages vers l'extérieur, en dixièmes de point. Ce décalage compense l'épaisseur du papier plié. Sinon, les images se décaleraient légèrement vers l'extérieur lors du pliage des pages. Vous pouvez sélectionner une valeur comprise entre 0 et 1 point.

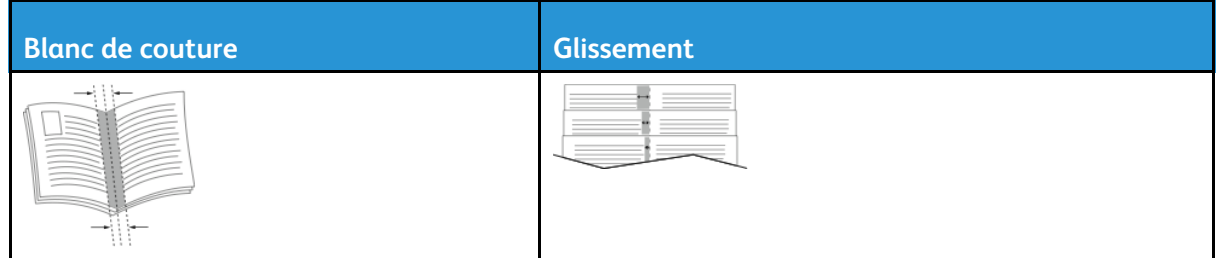

## Impression de pages de couverture

Une page de couverture est la première ou la dernière page d'un document. Vous pouvez sélectionner, pour la couverture d'un document, une source de papier différente de celle du corps du document. Par exemple, vous pouvez utiliser le papier à en-tête de votre société pour la première page d'un document ou du papier épais pour les première et dernière pages d'un rapport. Il est possible d'utiliser n'importe quel magasin comme source pour l'impression des pages de couverture.

**Remarque :** Sous Linux, vous pouvez ajouter des couvertures, des insertions, configurer des exceptions et imprimer des couvertures. Les options de couverture se trouvent sous l'onglet Pages spéciales.

- 1. Pour accéder aux pages de couverture dans la fenêtre du pilote d'impression, cliquer sur **Options d'impression**→**Papier**→**Couvertures**.
- 2. Sélectionnez l'une de ces options de page pour imprimer les pages de couverture :
	- Sans couverture : avec cette option, les pages de garde ne sont pas imprimées. Aucune couverture n'est ajoutée au document.
	- Début uniquement : cette option imprime la première page sur du papier provenant du magasin indiqué.
- Fin uniquement : cette option imprime la dernière page sur du papier provenant du magasin indiqué.
- Début et fin : Identiques : cette option ajoute des couvertures début et fin depuis le même magasin.
- 3. Sélectionnez le support pour les pages de couverture par taille, couleur ou type.

**Remarque :** Vous pouvez utiliser du papier vierge ou pré-imprimé et imprimer le recto, le verso ou les deux faces des couvertures.

## Impression de filigranes sous Windows

Un filigrane est un texte spécial pouvant être imprimé sur une ou plusieurs pages. Par exemple, ajoutez un mot comme Copie, Brouillon, ou Confidentiel comme filigranes plutôt que d'apposer le tampon correspondant sur les documents avant distribution.

**Remarque :** Cette fonction est disponible uniquement sur un ordinateur doté de Windows et relié à une imprimante réseau.

Pour imprimer un filigrane :

- 1. Dans le pilote d'imprimante, cliquez sur l'onglet **Options Document**.
- 2. Cliquez sur l'onglet **Filigranes**.
- 3. Dans le menu Filigrane, sélectionnez le filigrane. Vous pouvez choisir parmi des filigranes prédéfinis ou créer un filigrane personnalisé. Vous pouvez gérer les filigranes à partir de ce menu.
- 4. Pour Personnalisé(e), sélectionnez une option :
	- **Texte** : Entrez un texte dans le champ, puis indiquez la police.
	- **Horodatage** : Indiquez les options de date et d'heure, puis la police.
	- **Image** : Pour localiser l'image, cliquez sur l'icône **Parcourir**.
- 5. Définissez l'angle de la mise à l'échelle et la position du filigrane.
	- Pour définir l'emplacement de l'image sur la page, spécifiez l'option de position. Utilisez les **flèches** pour déplacer l'image dans chaque direction par incréments de 1.
	- Sous Image Option : pour définir la taille de l'image par rapport à l'image originale, spécifiez l'option de taille. Utiliser les **flèches** pour définir la mise à l'échelle de l'image par incréments de 1 %.
	- Sous Options Texte et horodatage : Pour définir l'angle de l'image sur la page, spécifiez l'option de position. Utiliser les **flèches** pour faire tourner l'image sur le côté gauche ou le côté droit, par incréments de 1.
- 6. Pour la Superposition, sélectionnez comment imprimer le filigrane.
	- **Imprimer en arrière-plan** : permet d'imprimer le filigrane derrière le texte et les graphiques du document.
	- **Intégrer** : permet de combiner le filigrane avec le texte et les graphiques du document. Un filigrane intégré est translucide, ce qui permet de voir à la fois le filigrane et le contenu du document.
	- **Imprimer au premier plan** : permet d'imprimer le filigrane au-dessus du texte et des graphiques du document.
- 7. Cliquez sur **Pages**, puis sélectionnez les pages sur lesquelles imprimer le filigrane :
	- **Imprimer sur toutes les pages** : permet d'imprimer le filigrane sur toutes les pages de votre document.
	- **Imprimer sur la page 1 seulement** : permet d'imprimer le filigrane uniquement sur la première page du document.
- 8. Si vous avez sélectionné une image comme filigrane, indiquez la luminosité de l'image.
- 9. Cliquez sur **OK**.

## Sélection de l'orientation de l'impression

L'orientation vous permet de sélectionner la direction d'impression de la page.

- Sous Linux, les options d'orientation se trouvent sous l'onglet Mise en page.
- Sous Macintosh, les options d'orientation se trouvent dans la fenêtre Imprimer.
- Sous Windows, l'onglet Orientation se trouve sur l'onglet Options du document.

**Remarque :** Il est possible que le paramètre d'orientation de la boîte de dialogue d'impression de votre application soit prioritaire sur les options d'orientation du pilote d'imprimante.

Les options suivantes sont disponibles :

Portrait : cette option permet d'orienter le support de telle sorte que le texte et les images soient imprimés dans le sens de la dimension la plus courte du papier.

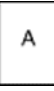

• **Paysage** : cette option permet d'orienter le support de telle sorte que le texte et les images soient imprimés dans le sens de la dimension la plus longue du papier.

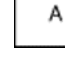

**Remarque :** Sous Macintosh, pour imprimer le texte et les images portrait en mode paysage, désactivez l'option de **rotation automatique**, le cas échéant.

102 Imprimante multifonctions Xerox® B1025 Guide de l'utilisateur

## <span id="page-102-0"></span>Utilisation des formats papier personnalisés

Vous pouvez imprimer sur tous les formats de papier personnalisés compris dans les plages minimale et maximale prises en charge par l'imprimante. Pour plus d'informations, reportez-vous à la section Formats de support [personnalisés](#page-109-0) pris en charge.

## Imprimer sur du papier personnalisé

**Remarque :** Avant d'imprimer sur du papier personnalisé, définissez le format de papier. Sur votre ordinateur, dans l'onglet Propriétés de l'imprimante, cliquez sur **Formats de papier personnalisés**. Pour plus d'informations, reportez-vous à la section [Définition](#page-102-1) des formats [personnalisés](#page-102-1).

#### Impression sur papier personnalisé à partir de Linux

Avant d'imprimer sur du papier personnalisé, définissez le format client dans l'interface utilisateur d'impression Xerox®.

### Impression sur papier personnalisé sous Macintosh

- **Remarque :** Avant d'imprimer sur du papier de format personnalisé, définissez ce format dans les Propriétés de l'imprimante.
- 1. Placez le papier au format personnalisé dans le magasin. Pour plus d'informations, reportezvous à la section [Chargement](#page-111-0) du papier.
- 2. Dans l'application, cliquez sur **Fichier**→**Imprimer**.
- 3. Dans la liste Format du support, sélectionnez le format de support personnalisé.
- 4. Cliquez sur **Impression**.

#### Impression sur papier personnalisé à partir de Windows

- **Remarque :** Avant d'imprimer sur du papier personnalisé, définissez le format de papier personnalisé dans l'onglet Propriétés de l'imprimante.
- 1. Placez le papier au format personnalisé dans le magasin.
- 2. Accédez aux paramètres d'impression dans votre application logicielle, puis appuyez sur **CTRL +P**.
- 3. Sélectionnez votre imprimante dans la liste, puis cliquez sur **Propriétés de l'imprimante**.
- 4. Pour sélectionner le format de papier personnalisé prédéfini, dans la liste qui s'affiche dans l'onglet Options d'impression, cliquez sur **Papier**→**Autre format**→**Adapter au nouveau format papier**.
- 5. Sélectionner les options d'impression requises, puis cliquer sur **OK**.
- 6. Dans la fenêtre Imprimer, cliquer sur **Imprimer**.

## <span id="page-102-1"></span>Définition des formats personnalisés

Pour imprimer des formats de papier personnalisés, définissez la largeur et la longueur du papier personnalisé. Vous pouvez définir des formats personnalisés dans le logiciel du pilote d'impression ou dans le panneau de commande de l'imprimante. Lorsque vous spécifiez le format papier, assurez-vous de préciser le même format que celui du papier placé dans le bac. Un format erroné peut être à l'origine d'une erreur sur l'imprimante. Lorsque vous imprimez à l'aide du pilote

d'impression sur votre ordinateur, les paramètres du pilote l'emportent sur les paramètres du panneau de commande.

#### Création et enregistrement de formats de papier personnalisés dans le pilote d'imprimante

Vous pouvez imprimer les supports de format personnalisé depuis tout magasin. Les paramètres de format papier personnalisé sont enregistrés dans le pilote d'imprimante et peuvent être sélectionnés dans toutes vos applications.

Pour des informations complémentaires sur les formats de papier pris en charge pour chaque magasin, reportez-vous à la section Formats de support [personnalisés](#page-109-0) pris en charge.

#### **Création et enregistrement de formats papier personnalisés sous Windows**

- 1. Dans l'application, cliquer sur **Fichier**→**Imprimer**, puis sélectionner l'imprimante.
- 2. Dans la fenêtre Imprimer, cliquer sur **Propriétés**, puis cliquer sur l'onglet **Options d'impression**.
- 3. Cliquez sur la flèche en regard du champ Papier puis sélectionnez **Autre format**→**Format avancé du papier**→**Format support de sortie**→**Nouveau**.
- 4. Dans la fenêtre Nouveau format personnalisé, entrez la hauteur et la largeur du nouveau format.
- 5. Pour spécifier les unités de mesure situées en bas de la fenêtre, cliquez sur le bouton **Unités**, puis sélectionnez **Pouces** ou **Millimètres**.
- 6. Entrez une appellation pour le nouveau format dans le champ Nom, puis cliquez sur **OK** pour enregistrer le format.

#### **Création et enregistrement de formats papier personnalisés sous Macintosh**

- 1. Dans l'application logicielle, cliquer sur **Fichier**→**Imprimer**.
- 2. Cliquez sur **Format papier**, puis sélectionnez **Gérer les tailles personnalisées**.
- 3. Pour ajouter un format de papier personnalisé, dans la fenêtre Gérer les formats papier, cliquez sur l'icône **Plus** (**+**).
- 4. Double-cliquez sur le nom **Sans titre** puis définissez un nom pour le nouveau format personnalisé.
- 5. Entrez la hauteur et la largeur du nouveau format personnalisé.
- 6. Dans le champ Zone non imprimable, cliquez sur la flèche. Sélectionnez votre imprimante dans la liste. Vous pouvez définir les marges supérieure, inférieure, droite ou gauche pour l'option Défini par l'utilisateur.
- 7. Pour enregistrer la sélection, appuyez sur **OK**.

#### Définition d'un papier personnalisé sur le panneau de commande

Vous pouvez imprimer du papier personnalisé depuis tout magasin.

- 1. Ajoutez des supports au format personnalisé dans le magasin papier.
- 2. Touchez le paramètre de format de papier actuel. Dans la liste, touchez **Personnalisé(e)**.
- 3. Dans la liste, touchez **Personnalisé(e)**.
- 4. Dans la fenêtre Format papier personnalisé, entrez la hauteur et la largeur du nouveau format.
- 104 Imprimante multifonctions Xerox® B1025 Guide de l'utilisateur
- 5. Appuyez sur **OK** pour enregistrer la sélection.
- 6. Appuyez sur **Confirmer**.

# 5

# <span id="page-106-0"></span>Papiers et supports

Ce chapitre contient :

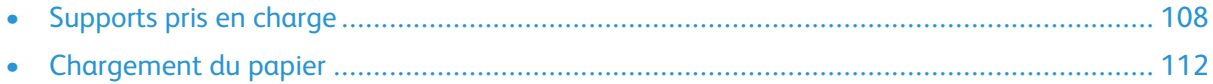

## <span id="page-107-0"></span>Supports pris en charge

Votre imprimante est conçue pour utiliser différents types de papier et de support. Suivez les instructions de cette section pour optimiser la qualité d'impression et éviter les incidents papier. Pour obtenir les meilleurs résultats, utilisez les supports d'impression Xerox indiqués pour l'imprimante.

## Commande de papier

Pour commander du papier ou tout autre support, contactez votre revendeur local ou rendez-vous sur : [www.xerox.com/office/B1022\\_B1025supplies.](http://www.office.xerox.com/)

## Instructions générales sur le chargement des supports

- Ventilez le papier avant de le placer dans le magasin.
- Évitez de surcharger les magasins. Ne chargez pas de papier au-dessus de la ligne de remplissage maximal du bac.
- Réglez les guide-papier en fonction du format de papier.
- En cas d'incidents papier récurrents, utilisez du papier ou tout autre support approuvé provenant d'une nouvelle rame.

## Papier pouvant endommager l'imprimante

- **Attention :** Certains papiers et autres types de support peuvent altérer la qualité d'impression, augmenter la fréquence des incidents papier ou endommager votre imprimante. N'utilisez pas les types de papier suivants :
- Papier autocopiant
- Papier à gaufrer
- Papier Bond effaçable
- Papier rugueux ou poreux
- Papier jet d'encre
- Papier couché ou glacé non destiné au laser
- Papier ayant été photocopié
- Papier plié ou froissé
- Papier avec découpes ou perforations
- Papier agrafé
- Papier thermoréactif
- Enveloppes à fenêtre, à fermoir métallique, à joints latéraux ou à bande autocollante
- Enveloppes matelassées
- Supports plastiques
- Papier synthétique
- 108 Imprimante multifonctions Xerox® B1025 Guide de l'utilisateur

**Remarque :** Cette imprimante ne prend pas en charge l'impression sur des étiquettes, des enveloppes et des transparents.
**Attention :** La garantie Xerox®, le contrat de maintenance et le programme Total  $\bigcirc$ Satisfaction Guarantee (Garantie de satisfaction totale) de Xerox® ne couvrent pas les dommages causés par l'utilisation de papier, de transparents ou d'autres supports spéciaux non pris en charge. Le programme Xerox® Total Satisfaction Guarantee (Garantie de satisfaction totale) est disponible aux États-Unis et au Canada. La couverture peut varier en dehors de ces pays. Pour plus d'informations, contactez votre représentant Xerox®.

#### Instructions de stockage du papier

Pour une qualité d'impression optimale, stockez correctement le papier et les autres supports.

- Stockez le papier dans des locaux sombres, frais et relativement secs. La plupart des papiers sont susceptibles d'être endommagés par les ultraviolets et les rayonnements visibles. Les rayons ultraviolets, émis par le soleil et les tubes fluorescents, nuisent au papier.
- Évitez l'exposition prolongée du papier à une lumière vive.
- Maintenez une température et une humidité relative constantes.
- Évitez d'entreposer le papier dans des greniers, des cuisines, des garages et des sous-sols. Ces espaces sont susceptibles de présenter une humidité plus importante.
- Entreposez le papier à plat, sur des étagères, dans des cartons ou des placards.
- Évitez de consommer de la nourriture ou des boissons dans les locaux où le papier est stocké ou manipulé.
- N'ouvrez pas les paquets de papier avant d'être prêt à procéder au chargement dans l'imprimante. Conservez le papier stocké dans son emballage d'origine. Cet emballage protège contre les variations du taux d'humidité.
- Certains supports spéciaux sont emballés dans des sacs en plastique refermables. Conservez les supports dans leur emballage d'origine jusqu'à ce que vous en ayez besoin. Réinsérez les supports inutilisés dans leur emballage et refermez ce dernier pour assurer leur stockage dans de bonnes conditions.

#### Types et grammages de support pris en charge

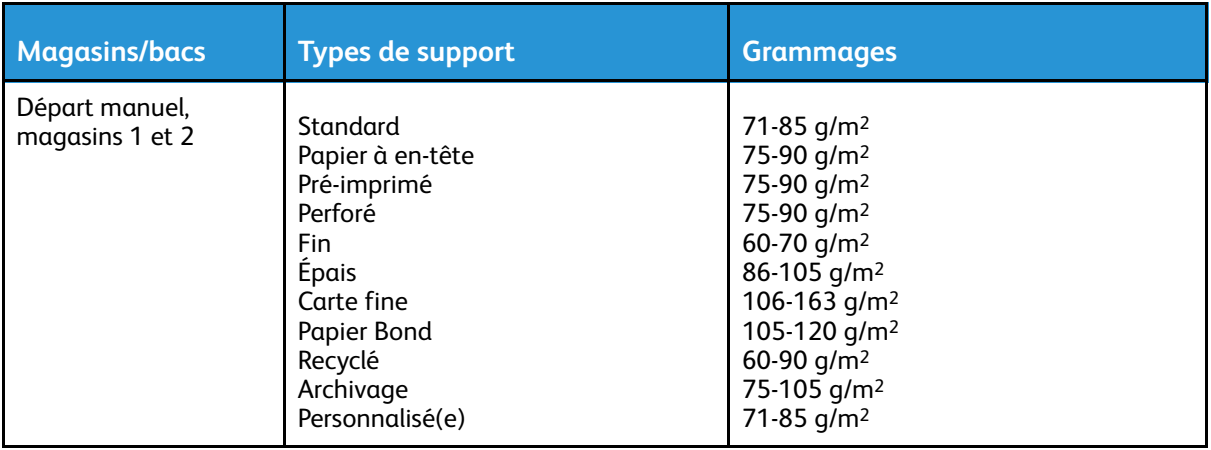

#### Formats de support pris en charge

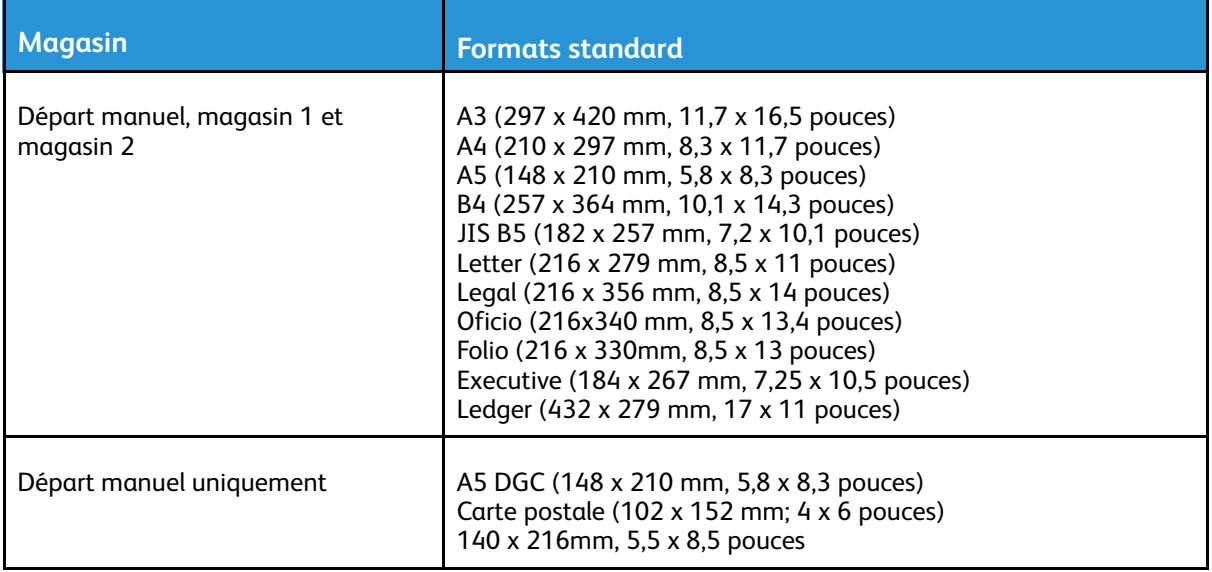

#### Formats de support personnalisés pris en charge

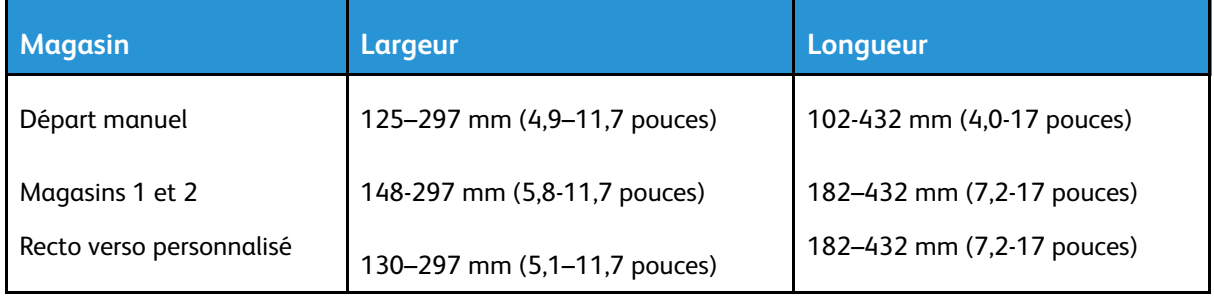

#### Types et grammages de support pris en charge pour l'impression recto verso automatique

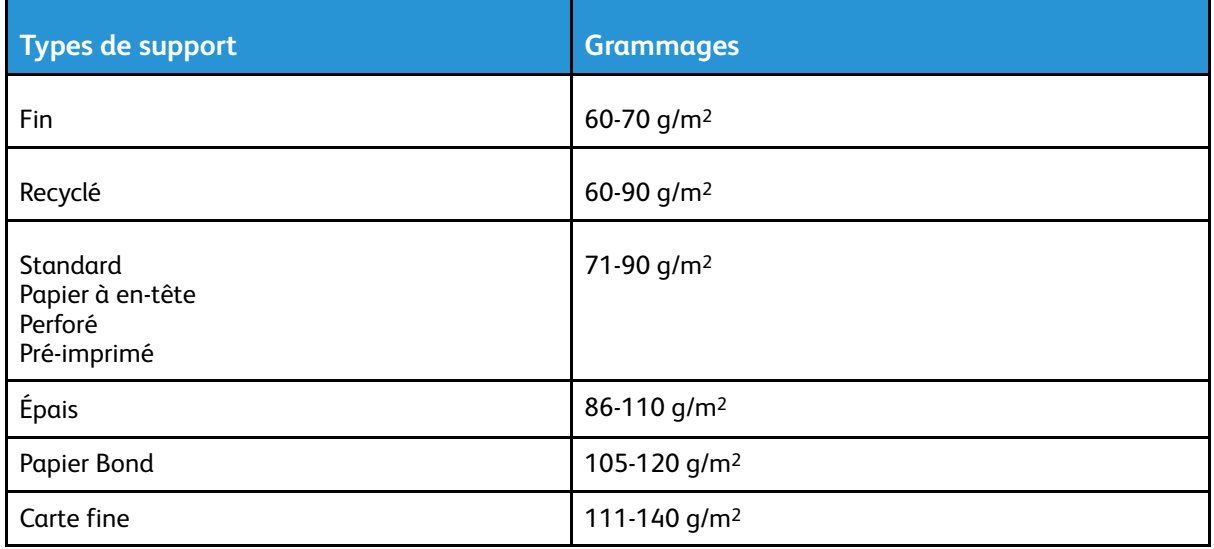

#### Formats de support standard pris en charge pour l'impression recto verso automatique

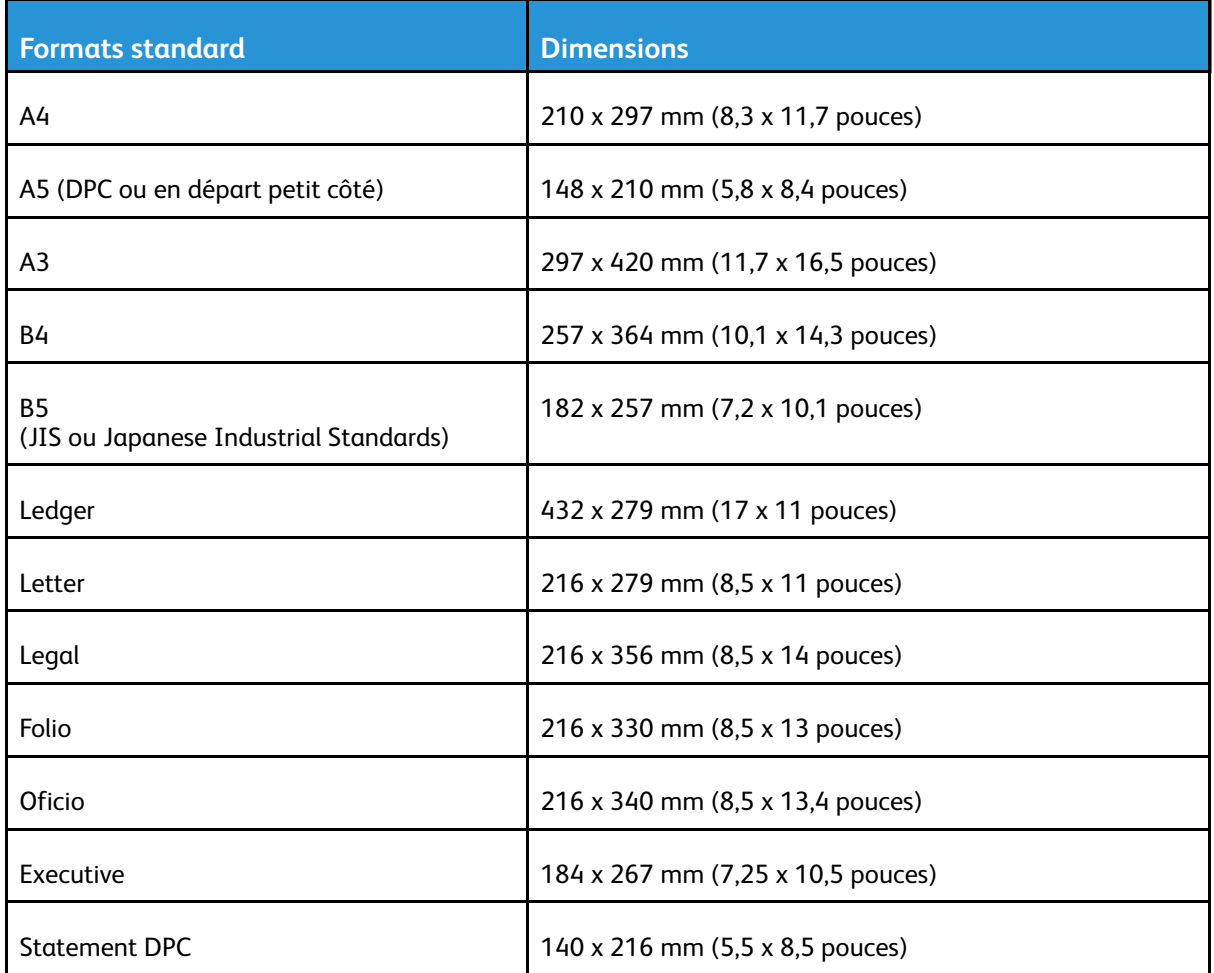

#### Formats de support personnalisés pris en charge pour l'impression recto verso automatique

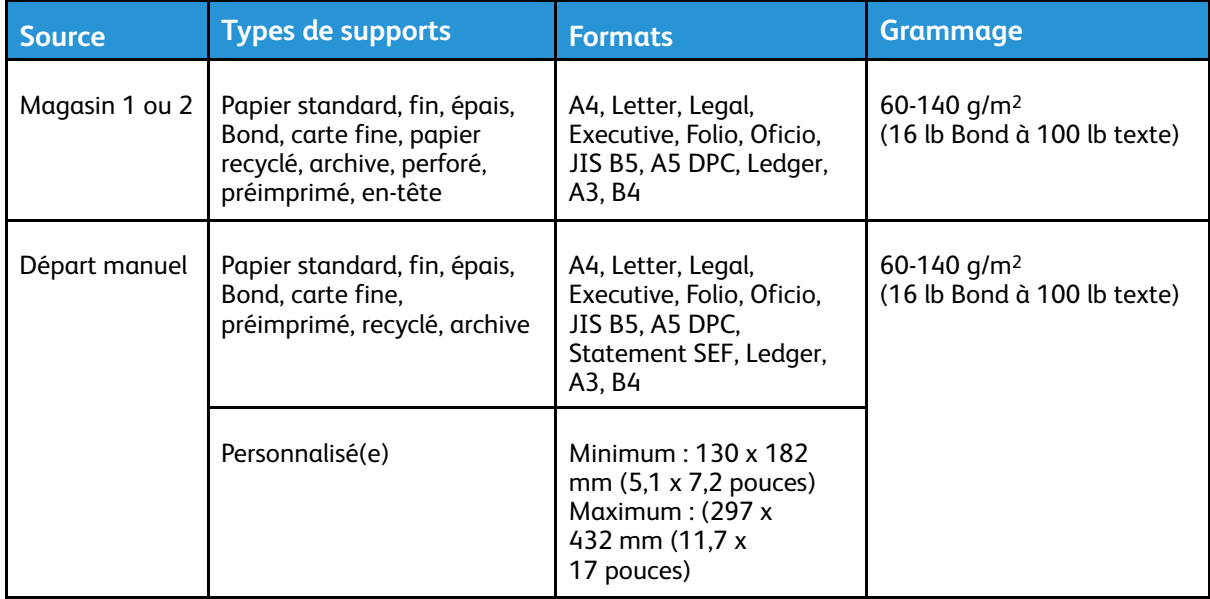

# <span id="page-111-0"></span>Chargement du papier

#### Chargement de papier dans le magasin 1

Le magasin 1 peut contenir jusqu'à 250 feuilles. Pour charger du papier dans le magasin 1 :

1. Sortez le magasin et retirez-le de l'imprimante.

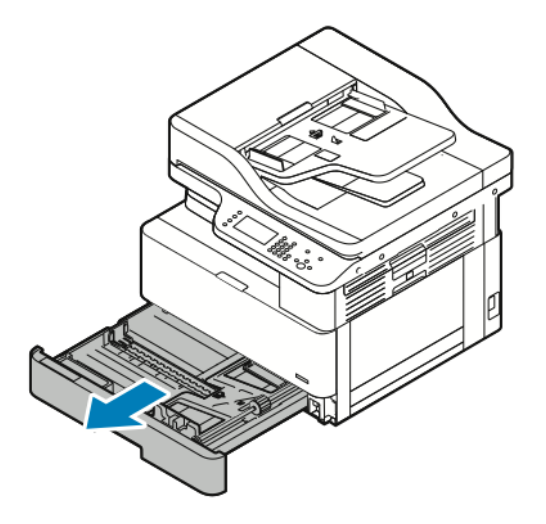

- 2. Écartez les guides de longueur et de largeur du papier.
	- a. Pincez les leviers de guidage du papier sur les deux guides.
	- b. Faites glisser les guide-papier jusqu'à ce qu'ils s'arrêtent.
	- c. Relâchez les leviers du guide papier.

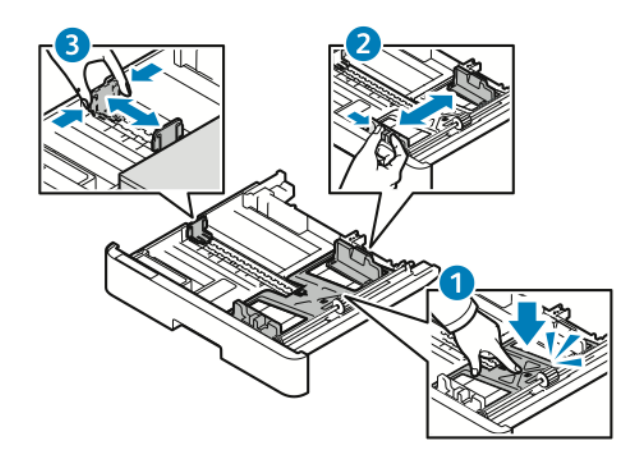

3. Courbez les feuilles d'avant en arrière et d'arrière en avant et ventilez-les, puis alignez les bords de la pile sur une surface plane. Cette procédure permet de s'assurer que les feuilles ne sont pas collées les unes aux autres et réduit le risque d'incidents papier.

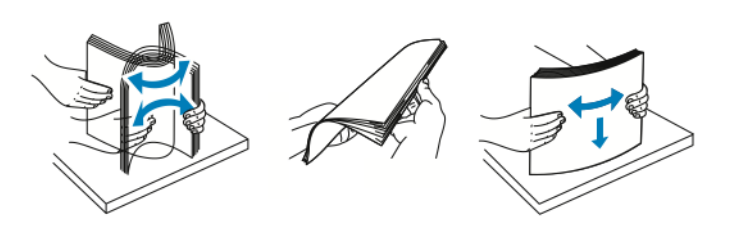

112 Imprimante multifonctions Xerox<sup>®</sup> B1025 Guide de l'utilisateur

4. Chargez le papier dans le magasin, puis réglez les guide-papier du magasin en fonction du format du papier.

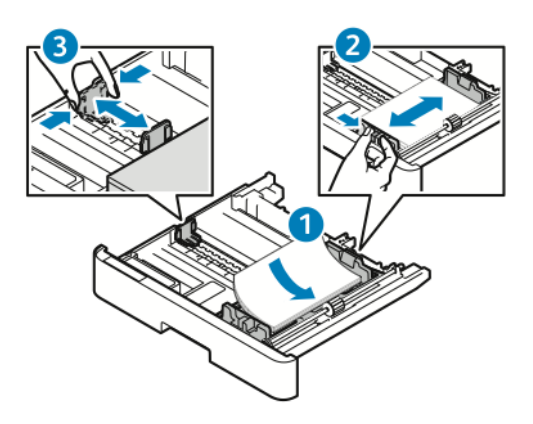

- Chargez le papier dans le magasin avec la face imprimée vers le bas.
- Placez le papier perforé avec les perforations orientées vers la droite de l'imprimante.
- Ne chargez pas de papier au-dessus de la ligne de remplissage maximal. La surcharge de papier peut entraîner des incidents.
- 5. Glissez le magasin dans l'imprimante, puis poussez-le à fond.

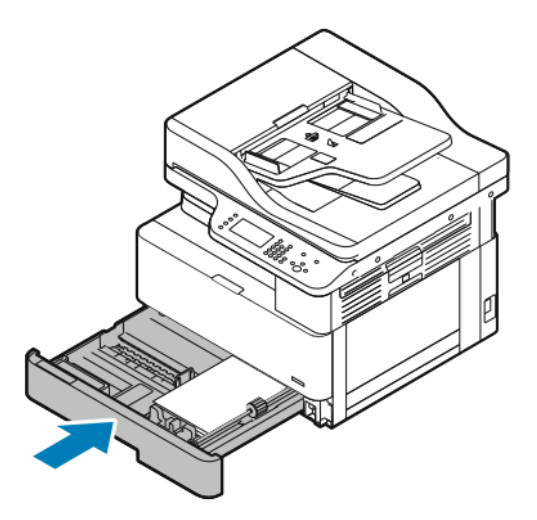

- 6. Lorsque l'écran Paramètres de support du panneau de commande vous y invite, vérifiez le format, le type et la couleur du papier.
- 7. Modifiez le format, le type ou la couleur du papier, si nécessaire.
- 8. Touchez **Confirmer**.

#### Chargement du papier dans le magasin 2 en option

Le magasin 2 est un magasin disponible en option qui a une capacité maximale de 250 feuilles. Pour charger du papier dans le magasin 2 :

1. Pour retirer le magasin de l'imprimante, saisissez la zone entaillée au fond du magasin, puis tirez le magasin vers vous.

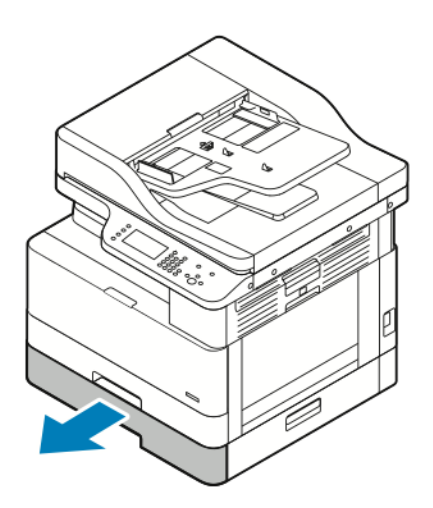

- 2. Écartez les guides de longueur et de largeur du papier.
	- a. Pincez les leviers de guidage du papier sur les deux guides.
	- b. Faites glisser les guide-papier jusqu'à ce qu'ils s'arrêtent.
	- c. Relâchez les leviers du guide papier.

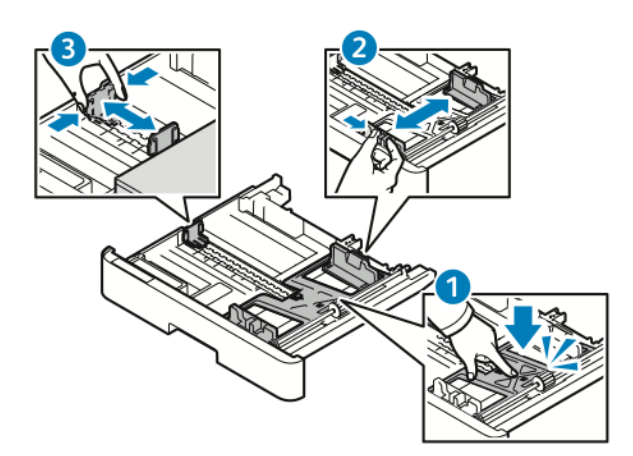

3. Courbez les feuilles d'avant en arrière et d'arrière en avant et ventilez-les, puis alignez les bords de la pile sur une surface plane. Cette procédure permet de s'assurer que les feuilles ne sont pas collées les unes aux autres et réduit le risque d'incidents papier.

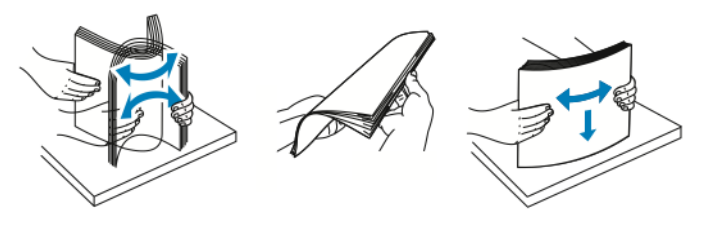

#### 114 Imprimante multifonctions Xerox<sup>®</sup> B1025 Guide de l'utilisateur

4. Chargez le papier dans le magasin, puis réglez les guide-papier du magasin en fonction du format du papier.

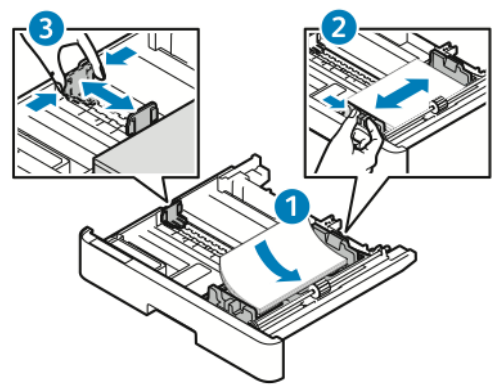

- Chargez le papier dans le magasin avec la face imprimée vers le bas.
- Placez le papier perforé avec les perforations orientées vers la droite de l'imprimante.
- Ne chargez pas de papier au-dessus de la ligne de remplissage maximal. La surcharge de papier peut entraîner des incidents.
- 5. Glissez le magasin dans l'imprimante, puis poussez-le à fond.

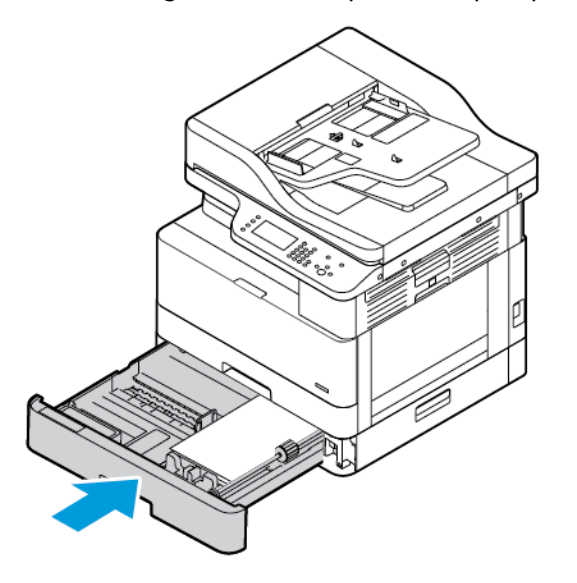

- 6. Lorsque l'écran Paramètres de support du panneau de commande vous y invite, vérifiez le format, le type et la couleur du papier.
- 7. Modifiez le format de papier, le type ou la couleur, si nécessaire.
- 8. Touchez **Confirmer**.

### Chargement du papier dans le départ manuel

Le départ manuel peut contenir un maximum de 100 feuilles. Pour charger le papier dans le départ manuel :

- 1. Ouvrez le départ manuel.
	- **Remarque :** Si le départ manuel est ouvert et alimenté en papier, retirez tout papier d'un format ou d'un type différent.
	- a. Pour ouvrir le départ manuel, appuyez sur le levier de dégagement.

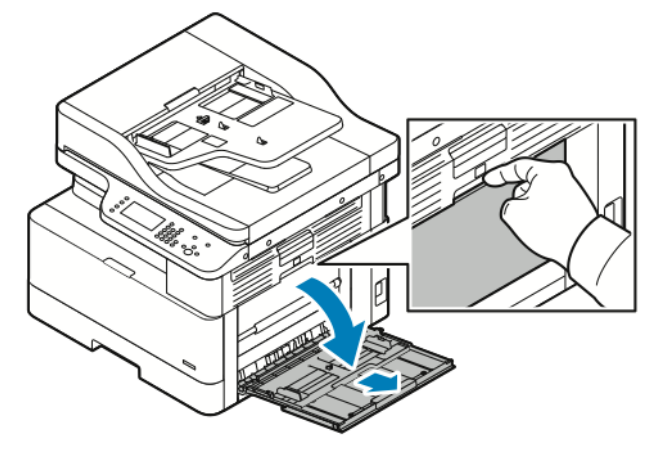

b. Sortez complètement le départ manuel

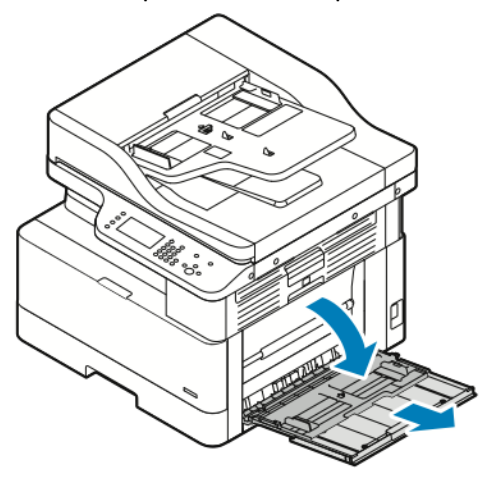

2. Écartez les guide-papier de longueur et de largeur, puis appuyez sur la plaque de métal près de la zone d'alimentation.

**Remarque :** La plaque en métal fait partie du bac situé à proximité du rouleau du chargeur.

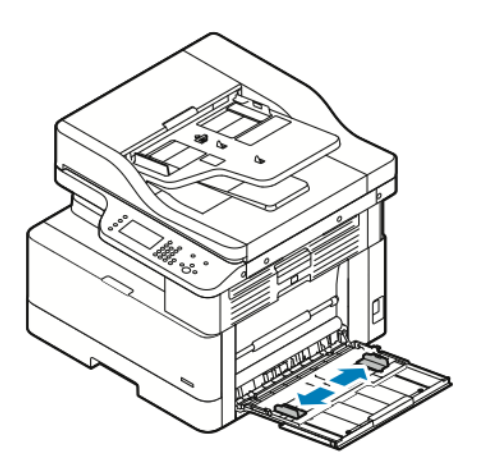

3. Courbez les feuilles d'avant en arrière et d'arrière en avant et ventilez-les, puis alignez les bords de la pile sur une surface plane. Cette procédure permet de s'assurer que les feuilles ne sont pas collées les unes aux autres et réduit le risque d'incidents papier.

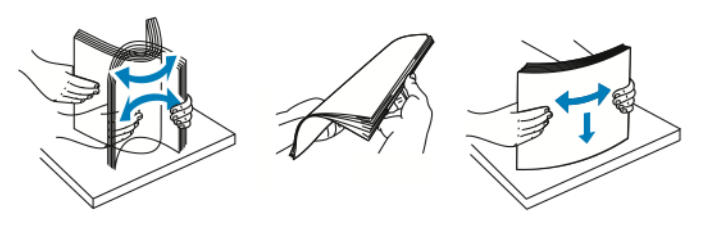

**Remarque :** Pour éviter tout incident papier ou faux départ, ne retirez le papier de l'emballage qu'au moment de l'utiliser.

4. Chargez le papier dans le magasin, puis réglez les guides de largeur jusqu'à ce qu'ils touchent les bords du papier.

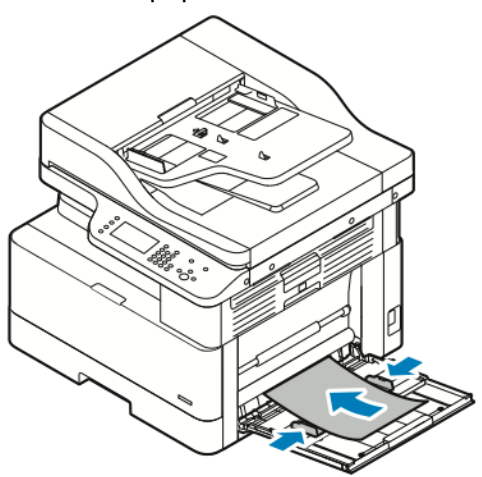

- **Remarque :** Ne chargez pas de papier au-dessus de la ligne de remplissage maximal. La surcharge de papier peut entraîner des incidents.
- Chargez le papier perforé, les perforations devant être orientées vers l'arrière de l'imprimante.

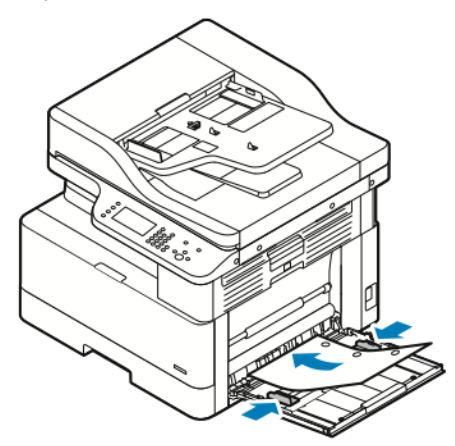

• Pour charger du papier à en-tête ou du papier pré-imprimé, placez l'en-tête face vers le bas, bord supérieur en premier dans l'imprimante.

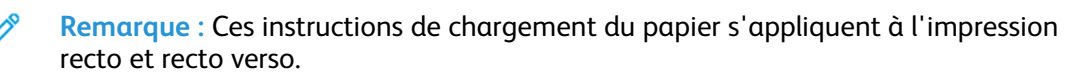

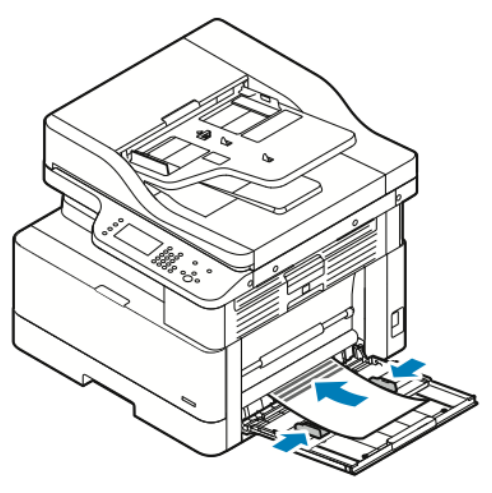

118 Imprimante multifonctions Xerox<sup>®</sup> B1025 Guide de l'utilisateur

- 5. Lorsque l'écran Paramètres de support du panneau de commande vous y invite, vérifiez le format, le type et la couleur du papier.
- 6. Modifiez le format de papier, le type ou la couleur, si nécessaire.
- 7. Touchez **Confirmer**.

# 6

# <span id="page-120-0"></span>Maintenance

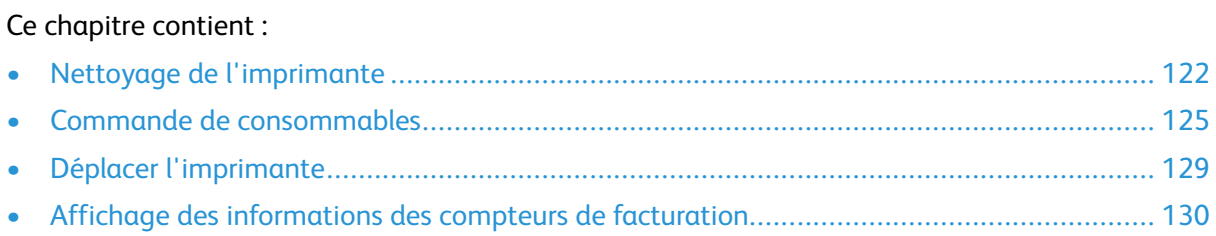

# <span id="page-121-0"></span>Nettoyage de l'imprimante

#### Précautions générales

- **Attention :** N'utilisez pas de nettoyants aérosols ou solvants organiques ou chimiques  $\bigcirc$ puissants pour nettoyer l'imprimante. Ne versez pas de liquide directement sur l'imprimante. Utilisez les consommables et produits de nettoyage conformément aux instructions fournies dans cette documentation.
- $\sqrt{N}$ **AVERTISSEMENT :** Conservez tous les produits de nettoyage hors de portée des enfants.

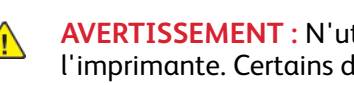

**AVERTISSEMENT :** N'utilisez pas d'aérosol pour nettoyer l'extérieur et l'intérieur de l'imprimante. Certains de ces produits contenant des mélanges explosifs, leur utilisation dans des appareils électriques est déconseillée. Le recours à de tels produits de nettoyage augmente le risque d'explosion et d'incendie.

 $\bigcap$ **Attention :** Ne retirez pas les capots ou les caches fixés à l'aide de vis. Ils protègent des composants non remplaçables par l'utilisateur. Ne tentez pas d'interventions de maintenance autres que celles décrites dans la documentation fournie avec l'imprimante.

**AVERTISSEMENT :** Certaines pièces internes de l'imprimante peuvent être brûlantes. Soyez  $\sqrt{N}$ prudent lorsque des portes ou des capots sont ouverts.

- Ne posez rien sur l'imprimante.
- Laissez les capots et portes fermés pendant une impression.
- N'inclinez pas l'imprimante lorsqu'elle est en cours d'utilisation.
- Ne touchez pas aux contacts électriques ou aux engrenages sous peine d'endommager le système ou de nuire à la qualité de l'impression.
- Assurez-vous que les composants retirés lors du nettoyage sont réinstallés avant de rebrancher l'imprimante.

### Nettoyage de l'extérieur

Nettoyez l'extérieur de l'imprimante une fois par mois.

**Attention :** Ne pulvérisez pas de détergent directement sur l'imprimante. Le liquide  $\mathbf{\mathbf{\Omega}}$ risquerait de se répandre à l'intérieur de l'imprimante et de causer des problèmes. Utilisez exclusivement de l'eau ou un détergent doux, jamais d'autres agents de nettoyage. Pour nettoyer l'extérieur de l'imprimante :

1. Humectez d'eau un chiffon doux non pelucheux.

- 2. Essuyez le magasin, le bac récepteur, le panneau de commande et les autres zones extérieures de l'imprimante.
- 3. Une fois le nettoyage terminé, essuyez avec un chiffon sec non pelucheux.

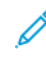

**Remarque :** Pour les taches tenaces, appliquez une petite quantité de détergent doux sur le chiffon et essuyez doucement la tache.

## Nettoyage du scanner

Nettoyez le scanner une fois par mois, lorsque quelque chose est répandu dessus ou que la poussière s'accumule sur l'une de ses surfaces. Pour obtenir les meilleures copies et numérisations possible, nettoyez les rouleaux d'alimentation aussi souvent que possible.

122 Imprimante multifonctions Xerox® B1025 Guide de l'utilisateur

#### Nettoyez la glace d'exposition.

Pour obtenir les meilleurs résultats lors de la numérisation et de la copie de documents, nettoyez la glace d'exposition aussi souvent que possible. Pour nettoyer la glace d'exposition :

- 1. Humectez d'eau un chiffon doux non pelucheux.
- 2. Retirez le papier du chargeur de documents.
- 3. Ouvrez le cache-document.

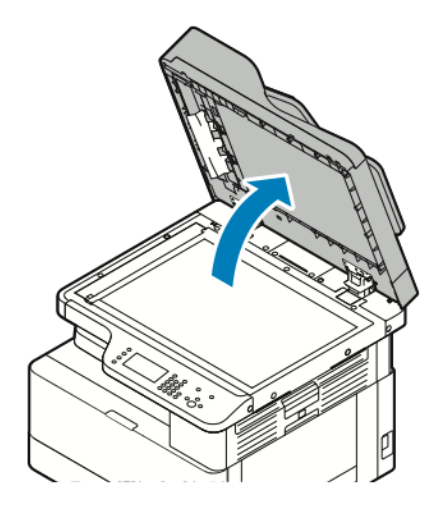

4. Nettoyez la surface de la glace d'exposition.

**Remarque :** Pour éliminer les marques et les stries, utilisez un nettoyant pour vitres standard.

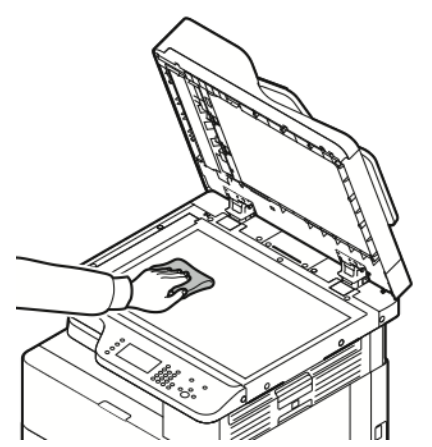

5. Essuyez la vitre du transport de vélocité constante (CVT) jusqu'à ce que celle-ci et la glace d'exposition soient propres et sèches. La vitre CVT est la longue bande étroite à gauche de la glace d'exposition.

6. Nettoyez le dessous blanc du cache-document.

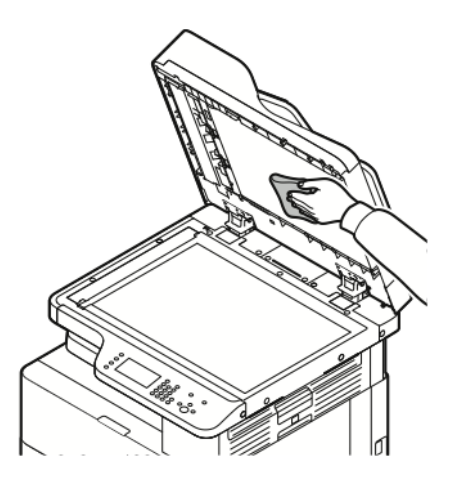

7. Abaissez le cache-document.

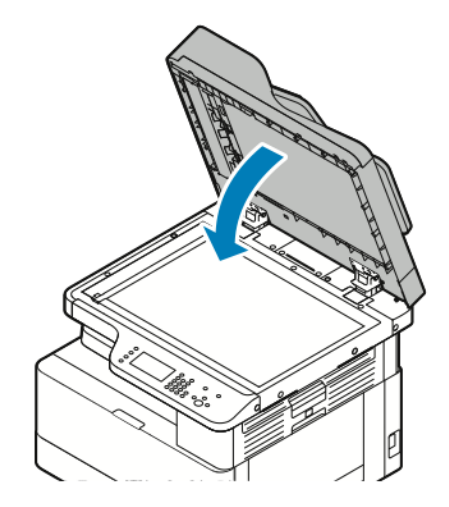

# <span id="page-124-0"></span>Commande de consommables

#### Quand faut-il commander des consommables ?

Un message d'avertissement apparaît sur le panneau de commande lorsque la cartouche de toner ou le module photorécepteur arrivent en fin de vie. Vérifiez que vous avez des cartouches de remplacement disponibles sur votre lieu de travail.

Pour éviter toute interruption des impressions, il est important de commander ces articles lorsque les messages apparaissent pour la première fois sur le panneau de commande. Un message d'erreur s'affiche sur le panneau de commande lorsque la cartouche de toner ou le module photorécepteur doit être remplacé.

Commandez les consommables auprès de votre revendeur ou sur le site [www.xerox.com/office/](http://www.office.xerox.com/) [B1022\\_B1025supplies.](http://www.office.xerox.com/)

**Attention :** L'utilisation de consommables autres que ceux de marque Xerox n'est pas  $\bigcirc$ recommandée. La garantie, le contrat de maintenance et le programme Total Satisfaction Guarantee (Garantie de satisfaction totale) Xerox® ne couvrent pas les dommages, les dysfonctionnements ou la baisse de performances de l'imprimante consécutifs à l'utilisation de consommables de marque autre que Xerox ou de consommables Xerox® non spécifiés pour une utilisation avec cette imprimante. Le programme Total Satisfaction Guarantee (Garantie de satisfaction totale) est disponible aux États-Unis et au Canada. La couverture peut varier en dehors de ces pays. Pour plus de détails, contactez votre représentant Xerox®.

#### Affichage de l'état des consommables de l'imprimante

Vous pouvez vérifier l'état des consommables de votre imprimante à tout moment à l'aide des Services Internet CentreWare Xerox® ou du panneau de commande de l'imprimante.

**Remarque :** Pour afficher l'état des consommables de l'imprimante à l'aide des Services Internet CentreWare® Xerox®, reportez-vous au *Guide de l'administrateur système* disponible à l'adresse [www.xerox.com/office/B1022\\_B1025docs.](http://www.office.xerox.com/cgi-bin/printer.pl?APP=udpdfs&Page=color&Model=B1022_B1025&PgName=userdocpdfs&FileName=user_guide&Language=English)

Pour afficher l'état des consommables de l'imprimante :

- 1. Sur le panneau de commande de l'imprimante, appuyez sur la touche **État machine**.
- 2. Touchez l'option **Consommables**. La liste de l'état des consommables s'affiche.

#### Consommables

Les consommables sont des modules remplaçables de l'imprimante qui s'épuisent lorsque l'imprimante est utilisée. Les consommables pour cette imprimante sont la cartouche de toner noir Xerox® et le module photorécepteur Xerox® authentiques.

#### $\mathscr{O}$ **Remarque :**

- Lorsque vous remplacez un consommable, reportez-vous aux instructions qui les accompagnent.
- Pour garantir la qualité d'impression, le module photorécepteur et la cartouche de tambour sont conçus pour cesser de fonctionner à un point prédéterminé.

**Attention :** L'utilisation de consommables autres que ceux de marque Xerox n'est pas  $\bigcirc$ recommandée. L'utilisation d'un toner autre que le toner de marque Xerox® risque d'affecter la qualité d'impression, ainsi que la fiabilité de l'imprimante. Le toner Xerox® est le seul toner conçu et fabriqué sous contrôles de qualité stricts par Xerox® en vue d'une utilisation spécifique avec cette imprimante.

#### Éléments de maintenance courante

Les éléments de maintenance courante sont des pièces d'imprimante ayant une durée de vie limitée et nécessitant un remplacement périodique. Les remplacements peuvent concerner des pièces individuelles ou des kits. Les éléments de maintenance courante sont généralement remplaçables par le client.

**Remarque :** Chaque élément de maintenance courante est fourni avec des instructions d'installation.

Les éléments de maintenance courante pour cette imprimante sont les suivants :

- Cartouche de toner de capacité standard
- Module photorécepteur

**Remarque :** Toutes les imprimantes ne prennent pas en charge la totalité des options répertoriées. Certaines options s'appliquent uniquement à des modèles ou configurations d'imprimantes spécifiques.

#### <span id="page-125-0"></span>Cartouches de toner

#### Précautions générales pour la cartouche de toner

#### **AVERTISSEMENT :**

- Lorsque vous remplacez une cartouche de toner, veillez à ne pas renverser le toner. Si du toner se répand, évitez tout contact avec les vêtements, la peau, les yeux ou la bouche. N'inhalez pas les particules de toner.
- Conservez les cartouches de toner hors de portée des enfants. Si un enfant avale accidentellement du toner, faites-lui recracher le toner et rincez-lui la bouche avec de l'eau. Consultez immédiatement un médecin.
- Essuyez le toner répandu à l'aide d'un chiffon humide. N'utilisez jamais un aspirateur pour enlever le toner répandu. Des étincelles électriques à l'intérieur de l'aspirateur pourraient provoquer un incendie ou une explosion. Si vous renversez une grande quantité de toner, contactez votre représentant Xerox®.
- Ne faites jamais brûler une cartouche de toner. Le toner restant dans la cartouche peut prendre feu et causer des brûlures ou une explosion.

#### Remplacement d'une cartouche de toner

Lorsqu'une cartouche de toner est presque vide, le panneau de commande affiche un message indiquant un niveau de toner bas. Lorsqu'une cartouche de toner est vide, l'imprimante s'arrête et un message s'affiche sur le panneau de commande.

1. Pour ouvrir l'avant de l'imprimante, tirez sur les deux côtés du capot avant.

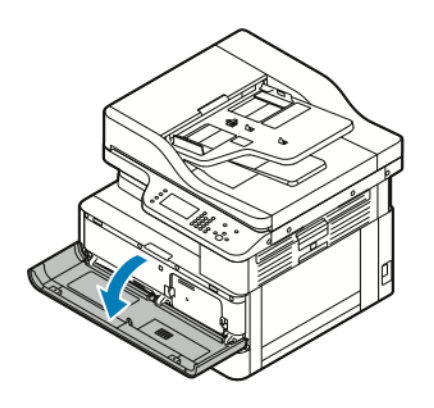

2. Pour libérer la cartouche de toner, poussez les clips des deux côtés de la cartouche de toner l'un vers l'autre.

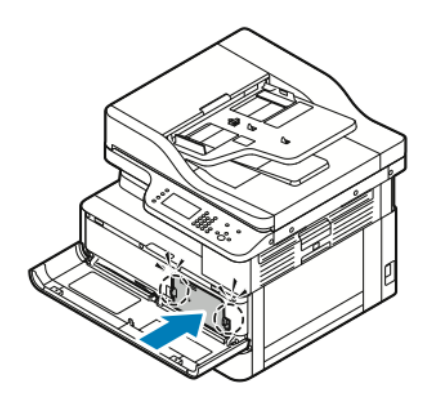

3. Sortez la cartouche en la tirant vers vous.

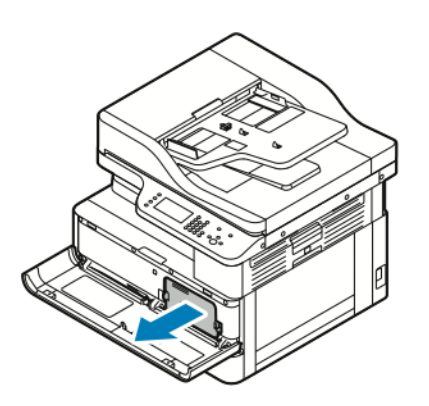

4. Selon le message d'avertissement qui apparaît sur le panneau de commande, effectuez l'une des actions suivantes :

- Remplacez la cartouche de toner par une cartouche neuve.
- Secouez la cartouche de toner cinq ou six fois pour prolonger la durée de vie de la

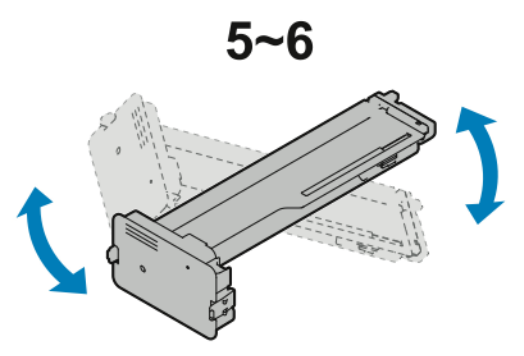

cartouche.

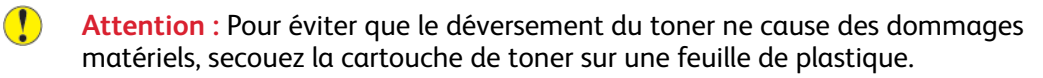

5. Pour fermer l'imprimante, poussez le capot avant vers le haut jusqu'à ce qu'il s'enclenche. L'imprimante se réinitialise automatiquement.

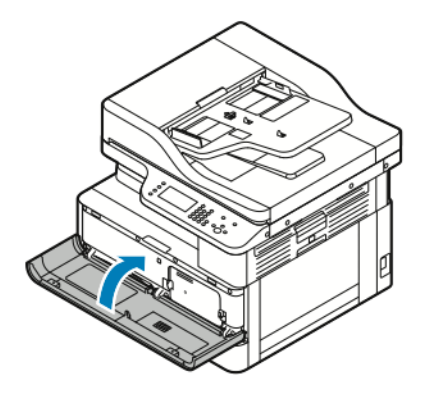

6. Renvoyez votre travail d'impression, au besoin.

#### Modules photorécepteurs

#### Précautions générales pour le module photorécepteur

- **Attention :** N'exposez pas le module photorécepteur directement aux rayons du soleil ou à  $\bigcirc$ une lumière fluorescente intérieure puissante. Veillez à ne pas toucher ni érafler la surface du module.
- $\bullet$ **Attention :** Ne laissez pas les capots et les portes de l'imprimante ouverts pendant une période prolongée, surtout dans des endroits très éclairés. Une exposition à la lumière peut endommager le module photorécepteur.
- **AVERTISSEMENT :** Ne faites jamais brûler les modules photorécepteurs. Le module peut prendre feu et causer des brûlures ou une explosion.

#### Recyclage des consommables

Pour en savoir plus sur le programme de recyclage des consommables Xerox®, consultez le site [www.xerox.com/gwa.](http://www.office.xerox.com/cgi-bin/printer.pl?APP=udpdfs&Page=color&Model=B1022_B1025&PgName=recyclesupplies&Language=English)

128 Imprimante multifonctions Xerox® B1025 Guide de l'utilisateur

## <span id="page-128-0"></span>Déplacer l'imprimante

Pour déplacer l'imprimante :

#### **AVERTISSEMENT :**

- Pour éviter tout risque d'électrocution, ne touchez jamais la prise les mains humides.
- Lorsque vous débranchez le cordon d'alimentation, veillez à tirer sur la fiche, et non sur le cordon. Vous risquez d'endommager le cordon si vous tirez dessus, ce qui peut entraîner des risques d'incendie ou d'électrocution.
- 1. Mettez l'imprimante hors tension.
- 2. Débranchez le câble d'alimentation et les autres câbles à l'arrière de l'imprimante. Pour plus d'informations, reportez-vous à la section Mise sous tension et hors tension de [l'imprimante.](#page-32-0)
- 3. Retirez le papier ou autre support du bac récepteur.
- 4. Pour éviter tout risque de blessure, utilisez deux personnes pour soulever et transporter l'imprimante.
	- **Attention :** Lorsque vous déplacez l'imprimante d'un endroit à l'autre, ne l'inclinez pas  $\bigcirc$ de plus de 10 degrés vers l'avant, l'arrière, la gauche ou la droite. Une inclinaison de l'imprimante de plus de 10 degrés peut provoquer un déversement de toner et faire basculer l'imprimante.

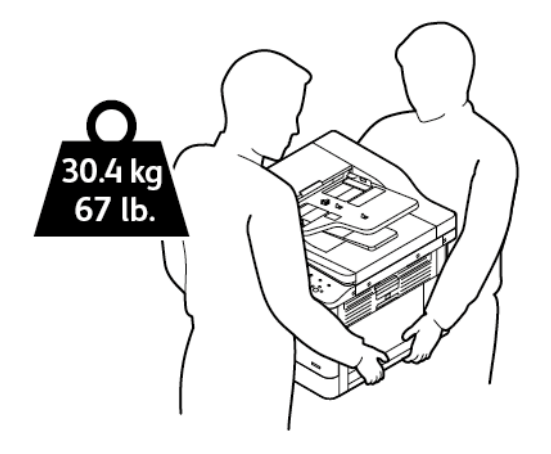

- Emballez l'imprimante et ses éléments en option en utilisant les éléments et les cartons d'emballage d'origine ou un kit d'emballage Xerox. Pour recevoir un kit de remballage et des instructions, reportez-vous au site Web [www.xerox.com/office/B1022\\_B1025support.](http://www.office.xerox.com/cgi-bin/printer.pl?APP=udpdfs&Page=Color&Model=B1022_B1025&PgName=tech&Language=English)
- Lorsque vous déplacez l'imprimante sur une longue distance, retirez la cartouche de toner et le module photorécepteur pour éviter que le toner ne déborde.
- **Attention :** La garantie, le contrat de maintenance et le programme Total Satisfaction  $\circ$ Guarantee (Garantie de satisfaction totale) Xerox® ne couvrent pas les dommages consécutifs à un emballage incorrect de l'imprimante pour son transport. La garantie, le contrat de maintenance et le programme Total Satisfaction Guarantee (Garantie de satisfaction totale) Xerox® ne couvrent pas non plus les dommages causés par le déplacement de la machine de façon inappropriée.
- 5. Après le déplacement de l'imprimante :
	- a. Réinstallez toutes les pièces que vous aviez retirées.
	- b. Rebranchez les câbles et le cordon d'alimentation sur l'imprimante.
	- c. Branchez l'imprimante et mettez-la sous tension.

## <span id="page-129-0"></span>Affichage des informations des compteurs de facturation

Les informations des compteurs de facturation s'affichent sur l'écran Informations de facturation. Les compteurs d'impression affichés à l'écran sont utilisés pour la facturation. Pour afficher les informations d'utilisation et de facturation :

- 1. Sur le panneau de commande de l'imprimante, appuyez sur la touche **État machine**.
- 2. Pour afficher les compteurs d'impression de base, appuyez sur l'option **Informations de facturation**.

**Remarque :** Une page correspond à une face d'une feuille de papier. Une feuille imprimée sur les deux faces compte comme deux impressions.

Le numéro de série de l'imprimante, le nombre d'impressions noir et blanc, le nombre total d'impressions, ainsi que l'option Compteurs d'utilisation s'affichent.

- 3. Pour afficher et mettre à jour tous les compteurs d'utilisation, appuyez sur l'option **Compteurs d'utilisation**.
- 4. Pour sélectionner et afficher des compteurs, utilisez le menu, puis sélectionnez un compteur.
	- Compteurs d'impression
	- Compteurs de feuilles
	- Compteurs d'images envoyées
	- Compteurs d'impressions fax
	- Tous les compteurs d'utilisation
- 5. Pour mettre à jour les données du compteur en fonction de l'utilisation actuelle, appuyez sur l'option **Actualiser compteurs**.

# 7

# <span id="page-130-0"></span>Résolution des incidents

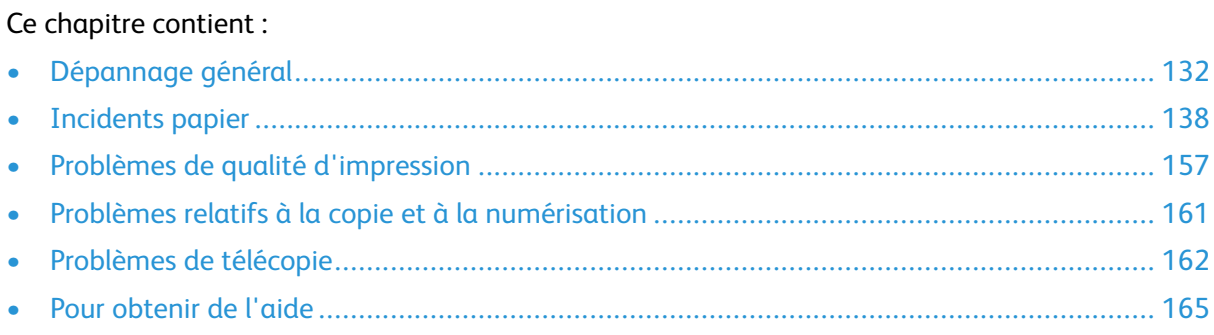

# <span id="page-131-0"></span>Dépannage général

Cette section contient des procédures vous permettant d'identifier les problèmes et de les résoudre. Vous résoudrez certains problèmes en redémarrant simplement l'imprimante.

## Redémarrage de l'imprimante

Pour redémarrer l'imprimante, reportez-vous à la section Mise sous [tension](#page-32-0) et hors tension de [l'imprimante.](#page-32-0)

**Remarque :** Si le redémarrage de l'imprimante ne résout pas le problème, reportez-vous à la section [L'imprimante](#page-131-1) ne se met pas sous tension et [L'imprimante](#page-131-2) se réinitialise ou se met [souvent](#page-131-2) hors tension.

### <span id="page-131-1"></span>L'imprimante ne se met pas sous tension

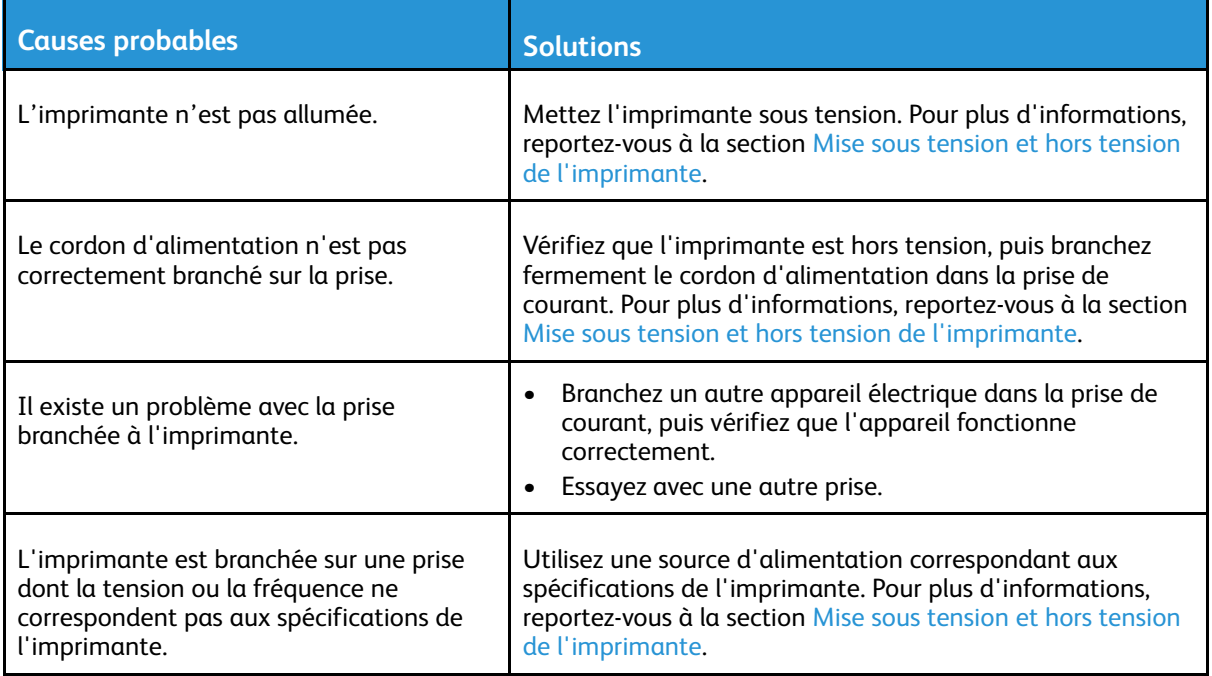

 $\bigcirc$ **Attention :** Branchez le cordon trifilaire muni d'une prise de terre directement sur une prise secteur mise à la terre.

#### <span id="page-131-2"></span>L'imprimante se réinitialise ou se met souvent hors tension

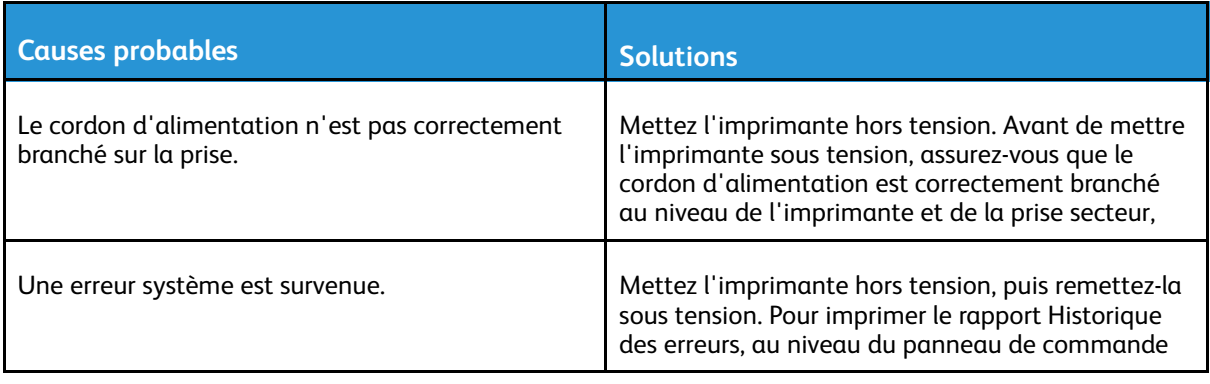

#### 132 Imprimante multifonctions Xerox<sup>®</sup> B1025 Guide de l'utilisateur

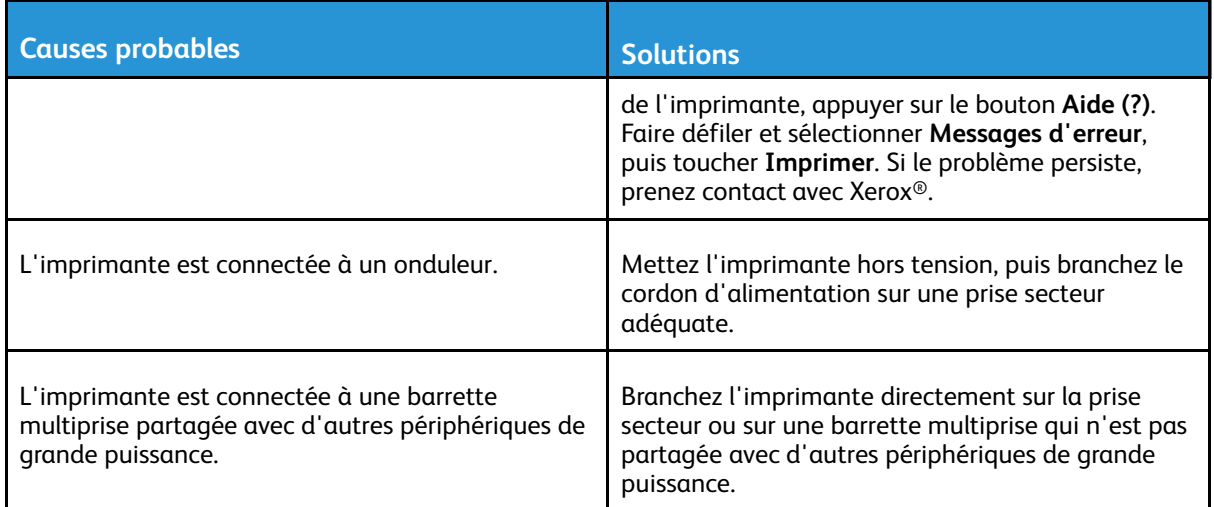

#### Le document ne s'imprime pas à partir du bon magasin

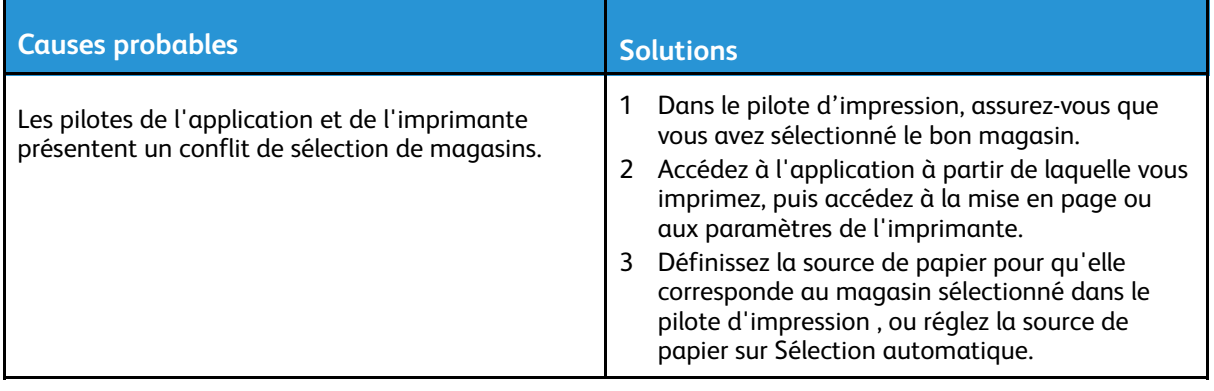

### Problèmes d'impression recto verso automatique

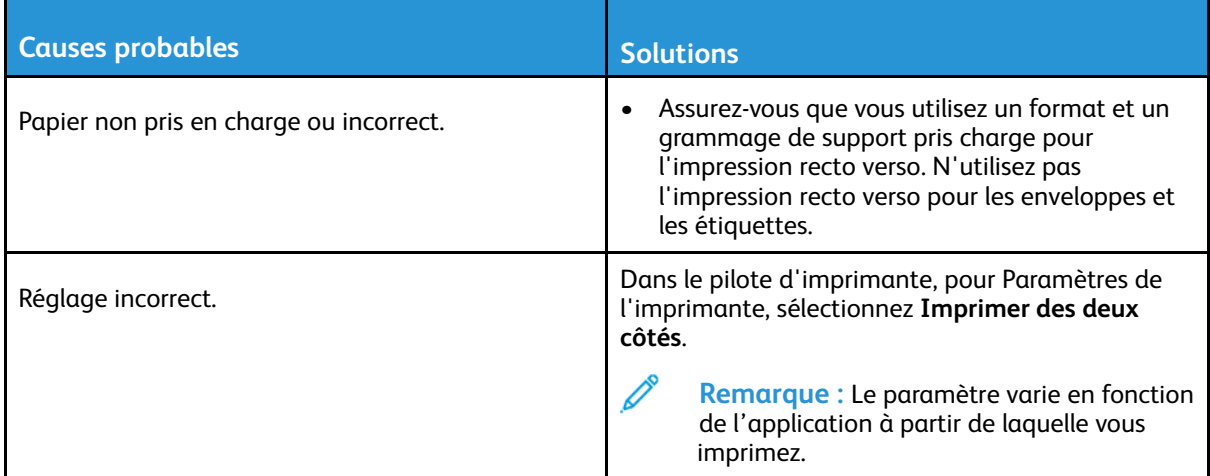

## Un magasin ne se ferme pas

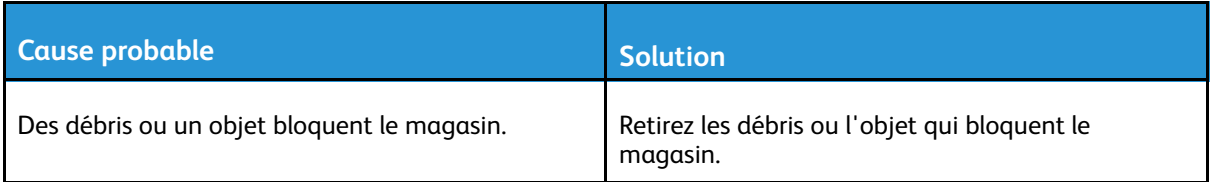

### L'impression est trop lente

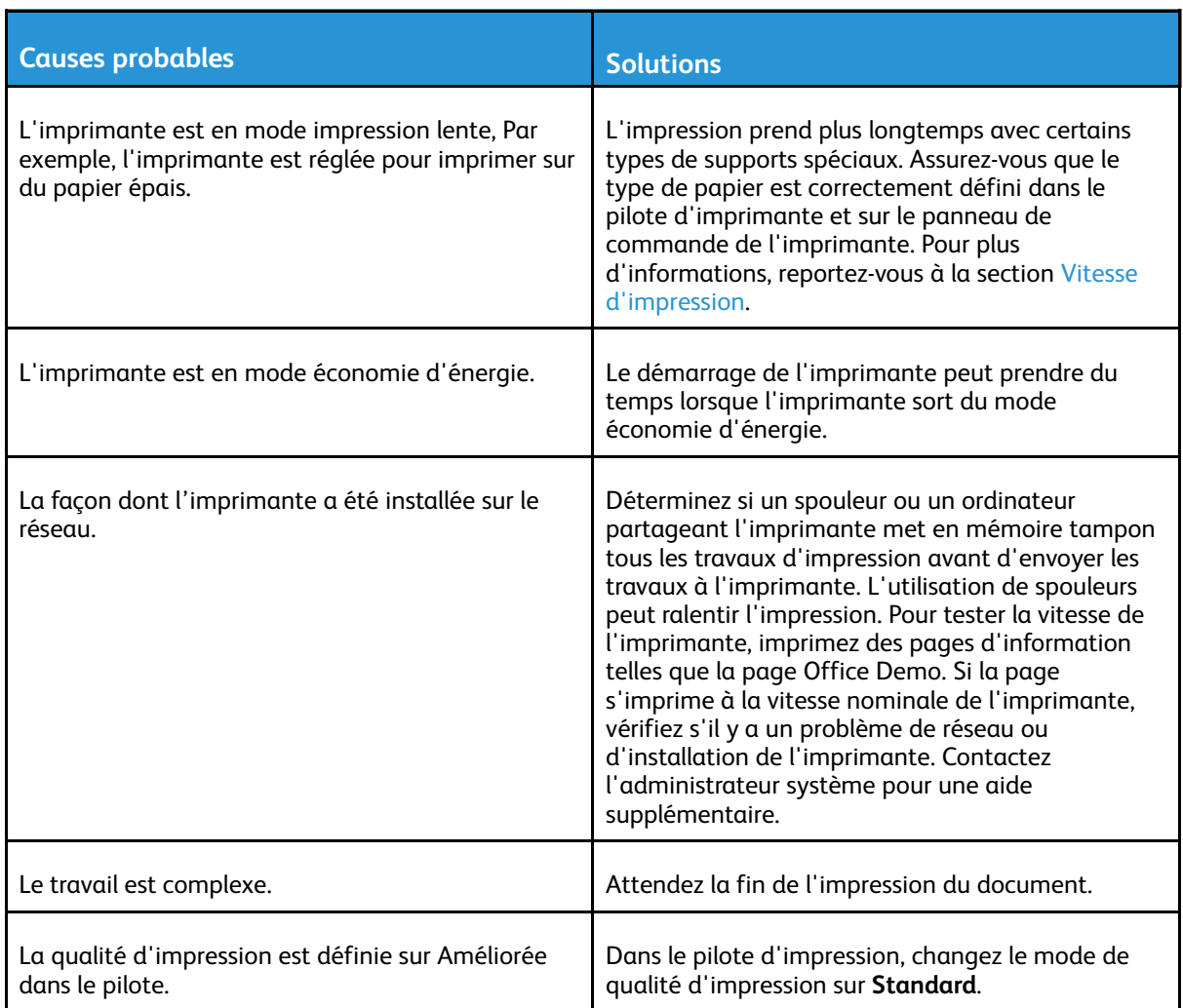

#### Le travail d'impression ne s'imprime pas

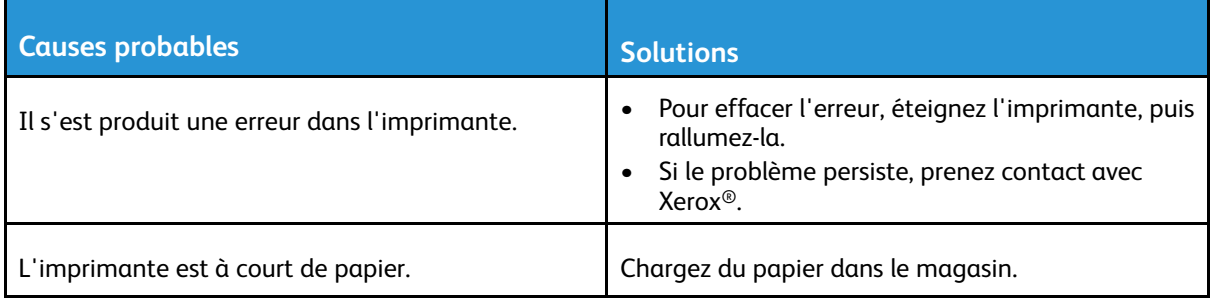

#### 134 Imprimante multifonctions Xerox® B1025 Guide de l'utilisateur

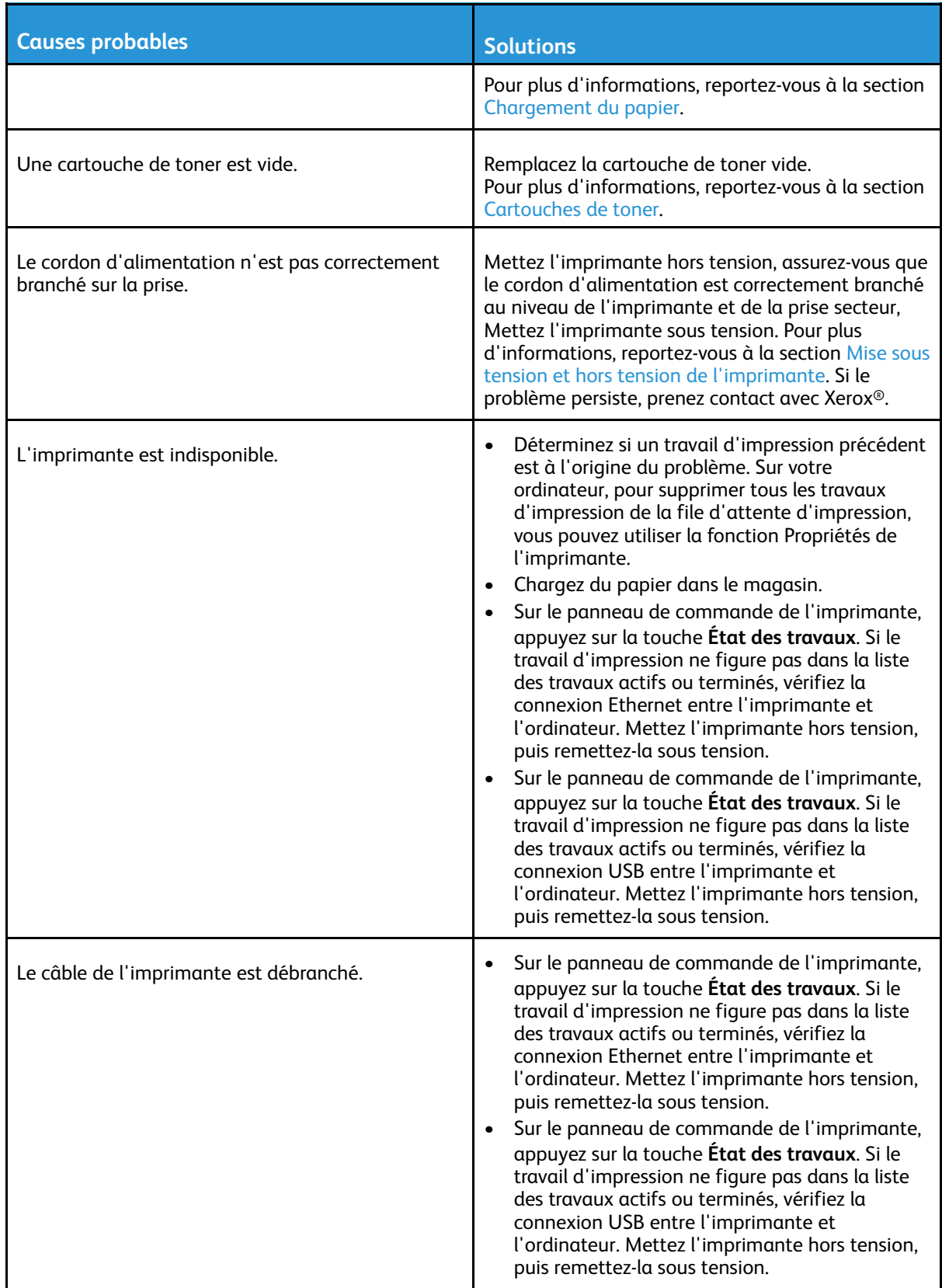

### Bruits inhabituels en provenance de l'imprimante

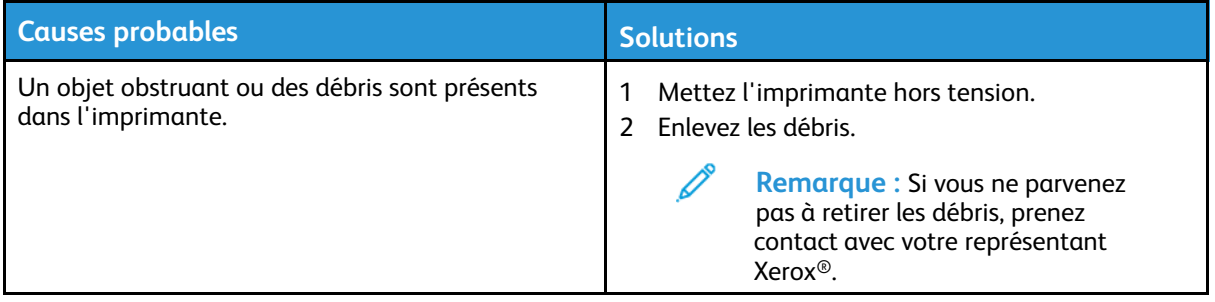

### De la condensation s'est formée dans l'imprimante

De la condensation peut se former à l'intérieur de l'imprimante lorsque le taux d'humidité est supérieur à 85 % ou lorsque l'imprimante est froide et est exposée à des températures élevées. Si l'imprimante se trouve dans une pièce froide, le réchauffement rapide de cette pièce peut entraîner la formation de condensation à l'intérieur de l'imprimante.

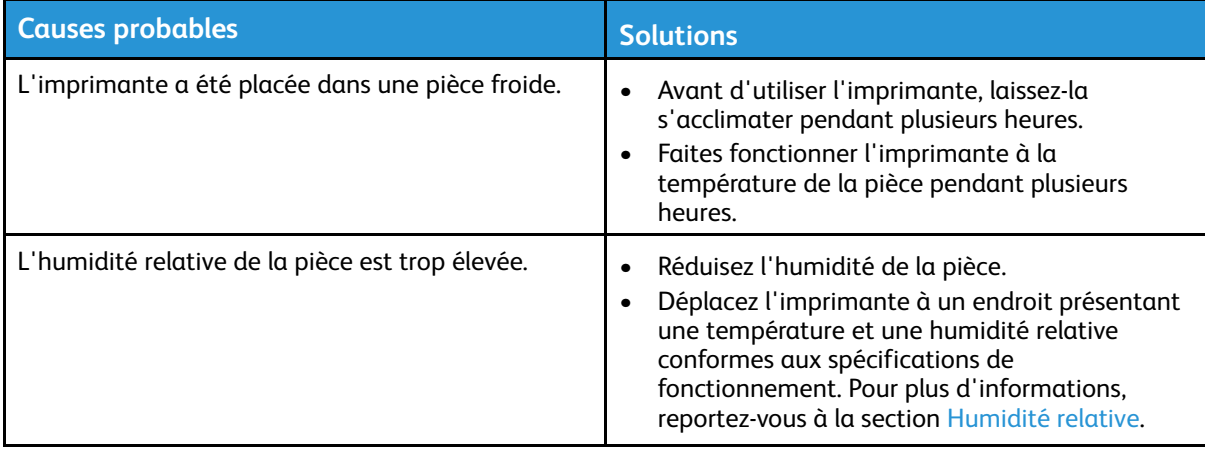

#### Messages d'état de la cartouche de toner

Lorsqu'une cartouche de toner approche de la fin de sa durée de vie, le panneau de commande affiche un message indiquant un niveau de toner bas. Lorsqu'une cartouche de toner est vide, l'imprimante s'arrête et un message s'affiche sur le panneau de commande.

**Remarque :** Chaque nouvelle cartouche de toner est accompagnée d'instructions d'installation.

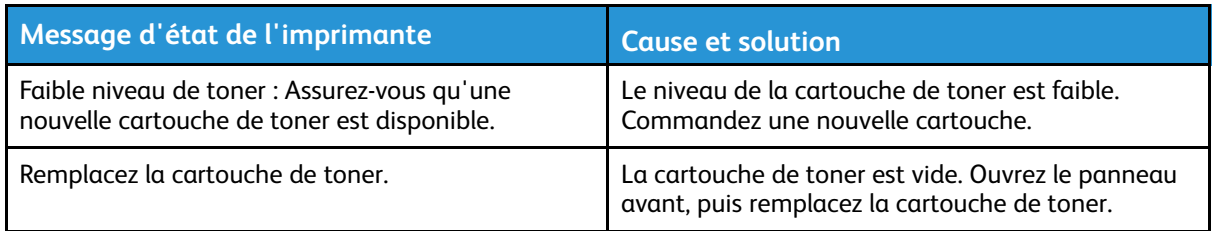

## Messages d'état du module photorécepteur

Lorsqu'un module photorécepteur approche de la fin de sa durée de vie, le panneau de commande affiche un message indiquant le niveau bas du module photorécepteur. Lorsqu'un module photorécepteur est usé, l'imprimante affiche un message de fin de vie, mais l'imprimante continue à imprimer.

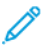

**Remarque :** Chaque nouveau module photorécepteur est accompagné d'instructions d'installation.

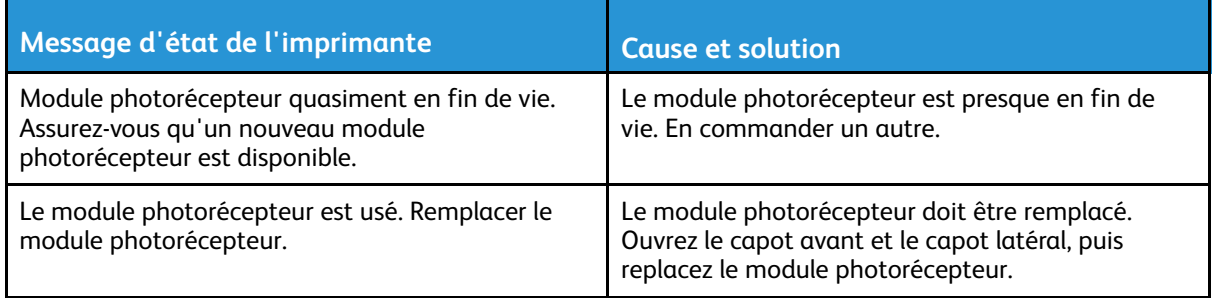

# <span id="page-137-0"></span>Incidents papier

#### Réduction des incidents papier

L'imprimante est conçue pour subir le minimum d'incidents papier, à condition d'utiliser uniquement les types de support pris en charge par Xerox®. Les autres types de papier risqueraient de provoquer des incidents papier. Si un support pris en charge reste fréquemment coincé dans une zone du circuit papier, nettoyez cette dernière. Les causes suivantes peuvent provoquer des incidents papier :

- Sélection d'un type de papier incorrect dans le pilote d'impression.
- Utilisation de papier endommagé.
- Utilisation de papier non pris en charge.
- Chargement incorrect du papier
- Chargement excessif du magasin.
- Mauvais ajustement des guides de papier.

La plupart des incidents papier peuvent être évités en suivant quelques règles simples :

- Utilisez uniquement un papier pris en charge par l'imprimante. Pour de plus amples informations, reportez-vous à la section [Supports](#page-107-0) pris en charge.
- Respectez des techniques de manipulation et de chargement du papier appropriées.
- Utilisez toujours du papier propre et non endommagé.
- Evitez d'utiliser du papier recourbé, déchiré, humide, froissé ou plié.
- Afin de séparer les feuilles avant de le charger dans le magasin, ventilez le papier.
- Observez la ligne de remplissage du magasin. Évitez de surcharger les magasins.
- Après avoir inséré du papier dans un magasin, réglez les guides-papier dans le magasin. Un guide-papier qui n'est pas correctement ajusté peut provoquer une mauvaise qualité d'impression, des défauts d'alimentation, des impressions en biais et pourrait également endommager l'imprimante.
- Après avoir chargé du papier dans un magasin, sur le panneau de commande de l'imprimante, sélectionnez le type et le format de papier.
- Dans le pilote d'impression, sélectionnez le type de papier et le format pour le travail d'impression.
- Stockez le papier dans un endroit sec.
- Utilisez uniquement le papier Xerox® conçu pour l'imprimante.

Évitez ce qui suit :

- Papier avec un couchage en polyester spécialement conçu pour les imprimantes à jet d'encre.
- Un papier ayant été plié, froissé ou excessivement recourbé.
- Charger du papier de types, tailles ou grammages différents dans un même magasin.
- Charger les magasins de manière excessive.
- Permettre une surcharge du bac de sortie.

#### Localisation des incidents papier

- **AVERTISSEMENT :** Ne touchez jamais une zone étiquetée située sur ou à proximité du  $\bigwedge$ rouleau thermique dans le module four sous peine de vous blesser. Si une feuille de papier est enroulée autour du rouleau thermique, ne tentez pas de l'enlever immédiatement. Mettez immédiatement l'imprimante hors tension , et attendez 30 minutes que le module four refroidisse. Une fois que l'imprimante a refroidi, essayez de retirer le papier coincé. Si le problème persiste, prenez contact avec Xerox®.
- **Attention :** Ne tentez pas de résoudre les incidents papier à l'aide d'outils ou  $\bigcirc$ d'instruments. L'utilisation d'outils ou d'instruments peut endommager l'imprimante de façon permanente.

L'illustration suivante indique les zones du circuit papier au niveau desquelles des bourrages papier peuvent survenir :

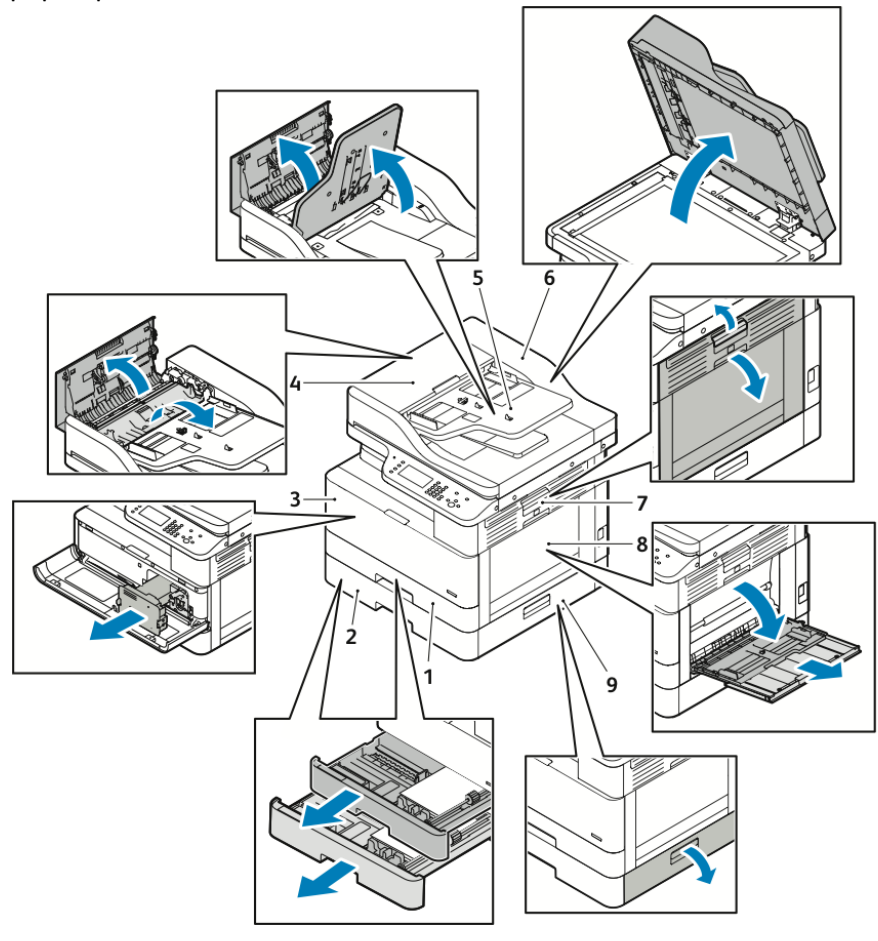

- 1. Magasin standard 1
- 2. Magasin 2 en option
- 3. Zone de la cartouche de toner et du module photorécepteur
- 4. Panneau supérieur du chargeur de documents
- 5. Magasin du chargeur de documents
- 6. Capot interne du chargeur de documents
- 7. Panneau latéral
- 8. Départ manuel
- 9. Capot latéral du magasin 2 en option

### Résolution des incidents papier

#### Résolution des incidents papier dans le chargeur de documents

- 1. Retirez les documents du chargeur de documents.
- 2. Ouvrez le panneau du haut du chargeur de documents.

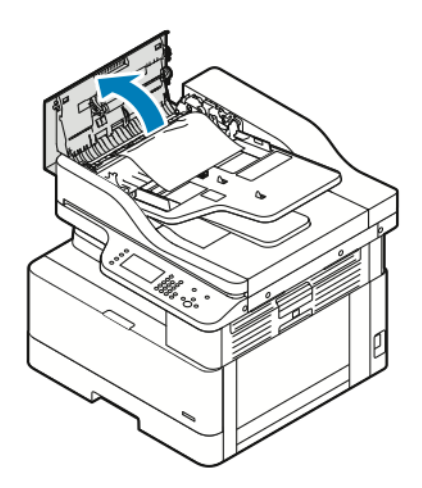

3. Si le papier est coincé à la sortie du chargeur de documents, tirez doucement le papier vers vous.

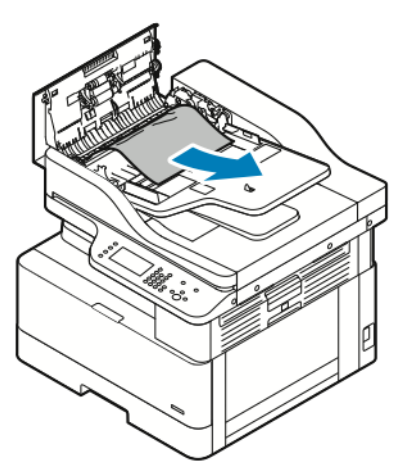

4. Si le papier coincé n'est pas pris dans l'entrée du chargeur de documents, tirez-le doucement vers le haut.

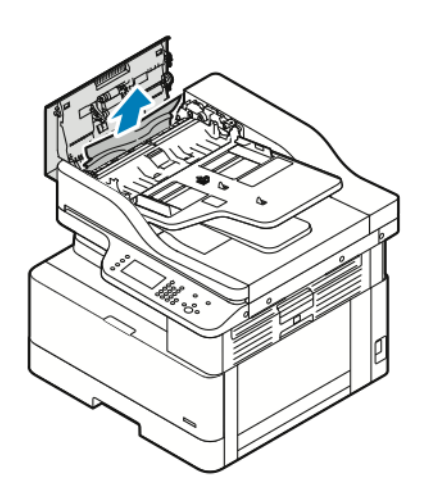

- 5. Si vous ne pouvez pas voir le papier coincé, suivez les étapes suivantes.
	- a. Ouvrez le capot supérieur, puis soulevez le magasin du chargeur de documents.

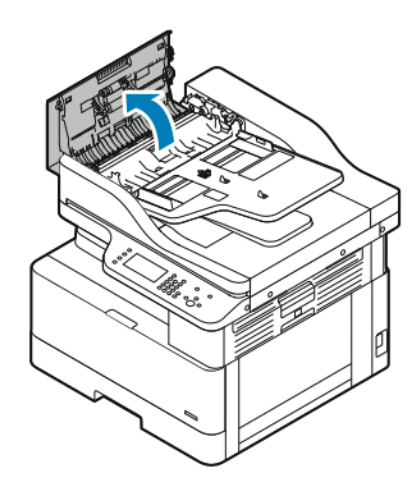

b. Tirez doucement le papier coincé vers vous.

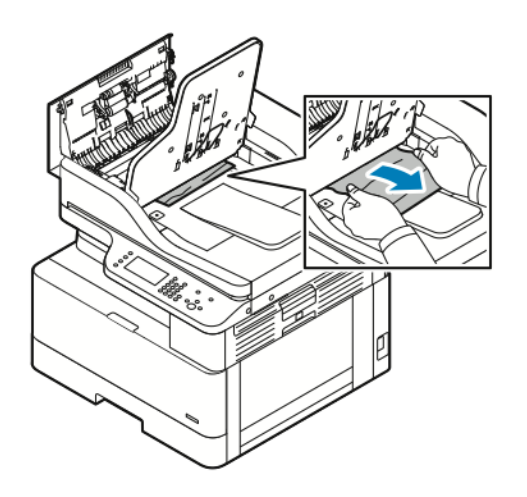

c. Abaissez le magasin de documents.

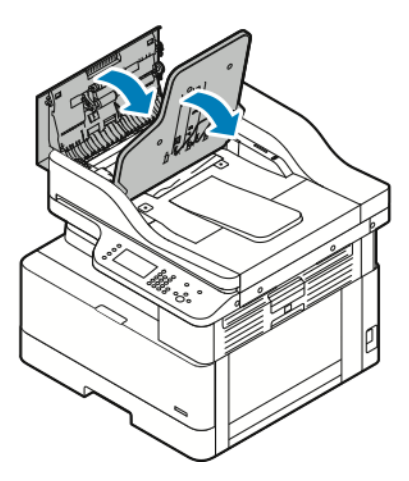

6. Pour fermer le capot supérieur du chargeur de documents, appuyez sur le capot supérieur.

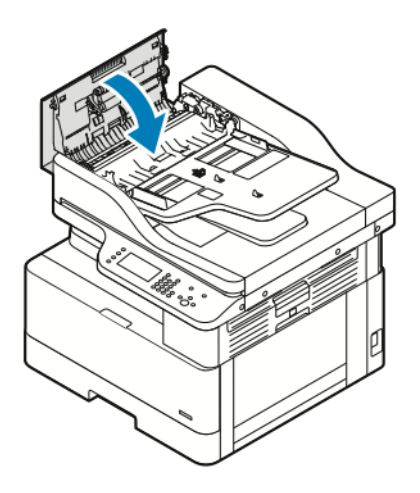

- 7. Pour retirer le papier coincé du panneau intérieur du chargeur de documents, suivez les étapes suivantes.
	- a. Soulevez le chargeur de documents.

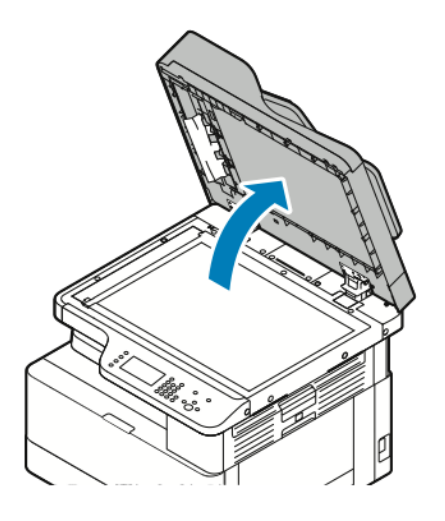

142 Imprimante multifonctions Xerox® B1025 Guide de l'utilisateur

b. Tirez doucement sur le papier coincé.

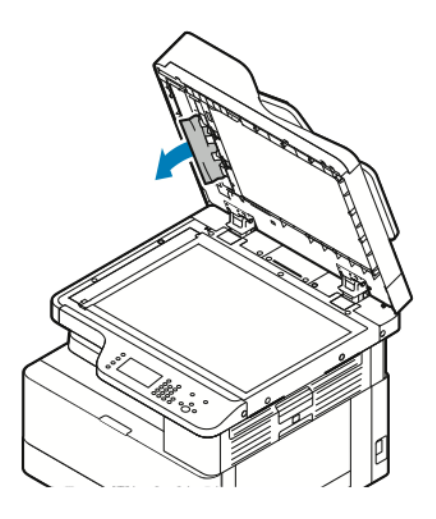

c. Fermez le chargeur de documents.

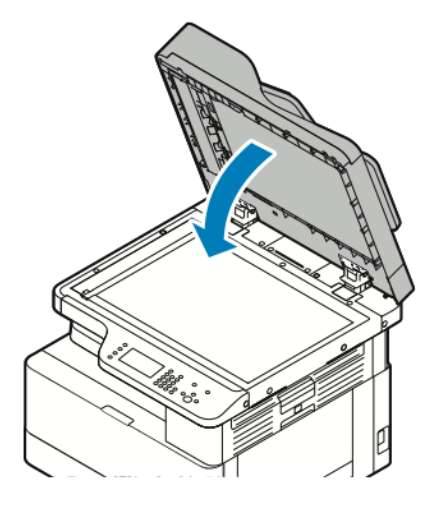

- 8. Retirez le papier coincé dans le magasin du chargeur de documents.
- 9. Rechargez les documents dans le magasin du chargeur de documents, puis réglez les guidepapier de manière à ce qu'ils touchent les bords du papier.

#### Résolution des incidents papier dans le magasin 1

Pour résoudre l'erreur qui apparaît sur le panneau de commande, dégagez toutes les feuilles du circuit papier.

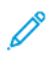

**Remarque :** Si vous ne pouvez pas résoudre l'incident papier en suivant la procédure cidessous, reportez-vous à la section [Résolution](#page-151-0) des incidents papier à l'intérieur de [l'imprimante.](#page-151-0)

1. Pour ouvrir le capot latéral de l'imprimante, appuyez sur le levier de dégagement.

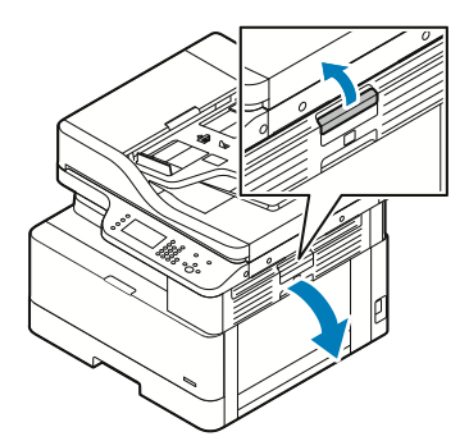

- 2. Pour retirer le papier coincé sur le côté de l'imprimante, tirez le papier coincé vers vous.
- 3. Pour retirer le papier coincé du magasin 1, tirez le magasin jusqu'à la butée.

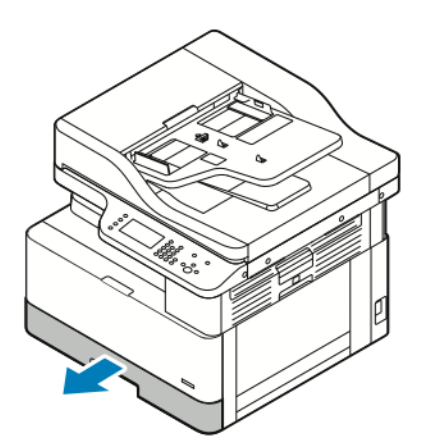

4. Pour retirer le papier coincé du magasin 1, tirez doucement le papier vers vous.

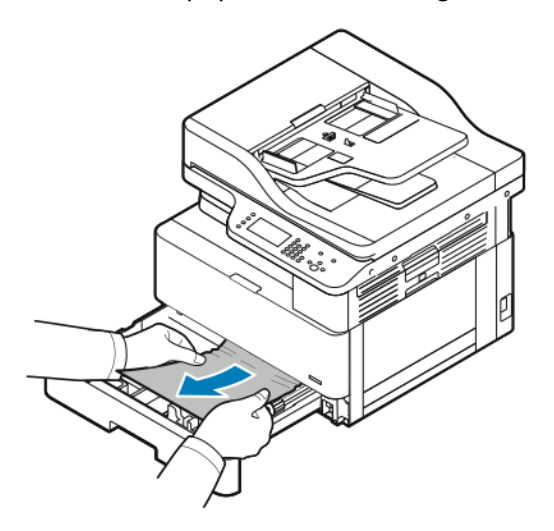

144 Imprimante multifonctions Xerox® B1025 Guide de l'utilisateur
5. Pour fermer le magasin, poussez-le vers l'imprimante.

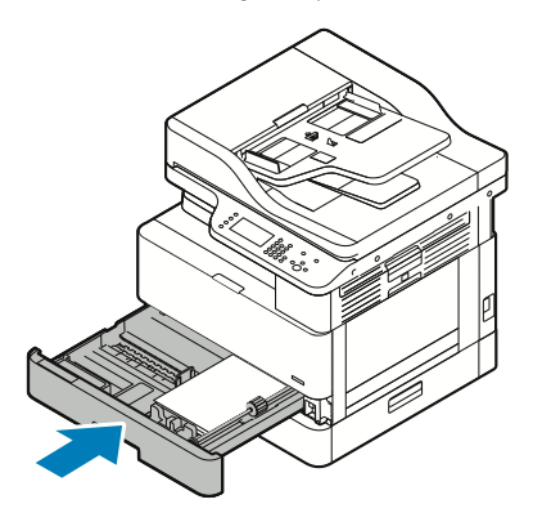

- 6. Si le panneau de commande le demande, vérifier le format, le type et la couleur sur l'écran Paramètres de support.
- 7. Touchez ensuite **Confirmer**.

#### Résolution des incidents papier dans le magasin 2 en option

Pour résoudre l'erreur qui apparaît sur le panneau de commande, dégagez toutes les feuilles du circuit papier.

**Remarque :** Si le papier coincé ne bouge pas lorsque vous tirez dessus ou si aucun papier n'est coincé dans la zone du magasin 2 en option, reportez-vous à la section [Résolution](#page-151-0) des incidents papier à l'intérieur de [l'imprimante](#page-151-0).

1. Pour ouvrir le capot latéral de l'imprimante, appuyez sur le levier de dégagement.

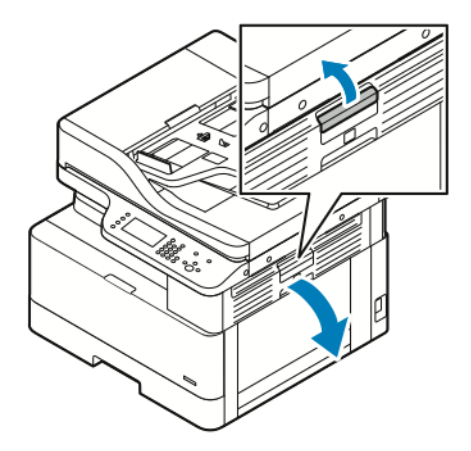

2. Pour retirer le papier coincé sur le côté de l'imprimante, tirez le papier coincé vers vous.

3. Pour retirer le papier coincé du magasin 2 en option, sortez le magasin 2 jusqu'à la butée.

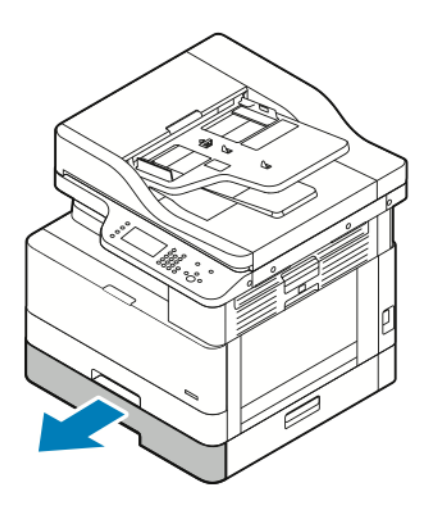

4. Pour retirer le papier coincé du magasin 2 en option, soulevez doucement le papier et tirez-le vers vous.

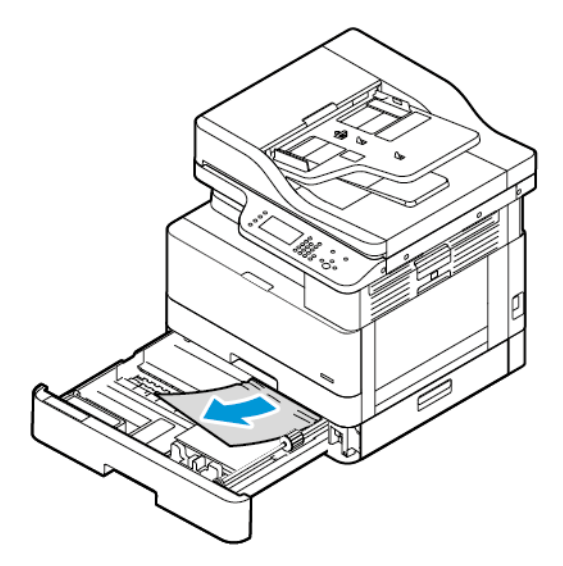

- 5. Si le papier coincé ne bouge pas lorsque vous tirez dessus ou si aucun papier n'est coincé dans la zone du magasin 2 en option, effectuez les étapes suivantes.
	- a. Sortez le magasin 1.

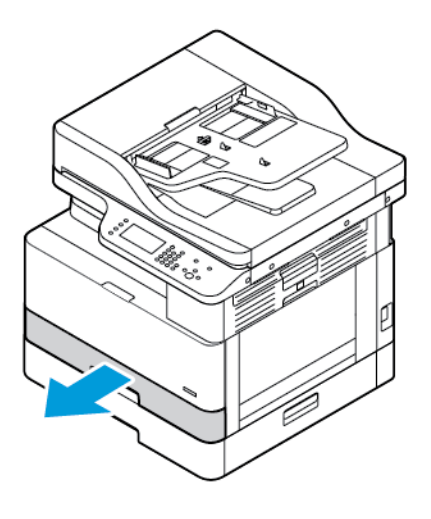

146 Imprimante multifonctions Xerox® B1025 Guide de l'utilisateur

b. Pour retirer le papier coincé, tirez doucement le papier vers le haut.

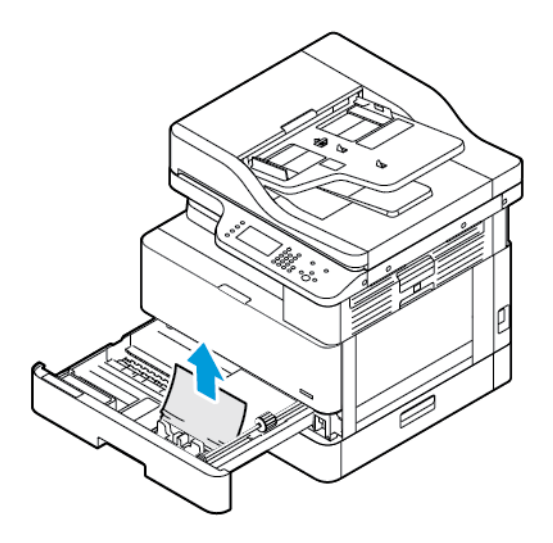

c. Repoussez le magasin 1.

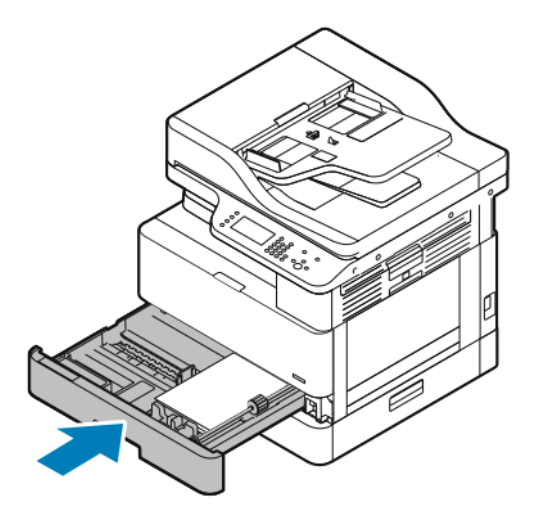

6. Repoussez le magasin 2 en option.

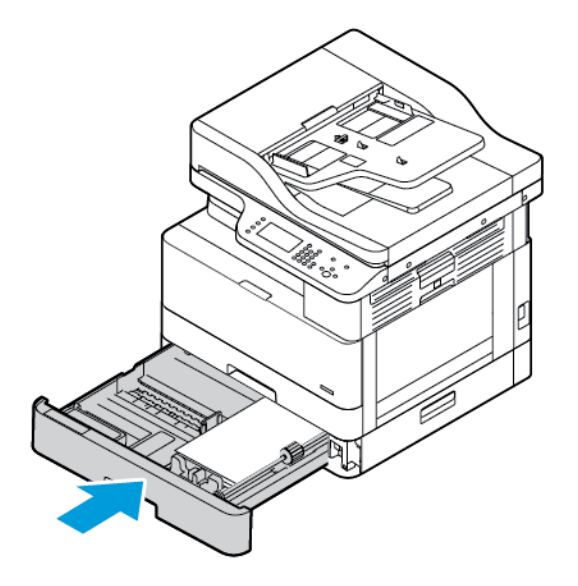

- 7. Retirez le papier coincé dans le couvercle latéral du magasin 2 en option :
	- a. Pour ouvrir le capot latéral du magasin 2, tirez sur le levier du capot.

Imprimante multifonctions Xerox® B1025 Guide de l'utilisateur 147

- b. Pour retirer le papier coincé, tirez doucement le papier vers vous.
- 8. Si le panneau de commande vous y invite, vérifiez le format, le type et la couleur du papier dans l'écran Paramètres du papier.
- 9. Appuyez sur **Confirmer**.

#### Résolution des incidents papier dans le départ manuel

1. Pour retirer le papier coincé, tirez-le vers vous.

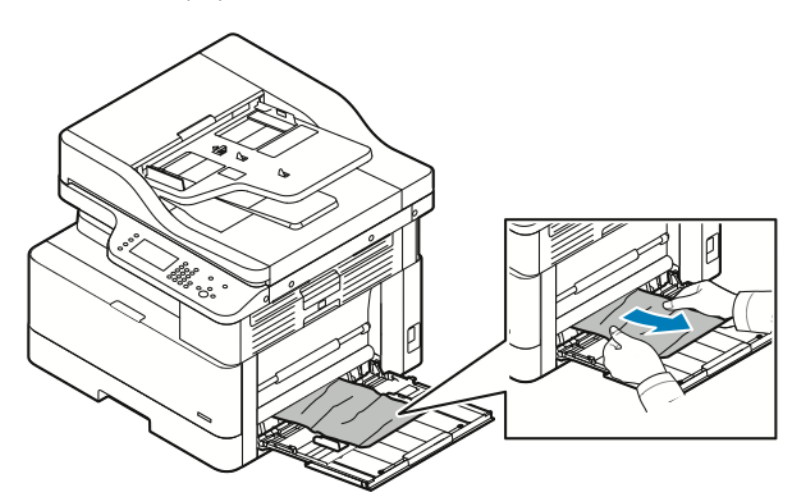

- 2. Si le papier est déchiré, vérifiez l'intérieur de l'imprimante et retirez doucement les morceaux de papier qui s'y trouvent. Si vous ne réussissez pas à retirer facilement les morceaux de papier, contactez votre représentant Xerox®.
- 3. Lorsque vous chargez de nouveau le départ manuel, aérez le papier, puis assurez-vous que les quatre coins sont parfaitement alignés.
- 4. Si le panneau de commande vous y invite, vérifiez le format, le type et la couleur du papier sur l'écran Paramètres du papier.
- 5. Appuyez sur **Confirmer**.

#### Élimination des bourrages papier dans le bac récepteur

1. Pour dégager le papier coincé de la zone du bac récepteur, tirez doucement le papier vers vous.

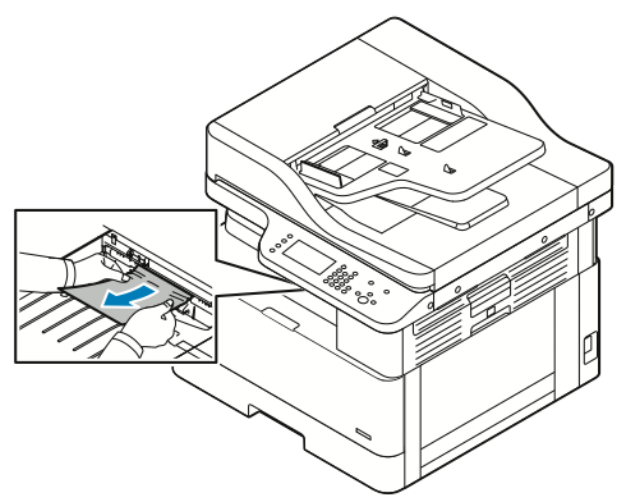

- 2. Si le papier se déchire ou ne bouge pas lorsque vous tirez dessus, reportez-vous à la section Résolution des incidents papier à l'intérieur de [l'imprimante.](#page-151-0)
- 3. Si nécessaire, pour reprendre l'impression, suivez toute autre consigne figurant sur le panneau de commande d'imprimante.

#### Résolution des incidents papier dans la zone recto verso

1. Pour ouvrir le capot latéral de l'imprimante, appuyez sur le levier de dégagement.

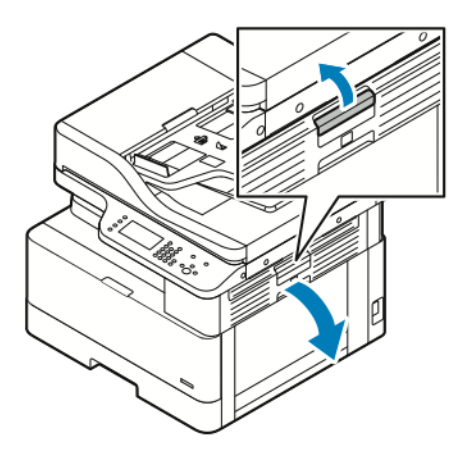

2. Pour retirer le papier coincé, tirez doucement le papier vers le haut.

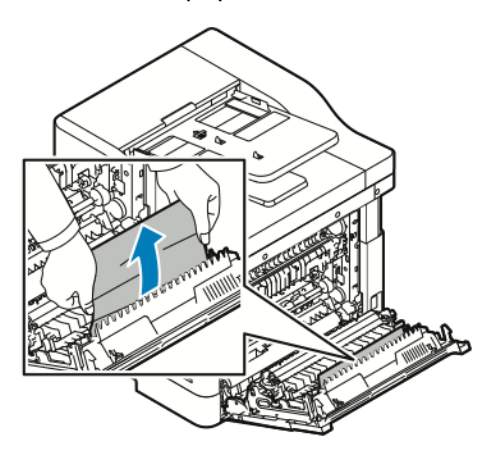

3. Si le papier est coincé dans le rouleau, soulevez doucement le rouleau, puis tirez le papier vers vous.

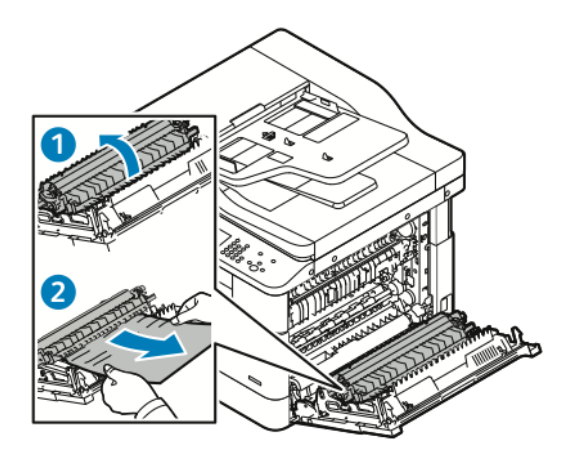

150 Imprimante multifonctions Xerox® B1025 Guide de l'utilisateur

4. Après avoir retiré tout le papier coincé, fermez le capot latéral.

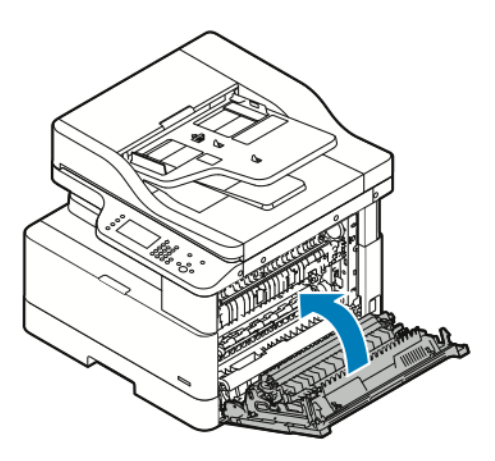

- 5. Si le panneau de commande le demande, vérifier le format, le type et la couleur sur l'écran Paramètres de support.
- 6. Touchez ensuite **Confirmer**.

#### <span id="page-151-0"></span>Résolution des incidents papier à l'intérieur de l'imprimante

**Remarque :** Après avoir suivi cette procédure, si vous ne pouvez toujours pas retirer le papier coincé à l'intérieur de l'imprimante, contactez votre représentant Xerox®.

1. Pour ouvrir le capot latéral de l'imprimante, appuyez sur le levier de dégagement.

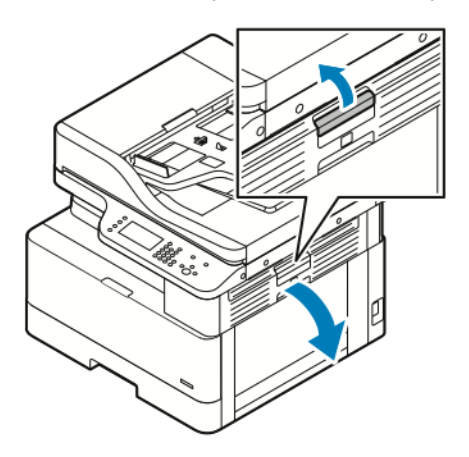

- 2. Localisez le papier coincé.
	- a. Si vous pouvez voir le papier coincé, tirez doucement le papier vers vous.

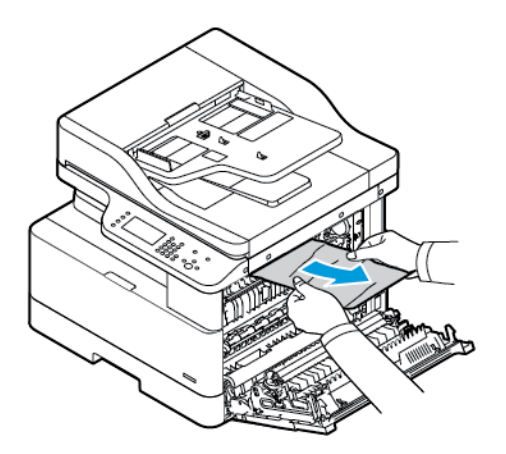

b. Si le papier est coincé près du module photorécepteur, tirez le papier vers le bas, puis vers vous.

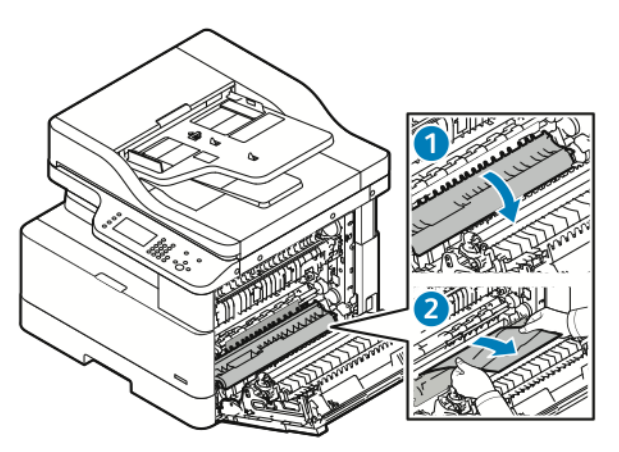

- c. Si le papier est coincé dans le rouleau supérieur, abaissez la porte du module four, puis tirez le papier vers vous.
- 152 Imprimante multifonctions Xerox® B1025 Guide de l'utilisateur

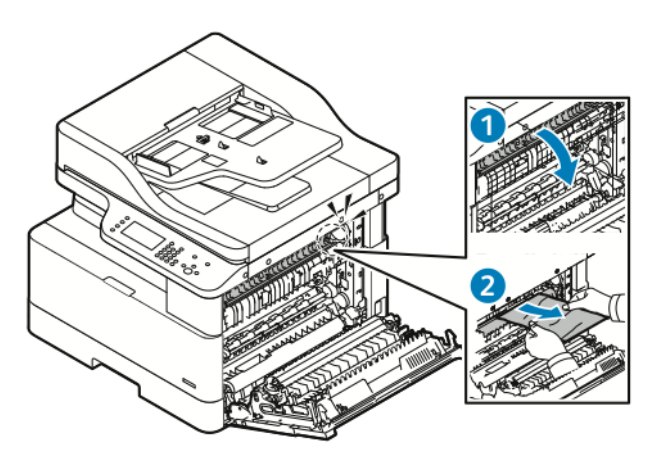

d. Si le papier est coincé dans le rouleau de transfert, soulevez doucement le rouleau, puis tirez le papier vers vous.

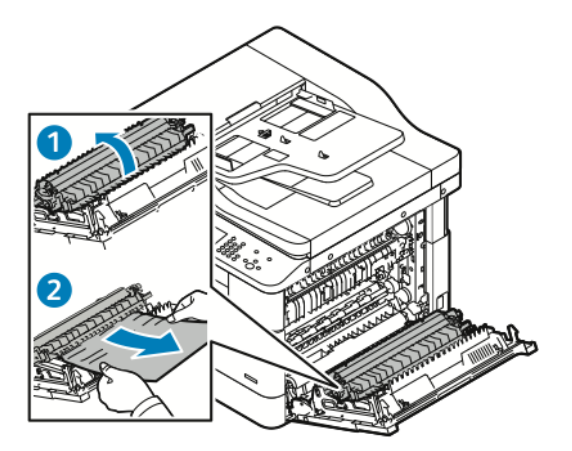

e. Si vous ne pouvez pas retirer le papier coincé en le tirant vers vous, tirez doucement le papier.

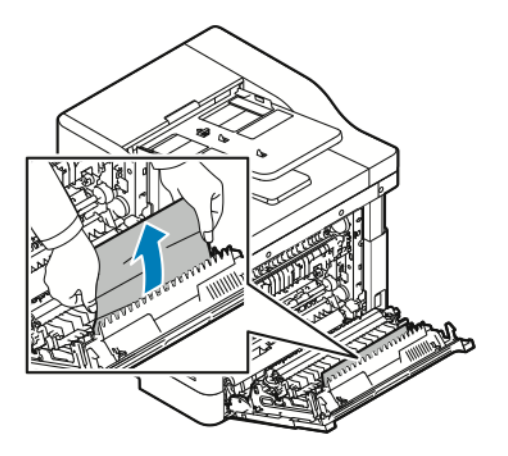

**Remarque :** Si vous ne pouvez toujours pas retirer le papier coincé, contactez votre représentant Xerox®.

3. Après avoir retiré tout le papier coincé, fermez le capot latéral.

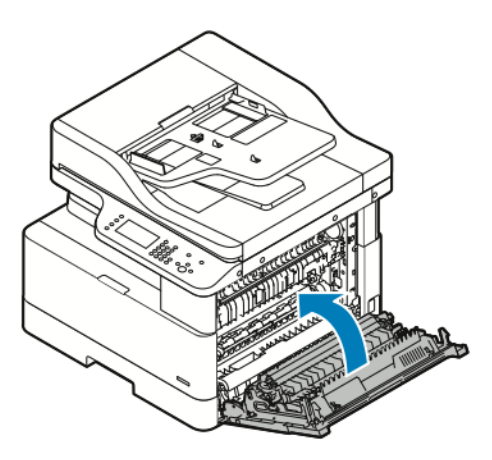

- 4. Si le panneau de commande le demande, vérifier le format, le type et la couleur sur l'écran Paramètres de support.
- 5. Touchez ensuite **Confirmer**.

## Résolution des incidents papier

#### Plusieurs feuilles sont entraînées en même temps

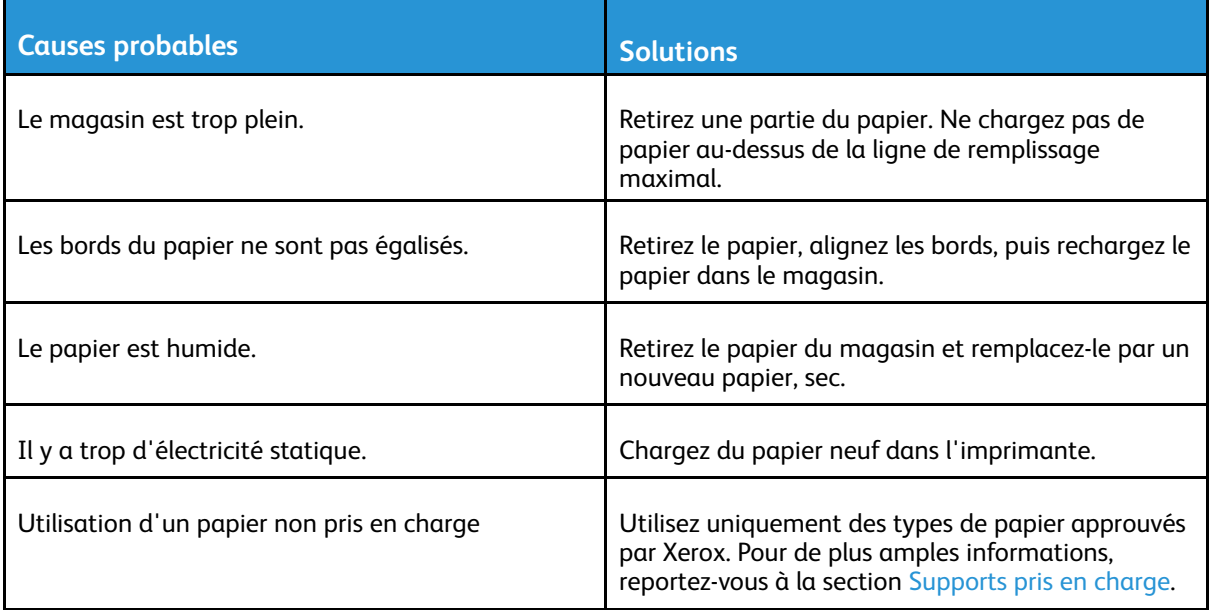

#### Incidents papier

 $\mathscr{D}$ 

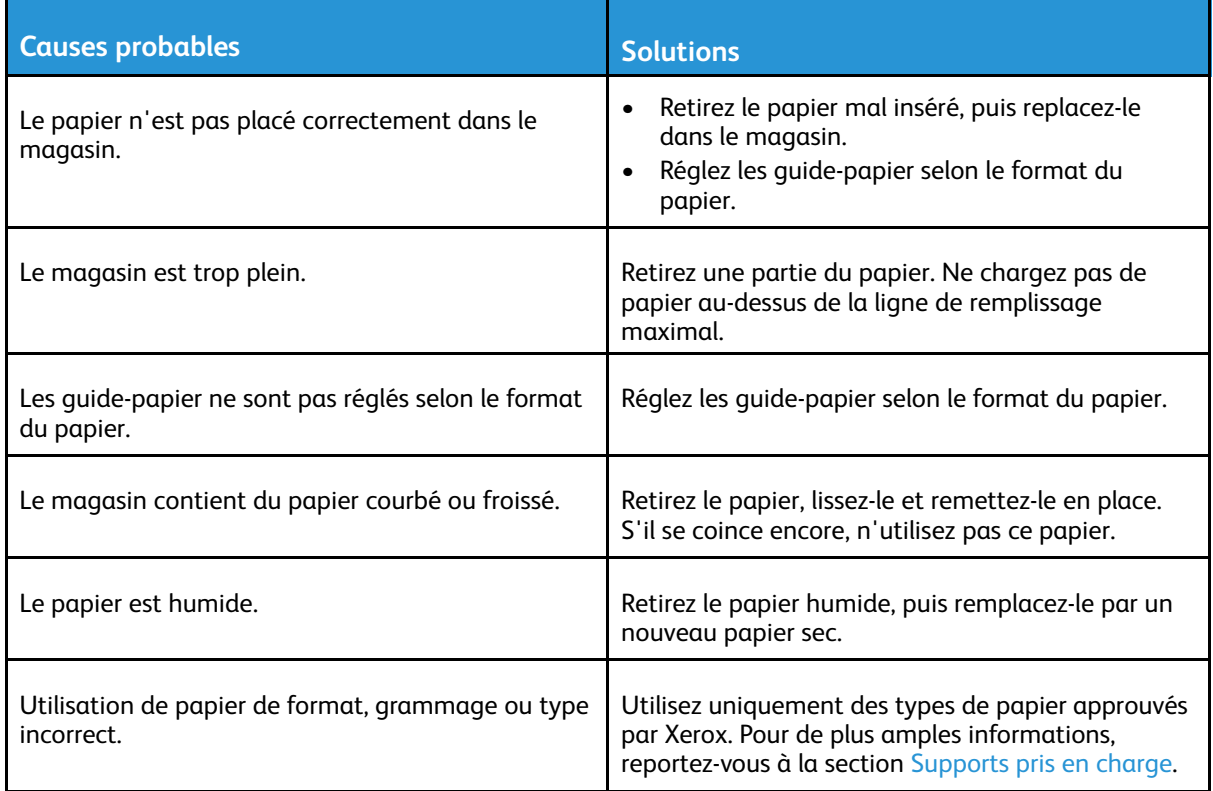

### Le message d'incident papier reste affiché

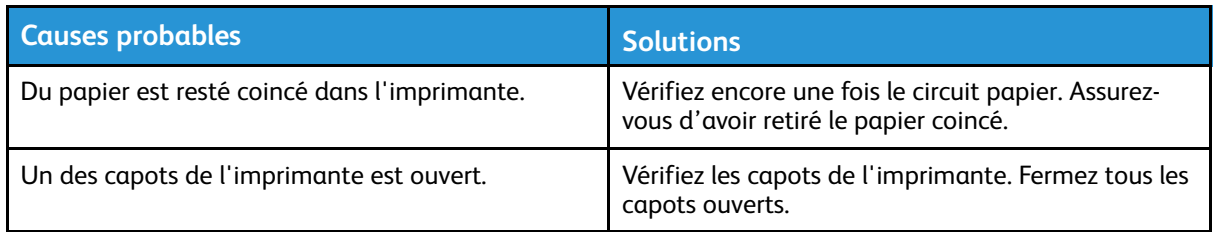

**Remarque :** Vérifiez si des morceaux de papier déchirés se trouvent dans le circuit du papier, puis retirez le papier.

#### Incidents papier au cours de l'impression recto verso automatique

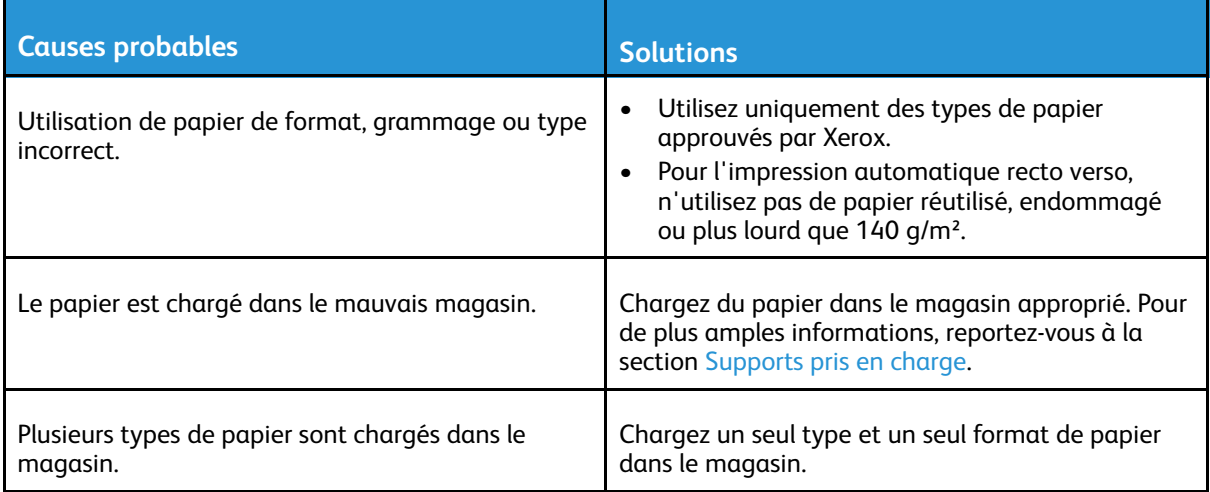

# Problèmes de qualité d'impression

L'imprimante est conçue pour offrir une excellente qualité d'impression page après page. Si vous rencontrez des problèmes de qualité d'impression, utilisez les informations contenues dans cette section pour résoudre le problème. Pour plus d'informations, reportez-vous à [www.xerox.com/](http://www.office.xerox.com/cgi-bin/printer.pl?APP=udpdfs&Page=Color&Model=B1022_B1025&PgName=tech&Language=English) [office/B1022\\_B1025support](http://www.office.xerox.com/cgi-bin/printer.pl?APP=udpdfs&Page=Color&Model=B1022_B1025&PgName=tech&Language=English).

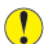

**Attention :** La garantie Xerox®, le contrat de maintenance et le programme Total Satisfaction Guarantee (Garantie de satisfaction totale) de Xerox® ne couvrent pas les dommages causés par l'utilisation de papier, de transparents ou d'autres supports spéciaux non pris en charge. Le programme Xerox® Total Satisfaction Guarantee (Garantie de satisfaction totale) est disponible aux États-Unis et au Canada. La couverture peut varier en dehors de ces pays. Pour plus d'informations, contactez votre représentant Xerox®.

**Remarque :** Pour assurer une qualité d'impression constante, les cartouches de toner et les modules d'impression sont conçus pour cesser de fonctionner à un point prédéterminé.

## Contrôle de la qualité d'impression

La qualité d'impression de votre imprimante dépend de plusieurs facteurs. Pour une qualité d'impression optimale, tout au long des travaux, utilisez le papier conçu pour votre imprimante, et veillez à définir correctement le type de papier utilisé. Suivez les instructions de cette section pour vous assurer d'obtenir une impression optimale.

La température et l'humidité ont une incidence sur la qualité des sorties imprimées. Une qualité d'impression optimale est garantie dans les conditions suivantes : 10–30 °C (50–86 ºF) et 20- 80 % d'humidité relative.

## Résolution des problèmes de qualité d'impression

Lorsque la qualité d'impression n'est pas satisfaisante, choisissez dans le tableau qui suit le symptôme le plus proche de celui rencontré et reportez-vous à la solution correspondante. Pour déterminer plus précisément le problème de qualité d'impression, vous pouvez imprimer une page de démonstration.

Si la qualité d'impression ne s'améliore pas après exécution de l'action corrective adéquate, prenez contact avec votre représentant Xerox®.

**Remarque :** Pour maintenir la qualité d'impression, lorsque le niveau de toner est faible, un message d'avertissement s'affiche sur le panneau de commande. Lorsque la cartouche de toner est vide, l'imprimante cesse d'imprimer et un message d'avertissement s'affiche pour vous inviter à remplacer la cartouche de toner. L'imprimante cesse d'imprimer jusqu'à l'installation d'une nouvelle cartouche de toner.

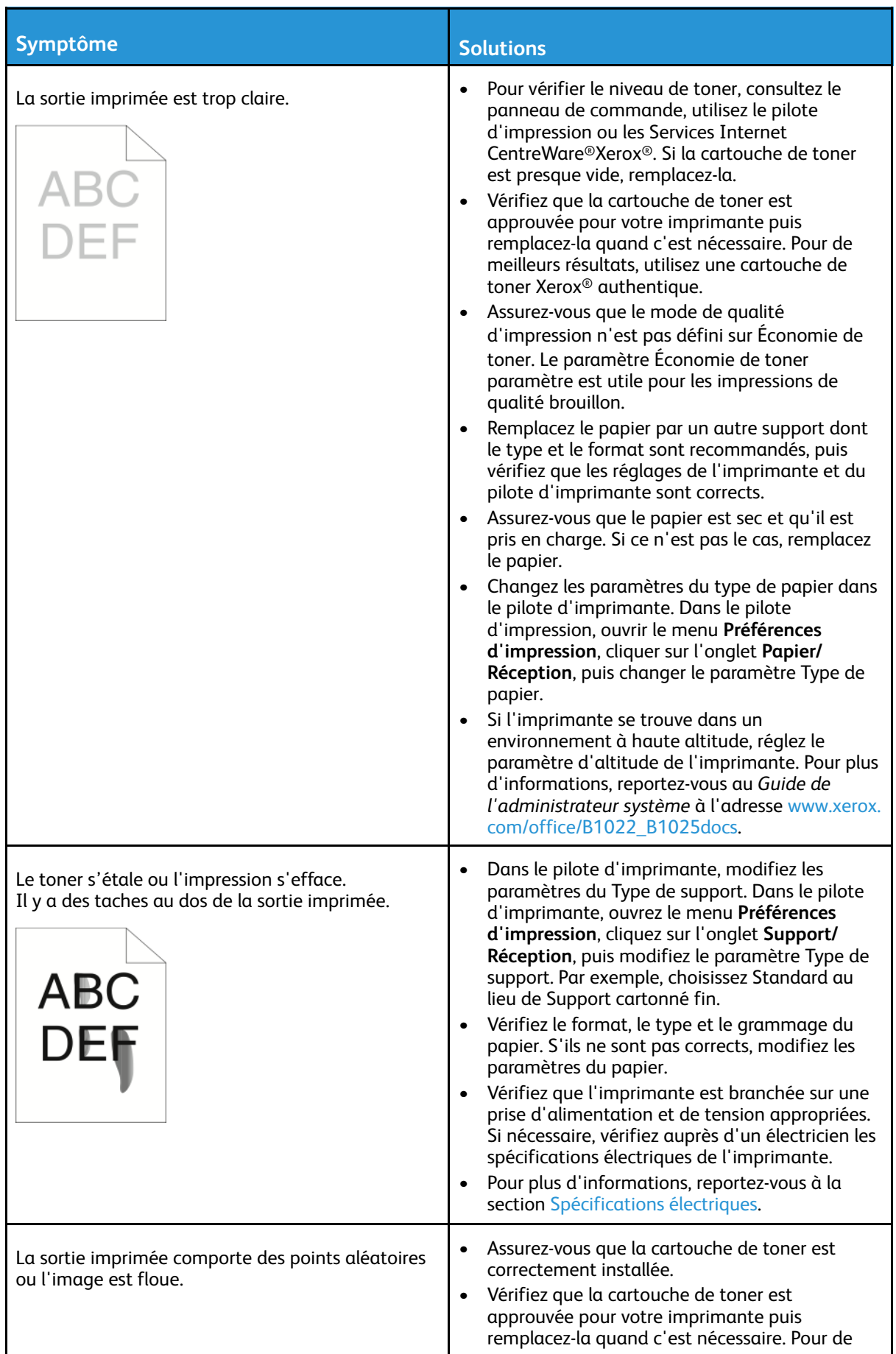

#### 158 Imprimante multifonctions Xerox® B1025 Guide de l'utilisateur

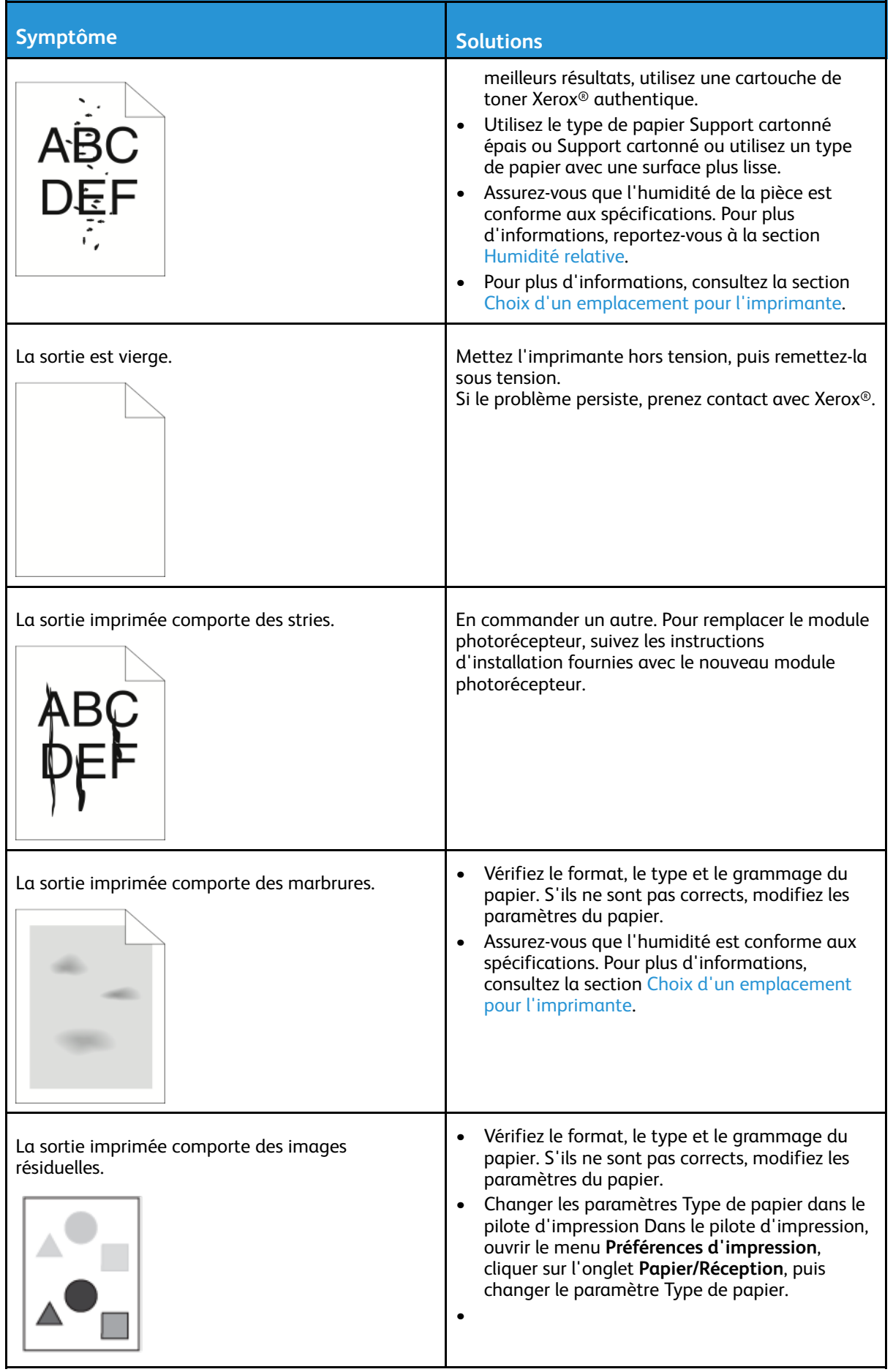

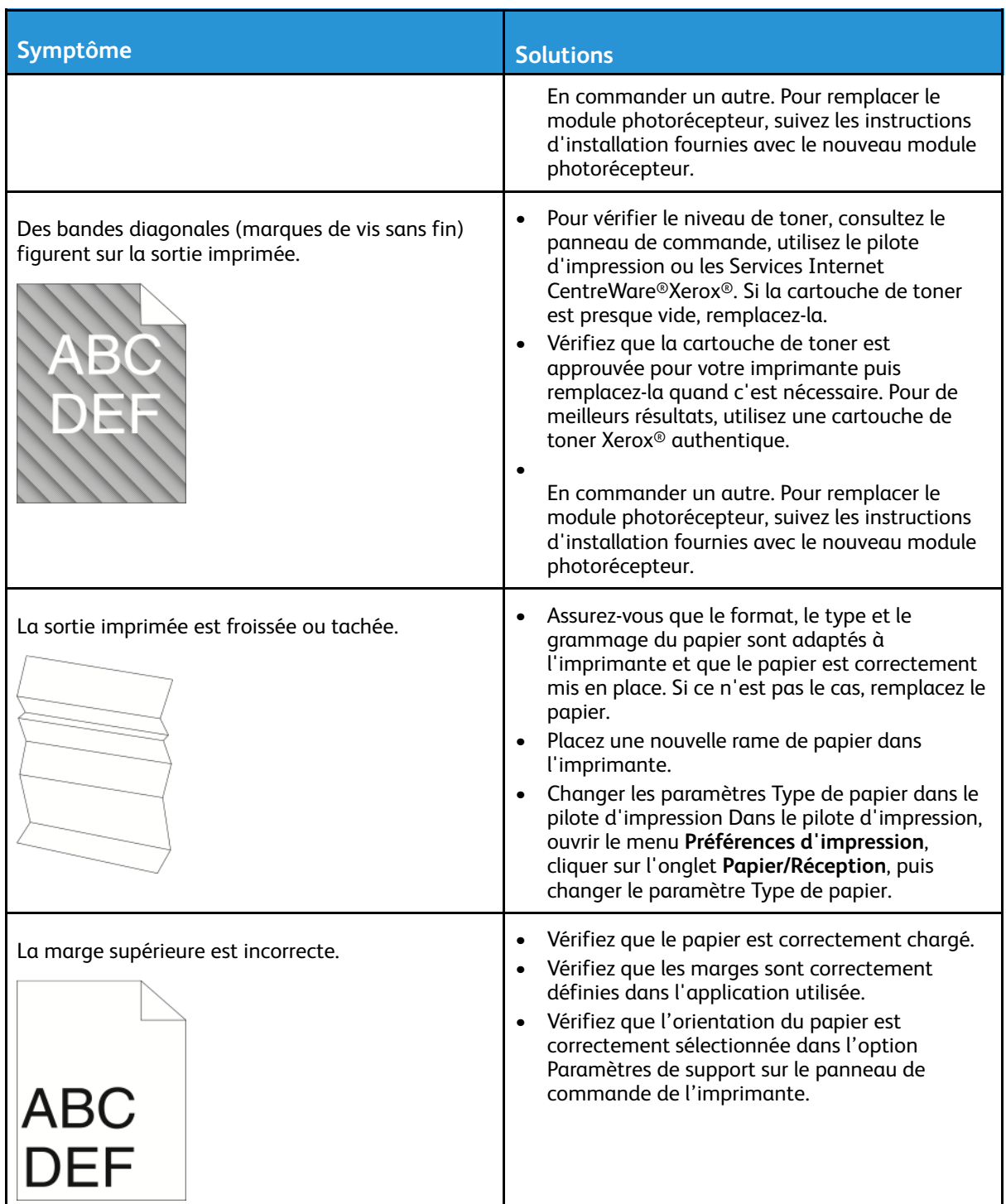

## Problèmes relatifs à la copie et à la numérisation

Si la copie ou la numérisation est de mauvaise qualité, reportez-vous au tableau suivant.

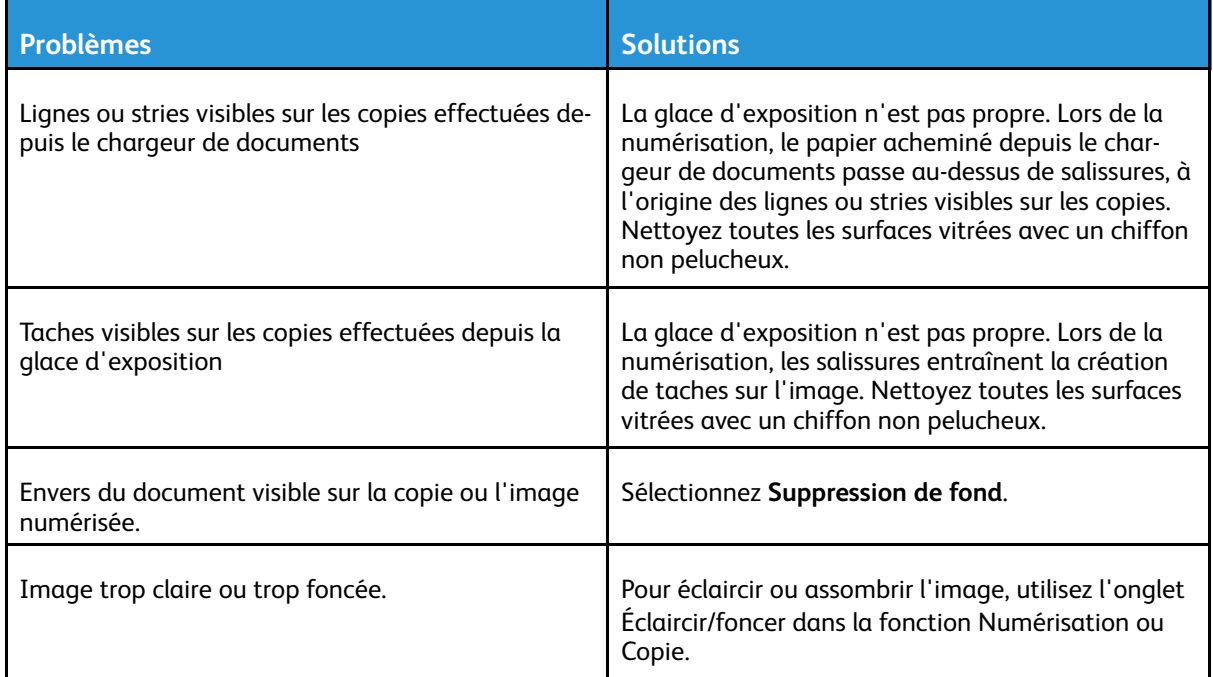

Si le problème persiste, pour plus d'informations sur l'assistance en ligne, accédez à [www.xerox.](http://www.office.xerox.com/cgi-bin/printer.pl?APP=udpdfs&Page=Color&Model=B1022_B1025&PgName=tech&Language=English) [com/office/B1022\\_B1025support](http://www.office.xerox.com/cgi-bin/printer.pl?APP=udpdfs&Page=Color&Model=B1022_B1025&PgName=tech&Language=English)

# Problèmes de télécopie

P **Remarque :** Si votre imprimante Xerox ne peut pas envoyer ni recevoir de fax, assurez-vous qu'elle est connectée à une ligne numérique téléphonique ou analogique approuvée. Si votre imprimante ne peut pas envoyer ni recevoir de fax correctement, reportez-vous aux tableaux suivants.

## Problèmes d'envoi de télécopies

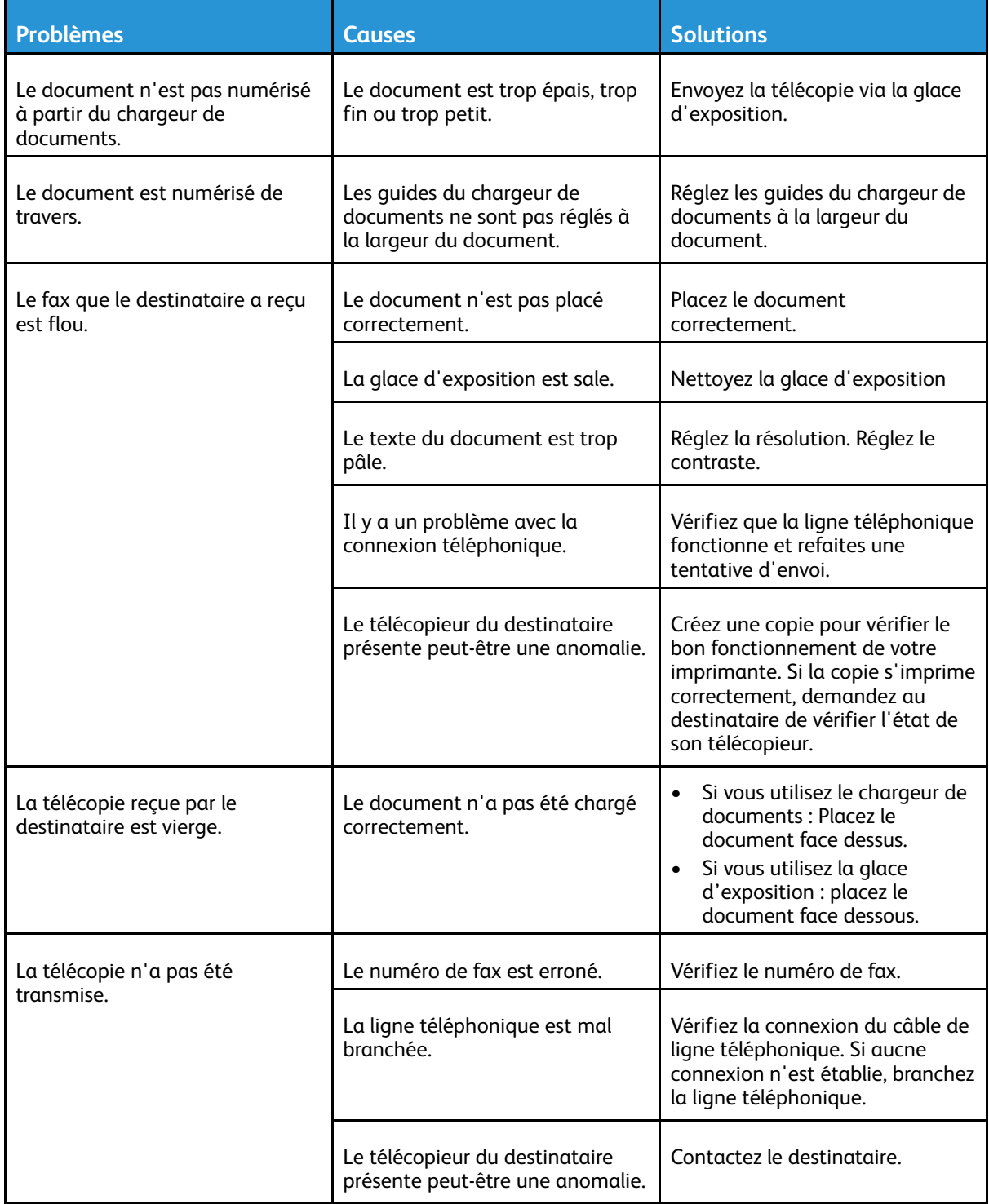

#### 162 Imprimante multifonctions Xerox® B1025 Guide de l'utilisateur

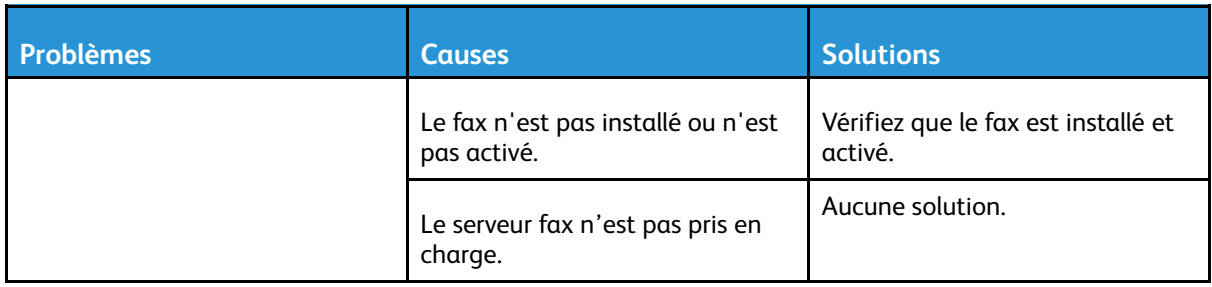

Si le problème persiste, pour plus d'informations de support en ligne, accédez à [www.xerox.com/](http://www.office.xerox.com/cgi-bin/printer.pl?APP=udpdfs&Page=Color&Model=B1022_B1025&PgName=tech&Language=English) [office/B1022\\_B1025support](http://www.office.xerox.com/cgi-bin/printer.pl?APP=udpdfs&Page=Color&Model=B1022_B1025&PgName=tech&Language=English).

## Problèmes de réception des télécopies

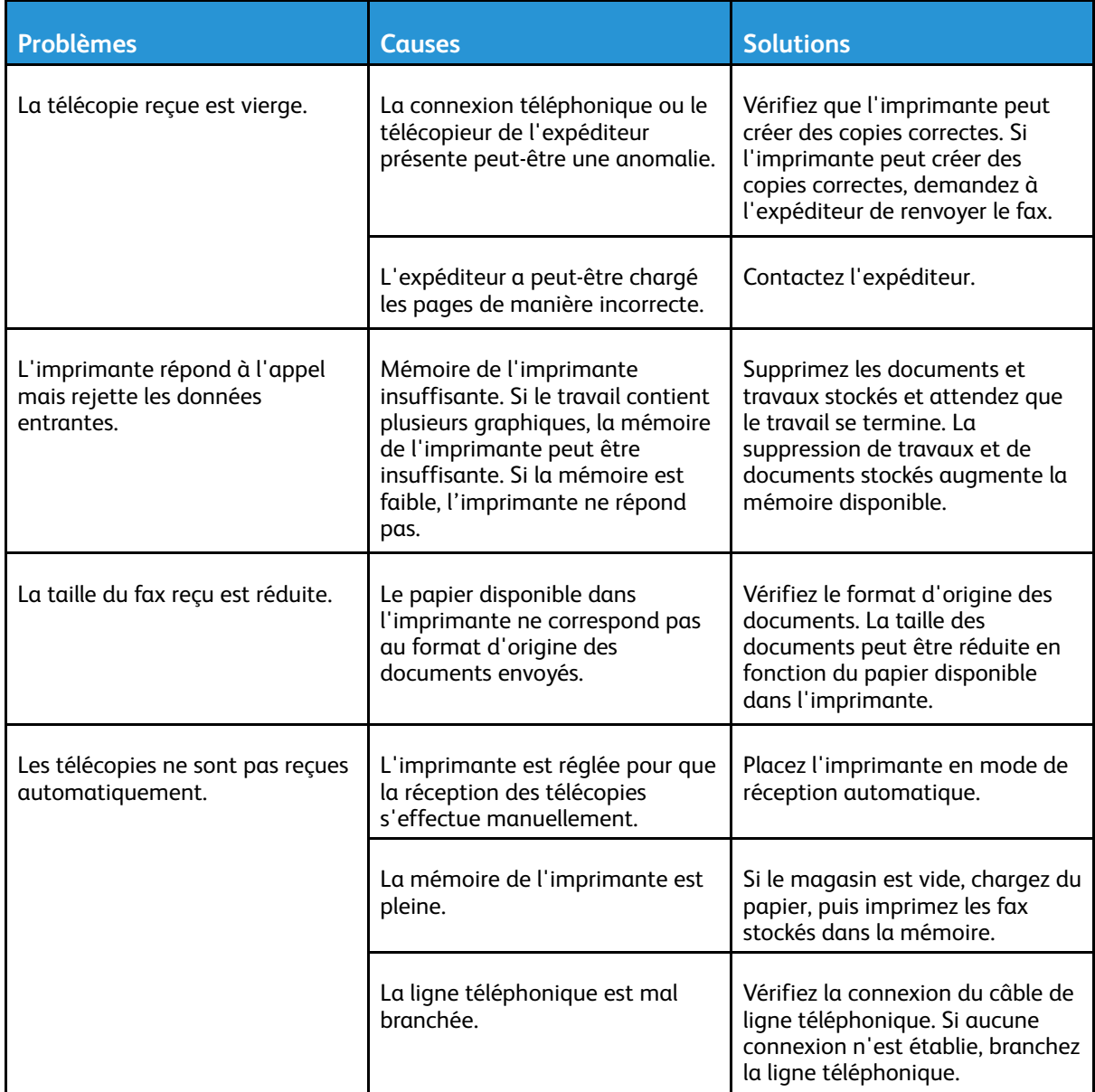

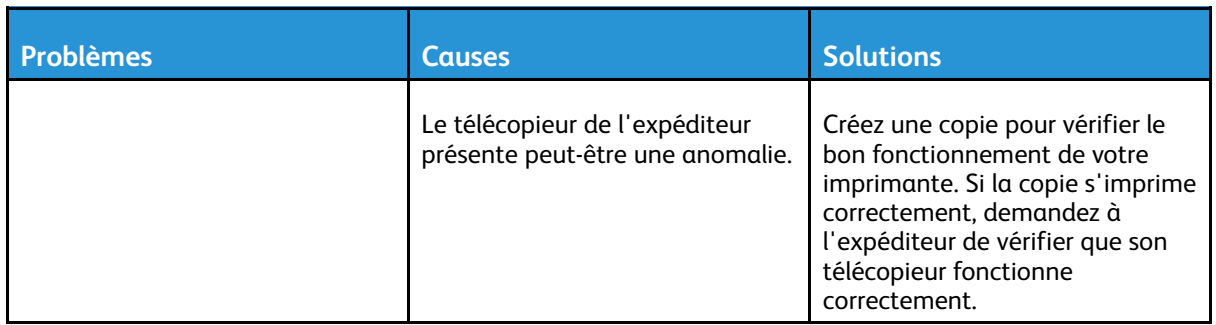

Si le problème persiste, pour plus d'informations sur l'assistance en ligne, accédez à [www.xerox.](http://www.office.xerox.com/cgi-bin/printer.pl?APP=udpdfs&Page=Color&Model=B1022_B1025&PgName=tech&Language=English) [com/office/B1022\\_B1025support](http://www.office.xerox.com/cgi-bin/printer.pl?APP=udpdfs&Page=Color&Model=B1022_B1025&PgName=tech&Language=English)

## Pour obtenir de l'aide

Xerox® propose des outils de diagnostic automatique pour vous aider à maintenir la productivité de l'imprimante et à bénéficier d'une qualité d'impression optimale.

#### Messages du panneau de commande

Le panneau de commande de l'imprimante fournit des informations ainsi que des indications de dépannage. Lorsqu'un incident ou une condition d'avertissement se produit, un message vous informant du problème s'affiche sur le panneau de commande. Souvent, le panneau de commande affiche un graphique animé indiquant l'emplacement du problème, comme c'est le cas lors d'un incident papier. L'Aide du panneau de commande apporte des informations complémentaires sur de nombreux messages d'état et d'avertissement.

#### Affichage des messages d'avertissement sur le panneau de commande

Lorsqu'une condition d'avertissement survient, un message vous informant du problème s'affiche sur le panneau de commande. Les messages d'avertissement signalent des conditions nécessitant une intervention, par exemple des consommables presque épuisés ou des portes de l'imprimante ouvertes. En cas d'incidents multiples, un seul s'affiche sur le panneau de commande.

#### Affichage des messages relatifs aux erreurs et alarmes sur le panneau de commande

Lorsqu'une erreur se produit, un message vous informant du problème s'affiche sur le panneau de commande. Les messages d'erreur signalent des conditions qui empêchent l'impression ou altèrent les performances d'impression. En cas d'erreurs multiples, une seule s'affiche sur le panneau de commande.

Pour afficher une liste des erreurs en cours sur le panneau de commande :

- 1. Appuyez sur la touche **État machine**, puis sur l'onglet **Messages actifs**.
- 2. Appuyez sur le menu **Incidents et alertes**, puis sélectionnez une option.
	- **Incidents** : cette option affiche les messages d'erreur qui affectent le fonctionnement de l'imprimante et les codes incident correspondants.
	- **Alertes** : cette option affiche les messages d'alertes concernant l'état actuel des travaux de l'imprimante et les codes correspondants.

#### Utilisation des outils intégrés de résolution des incidents

Une série de relevés est disponible sur l'imprimante. Deux de ces relevés, la page démo et le relevé des messages d'erreur, peuvent servir à résoudre un certain nombre de problèmes. La page de démonstration imprime une image avec de nombreuses couleurs afin de démontrer l'aptitude de l'imprimante à imprimer. Le relevé des messages d'erreur imprime des informations sur les erreurs les plus récentes de l'imprimante.

#### Définition des droits d'accès au relevé de configuration et aux pages d'informations

Contactez l'administrateur système pour modifier les droits d'accès des utilisateurs de l'une des manières suivantes :

- Empêcher l'impression automatique du relevé de configuration chaque fois que l'imprimante s'allume.
- Restreindre les droits d'accès d'une partie ou de la totalité des utilisateurs afin qu'ils ne puissent pas imprimer les pages d'information ou le relevé de configuration.
- Modifier les droits d'accès d'une partie ou de la totalité des utilisateurs afin qu'ils puissent imprimer les pages d'information ou le relevé de configuration.

**Remarque :** Pour plus d'informations, reportez-vous au *Guide de l'administrateur système* à l'adresse [www.xerox.com/office/B1022\\_B1025docs](http://www.office.xerox.com/cgi-bin/printer.pl?APP=udpdfs&Page=color&Model=B1022_B1025&PgName=userdocpdfs&FileName=user_guide&Language=English).

#### <span id="page-165-0"></span>Accès et impression des pages d'informations

Pour accéder à la liste complète des pages d'informations de votre imprimante :

1. Sur le panneau de commande de l'imprimante, appuyer sur le bouton **Aide**.

Une liste des pages d'informations que vous pouvez imprimer s'affiche.

2. Pour faire défiler la liste des pages disponibles, touchez l'écran et faites glisser votre doigt vers le haut ou vers le bas dans le menu. Toucher la page voulue, puis **Imprimer**..

**Remarque :** Pour imprimer toutes les pages d'informations, touchez **Toutes les pages d'informations**, puis sélectionnez **Imprimer.**

3. Pour revenir à l'écran d'accueil, appuyez sur **(X ).**

## Pages d'informations disponibles

Les pages d'information fournissent des détails importants pour vous aider à résoudre les problèmes ou à analyser l'utilisation de l'imprimante. Vous pouvez imprimer les pages d'informations depuis le panneau de commande de l'imprimante.

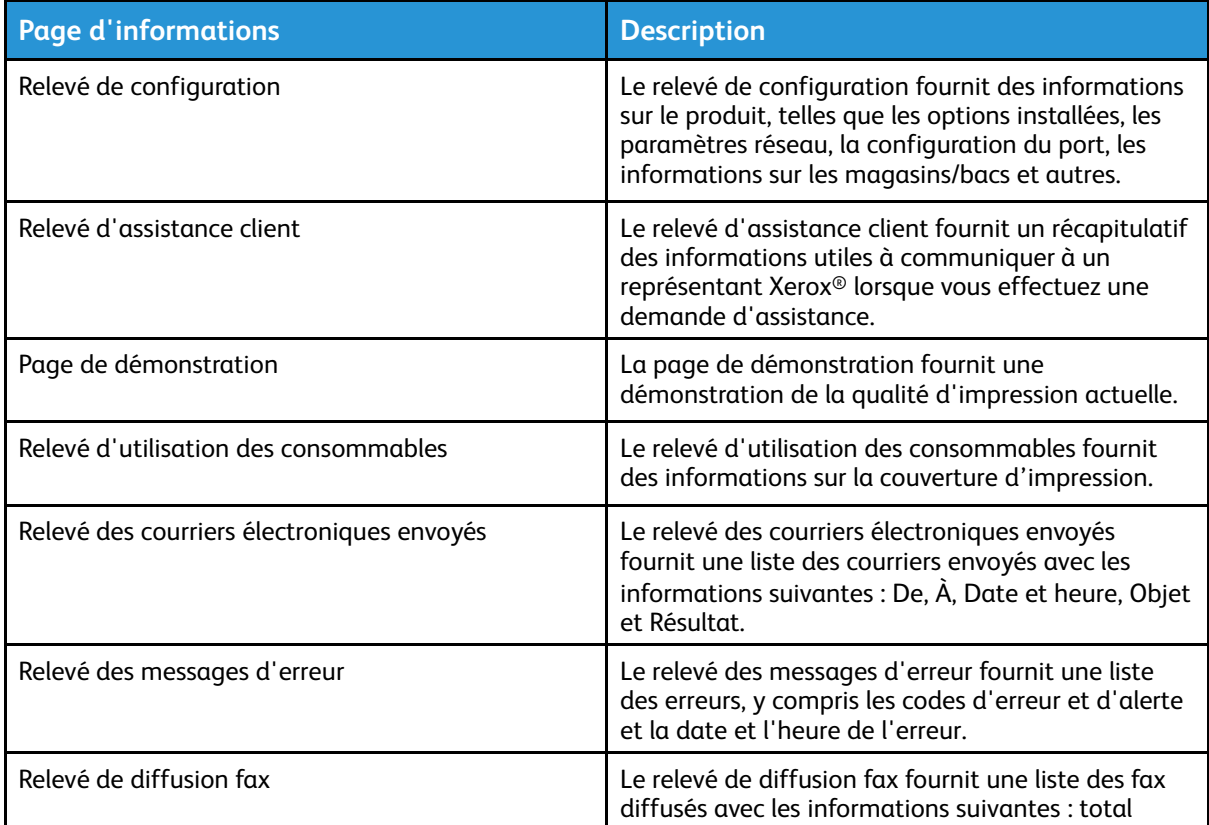

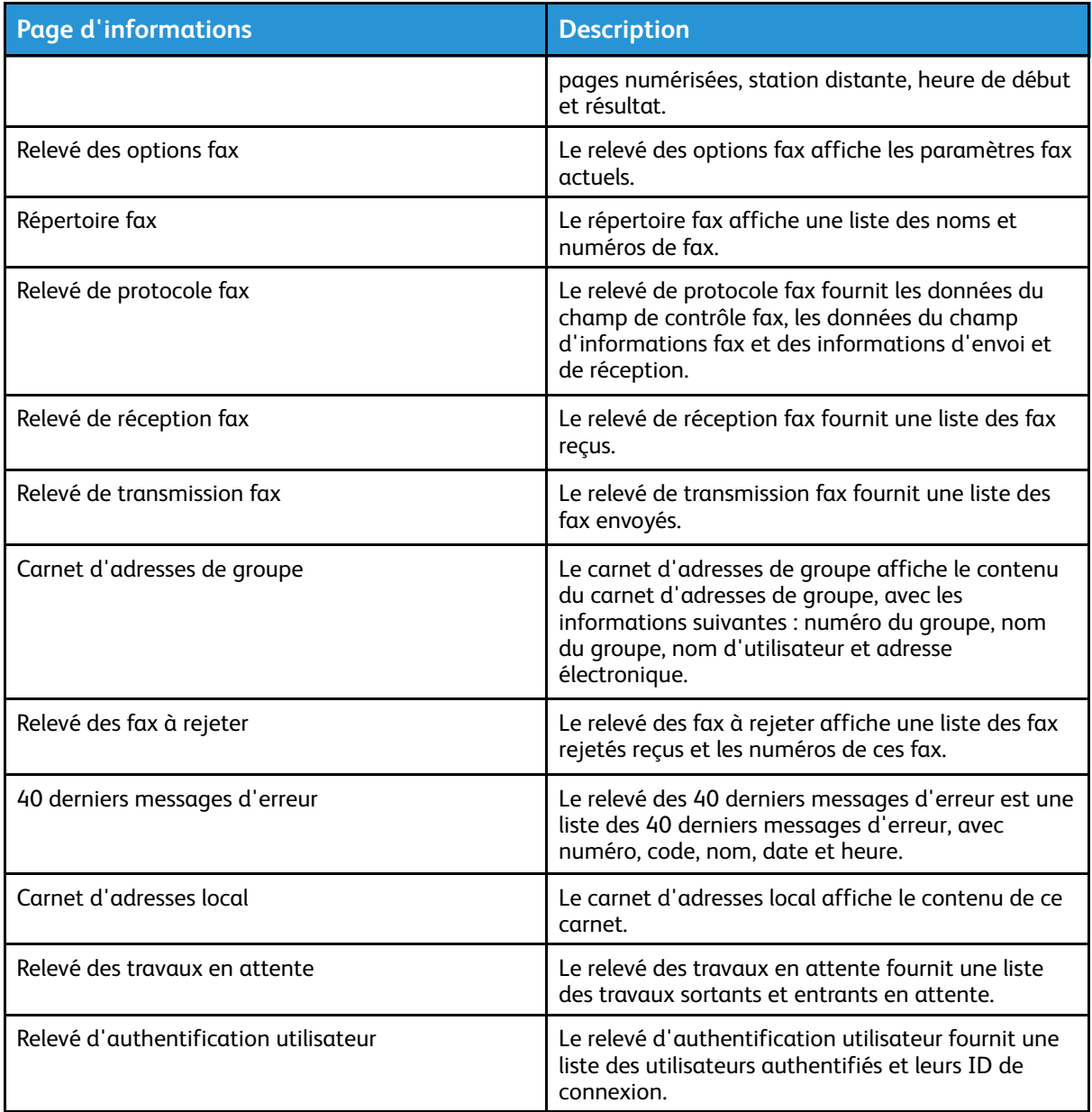

Pour savoir comment imprimer des pages d'informations, reportez-vous à la section [Accès](#page-165-0) et impression des pages [d'informations.](#page-165-0)

## Assistant de support en ligne

L'Assistant de support en ligne fournit des instructions et informations de dépannage pour vous aider à résoudre les problèmes d'imprimante. Par exemple, vous pouvez y trouver des solutions aux problèmes de qualité d'impression, aux incidents papier et aux problèmes d'installation de logiciels.

Pour accéder à l'Assistant de support en ligne, utilisez l'adresse [www.xerox.com/office/B1022\\_](http://www.office.xerox.com/cgi-bin/printer.pl?APP=udpdfs&Page=Color&Model=B1022_B1025&PgName=tech&Language=English) [B1025support](http://www.office.xerox.com/cgi-bin/printer.pl?APP=udpdfs&Page=Color&Model=B1022_B1025&PgName=tech&Language=English).

## Informations supplémentaires

Vous pouvez obtenir davantage d'informations concernant votre imprimante auprès des sources suivantes :

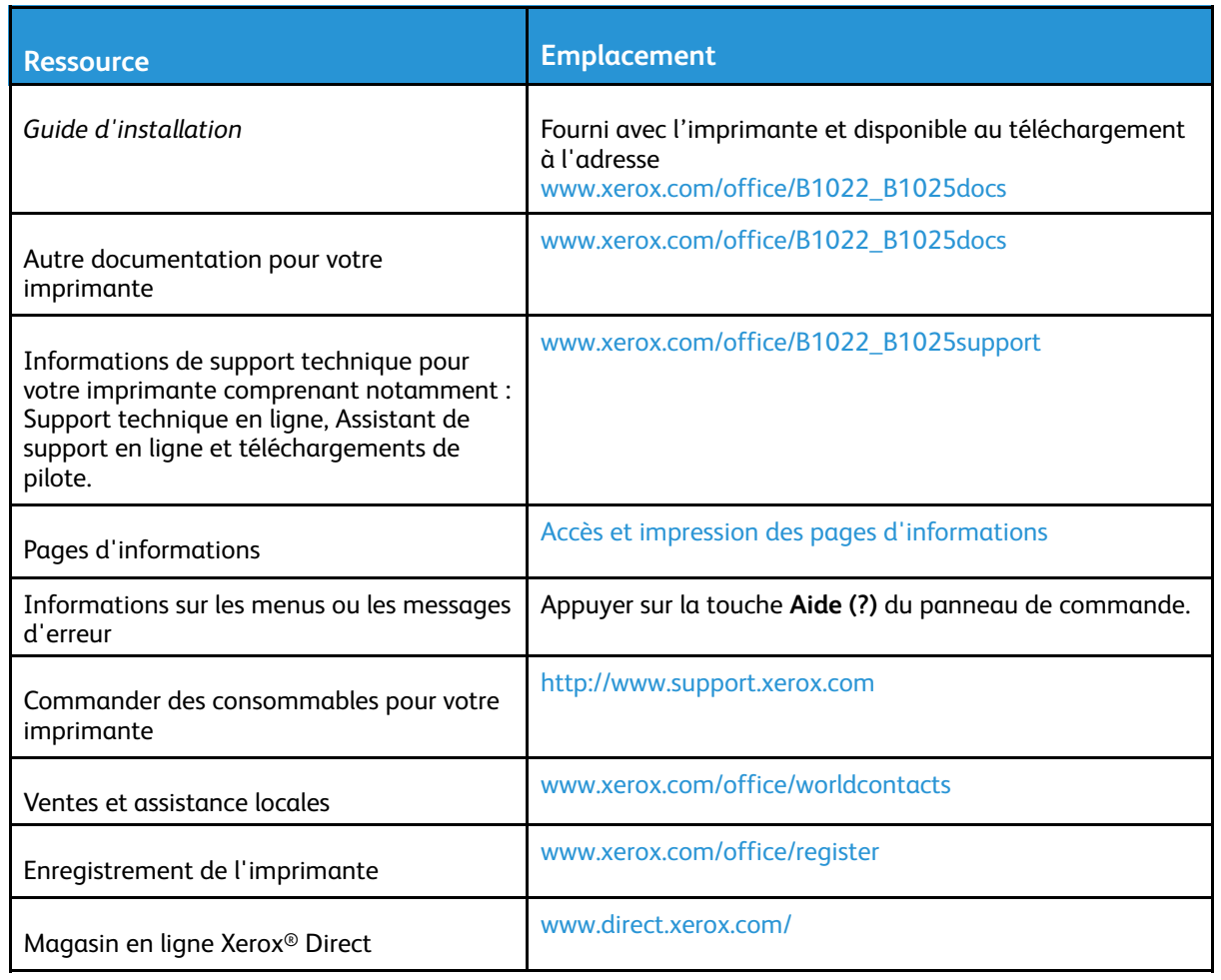

# A

# <span id="page-168-0"></span>Spécifications

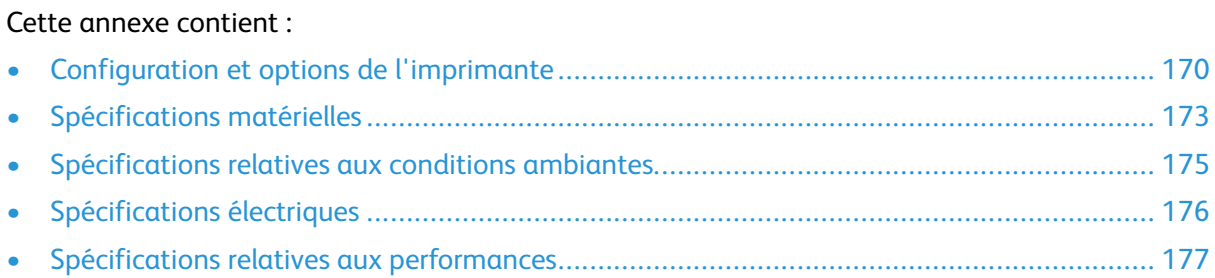

# <span id="page-169-0"></span>Configuration et options de l'imprimante

## Configurations disponibles

Cette imprimante est disponible dans les configurations standard et optionnelles suivantes :

- Configuration standard : chargeur de documents avec magasin 1
- Configuration standard : glace d'exposition avec magasin 1
- Configuration en option : chargeur de documents avec magasin 1 et magasin 2 en option
- Configuration en option : glace d'exposition avec magasin 1 et magasin 2 en option

**Remarque :** Vous pouvez ajouter le kit Wi-Fi ou le télécopieur en option aux configurations standard ou à l'une des configurations disponibles en option.

#### Configurations standard

#### **Configuration standard avec chargeur de documents et magasin 1**

Cette imprimante est disponible dans les configurations standard suivantes :

- Impression locale à partir d'un ordinateur personnel
- Impression réseau
- Numérisation vers un courrier électronique
- Numérisation vers un ordinateur réseau
- Numérisation vers et impression depuis des périphériques de stockage de masse USB
- Copie : inclut la copie de carte d'identité
- Magasin 1 d'une capacité de 250 feuilles
- Départ manuel avec une capacité de 100 feuilles
- Chargeur de documents
- Impression recto verso
- Services Internet CentreWare® Xerox®

#### **Configuration standard avec glace d'exposition et magasin 1**

Toutes les fonctionnalités incluses dans la première configuration standard, à l'exception du chargeur de documents.

#### Configurations disponibles en option

Cette imprimante est disponible dans les configurations optionnelles suivantes :

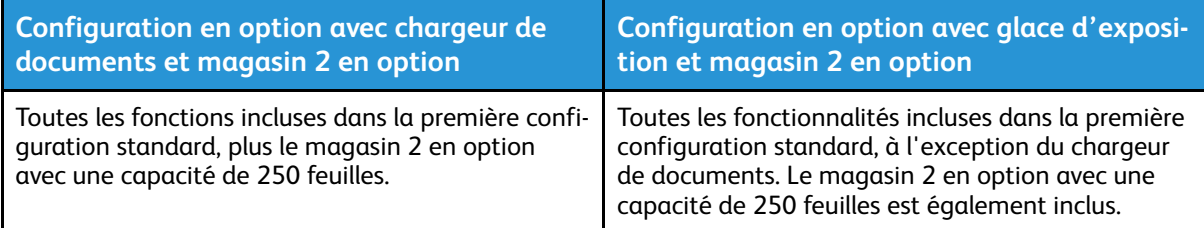

## Fonctions standard

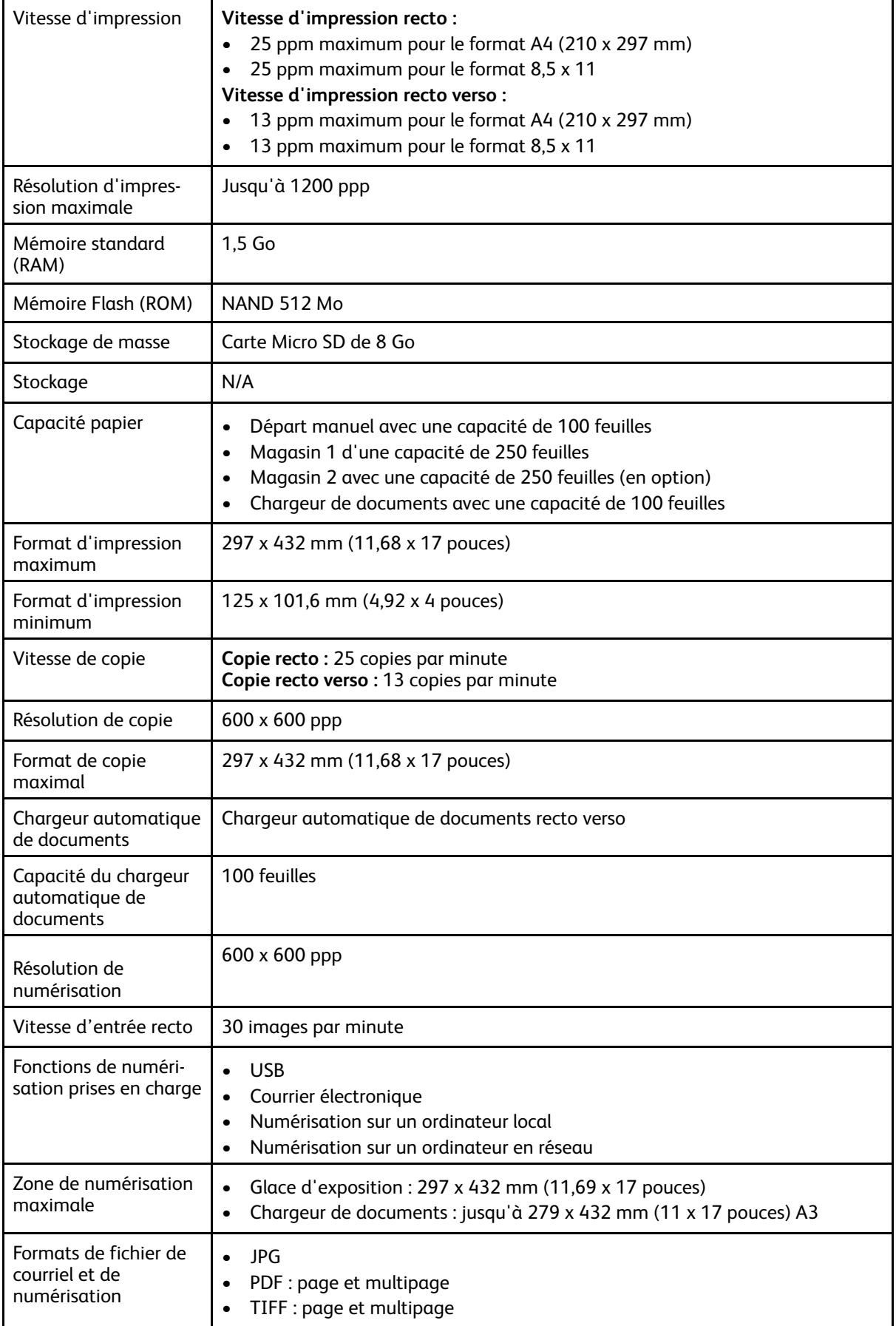

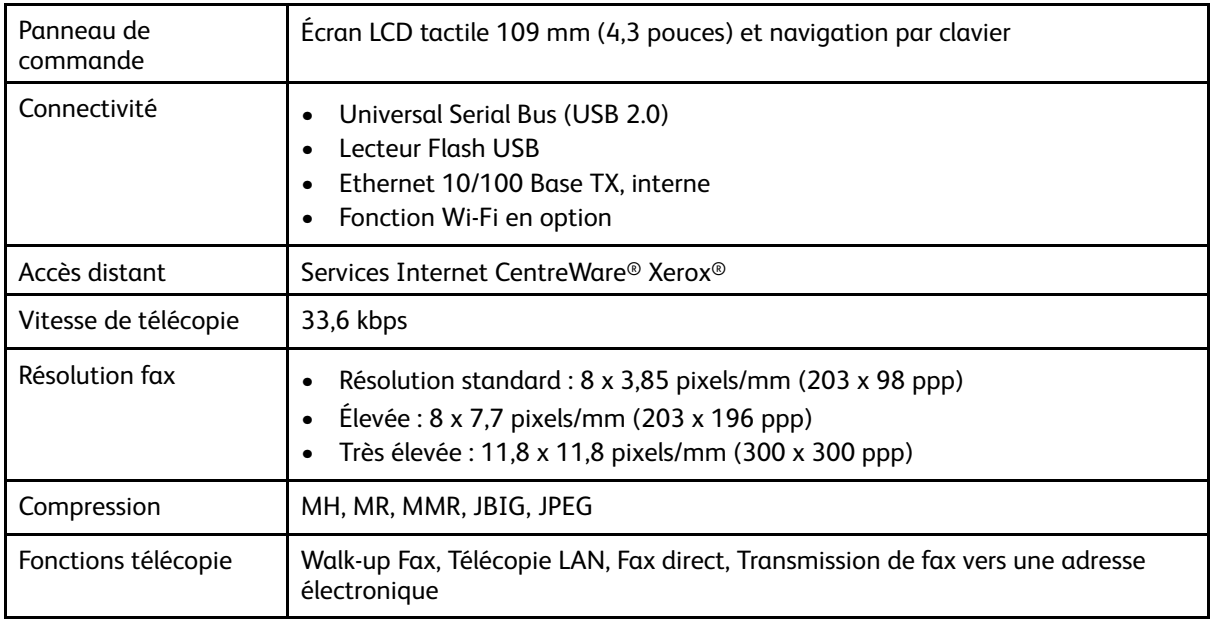

# <span id="page-172-0"></span>Spécifications matérielles

## Poids et dimensions

**Remarque :** Il existe deux configurations standard et deux configurations disponibles en option :

- Configuration standard : chargeur de documents avec magasin 1
- Configuration standard : glace d'exposition avec magasin 1
- Configuration en option : chargeur de documents avec magasin 1 et magasin 2 en option

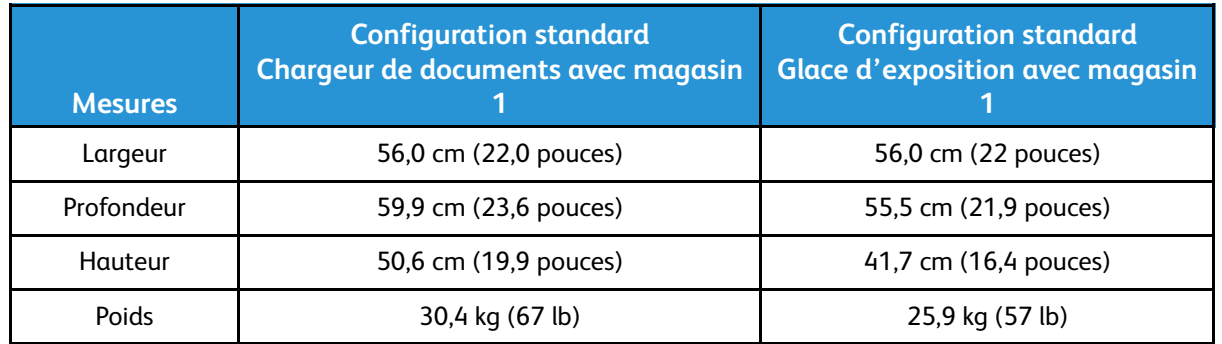

• Configuration en option : glace d'exposition avec magasin 1 et magasin 2 en option

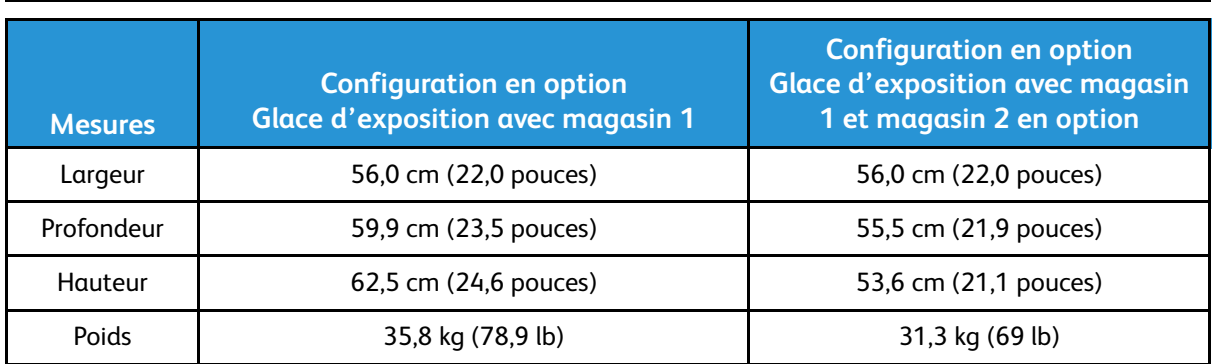

#### Spécifications physiques pour la configuration standard

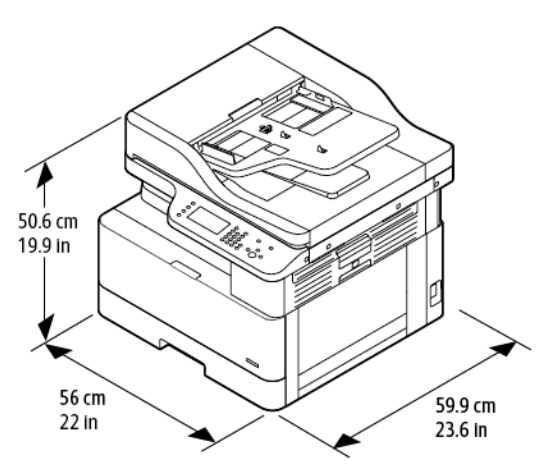

## Espace de dégagement requis

L'illustration sur la gauche indique l'espace de dégagement requis pour une imprimante équipée du magasin 1. L'illustration sur la droite précise l'espace de dégagement requis pour une imprimante équipée du magasin 2 en option.

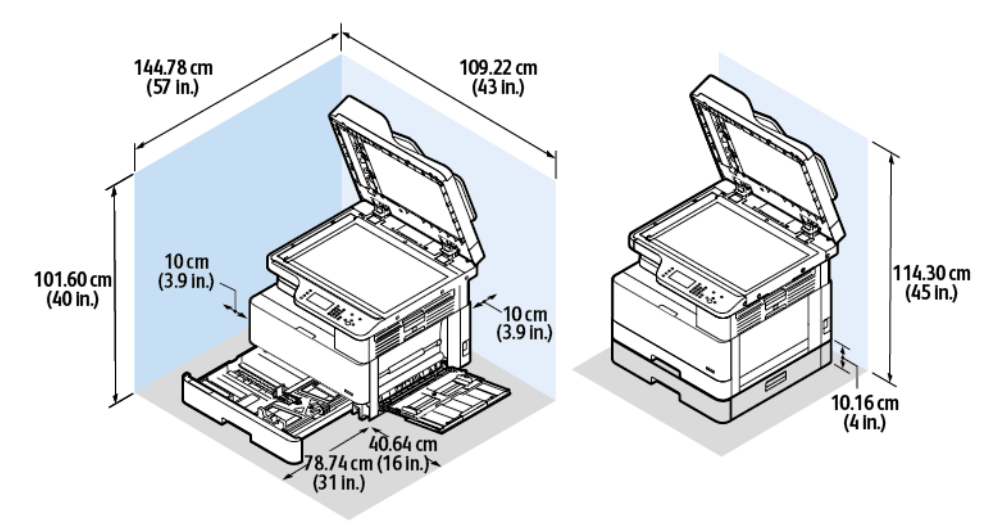

## <span id="page-174-1"></span>Spécifications relatives aux conditions ambiantes

## **Température**

- Température optimale : 16–30° C (61–86° F)
- Température de fonctionnement : 10° à 30° C (50° à 86° F)

## <span id="page-174-0"></span>Humidité relative

Plage d'humidité acceptable : 10–90 %, moins de 90 % dans son emballage

- Humidité optimale : 30–70 %
- Humidité de fonctionnement : 20–80 % d'humidité relative
- **Remarque :** Dans des conditions ambiantes extrêmes, par exemple une température de 10° C (50° F) et une humidité relative de 85 %, des défauts liés à la condensation peuvent être observés.

## Altitude

Pour des performances optimales, utilisez l'imprimante à une altitude inférieure à 2500 m (8 202 pieds)

# <span id="page-175-0"></span>Spécifications électriques

## Tension et fréquence d'alimentation

- **Tension d'entrée :** CA 110 V 127 V (± 10 %), CA 220 V 240 V (± 10 %)
- **•** Fréquence **nominale** :  $50 60$  Hz ( $\pm 3$  %)

## Consommation électrique

- Mode d'économie d'énergie ou mode veille : inférieure à 1,5 W
- Impression continue : inférieure à 650 W
- Prêt ou veille : inférieure à 80 W

# <span id="page-176-0"></span>Spécifications relatives aux performances

## Temps de préchauffage de l'imprimante

- Démarrage : moins de 43 secondes.
- Sortie du mode alimentation réduite : moins de 18 secondes.

## Vitesse d'impression

- Vitesse d'impression recto : jusqu'à 25 ppm pour le format A4 (210 x 297 mm) et 25 ppm pour le format 8,5 x 11.
- Vitesse d'impression recto verso : jusqu'à 13 ppm pour le format A4 (210 x 297 mm) et 13 ppm pour le format 8,5 x 11.

Plusieurs facteurs peuvent affecter la vitesse d'impression, notamment le mode d'impression, le format et le type de papier.

- Mode d'impression : le mode standard est le mode d'impression le plus rapide. Le mode Amélioré produit des impressions de la meilleure qualité possible, mais ce mode est deux fois moins rapide que le mode Standard.
- Format papier : les formats 8,5 x 11 et A4 (210 x 297 mm) offrent les vitesses les plus élevées.
- Type de support : le papier standard s'imprime plus rapidement que le support cartonné ou épais.

**Remarque :** Le temps de préchauffage suppose une température ambiante de 22º C (89,6° F) à une humidité relative de 40 %.

# B

# <span id="page-178-0"></span>Informations relatives aux réglementations

#### Cette annexe contient :

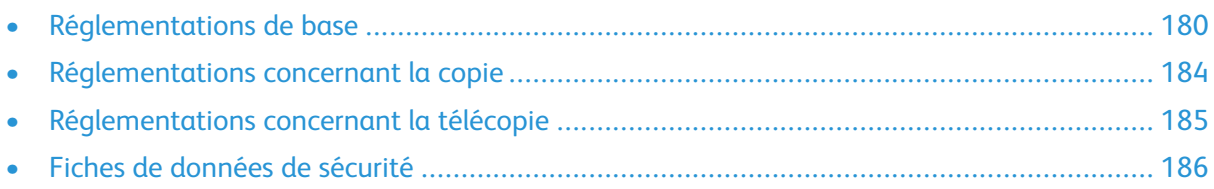

# <span id="page-179-0"></span>Réglementations de base

Xerox a testé cette imprimante et certifie qu'elle est conforme aux normes d'émission et d'immunité électromagnétiques. Ces normes ont pour but de limiter les interférences générées ou subies par ce système dans un environnement de bureau classique.

#### Système satisfaisant aux exigences du programme Energy Star®

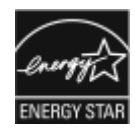

Cette imprimante est conforme aux normes ENERGY STAR® définies dans le cadre du programme ENERGY STAR pour les équipements d'impression et d'acquisition d'images.

ENERGY STAR et la marque ENERGY STAR sont des marques déposées aux États-Unis. Le programme d'équipements d'impression et d'acquisition d'images ENERGY STAR est le fruit d'une collaboration entre les gouvernements des États-Unis, de l'Union européenne et du Japon, et l'industrie des équipements de bureau, visant à promouvoir un rendement énergétique efficace des photocopieurs, des imprimantes, des télécopieurs, des imprimantes multifonctions, des ordinateurs personnels et des écrans. La réduction de la consommation d'énergie par ces produits permet de combattre le smog, les pluies acides et les changements climatiques à long terme grâce à la diminution des émissions résultant de la production d'électricité.

Les équipements Xerox ENERGY STAR sont préréglés en usine. Votre imprimante est livrée avec le temporisateur (pour passer au mode d'économie énergie après la dernière copie/impression) réglé sur 1 ou 2 minutes. Pour une description plus détaillée, reportez-vous à la section Mode [économie](#page-33-0) d'énergie.

#### Union européenne

## $\epsilon$

Le symbole CE figurant sur cette imprimante est garant de la conformité du matériel Xerox aux directives de l'Union européenne entrant en vigueur le 16 avril 2014 : Directive 2014/53/EU relative aux équipements radioélectriques

Par la présente, Xerox déclare que le modèle d'équipement radioélectrique B1022/B1025 est conforme à la directive 2014/53/CE. Le texte complet de la déclaration de conformité de l'Union européenne est disponible à l'adresse suivante : [www.xerox.com/environment\\_europe](http://www.office.xerox.com/cgi-bin/printer.pl?APP=udpdfs&Page=color&Model=B1022_B1025&PgName=environmenteu&Language=English). Cette imprimante, si elle est utilisée conformément aux instructions, ne représente aucun danger pour le consommateur ou pour l'environnement.

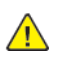

#### **AVERTISSEMENT :**

- Toute modification à cet équipement non approuvée spécifiquement par la société Xerox Corporation est de nature à interdire l'usage du matériel.
- Tout rayonnement extérieur provenant d'un équipement industriel, scientifique ou médical pourrait interférer avec le fonctionnement de ce périphérique Xerox. Si un rayonnement extérieur provenant d'un équipement industriel, scientifique ou médical interfère avec le fonctionnement de ce périphérique, contactez votre représentant Xerox pour obtenir de l'aide.
- Ceci est un périphérique de catégorie A. Dans un environnement domestique, cette imprimante peut générer des interférences de fréquence radio, auquel cas il appartient à l'utilisateur de prendre des mesures adéquates.
- Pour garantir la compatibilité avec les réglementations de l'Union européenne, utilisez des câbles d'interface blindés.
- 180 Imprimante multifonctions Xerox® B1025 Guide de l'utilisateur
### Union européenne - Informations environnementales dans le cadre de l'accord sur les appareils de traitement d'images (Lot 4)

#### Informations environnementales visant à fournir des solutions environnementales et à réduire les coûts

Les informations suivantes visant à aider les utilisateurs ont été rédigées en tenant compte des directives de l'Union européenne (UE) relatives à l'énergie, et plus particulièrement, de la directive se rapportant au Lot 4 sur les équipements d'impression et d'acquisition d'images. Cette directive exige que les fabricants améliorent les performances environnementales des périphériques concernés et soutiennent le plan d'action de l'Union européenne dans le domaine de l'efficacité énergétique.

Les périphériques concernés sont les équipements domestiques et bureautiques répondant aux critères suivants :

- Périphériques monochromes de format standard avec une vitesse maximale inférieure à 66 images A4 par minute.
- Périphériques couleur de format standard avec une vitesse maximale inférieure à 51 images A4 par minute.

#### **Bénéfices environnementaux de l'impression recto verso**

La plupart des produits Xerox sont dotés d'une fonction d'impression recto verso. Cette fonction permet d'imprimer sur les deux faces du papier, ce qui réduit la consommation de papier et, par conséquent, l'utilisation de ressources précieuses.

L'accord sur les équipements d'impression et d'acquisition d'images (Lot 4) exige que la fonction recto verso soit activée automatiquement sur les modèles dont la production est égale ou supérieure à 40 ppm couleur ou 45 ppm monochrome. La fonction recto verso est activée automatiquement lors de la configuration et de l'installation du pilote d'imprimante.

Sur certains modèles Xerox à vitesse inférieure, les paramètres d'impression recto verso sont également activés par défaut au moment de l'installation. L'utilisation de la fonction recto verso permet de réduire l'impact environnemental de votre travail. Cependant, si vous avez besoin d'une impression recto, vous pouvez modifier les paramètres d'impression dans le pilote.

#### **Types de support**

Cette imprimante peut être utilisée pour imprimer sur du papier recyclé et non recyclé, approuvé par un programme de préservation de l'environnement, conforme à la norme EN12281 ou autre norme de qualité similaire. Des papiers plus fins (60 g/m²), contenant moins de matériaux bruts et donc utilisant moins de ressources par impression, peuvent être utilisés pour certaines applications. Vérifiez si ce papier plus fin convient à vos besoins d'impression.

#### **ENERGY STAR – Informations pour l'union européenne**

Le programme ENERGY STAR est un programme volontaire qui vise à promouvoir le développement et l'acquisition de modèles économes en énergie pour aider à réduire l'impact environnemental. Pour plus d'informations sur le programme ENERGY STAR et les modèles répondant à la norme ENERGY STAR, consultez le site [www.energystar.gov](http://www.energystar.gov/index.cfm?fuseaction=find_a_product.showProductGroup&pgw_code=IEQ)

#### **Consommation électrique et durée d'activation**

La quantité d'électricité consommée par une imprimante dépend de la façon dont elle est utilisée. Cette imprimante est conçue et configurée pour vous permettre de réduire vos coûts d'électricité. Après la dernière impression, le périphérique passe en mode Disponible. Dans ce mode, il est prêt à imprimer immédiatement si nécessaire. Si l'imprimante n'est pas utilisée pendant un certain

temps, elle passe en mode d'économie d'énergie. Dans ces modes, seules les fonctions essentielles restent actives afin de réduire la consommation électrique de l'imprimante.

Lors de la sortie du mode d'économie d'énergie, la première impression prend un peu plus de temps qu'en mode Disponible. Ce délai s'explique par le fait que le système se réveille et il est courant parmi la plupart des périphériques d'impression du marché.

Vous pouvez définir un temps d'activation plus long ou désactiver complètement le mode d'économie d'énergie. Ce périphérique peut prendre plus longtemps pour passer à un niveau énergétique inférieur.

Pour en savoir plus sur la participation de Xerox à des initiatives de développement durable, accédez à : [www.xerox.co.uk/about-xerox/environment/engb.html](http://www.xerox.co.uk/about-xerox/environment/engb.html).

#### **Certification Choix environnemental pour les appareils de bureau CCD-035**

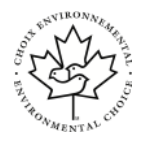

Cette imprimante est certifiée conforme aux normes Choix environnemental pour les appareils de bureau ; elle respecte toutes les conditions nécessaires pour réduire l'impact sur l'environnement. Dans le cadre de cette certification, Xerox Corporation a démontré que ce produit était conforme aux critères Choix environnemental pour une meilleure efficacité énergétique. Les produits certifiés (copieur, imprimante, multifonctions et fax) doivent respecter des critères tels que la réduction des émissions chimiques et être compatibles avec les consommables recyclés. Le programme Choix environnemental a été établi en 1988 pour aider les consommateurs à trouver des imprimantes et des services présentant un impact réduit sur l'environnement. Le programme Choix environnemental procure une certification environnementale volontaire, avec attributs multiples et basés sur le cycle de vie du produit. Cette certification indique qu'un produit a passé des tests scientifiques rigoureux, des contrôles exhaustifs, ou les deux, pour prouver sa conformité avec des normes de performance environnementale strictes et indépendantes.

#### Certification Communauté économique eurasiatique

La Russie, la Biélorussie et le Kazakhstan coopèrent dans le cadre d'une union douanière commune, la communauté économique eurasiatique ou EurAsEC. Les membres de la communauté économique eurasiatique envisagent de partager un programme régulateur commun et une marque de certification EurAsEC commune, la marque EAC.

## Allemagne

#### Allemagne - Blue Angel

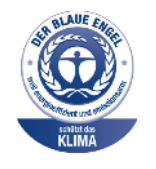

Le RAL, Institut allemand d'assurance qualité et de certification, a décerné l'écolabel Blue Angel à ce périphérique. Ce label indique qu'il répond aux critères environnementaux de Blue Angel pour ce qui est de sa conception, sa fabrication et son fonctionnement. Pour plus d'informations, consultez le site : [www.blauer-engel.de.](http://www.blauer-engel.de)

#### Blendschutz

Das Gerät ist nicht für die Benutzung im unmittelbaren Gesichtsfeld am Bildschirmarbeitsplatz vorgesehen. Um störende Reflexionen am Bildschirmarbeitsplatz zu vermeiden, darf dieses Produkt nicht im unmittelbaren Gesichtsfeld platziert werden.

#### Lärmemission

Maschinenlärminformations-Verordnung 3. GPSGV : DER höchste Schalldruckpegel beträgt 70 dB (a) oder weniger gemäß EN ISO 7779.

#### Importeur

Xerox GmbH Hellersbergstraße 2-4 41460 Neuss Deutschland

## Turquie - Réglementation RoHS

Conformément à l'article 7 (d), nous certifions par la présente la conformité du système avec la réglementation EEE.

« EEE yönetmeliğine uygundur ».

#### Informations relatives aux réglementations concernant l'adaptateur sans-fil 2,4 GHz

Ce produit contient un module émetteur radio LAN sans fil 2,4 GHz conforme aux exigences spécifiées dans la Directive 2014/53/CE du Conseil européen. La puissance de sortie de fréquence radio (RF) de ce périphérique est limitée à 20 dBm dans chaque bande de fréquence. Le fonctionnement de ce périphérique est soumis aux deux conditions suivantes :

- 1. ce périphérique ne peut pas provoquer d'interférences dangereuses, et
- 2. ce périphérique doit accepter toute interférence reçue, notamment les interférences qui peuvent provoquer un fonctionnement non souhaité.

Toute modification à ce périphérique non approuvée spécifiquement par la société Xerox est de nature à interdire l'usage du matériel.

## Réglementations concernant la copie

## Réglementations concernant la copie

La reproduction de certains documents peut être interdite dans votre pays. La copie illégale de ces documents peut être sanctionnée par une amende ou une peine de prison.

- Devises
- Billets de banque et chèques
- Obligations et titres émanant de banques ou de gouvernements
- Passeports et cartes d'identité
- Marques ou documents protégés par la loi sur les droits d'auteur, sans le consentement du propriétaire de la marque ou des droits
- Timbres postaux et autres papiers négociables

La liste ci-dessus n'est pas exhaustive. Aucune responsabilité ne peut être acceptée quant à son exhaustivité et son exactitude. En cas de doute, il est recommandé de s'adresser à un conseiller juridique.

## Réglementations concernant la télécopie

## Exigences relatives à l'en-tête des télécopies

La loi sur la protection des usagers du téléphone de 1991 (Telephone Consumer Protection Act) rend illégal l'envoi par un ordinateur ou tout autre dispositif électronique, y compris un télécopieur, de messages ne comprenant pas de marge supérieure ou inférieure (sur toutes les pages , ou sur la première page de la transmission) indiquant la date et l'heure d'émission, ainsi que le nom , et le numéro de téléphone de l'entreprise, de l'entité ou de l'individu émetteur du message. Le numéro de téléphone fourni ne peut pas être un numéro 900 ou tout autre numéro excédant le tarif de transmission locale ou longue distance.

## Union européenne

#### Directive concernant les équipements hertziens et les équipements terminaux de télécommunications

Le télécopieur a été approuvé conformément à la directive 1999/5/EC du Conseil relative au raccordement d'équipements terminaux uniques paneuropéens au réseau téléphonique public commuté. Cependant, étant donné les différences entre les réseaux publics commutés fournis dans les différents pays, cette certification ne garantit pas sans réserve le fonctionnement de chaque point de terminal du réseau.

Si le problème surgit, contactez l'administrateur système local.

Ce produit a été testé et certifié conforme à la spécification technique ES 203 021-1, -2, -3 pour les équipements terminaux utilisés sur des réseaux commutés dans l'Espace économique européen. Il contient un réglage utilisateur pour le code pays. Les codes pays doivent être réglés avant le raccordement de ce produit au réseau. La procédure de réglage du code pays est décrite dans la documentation utilisateur.

**Remarque :** Bien que cette imprimante puisse être configurée pour fonctionner en mode impulsion ou tonalité (DTMF), il est recommandé d'utiliser de préférence le mode DTMF pour plus de fiabilité et de rapidité. La modification ou le branchement de ce produit à un dispositif (matériel ou logiciel) de contrôle externe effectué sans l'autorisation préalable de Xerox annule la certification.

## Réglementations pour la télécopie en Afrique du Sud

Utilisez ce modem avec un matériel agréé de protection contre les surtensions.

## Fiches de données de sécurité

Pour obtenir les fiches de données de sécurité du matériel relatives à votre imprimante, accédez au site pour l'Union européenne : [www.xerox.com/environment\\_europe](http://www.office.xerox.com/cgi-bin/printer.pl?APP=udpdfs&Page=color&Model=B1022_B1025&PgName=environmenteu&Language=English) Pour trouver les numéros de téléphone des Centres Services Xerox, accédez à : [www.xerox.com/](http://www.office.xerox.com/cgi-bin/printer.pl?APP=udpdfs&Page=color&Model=B1022_B1025&PgName=customersupport&Language=English) [office/worldcontacts](http://www.office.xerox.com/cgi-bin/printer.pl?APP=udpdfs&Page=color&Model=B1022_B1025&PgName=customersupport&Language=English).

## $\bigcap$

## <span id="page-186-0"></span>Recyclage et mise au rebut

Cette annexe contient :

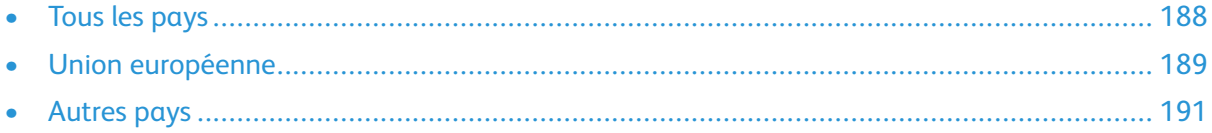

## <span id="page-187-0"></span>Tous les pays

Si vous assurez la mise au rebut de votre produit Xerox, notez que cette imprimante est susceptible de contenir du plomb, du mercure, du perchlorate et d'autres matériaux dont l'élimination peut être réglementée dans le cadre de mesures de protection de l'environnement. La présence de ces substances est parfaitement conforme aux réglementations mondiales en vigueur au moment de la commercialisation du produit. Pour plus d'informations sur le recyclage et la mise au rebut, contactez les autorités locales.

#### **Matériau contenant du perchlorate**

Ce produit peut inclure des composants contenant du perchlorate, tels que des batteries. Des précautions de manipulation peuvent s'appliquer. reportez-vous à [www.dtsc.ca.gov/hazardouswaste/](http://www.dtsc.ca.gov/hazardouswaste/perchlorate) [perchlorate](http://www.dtsc.ca.gov/hazardouswaste/perchlorate).),

## <span id="page-188-0"></span>Union européenne

Certains équipements peuvent être utilisés dans un environnement domestique ou professionnel.

## Environnement domestique

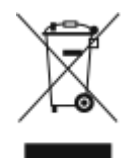

L'apposition de ce symbole sur votre appareil confirme que vous ne devez pas le mettre au rebut avec les déchets ménagers typiques.

Selon la législation européenne, vous devez séparer les équipements électriques et électroniques en fin de vie destinés au rebut des déchets ménagers.

Les particuliers des Etats membres de l'Union européenne peuvent déposer sans frais les équipements électriques et électroniques usagés dans des sites de recyclage ou de récupération désignés. Pour plus d'informations sur la mise au rebut, contactez vos autorités locales.

Dans certains Etats membres, l'équipement usagé peut être remis sans frais au revendeur local. Pour plus d'informations, contactez votre revendeur.

## Environnement professionnel

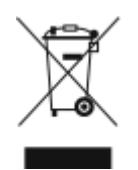

Lorsque ce symbole figure sur votre équipement, vous devez éliminer l'équipement selon les procédures convenues au niveau national..

Selon la législation européenne, vous devez traiter les équipements électriques et électroniques en fin de vie destinés au rebut conformément aux procédures convenues.

Avant de mettre l'équipement au rebut, contactez votre revendeur local ou votre représentant Xerox pour obtenir des informations sur une reprise éventuelle en fin de vie.

## Utilisateurs professionnels au sein de l'Union européenne

Avant de mettre au rebut des équipements électriques ou électroniques, contactez votre revendeur ou votre fournisseur pour obtenir des informations.

## Mise au rebut en dehors de l'Union européenne

Ces symboles s'appliquent uniquement à l'Union européenne. Si vous souhaitez mettre ces éléments au rebut, veuillez prendre contact avec vos autorités locales responsables de la gestion des déchets ou votre revendeur pour connaître la méthode appropriée.

## Remarque concernant le symbole applicable aux batteries

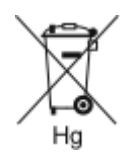

Ce symbole de poubelle barrée peut être associé à un symbole chimique. Cette combinaison indique que les conditions définies par la directive sont respectées.

## Retrait de la batterie

Utilisez uniquement un centre de service agréé par le fabricant pour remplacer les piles.

## <span id="page-190-0"></span>Autres pays

Pour plus d'informations sur la mise au rebut, veuillez contacter les autorités locales responsables de la gestion des déchets.

# D

## <span id="page-192-0"></span>Fonctions

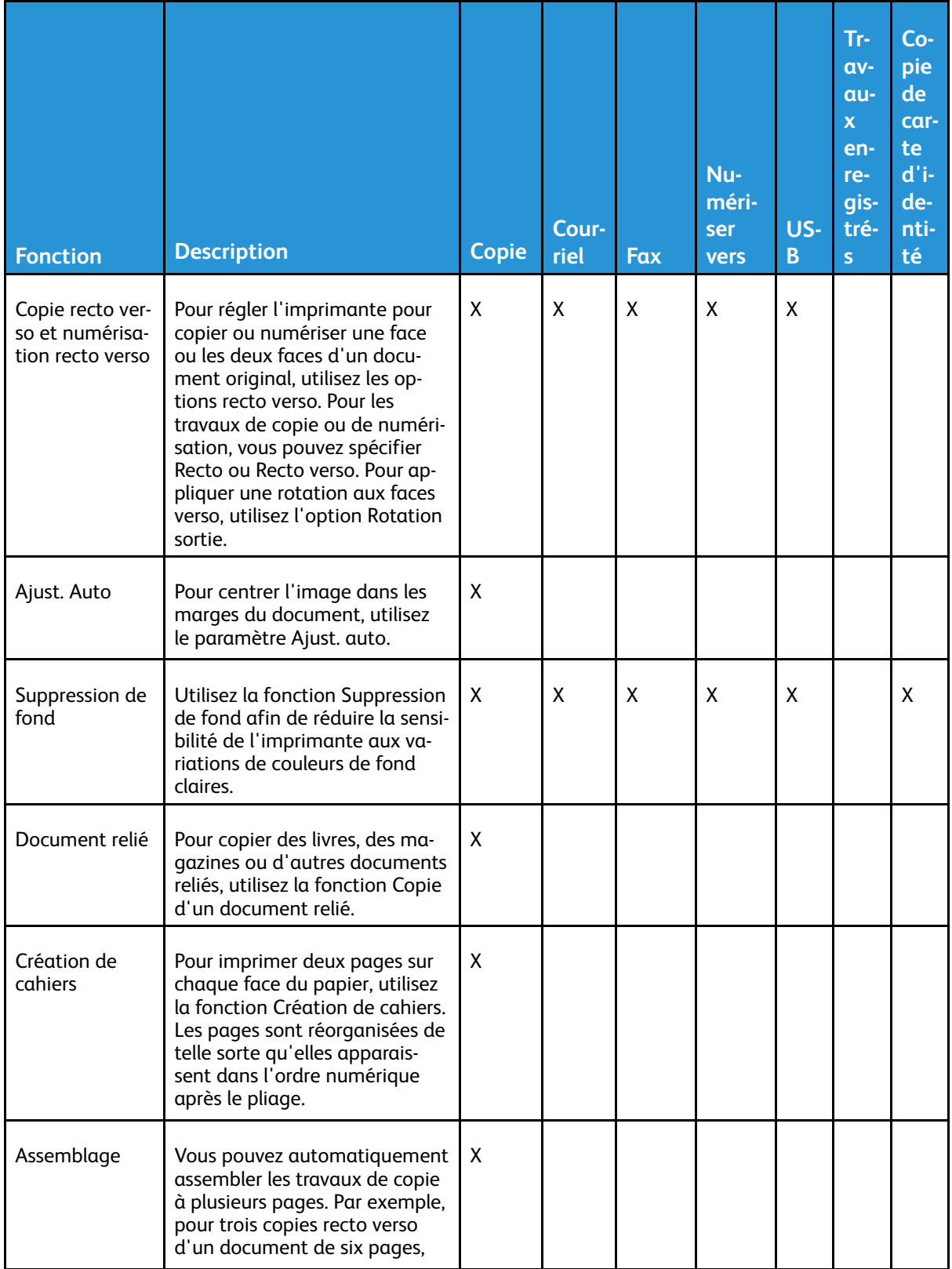

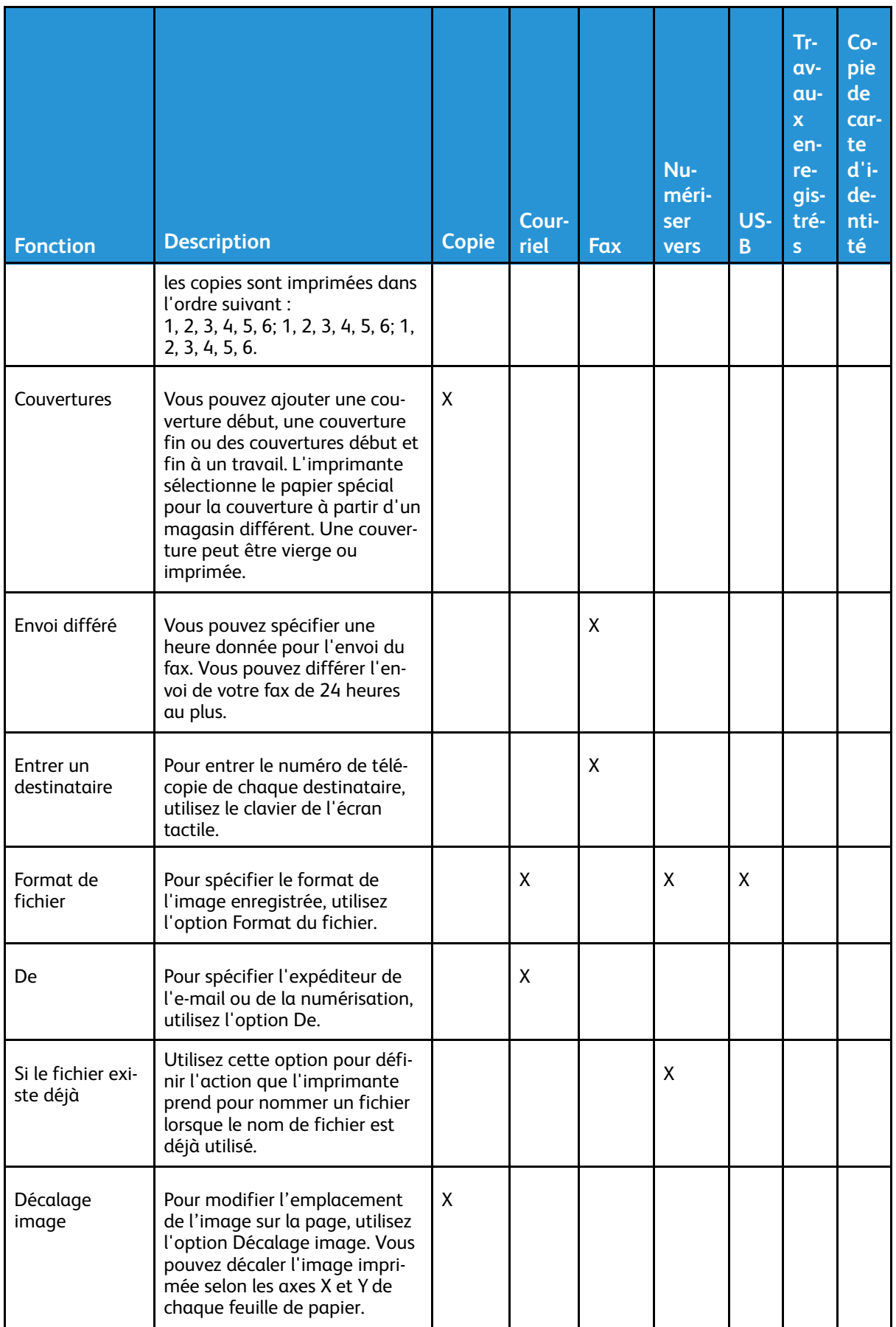

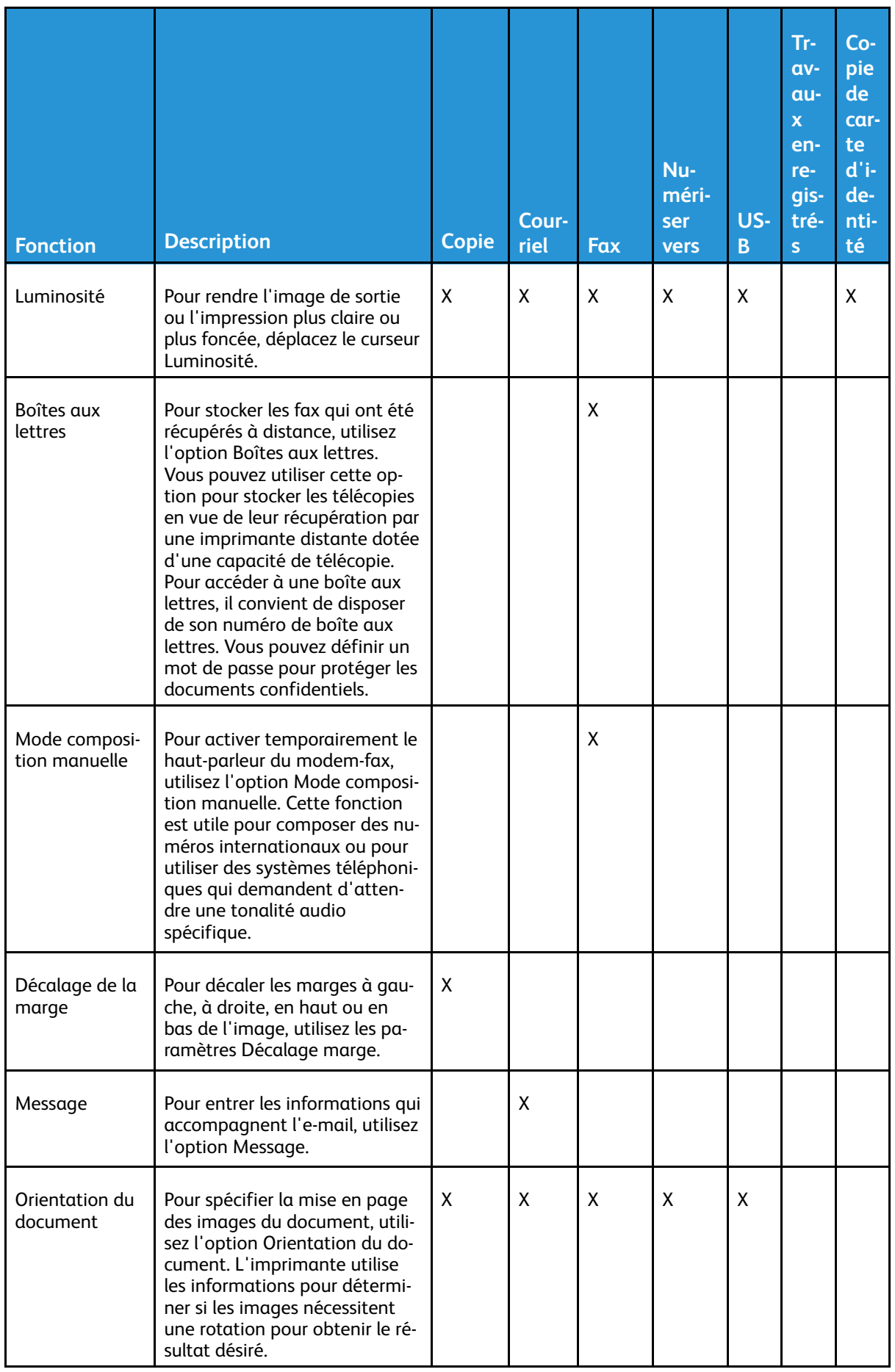

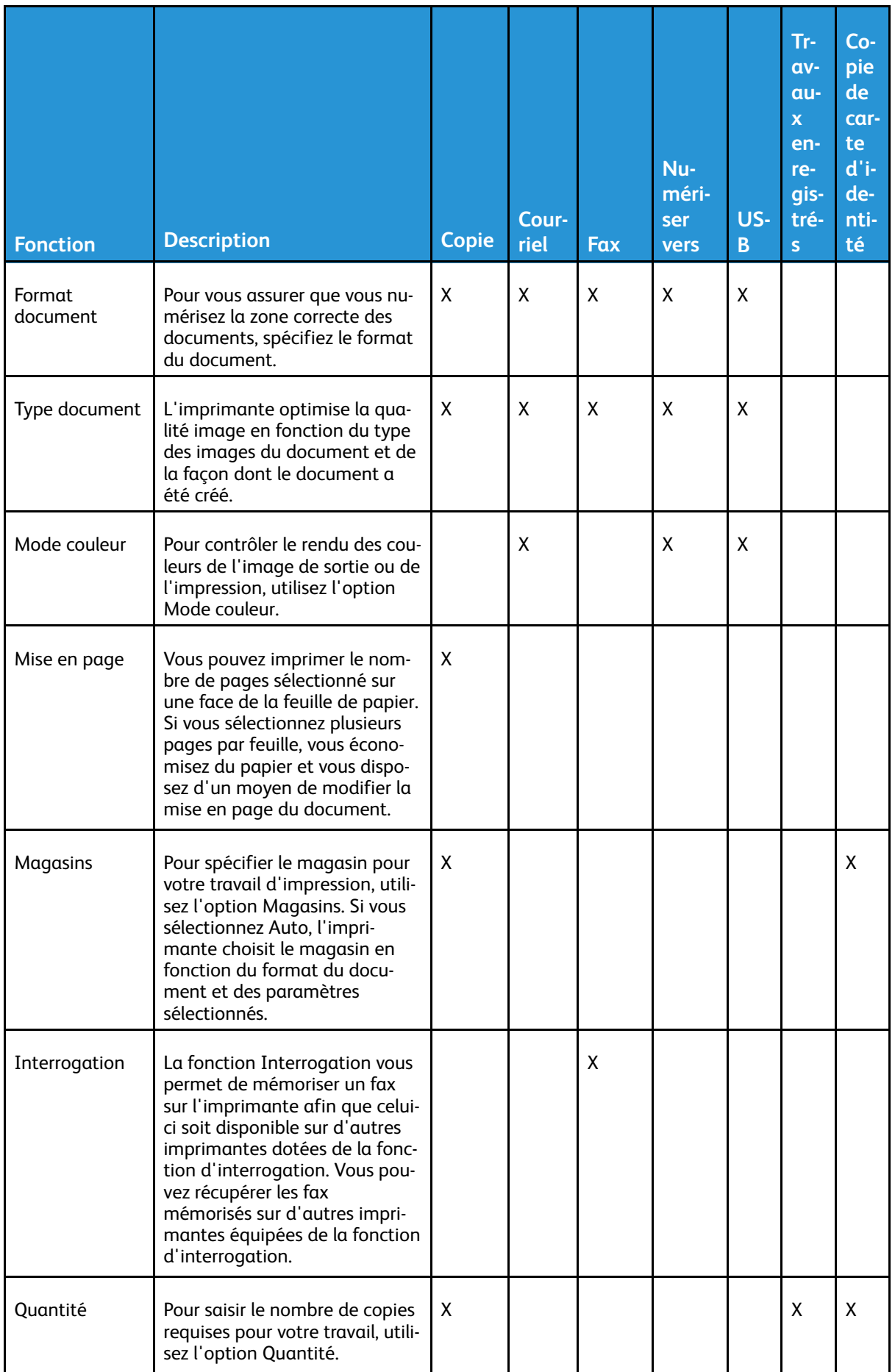

#### 196 Imprimante multifonctions Xerox® B1025 Guide de l'utilisateur

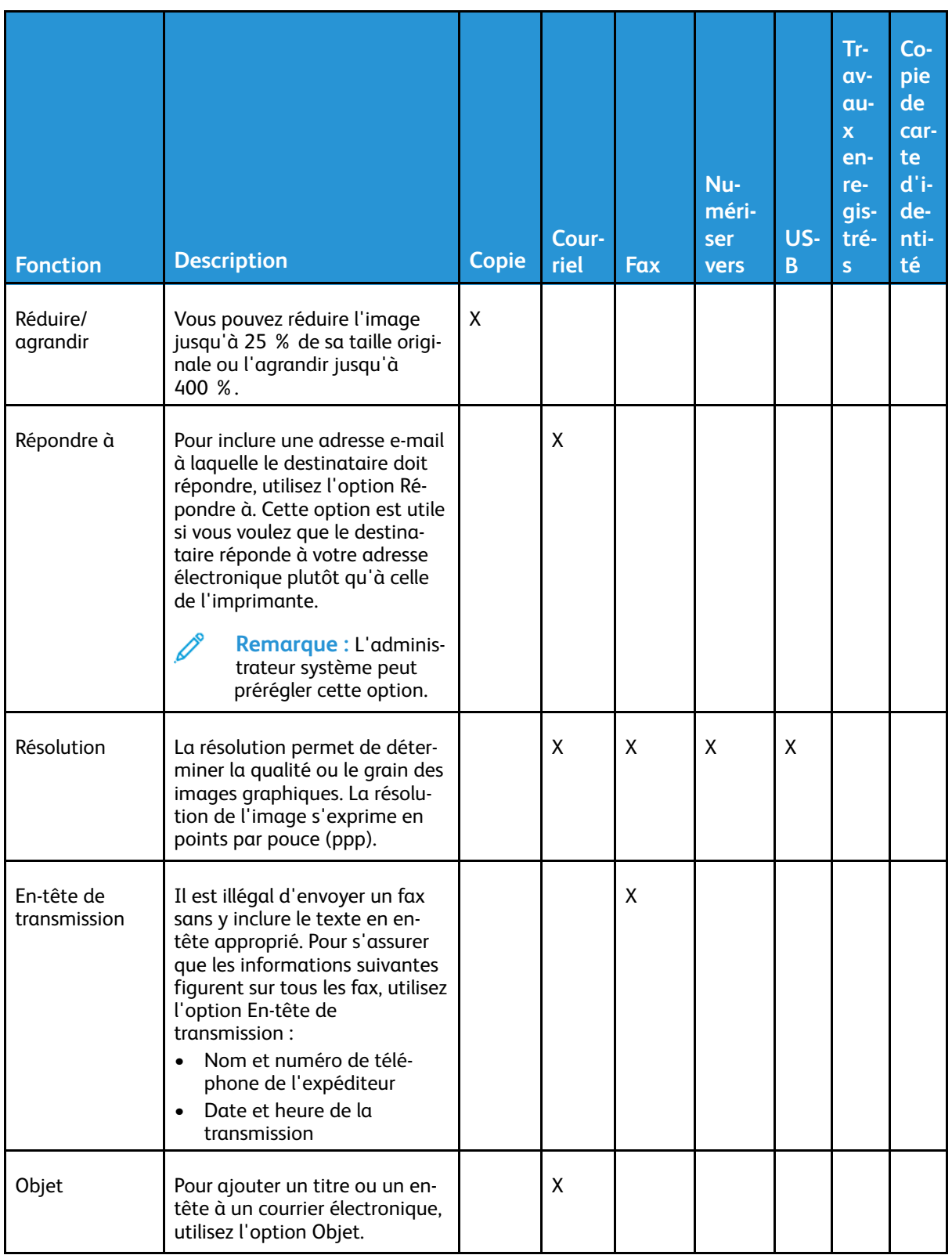

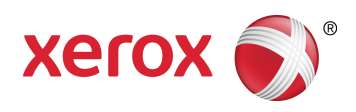